# The Big Book of SDRSharp v5.3 Paolo Romani IZ1MLL **AIRSPY**

SDRsharp, to make black and white listeners see colours…

For prestigious<br>listeners !! listeners:<br>Aligned to SDR# Studio ed to Spin<br>v. 1.0.0.1897

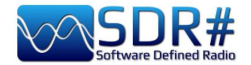

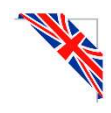

### **Introduction**

This book was born out of a necessity: to spread the word about SDRsharp and since a work like this did not exist, I decided to write myself a small guide in the beginning and a big book now...remembering that no book is for everyone, but for all SWL guys, experimenters, specialists and not, there is this book just waiting to be read slowly and with much curiosity.

Throughout the years I have realized that the world of SDR is often surrounded by an aura that discourages many people even of good intentions and passionate about radio for a very long time. But it doesn't have to be that way, which is why I decided to write something myself.

Every SDR should be technically unimpeachable, understandable, aesthetically beautiful and immediately usable by everyone besides of course being fun and satisfying precisely like turning the VFO of a normal radio but with a thousand more possibilities. Over time I have tried several, perhaps all those on the market (also for various OS) are often either very complicated and boring to use or fantastic for one reason or another but too impractical in daily use...

What is reported in the following pages is the result of years of listening, dedication, passion and a lot of personal effort in the search for the best possible configurations and optimizations as well as in the operational suggestions that I have collected and highlighted typographically in light blue color italics and at the bottom also a mini glossary in case you want to check a definition or a term.

Good reading and good listening since when we turn on our SDR we will be able to easily understand that this world really has many faces but one heart.

SDRSharp (or SDR#) is the most complete, high-performance, integrated, continuously updated and customizable (with plugins for every need) freeware software for all RTL-SDR dongles and of course the highest performing AIRSPY devices.

Be ready to learn together the new way of radio listening.

The reference site (restyling on 29 sept. 2021) is only:  $https://airspy.com/$ 

Note:

Due to evolutions in the development of SDR# and various third-party software, some illustrations, indications or comments, despite my constant updates, may slightly differ from the current versions on the net.

#### Acknowledgements

Heartfelt thanks to Youssef Touil and all those who interact with SDR# on a daily basis, and there are indeed many as I have witnessed over the years, because it is a common learning and growing experience: on your own you will get nowhere...

Special thanks to the friends, acquaintances, translators and colleagues radioamateurs whom I have mentioned as I went along, having made valuable contributions in the realization of some writings of the work.

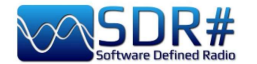

### **SDR#** download & installation

The main thing to know is that even the most inexperienced user can easily start with SDR# and successfully even with the most sophisticated plugins... So let's see how to start using the software starting from the installation.

In fact, since there is NO real installation procedure, you only need to remember this:

- Extract the zipped content into any directory (obviously excluding only "C:\program files" and "C:\program files  $(x86)$ " !!!)
- All the necessary files are in the previous directory and nothing in the registry.
- Plugins must be inserted in the relative subdirectory and are automatically recognized.
- For "partial and not too deep updates" it is enough to replace the file **SDRSharp.exe** (and in the recent v.18xx also the DLL files).

Same for the uninstallation... to delete the software it is sufficient to delete the directory where it resides since no other dependency and/or registry key is used. Once started, SDR# resides in memory with a small active set and little to no swap will be required.

#### N.B. Since v.1832, the START.BAT file has been included in the installation packages to temporarily configure the execution of some dotNET environment variables before the program run…

set DOTNET TieredPG0=1 start sdrsharp.exe

SDRsharp is a software in continuous and perpetual search for improvement and refinement. Many releases are completely different from the previous ones, even though they use the same configuration files, plugins, Band Plan and memory files, but always with better overall performance. For the chronology of the individual versions, see the appropriate chapter "SDRsharp history".

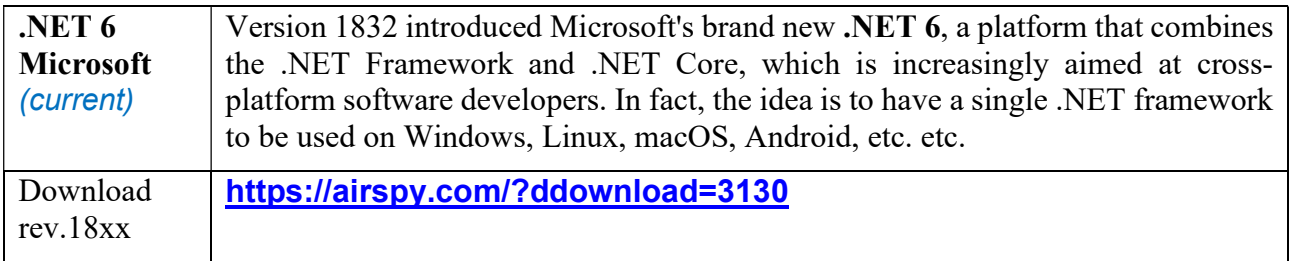

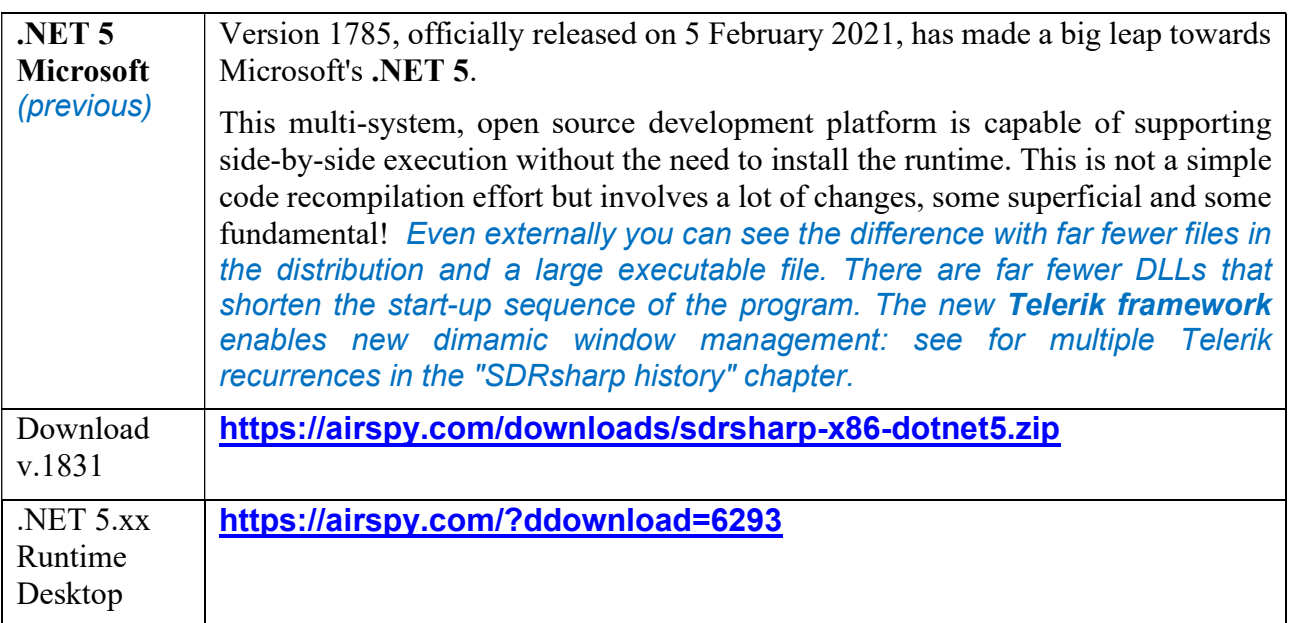

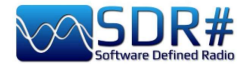

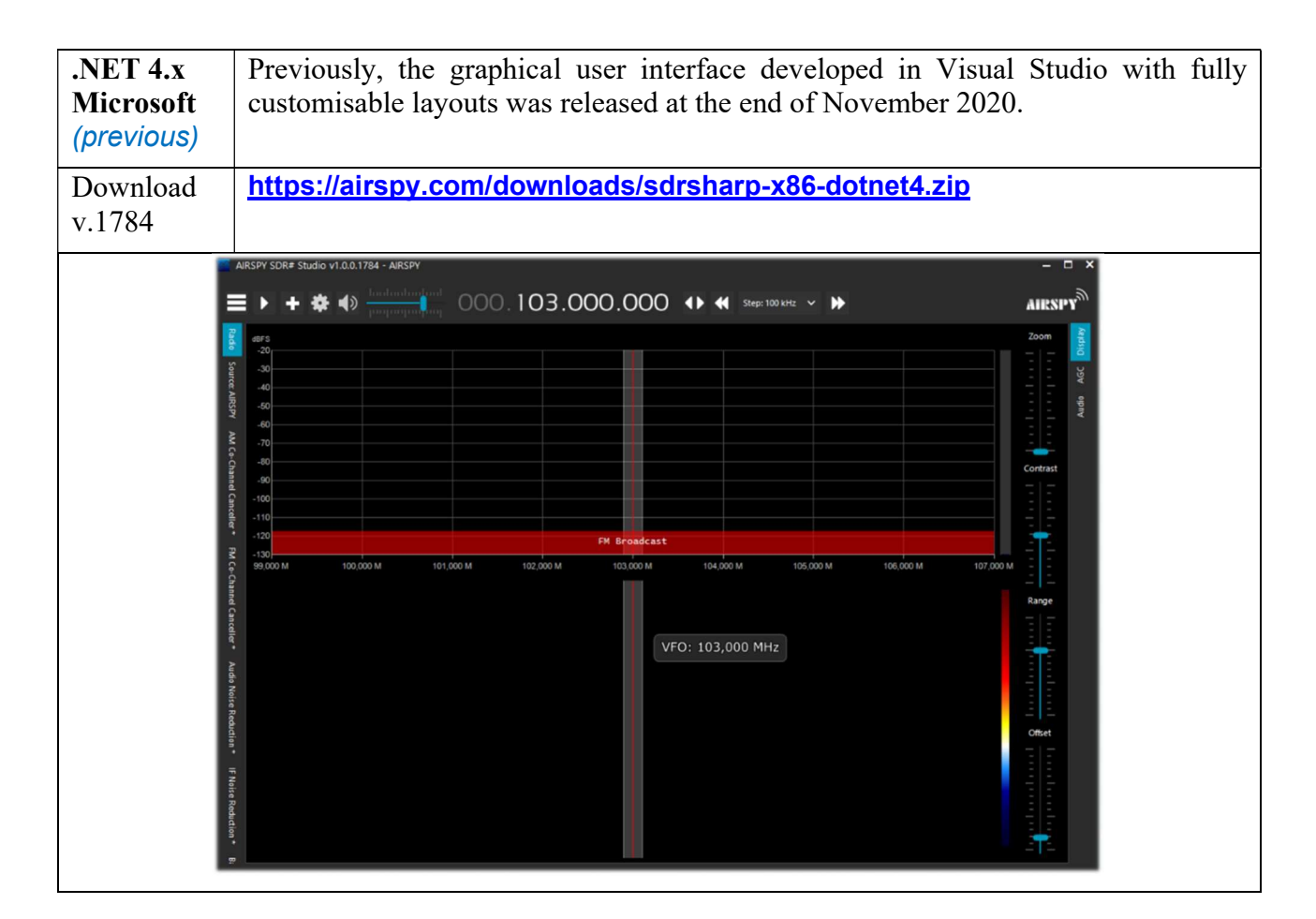

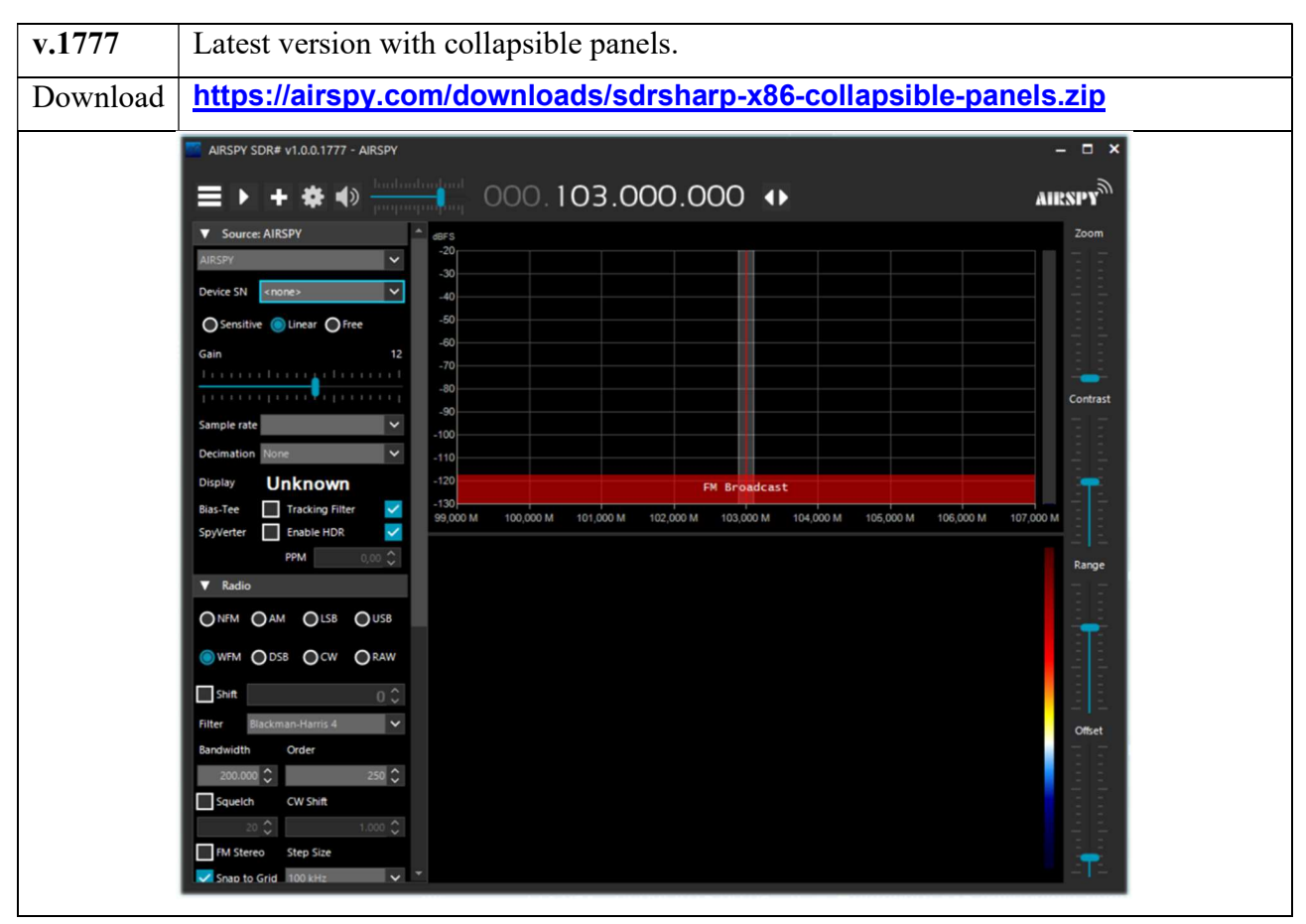

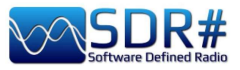

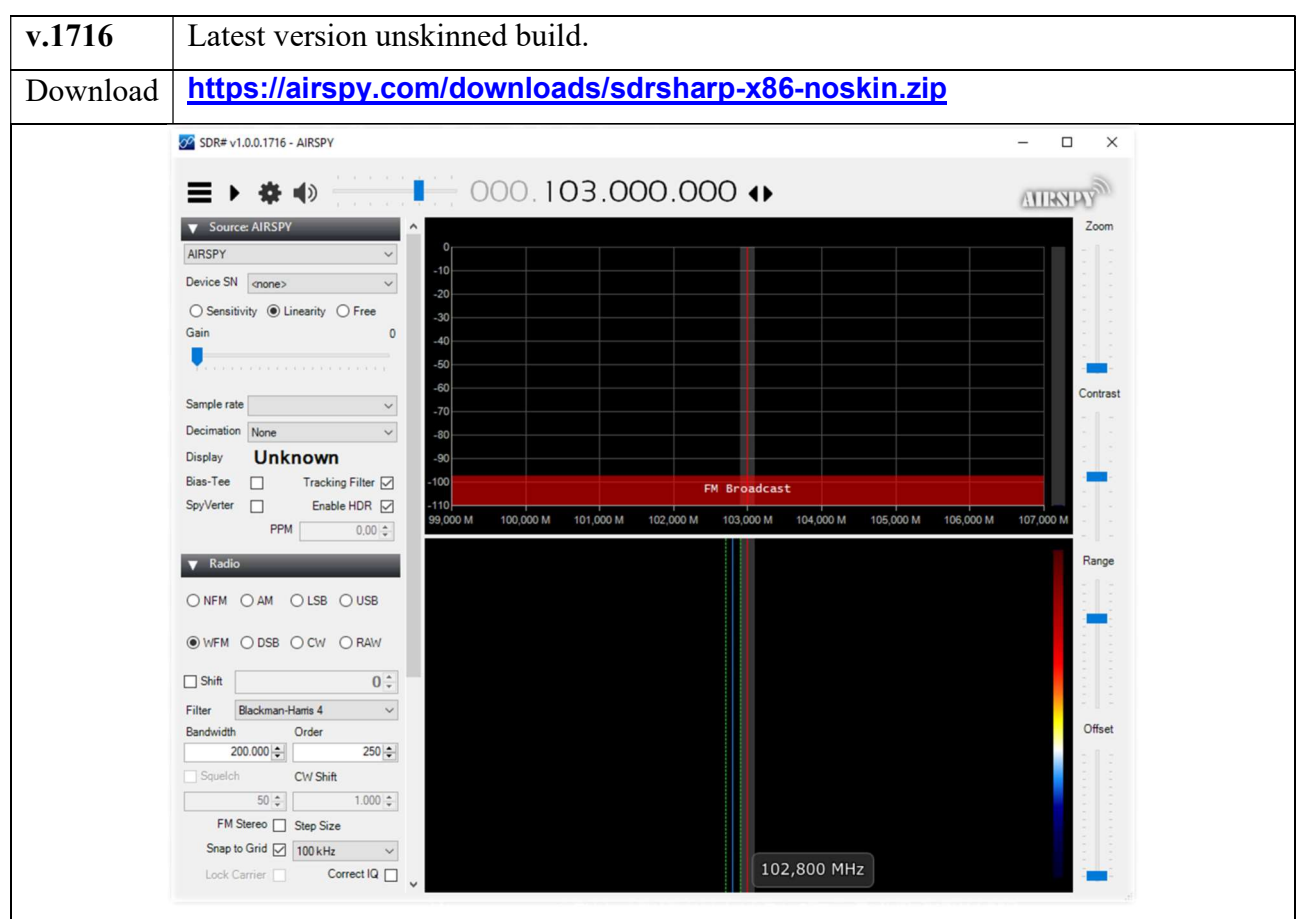

Normally AirSpy is a plug-and-play device that Windows (Vista to W10) automatically detects and recognises when plugged into a USB port. If this does not happen, you can download, unpack and install the following driver from the Windows device manager:

#### https://airspy.com/?ddownload=3120

The screens will present the dongles RTL-SDR and all the various devices AirSpy (but little change for the other devices if not the configuration menu and the bandwidths/decimations used). The graphic theme used in this guide (skin) is the dark one named "Fluent Dark" (selectable in the Display menu).

Obviously, since these are radio signals that can extend from long waves to the GHz of UHF, it is advisable to equip oneself with specific antennas (for HF: Youloop, vertical, wire, while for V-UHF: discone or collinear) to be installed outdoors and as far away as possible from other elements that can attenuate or interfere with the signals...

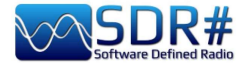

### **Main screen**

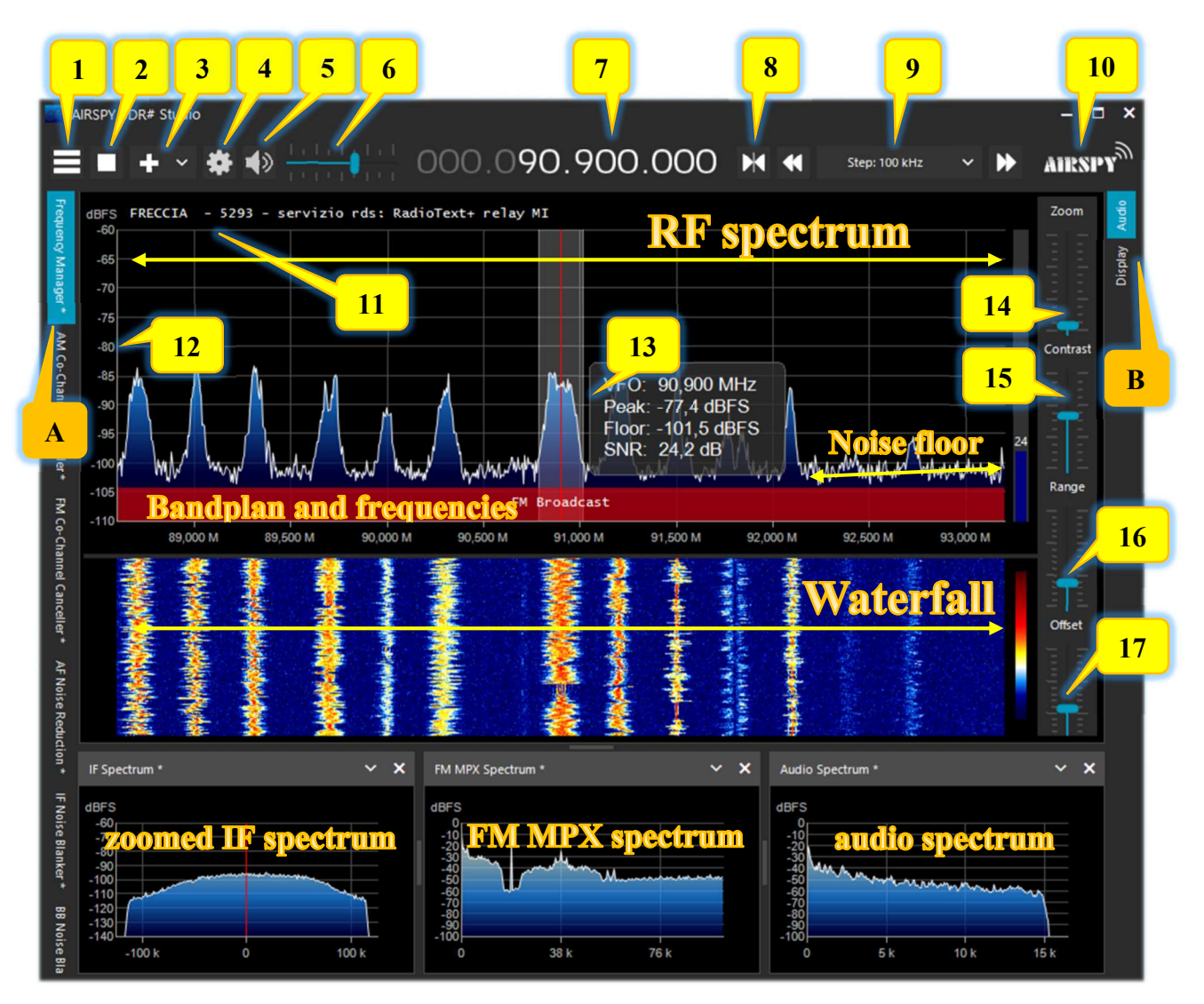

These are the main points in details, followed by many insights and my tips:

- A. Left Menu (example: Radio, Source, various plugins) since v.1778
- B. Right Menu (example: Display, AGC, Audio) since v.1778
- 1. Main Menu (in jargon as "hamburger menu")
- 2. Start/close the program
- 3. Opening new session (slice) since v.1741 and new update
- 4. Device configuration
- 5. Audio On/Off (mute)
- 6. Volume control bar
- 7. VFO Input / Frequency
- 8. Tuning type
- 9. Step bar since v.1782
- 10. Airspy logo (click above to visit the home page directly)
- 11. RDS decode (PS, PI, RT) for broadcaster stations in WFM (88-108 MHz)
- 12. Signal scale in dBFS (decibel Full Scale)
- 13. Vertical tuning bar (center red line, bandwidth and signal info)
- 14. Zoom bar for RF Spectrum and RF Waterfall
- 15. Contrast bar
- 16. Range bar
- 17. Offset bar

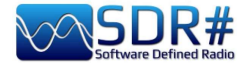

# **AirSpy line**

The AirSpy product family is now grown up, with receivers and options for every need:

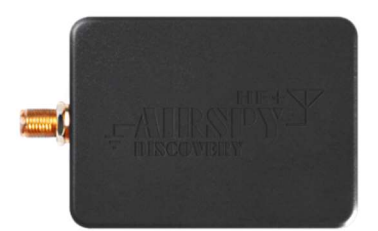

### **AIRSPY HF+ Discovery**

HF 0.5 kHz / 31 MHz and VHF 60/260 MHz (single SMA input)

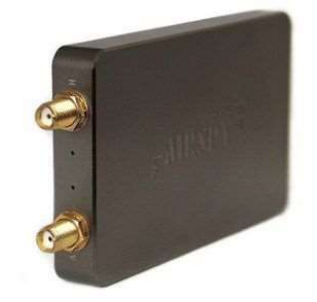

### AIRSPY HF+ Dual port

HF 9 kHz / 31 MHz and VHF 60/260 MHz (double SMA input)

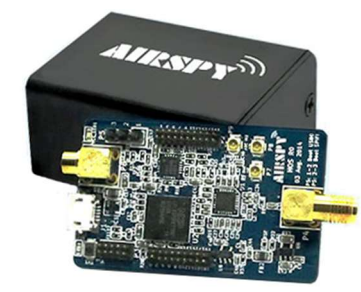

### AIRSPY R2 10 or 2.5 MSPS IQ, continuous coverage 24/1700 MHz

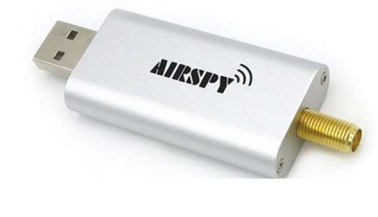

### AIRSPY Mini 6 or 3 MSPS IQ, continuous coverage 24/1700 MHz

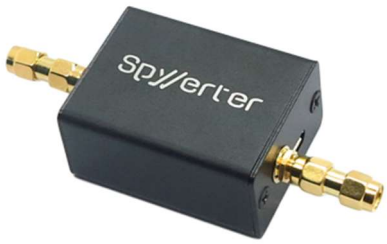

### SpyVerter R2

in combination with R2/Mini increases coverage 1 kHz/60 MHz

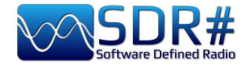

But what's inside? For the more curious we can also take a look inside an AirSpy R2 device...

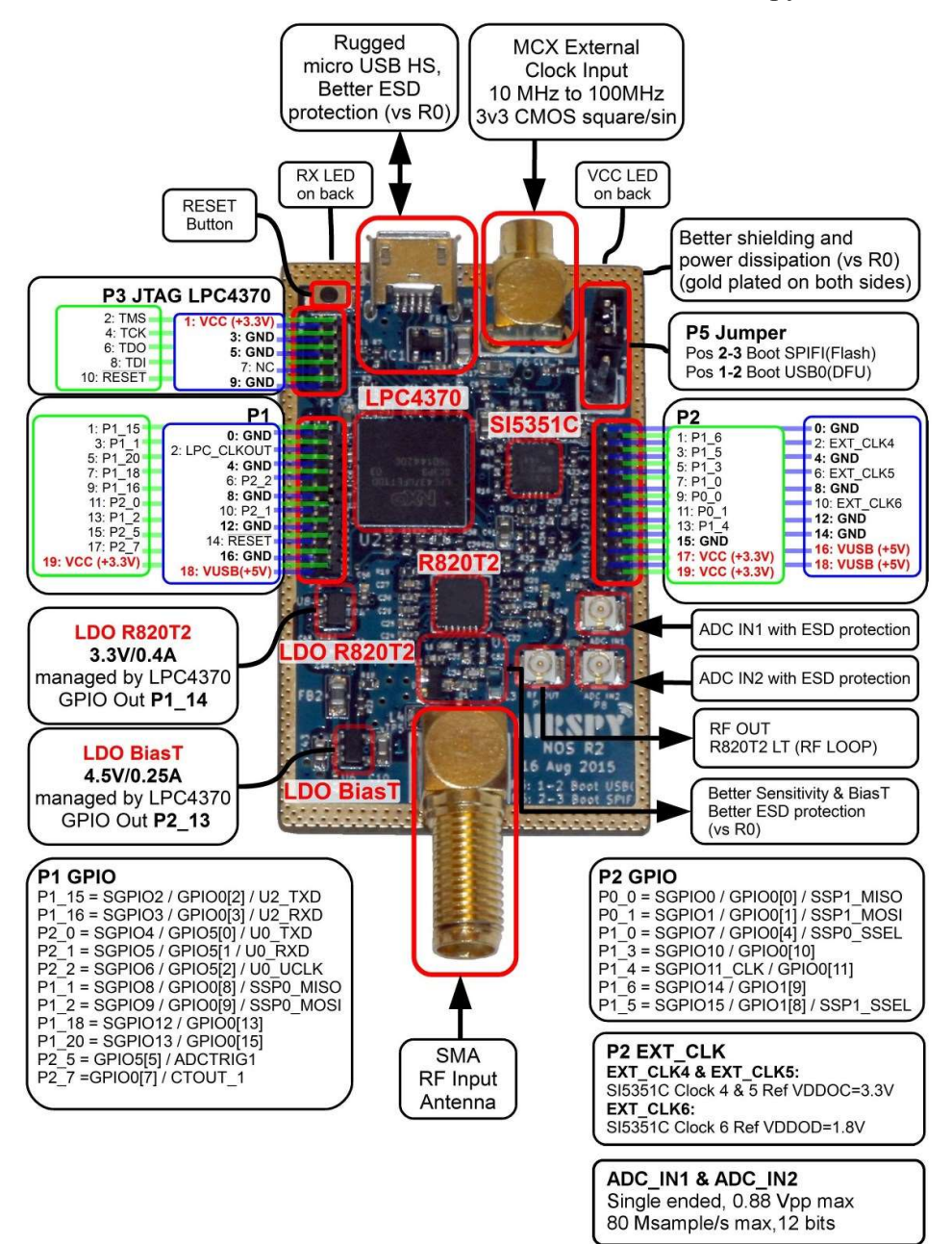

While this is the inside of an HF+ Discovery thanks to the excellent images from the site: https://www.rigpix.com

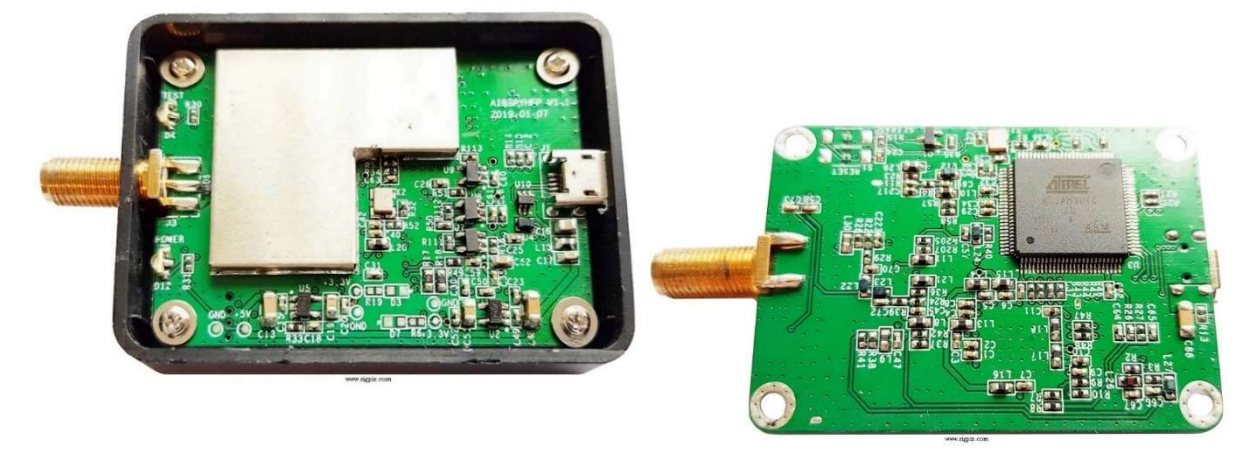

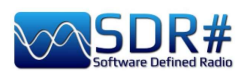

This is an opportunity to recall how the front-end of the HF+ series was designed.

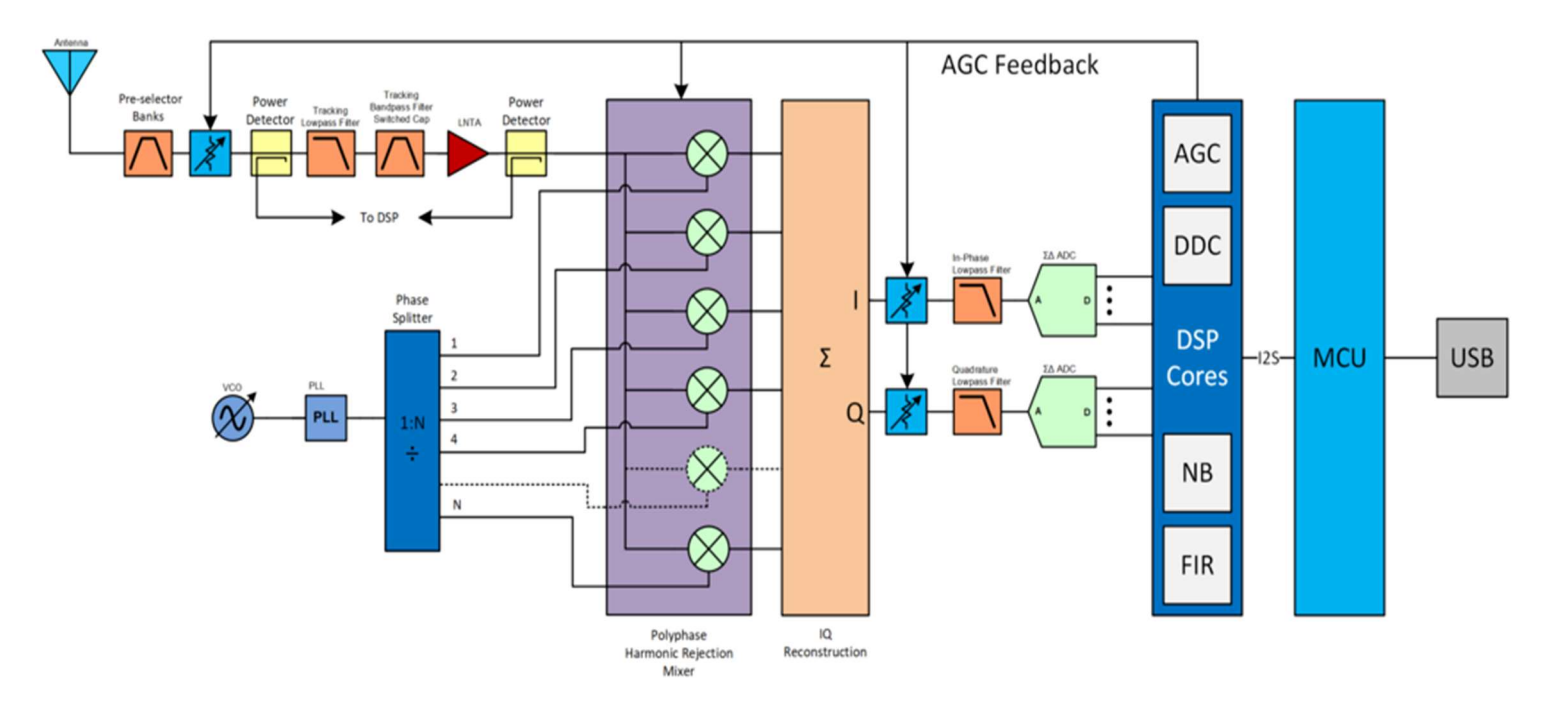

Here where everything is born!!! at the

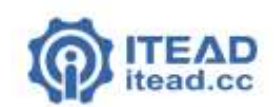

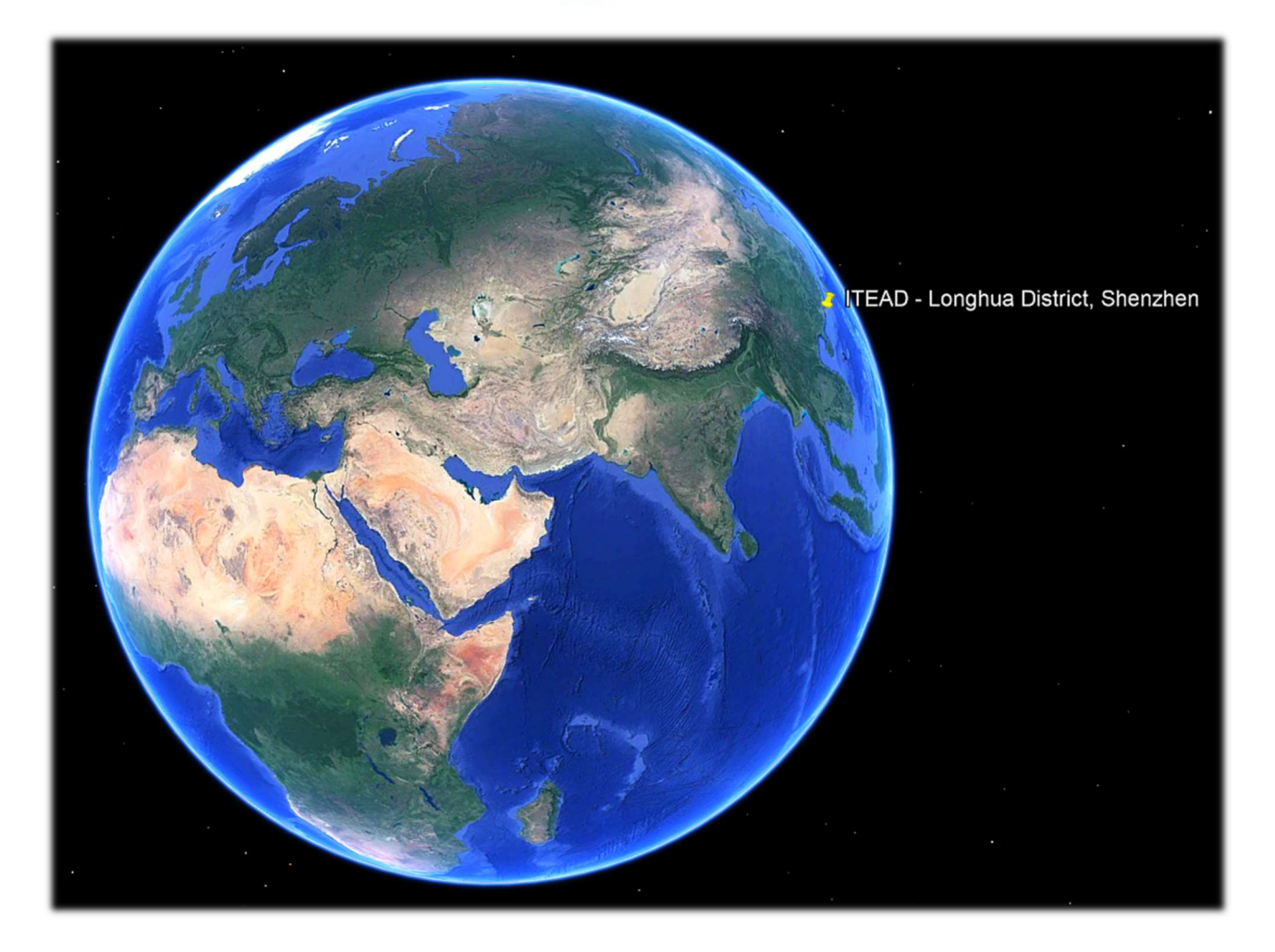

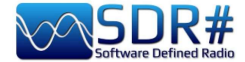

### **AirSpy R2 / Mimi firmware upgrade**

Unlike the previous panel of the HF+ devices, here there is no indication of the firmware installed. To check the your firmware it is necessary to use the "AIRSPY HOST TOOL", downloadable here:

#### https://github.com/airspy/airspyone\_host/releases

Start by extracting the content into a temporary directory (e.g. C:\TMP)

- In that folder, run the command line interpreter by typing CMD
- Type airspy\_info.exe and press Enter
- Immediately, the screen below will appear and will read your "Firmware version".

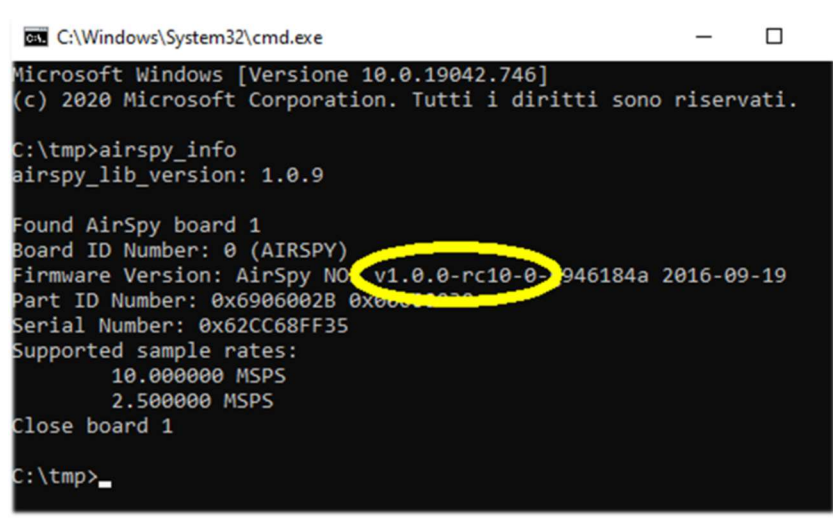

The firmware update procedure should be carried out under Windows 7 or Windows 10. Make sure you do not have any other AirSpy devices connected to your computer and follow these steps:

Download and unpack in a temporary directory (e.g. C:\TMP) the contents of this file:

#### https://airspy.com/downloads/airspy\_fw\_v1.0.0-rc10-6-g4008185.zip

- Connect the device to be updated to a USB port on your computer
- From the command line, run the file "airspy spiflash.bat", wait for the finish procedure (see screen)
- Disconnecting the AirSpy device from the computer
- Reconnect the AirSpy device to the computer and delete the temporary directory.

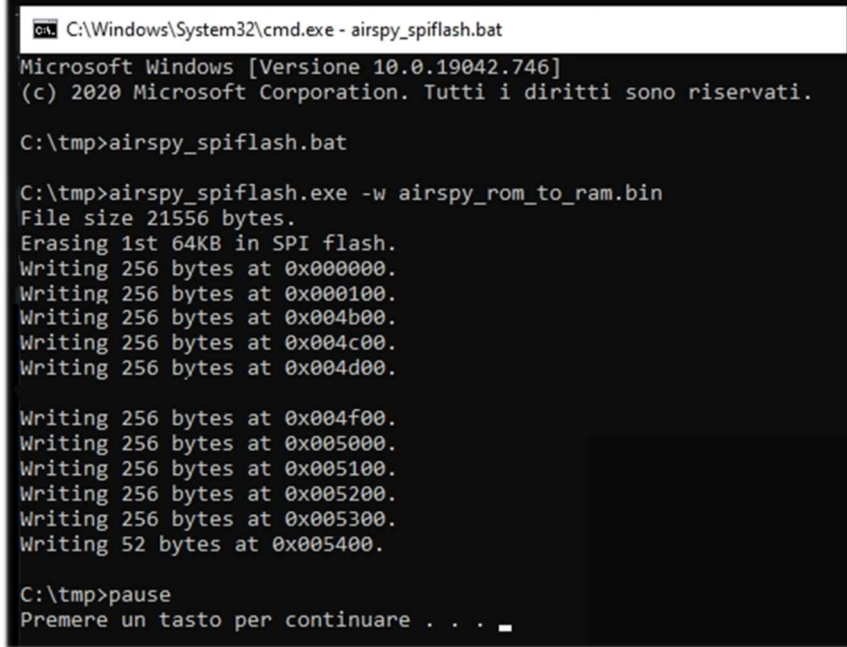

The current and latest firmware release for the AirSpy R2/Mini is v1.0.0-rc10-6 (08-05-2020)

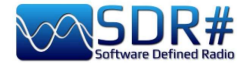

While reading in a forum, I happened upon a thread that may be helpful to some readers.

The topic was about the difficulty to update the firmware of an AirSpy Mini bought used...

Basically, it turned out that the upgrade was not successful because of the position of the internal microswitch on the side.

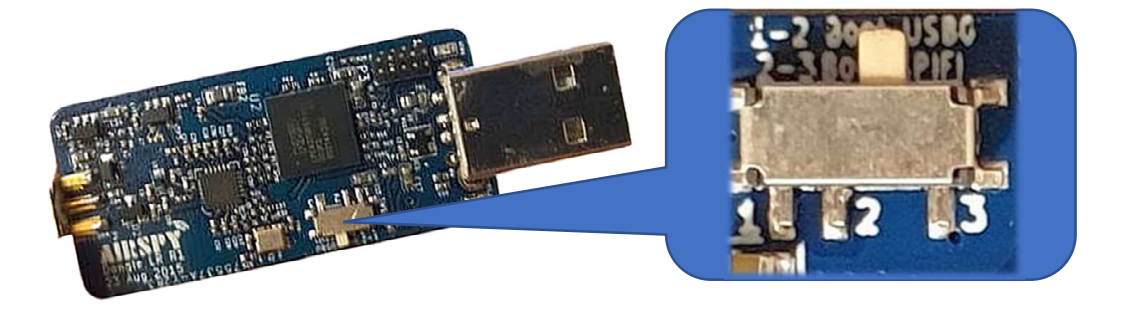

Position 2-3 is the correct one and allows Window to show the hardware in the device manager.

There are in fact two positions for the microswitch:

Position 2-3 Boot SPIFI (Flash)  $\leftarrow$  normal startup

#### Position 1-2 Boot USB0 (DFU)  $\leftarrow$  boot from ROM

The pos.1-2 should only be needed if there was some difficulty during the firmware update or if it was not flashed correctly.

Please also read this disclosure carefully:

https://github.com/airspy/airspyone\_firmware/wiki/Windows-how-to-flash-airspy-firmware

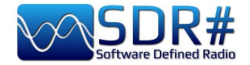

## **AirSpy HIF+ Dual/Discovery firmware upgrade**

The firmware update procedure should be carried out under Windows 7 or Windows 10. Make sure you do not have any other AirSpy devices connected to your computer and follow these steps:

- Download and unzip the contents of this file into a temporary directory: https://airspy.com/downloads/airspy-hf-flash-20200604.zip
- Connect the device to be updated to the computer's USB port
- From the command line run the "FLASH.bat" file and wait for the procedure to finish (see image)
- Disconnect the device from the computer
- Reconnect the device to the computer and delete the temporary directory.

C:\WINDOWS\system32\cmd.exe Airspy HF+ Flash Utility Looking for a suitable flashable device... Looking for a suitable flashing driver... This one can do the job: \WINDOWS\INF\OEM25.INF Saving the calibration... Rebooting the device in flash mode... Elashable device found on port COM6 Using binary file hfplus-firmware-cd.bin Unlock all regions Erase flash Done in 0.016 seconds Write 32472 bytes to flash (127 pages) [================================] 100% (127/127 pages) Done in 13.580 seconds Verify 32472 bytes of flash [------------------------------] 100% (127/127 pages) Verify successful Done in 10.402 seconds Set boot flash true Rebooting the device in normal mode... Restoring the calibration... Done Press a key to close.

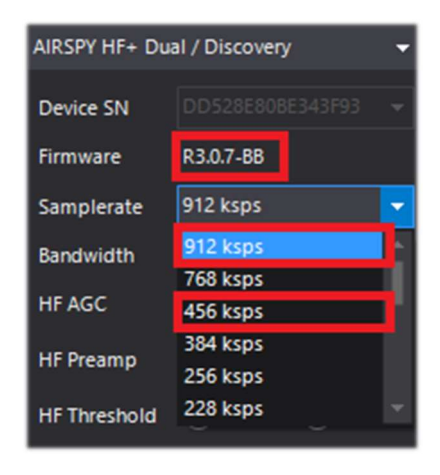

The current and latest firmware version R 3.0.7 (dated 4 June 2020) has improved USB streaming performance and two additional new samples at 456 and 912 ksps have been added.

It can be applied to device HF+ Dual port, HF+ Discovery (BB and CD).

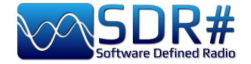

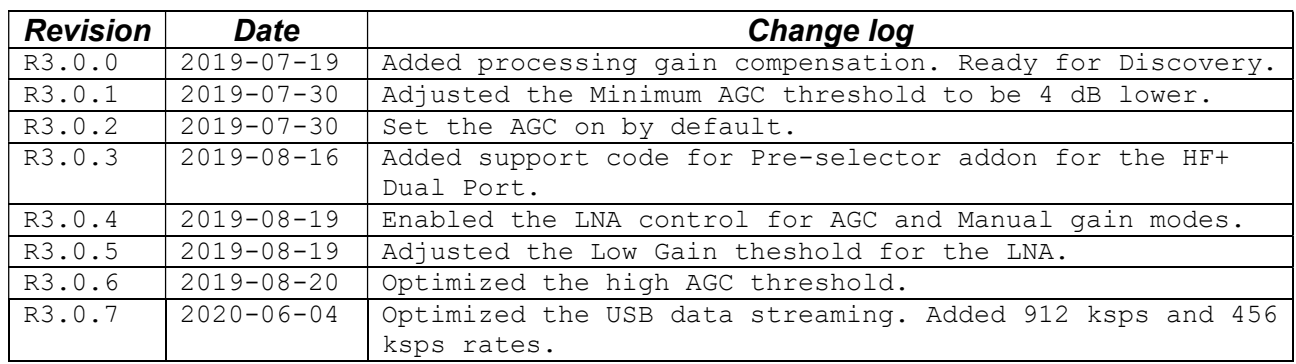

#### Please refer to the following table for the latest HF+ firmware CHANGE LOG Revision 3.0.x

#### The full list can be downloaded here: https://airspy.com/downloads/hfplus\_changelog.txt

C:\WINDOWS\system32\cmd.exe Airspy HF+ Flash Utility<br>Looking for a suitable flashable device...<br>'wmic' is not recognized as an internal or external command, operable program or batch file. This one can do the job: \winbows\inf\cent.inf<br>Saving the calibration...<br>Rebooting the device in flash mode...<br>'wmic' is not recognized as an internal or external command,<br>operable program or batch file. ress a key to close.

Very rarely, during attemting to flash the device, was found a messages like this one...

Try the operation with a different computer.

#### Recovery procedure for firmware upgrade from initial R1.0.00

Due to a bug in the very first firmware, there is a specific procedure that should ONLY be used for this purpose when updating the R1.0.00 firmware. Subsequent updates should work with the standard procedure listed above.

- Open the HF+ case
- Connect the device to the PC
- Connect the "Erase points" for one second (see picture)
- Disconnect the device from the PC
- Connect again the device to the PC
- Double click on the FLASH, bat file
- Wait for it to be updated and verified
- Disconnect the device from the PC
- Connect the device to the PC again (the procedure is finished)

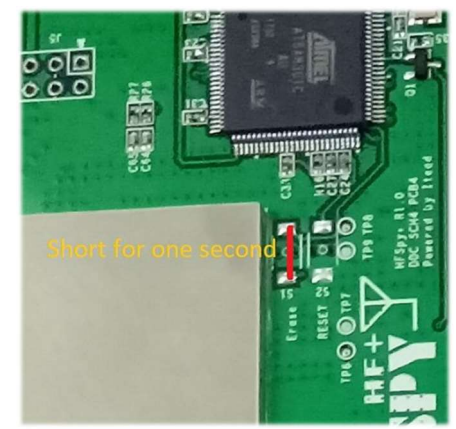

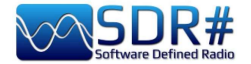

### **First SDRsharp start-up**

The first time SDR# is started, check the following points:

- Increase the RF gain level (on the sliders from zero to the right for higher values, taking care that the waterfall window does not become over-saturated with strong orange/red signals, but adjust the gain to bring them towards the dark blue colour).
- Reduce the "Range" slider (step 16) to about 30% from the bottom.
- Enable the "Correct IQ" field to remove the centre peak if using the R820-T/R820-T2 dongles or enable "Offset Tuning" in the configuration menu if using a dongle with an E4000/FC0012/13 chip.
- Disable the "Snap to grid" field in order to tune any signal independently of the specific step of the planned services or set it according to the preferred step (e.g. in FMN the step is 12.5 kHz). If necessary, also disable the "Auto update radio settings" item in the "Band Plan" panel (read the specific function later). For the demodulation of digital signals it is very important to tune the correct frequency: therefore if the transmission is at 160.512,5 kHz in DMR it is NOT good to tune for example at 160.515,788 kHz!!!
- Set the correct "emission mode" according to the signals you intend to listen. **Example WFM** is not correct to demodulate FMN or digital signals!

The following adjustment procedure ensures that you get the maximum SNR on what you receive while preserving dynamic range:

- Start with the RF gain set to the minimum level.
- Gradually increase the gain until the noise floor increases by about 5 dB.
- Check that increasing the gain does not also increase the SNR. Then increase the gain one notch higher and so on.
- Use the vertical blue bar of the "SNR meter" (to the right of the waterfall) to display the value.

Now let's take some time to familiarize ourselves with the new side menus (A and B).

The several menus and plugins (also from third parties, see the appropriate section below) may vary in number and relative position.

The A and B menus are all dynamic, you just need to position them on top to open them... For the various panels, in the upper right part, some options relating to the positioning of the windows: Windows State, Auto Hide, and Close Windows.

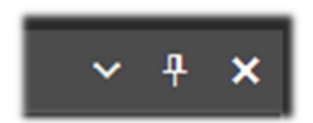

The "Window State" option can take the following values:

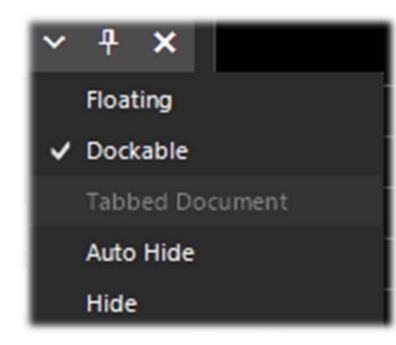

Floating – The panel window can be released from its current position and is free to be positioned anywhere, even outside the main program window.

Dockable – The window is anchored to the main panel. Auto Hide – The panel window is reduced to a minimum and is opened by positioning the mouse over it. See footnote 1. Hide – The panel window is hidden. To make it reappear, it must be enabled from step 1 (hamburger menu).

But the new and perhaps more complex and less intuitive part, at least at the beginning, is the positioning of the individual panels with the wizard of the recently introduced GUI.

#### THE BIG BOOK V5.3 (SEP'22) PAOLO ROMANI IZ1MLL PAGE 14 | 186

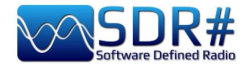

Keep the left mouse button clicked on the blue title of the panel, for example this:

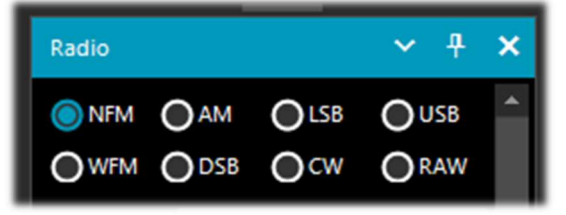

let's start moving the mouse slightly (always keeping the left button clicked), these blue pointers will appear, we will have to position ourselves above the one of our area of interest, move towards the desired position and release the mouse button. This is the scheme of the possible areas (top, bottom, right, left).

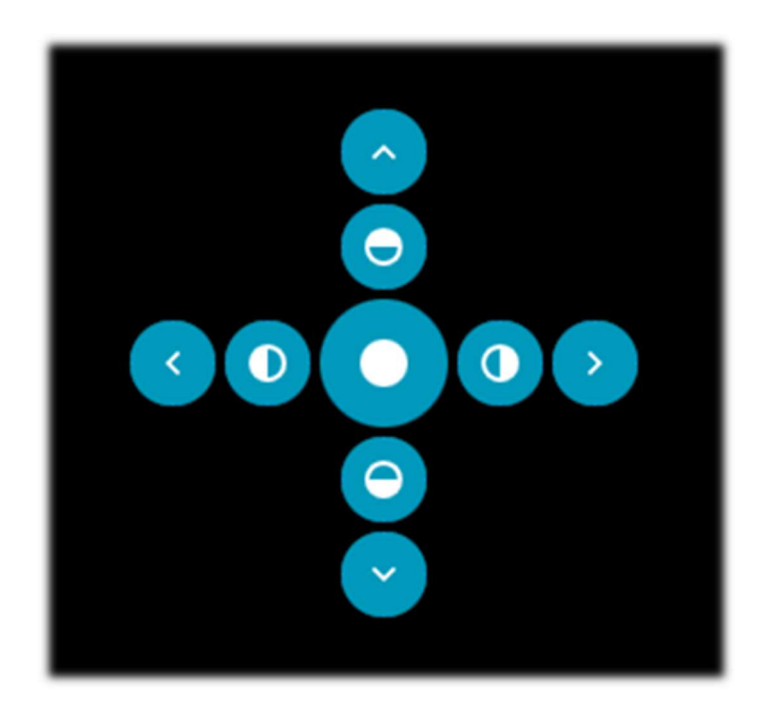

 icon for the outer left side positioning icon for left half positioning icon for central zone positioning

#### (Note 1)

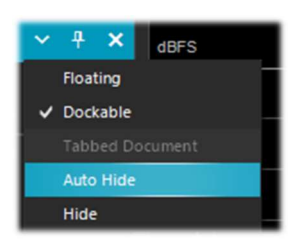

For "Auto Hide" labels, however, it is not possible for the user to create custom orders or editable placements.

This is not part of the Telerik framework. The documentation states that: "Then, when you make visible each next DocumentWindow, it is placed in front of the previously added/shown window.".

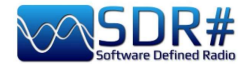

Below are some screens for how to bring the "RADIO panel" to the left side of the screen in Dockable mode, i.e. with the window docked to the main panel.

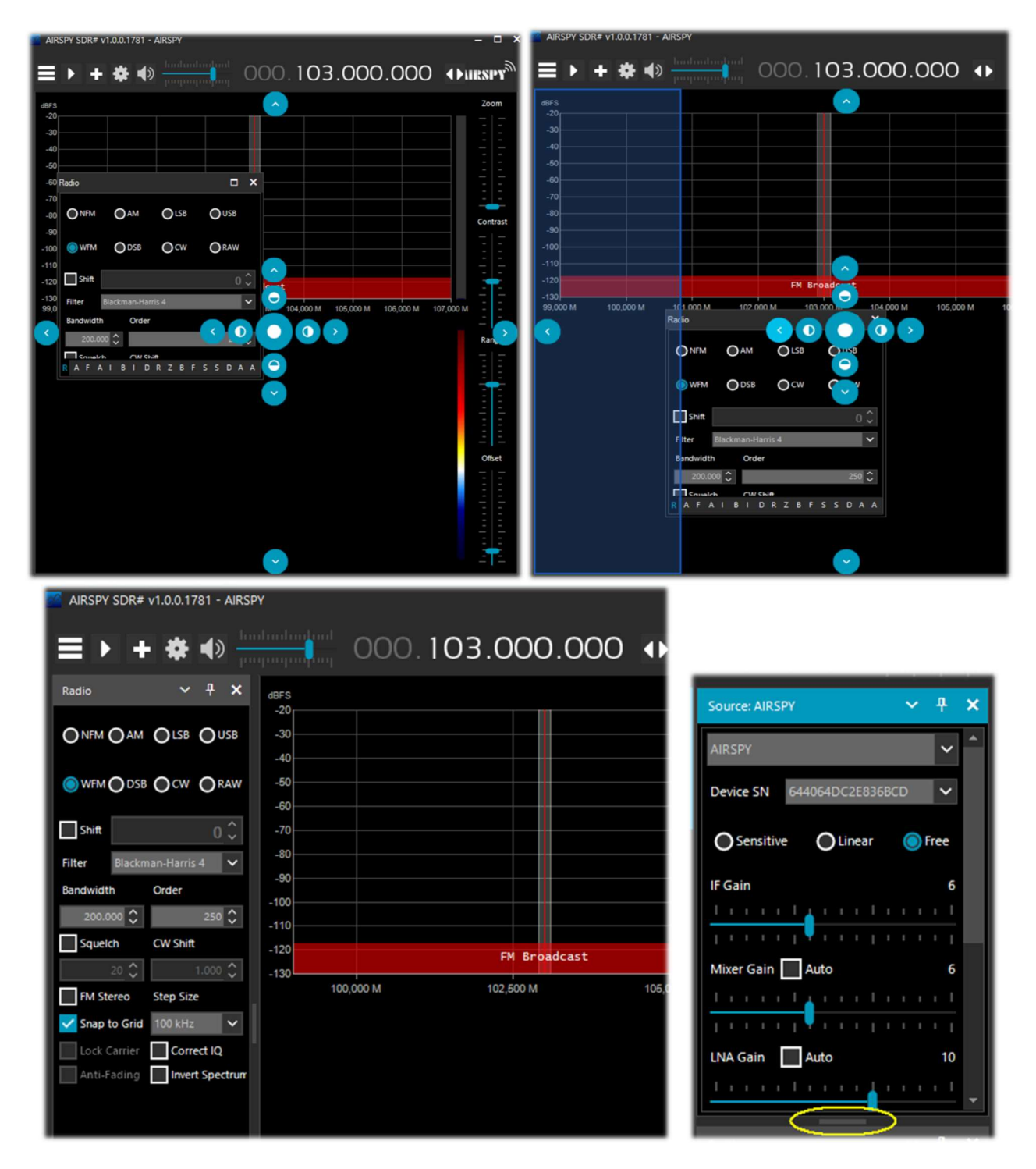

Since v.178x, the panels have an automatic scrolling function on the right, or for resizing, the little horizontal bar (highlighted in yellow) can be used with the mouse. At this point, if you like the composition, you can decide to save the layout with a name of your choice so that it can be loaded later using the items in the hamburger menu **Formal States** "Save Layout... and Load Layout...".

Personally, I have created some specific layouts: one for example for purely HF listening and others for V-UHF or FM 88-108 monitoring with my specific plugins of major use.

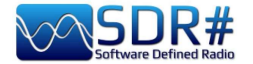

**Amarcord (back to the past...)** 

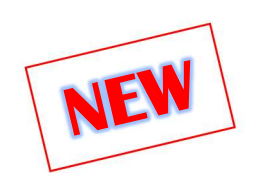

"Amarcord" is a word of the italian dialect of Romagna, that simply means "I remember" and in this chapter I like to take a leap into the "distant past" and bring back some pleasant memories... I have just found in the backup of an old hard disk some releases that I propose to you for the joy of amarcord (between distant past and present…).

It was running April 30, 2012, and with only 412 k of software this was the SDR# v1.0.0.212 at that time: few commands and controls, but that was the essence. Here I tested it with an IQ file in FMW band.

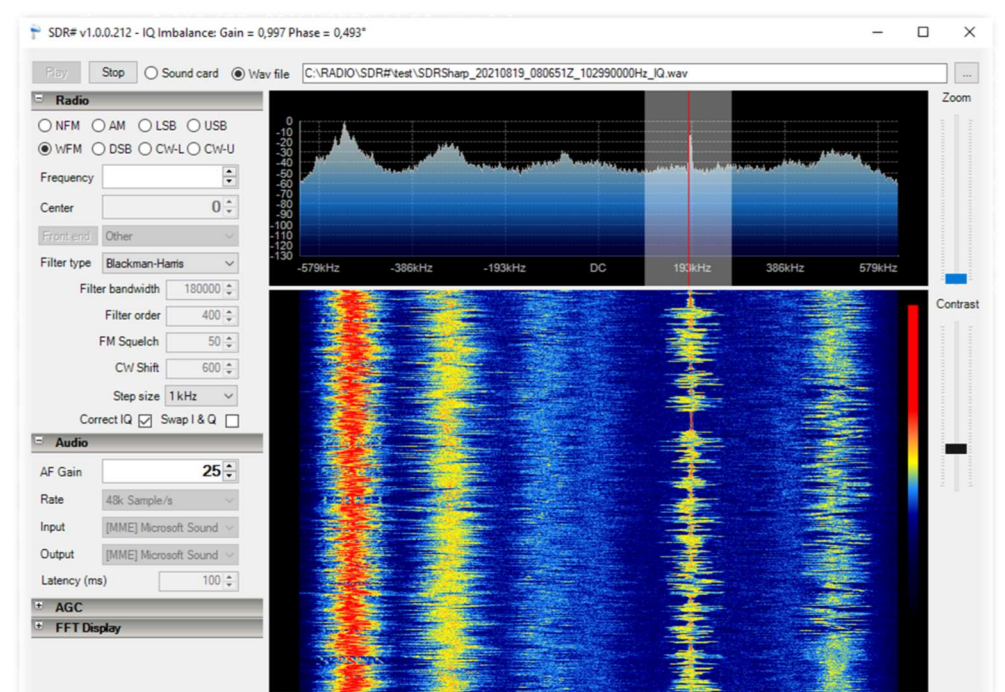

As early as October 2012, it had reached 621 k with SDR# v1.0.0.935: some more commands and functions such as RDS decoding, in the waterfall in the upper left...

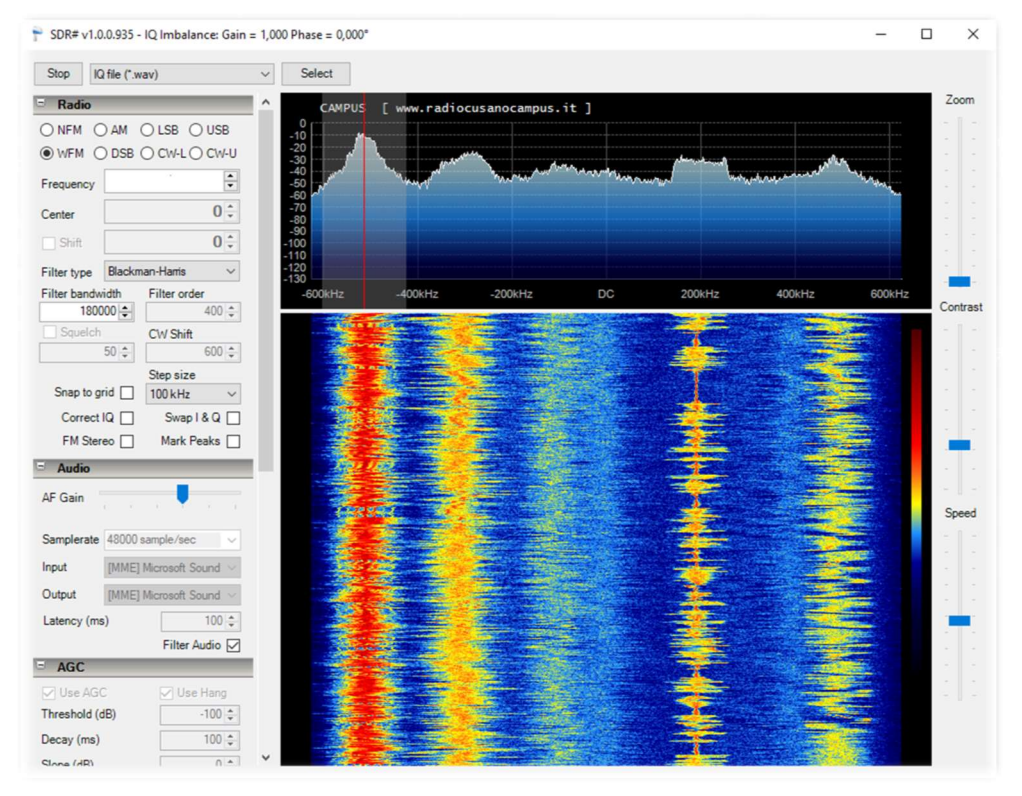

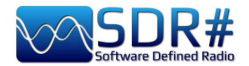

Of course it is really impressive to compare ten years later (!) the screens of the two releases. How much progress, development, ideas, and lines of code have been written to get this far...

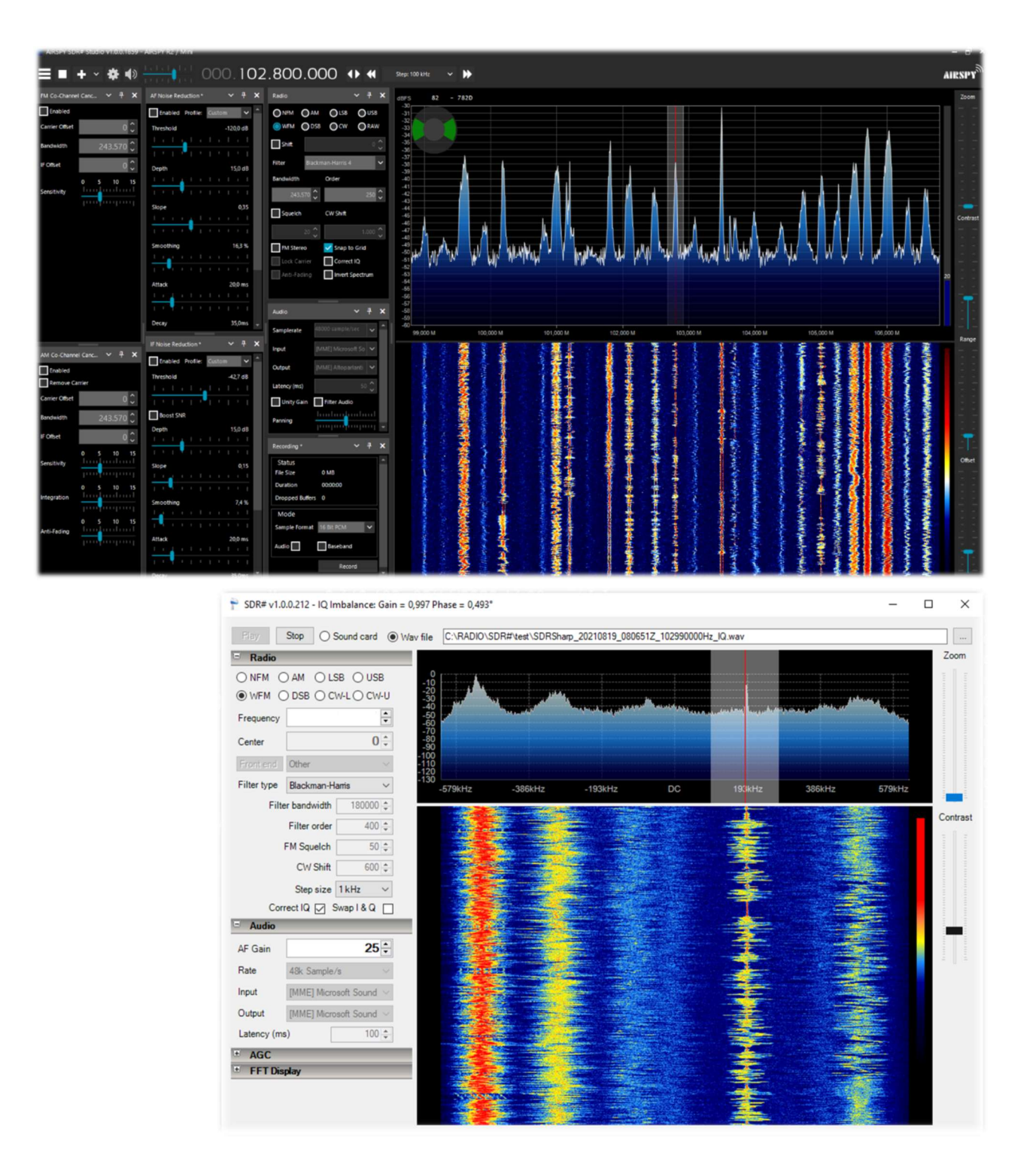

#### Who keeps even older releases?!

Until v.1784 (which can still be downloaded from the previous links), the distribution included some standalone utilities for use with Airspy devices, which many of you will remember and which can still be used today.

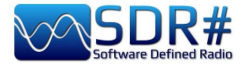

### ADSB Spy v1.0.0.83

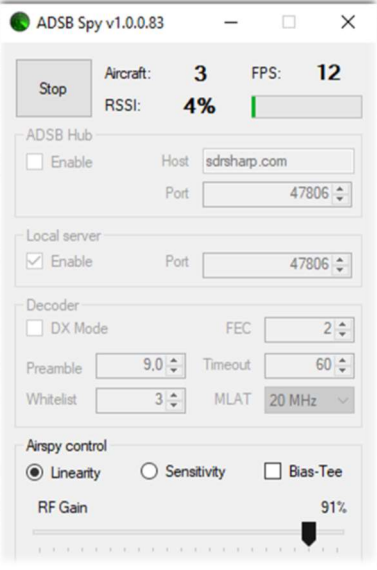

Once started, after a few moments, the "Aircraft" and "FPS" counters will appear, indicating the data packets received, providing a real-time view of correct reception, as well as the received signal strength indicator (RSSI).

The default port address is 47806 and is used to communicate with the decoding programs (see below).

The "ADSB Hub" and "Local server" boxes are used to send data to a specific host, IP address and port.

Previous versions of ADSB Spy also allowed the use of normal RTL-SDR sticks with good results.

The most popular radar software, in alphabetical order, are:

adsbSCOPE (see screen): http://www.sprut.de/electronic/pic/projekte/adsb/adsb\_en.html

Planeplotter: https://www.coaa.co.uk/planeplotter.htm

Virtual Radar Server: http://www.virtualradarserver.co.uk/Default.aspx

Each one needs its own specific configuration and settings and this is not the place for a detailed individual sheet. Please refer to the links and various enthusiast sites on the net.

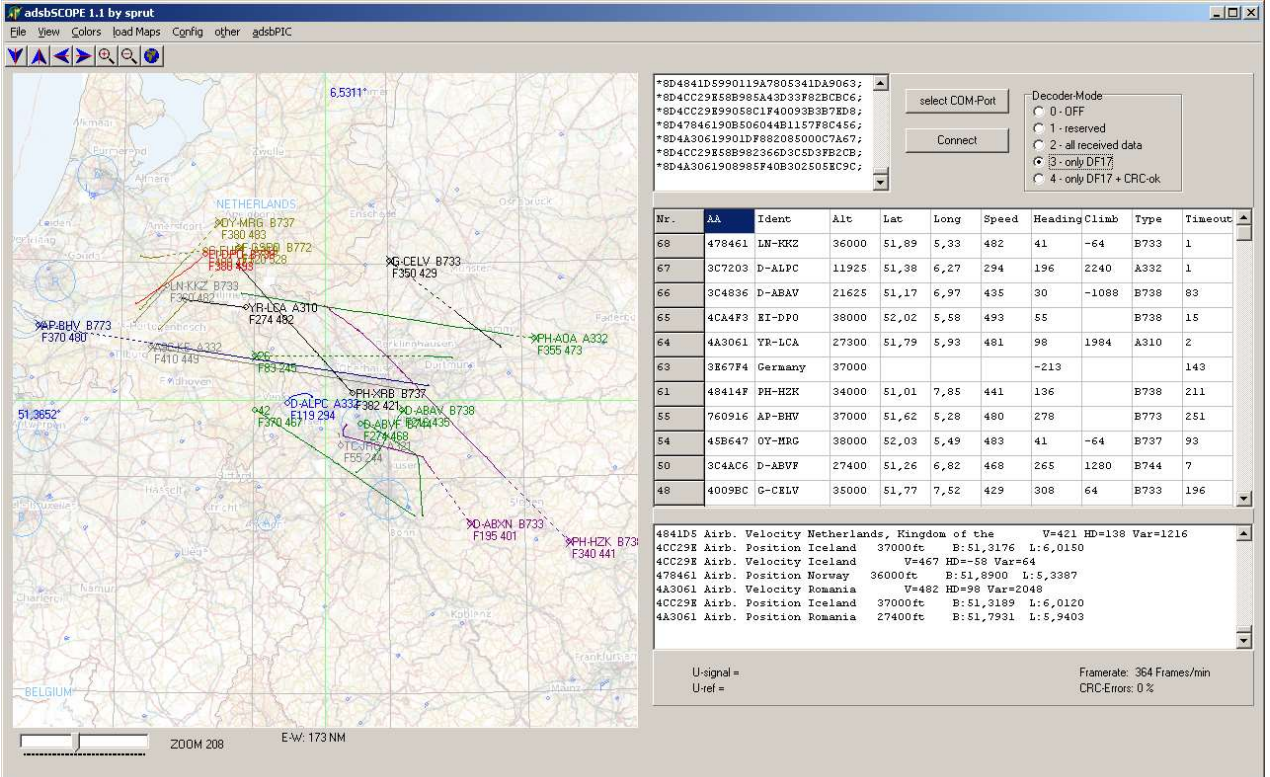

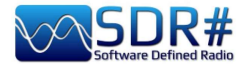

### Astro Spy

Developed for radio astronomy to observe a specific L-band frequency over time. I have not been able to test it, it should detect the hydrogen line 21 cm at 1420 MHz perhaps with a horn antenna pointed at the Milky Way.

### Spectrum Spy

The Spectrum Analyser allows the display (no sound) of wide frequency ranges (or the whole range in 'Full' mode) by exploiting the scanning speed which is comparable to 'real' spectrum analysers (...and maybe even more!). I've loved it since the first time I used it and resort to it whenever I need to analyse small or large portions of the spectrum or to see the source of some new signal (often unwanted like a local noise) or if a slot has opened up in the 88-108 MHz range to try FM- $DX^{(*)}...$ 

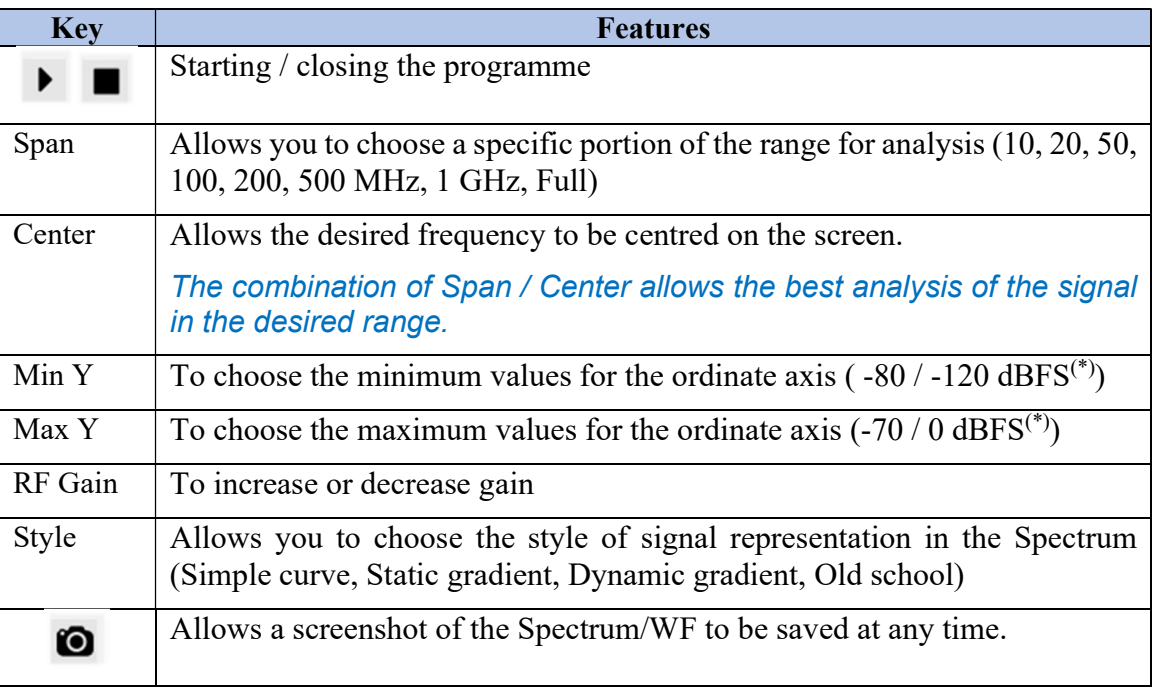

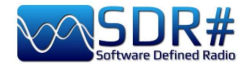

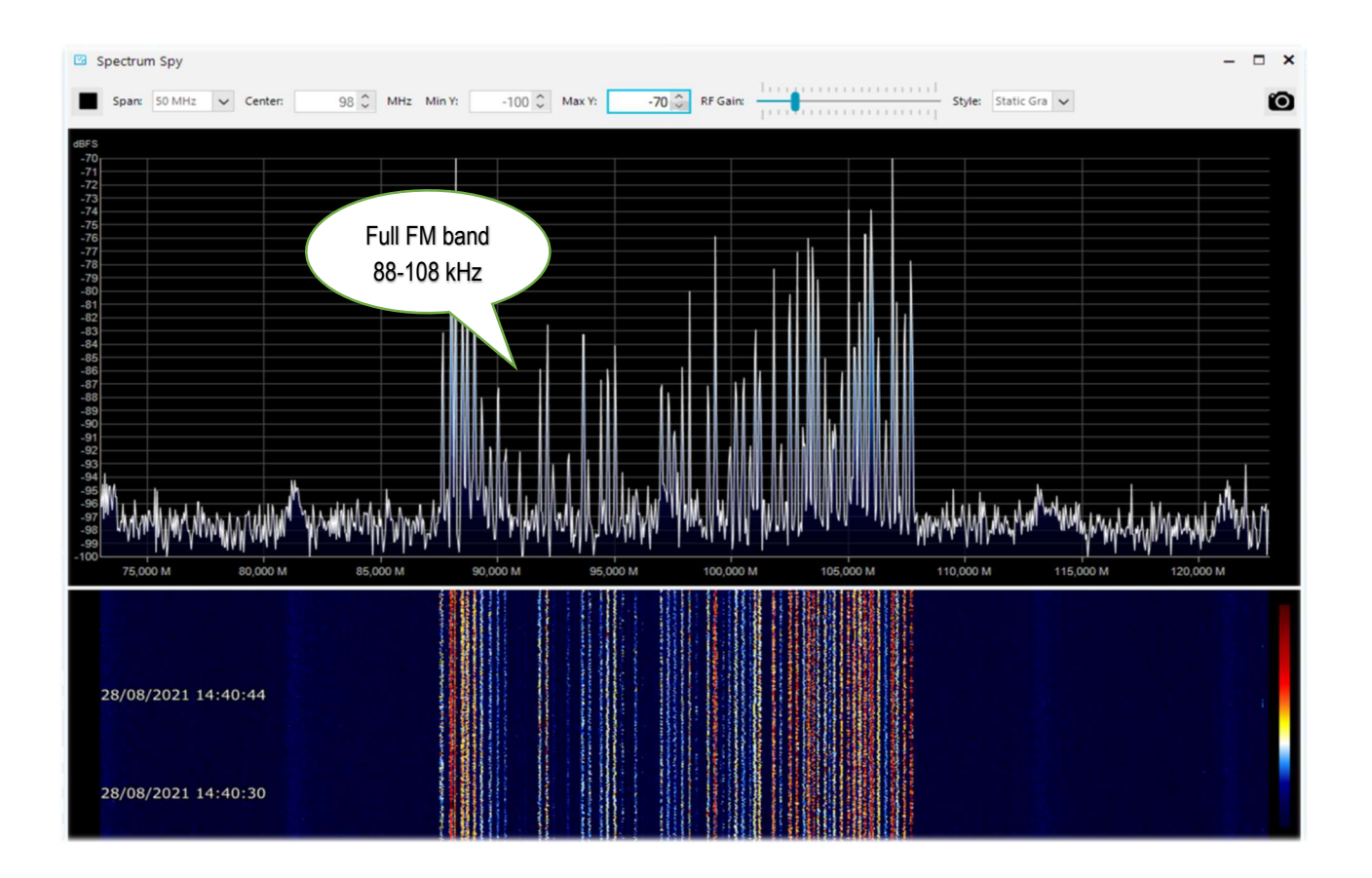

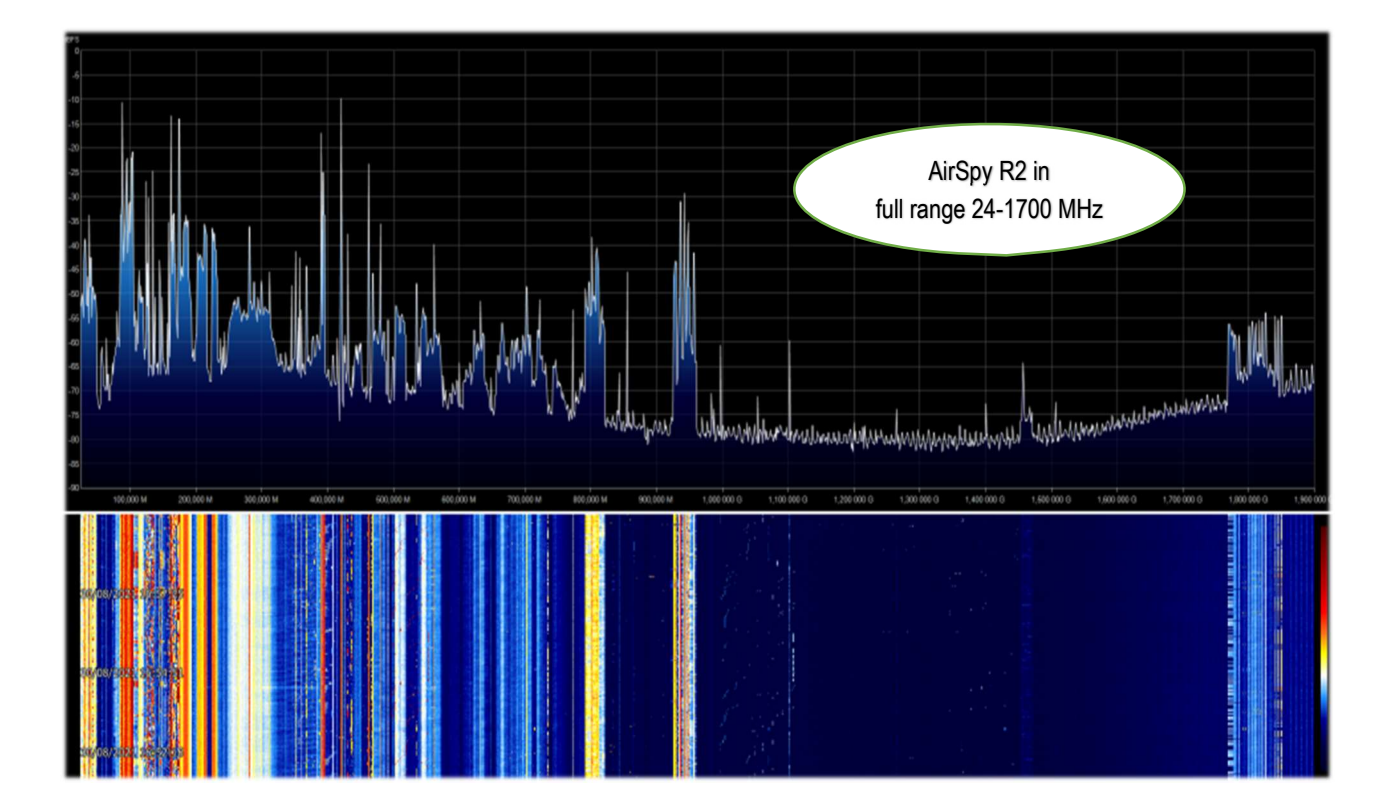

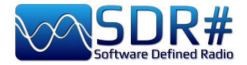

#### Default panels  $00000000$

The following are the default panels that allow all the basic functions provided by the software as well as some specific and unique features of SDRsharp. All others defined as "plugin" can be inserted and used by the user (see later the appropriate section) or even developed independently for their needs by those who have the knowledge and appropriate technical skill.

With th v.1894 the icons changed with a higher resolution: the extra space needed is 10 pixels.

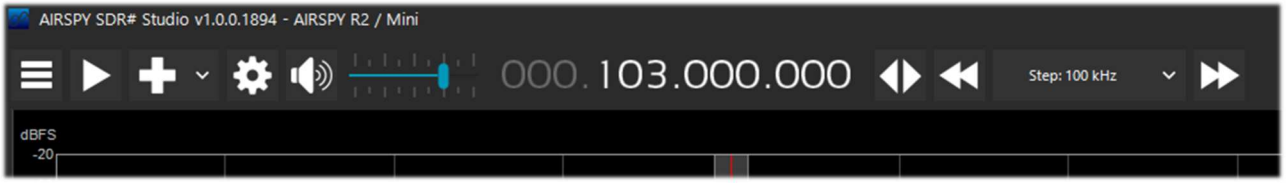

### **Source**

Choose your hardware from the drop-down list.

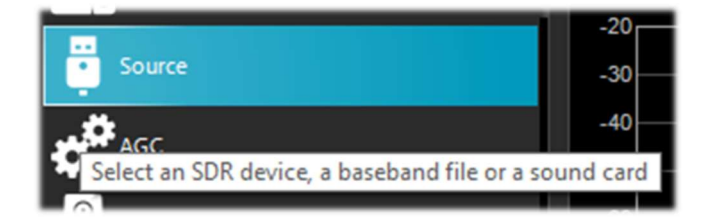

- AIRSPY R2 / Mini
- AIRSPY HF+ Dual / Discovery
- AIRSPY Server Network (see apposite chapter)
- RFSPACE
- RTL-SDR USB or TCP
- HackRF
- AFEDRI Networked Radios
- Funcube Pro / Pro +
- $\bullet$  Softrock (Si570)
- UHD / USRP
- Baseband File Player to load & play I/Q files (see below the chapter "Baseband Recoder").
- Baseband from Sound Card

For AIRSPY there are then to adjust: Gain controls (IF, Mixer, LNA in a simplified or specific way Sensitive/Linear or Free), Sample rate, Decimation, Bias-Tee (this option should be used carefully as it sends 5 volts via SMA antenna connector to additional optional accessories), SpyVerter which allows the hardware option to receive the HF  $(0 - 60$  MHz), Tracking Filter and HDR. The HDR feature gives a boost in dB in dynamic range.

This means that the gains can be turned up further without overloading occurring, and that weaker signals can come in much stronger without strong signals overloading and drowning them out.

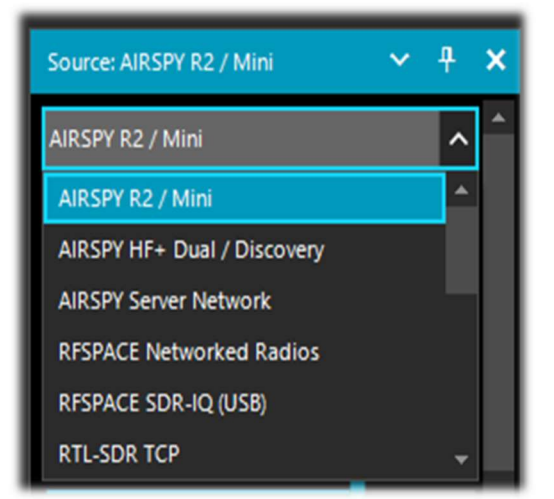

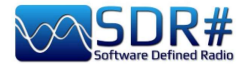

# AirSpy R2 / Mini

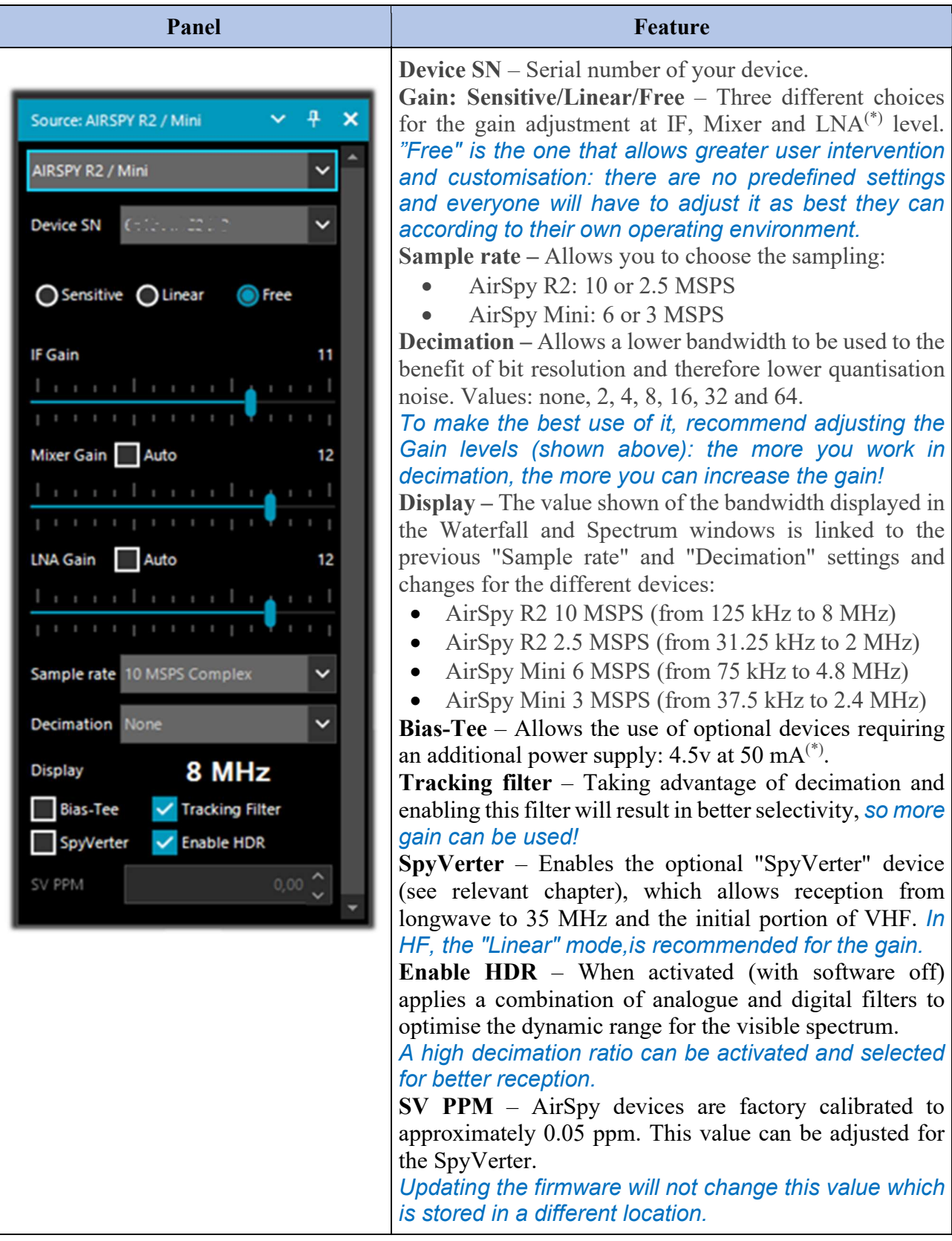

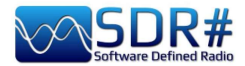

# AirSpy HF+ Dual port / Discovery

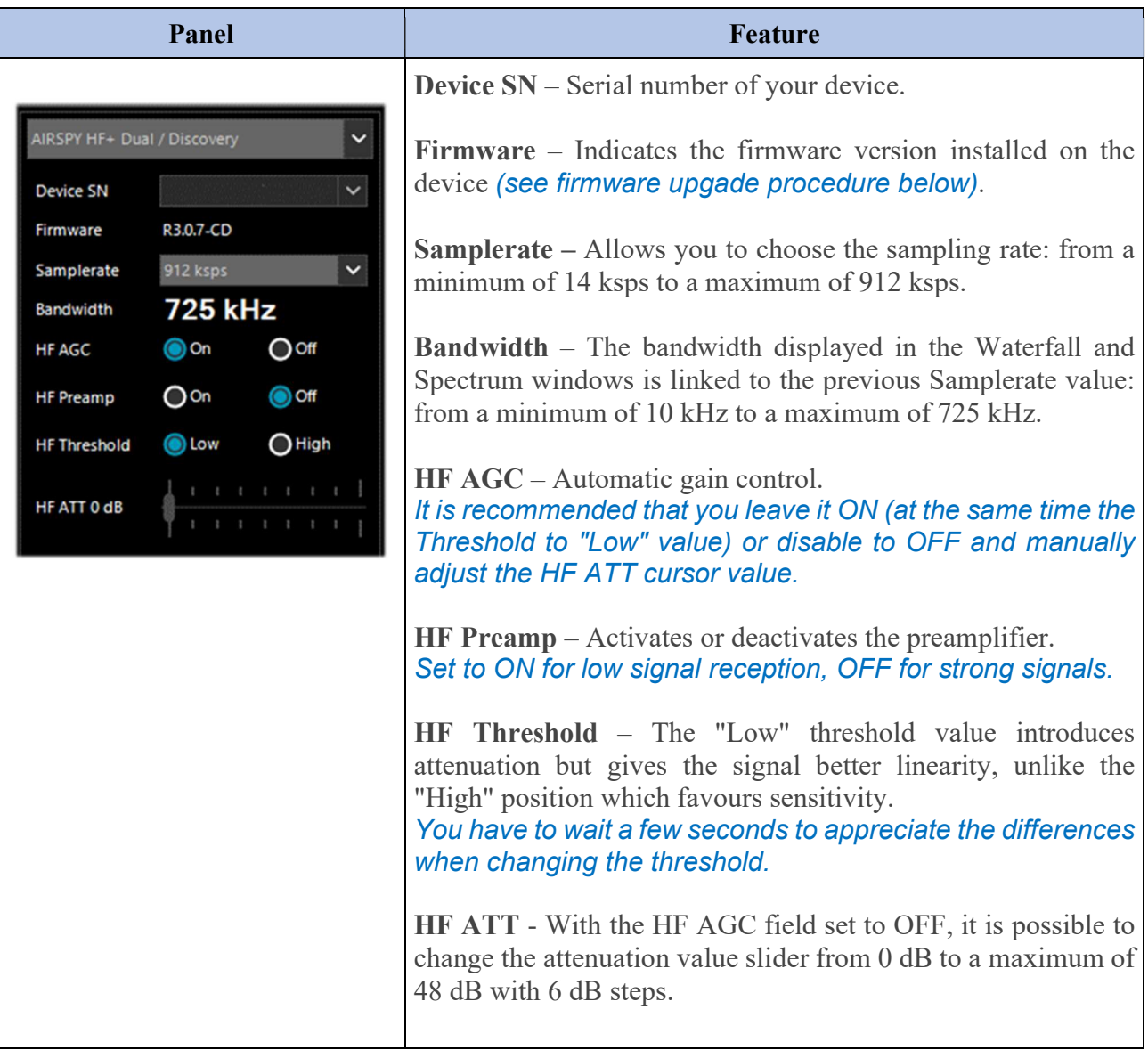

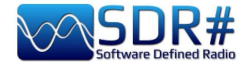

# **Dongle RTL-SDR's configuration**

The general rule of thumb for all of the following setups is that the default settings work and any changes require a good understanding of the underlying algorithms and own hardware.

Plug one of the many available dongles (with R820T/T2 or R860 chip, E4000, FC0012/13) into a USB port.

Proceed to install the freeware software from the above link. SDRsharp is preconfigured for AIRSPY but is fully compatible for any RTL-SDR dongle by installing the drivers not present in the original package, running the internal batch file INSTALL-RTLSDR.BAT. An internet connection is required to find the missing and/or updated files. Then run the software ZADIG.EXE.

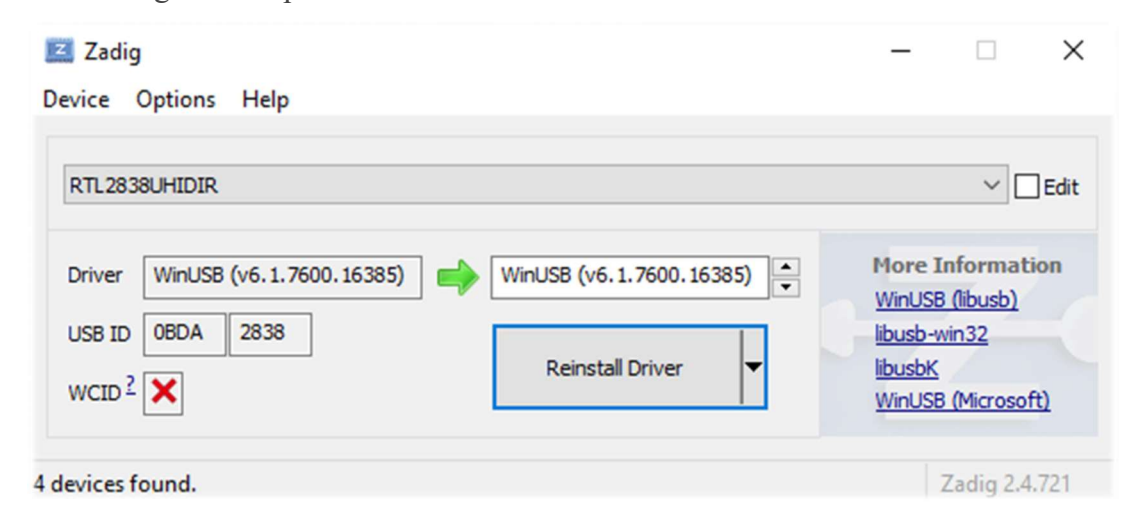

In the OPTIONS menu, select "LIST ALL DEVICES" (if possible, without any other USB devices

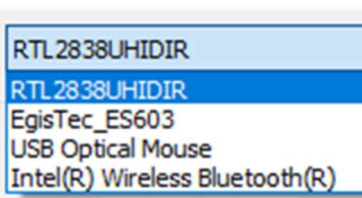

connected to the computer), and your dongle ID should appear in the drop-down window, e.g. REALTEK, TERRATEC or in my case RTL2838UHIDR.

Proceed by clicking the INSTALL DRIVER or REINSTALL DRIVER button (if you have already done so). You can also try connecting your USB dongle after Zadig is running, as the list is automatically updated by the system.

Be very careful to select ONLY the identifier of your SDR dongle and not e.g. your Bluetooth mouse or keyboard, otherwise you will create serious problems with these devices!

After a few seconds everything is ready and you can start SDRsharp and select "RTL-SDR USB" in SOURCE panel.

Sometimes some dongles are not immediately recognised by the O.S., or rather a pair of devices that make up the dongle is shown but with other names, namely "Bulk-in, interface 0)" and "Bulkin, interface 1)" which is for TV remote control functions. You then choose "Interface 0" with the target "WinUSB" and click INSTALL DRIVER.

If you still don't see your device you have to go to Control Panel / Windows Device Manager and remove those devices marked with a triangle and start again.

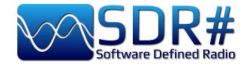

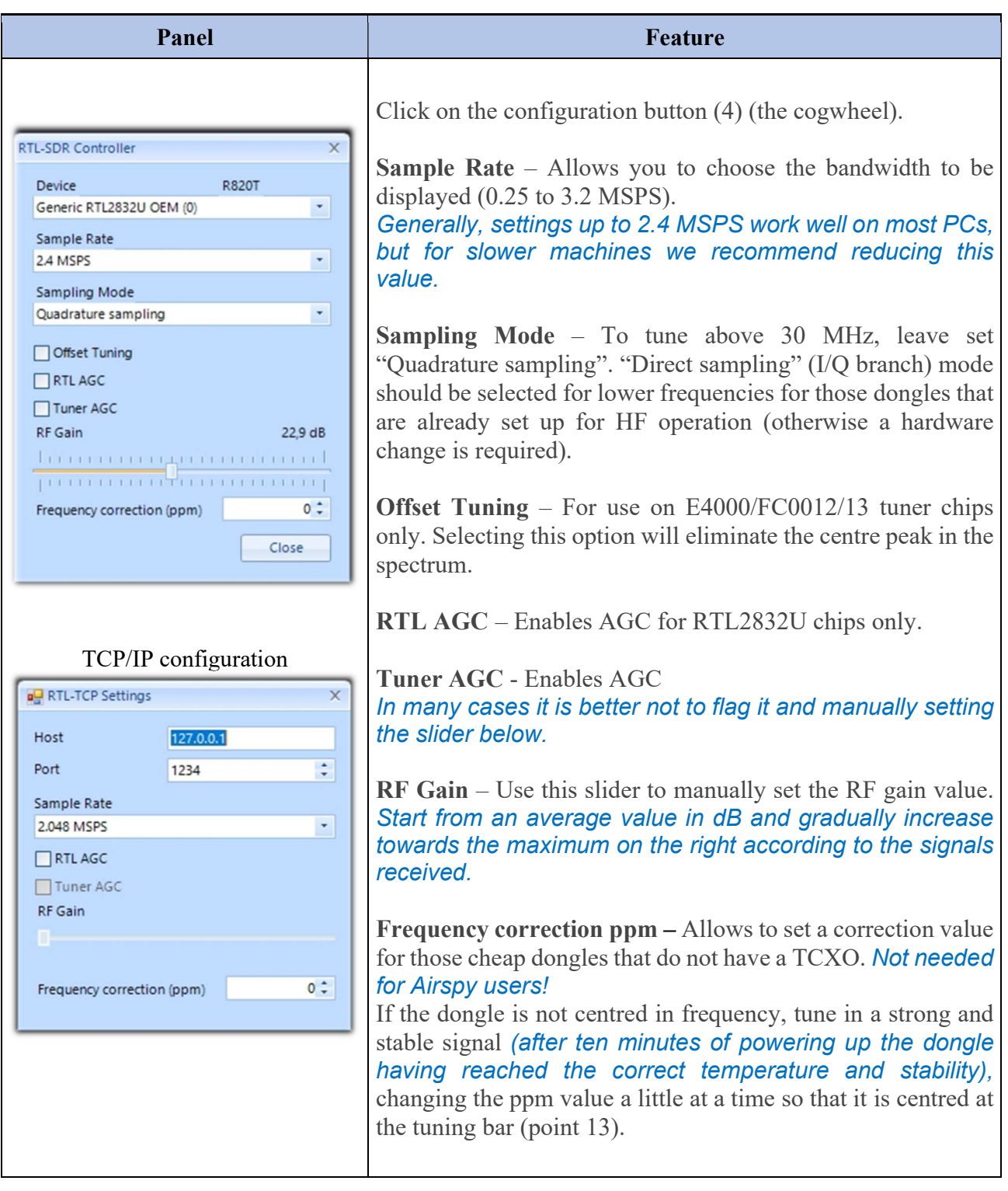

#### Please note:

If you notice that something is wrong, it is best to uninstall everything and start over, especially with the cheap RTL-SDRs and their clones and variants... very often it is a problem of driver conflict or driver obsolescence.

In fact it is worth remembering that to always have optimal performance it pays to use an Airspy since it is increasingly difficult and costly to fix obsolete drivers and plugins for often critical thirdparty hardware.

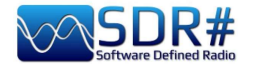

### **Main settings**

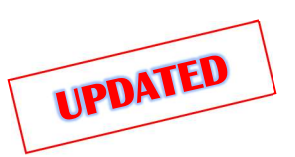

As of v.1825 SDR# shows some information about the user interface and plugins loading on the splash screen when starting...

The main settings and controls apply to all devices. The only differences, in some menus, may concern the side to which SDR# interfaces. All devices must be configured in

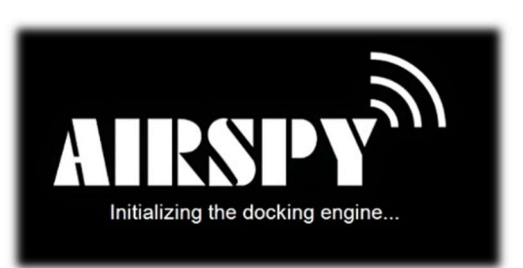

the menu where you can find your RF gain controls, sample rate, AGC, PPM, etc...

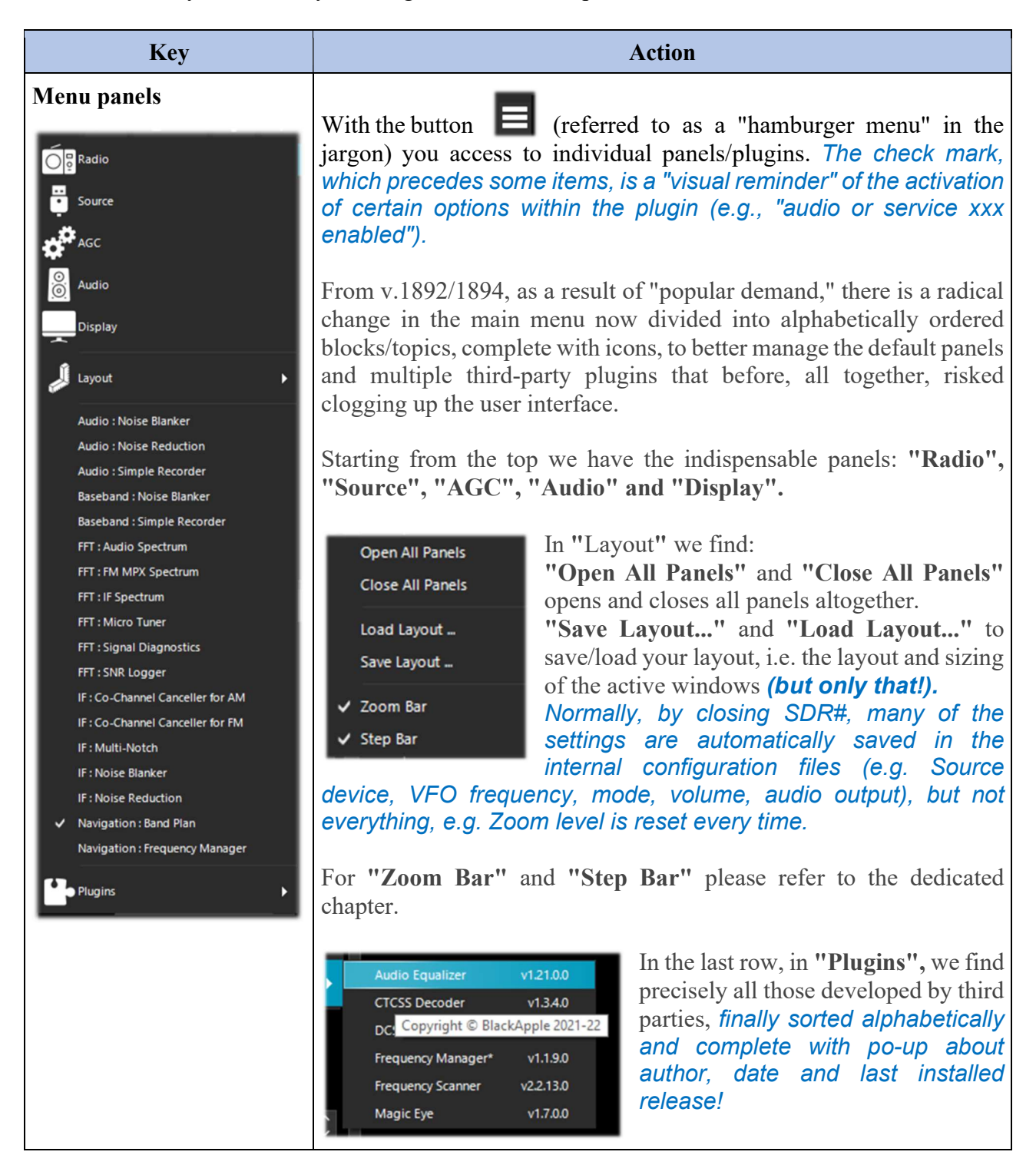

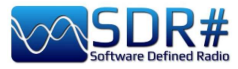

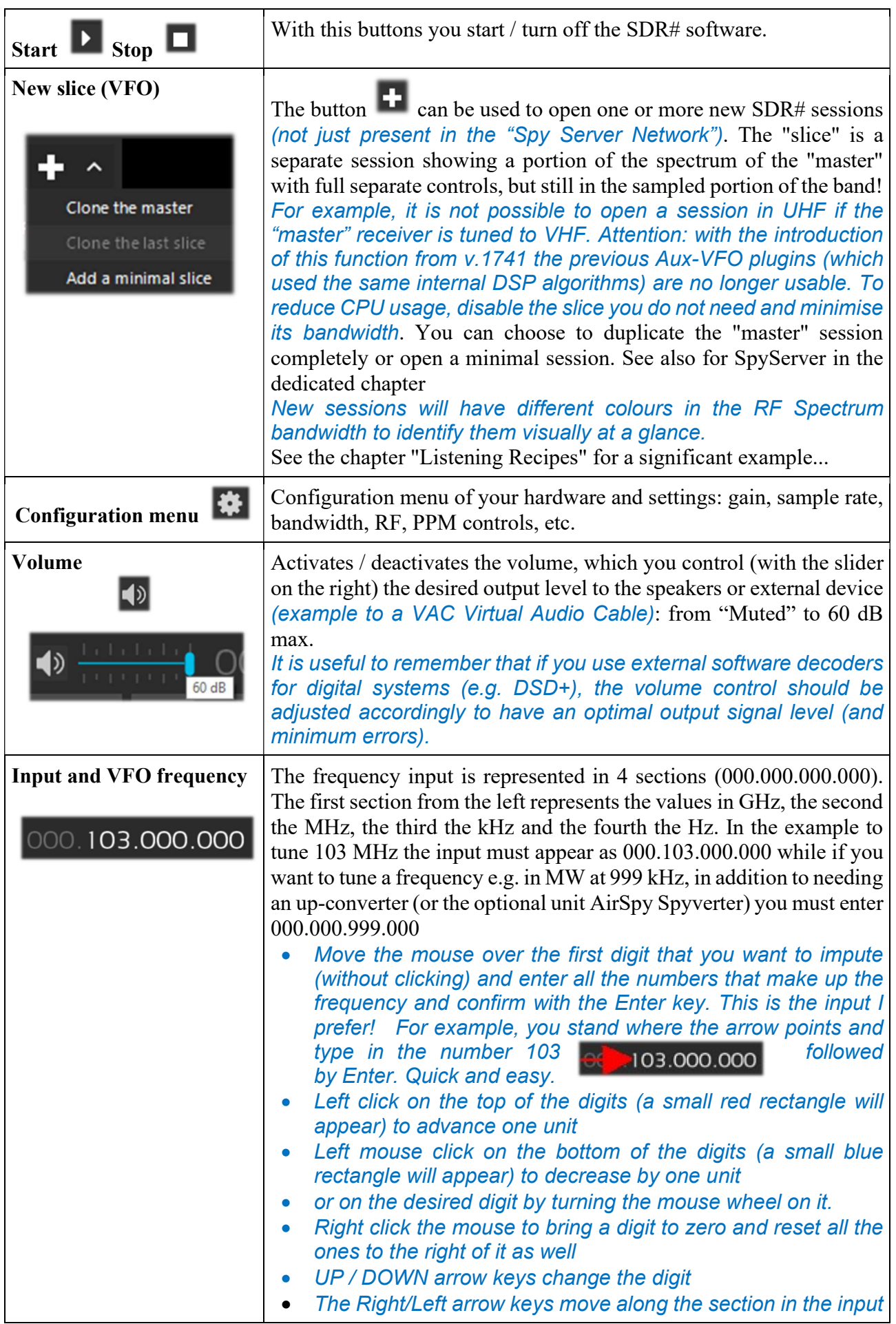

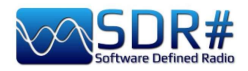

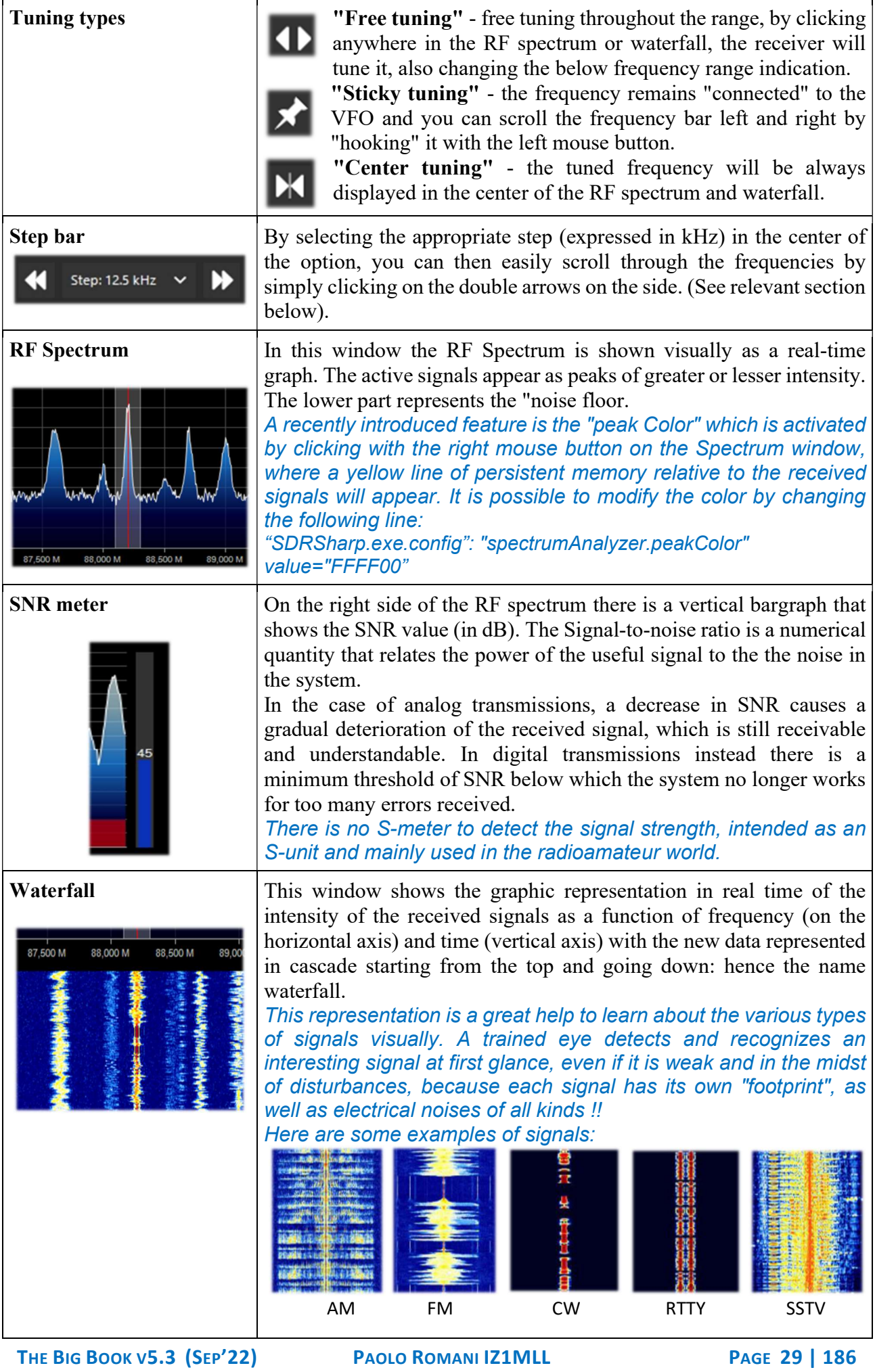

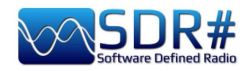

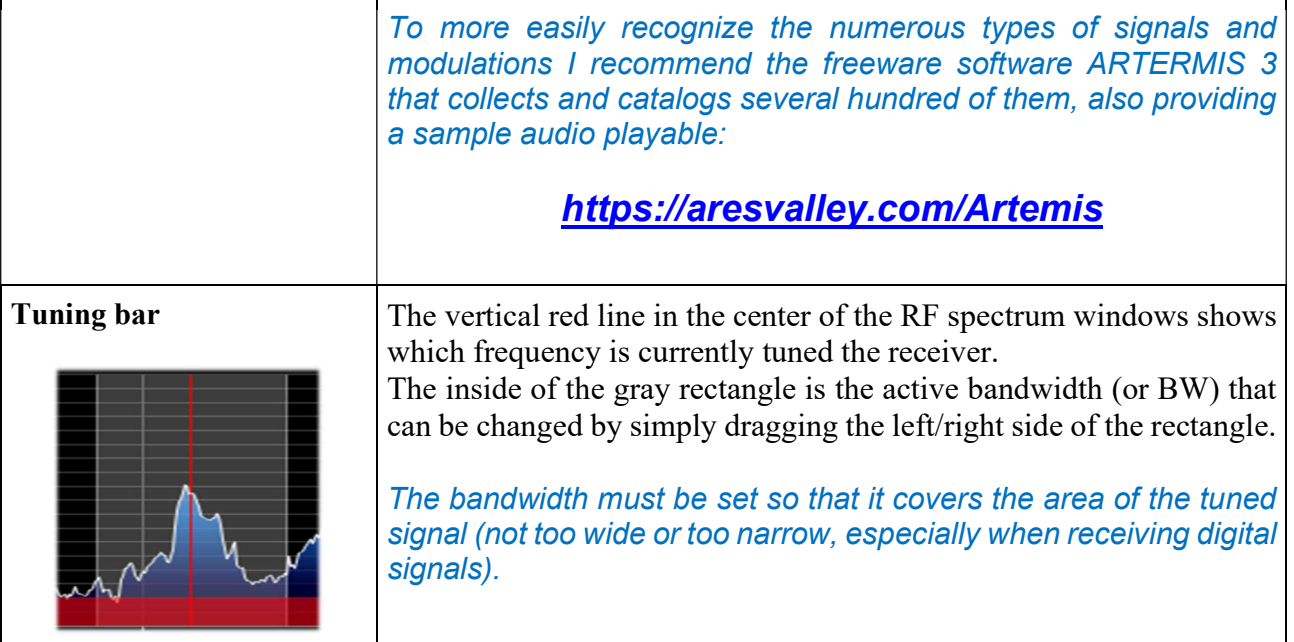

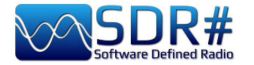

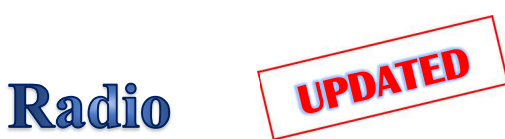

In this panel you select the various types of demodulator for the tuned frequency, Filters, Bandwidth, Squelch, Step Size, etc…

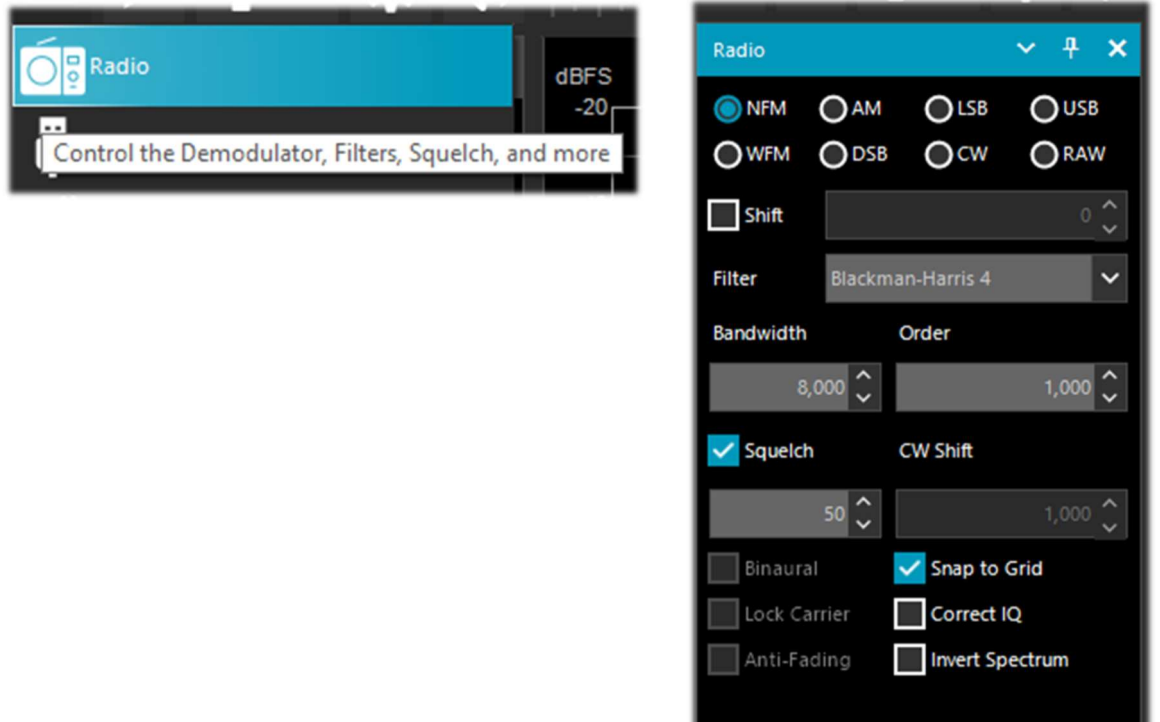

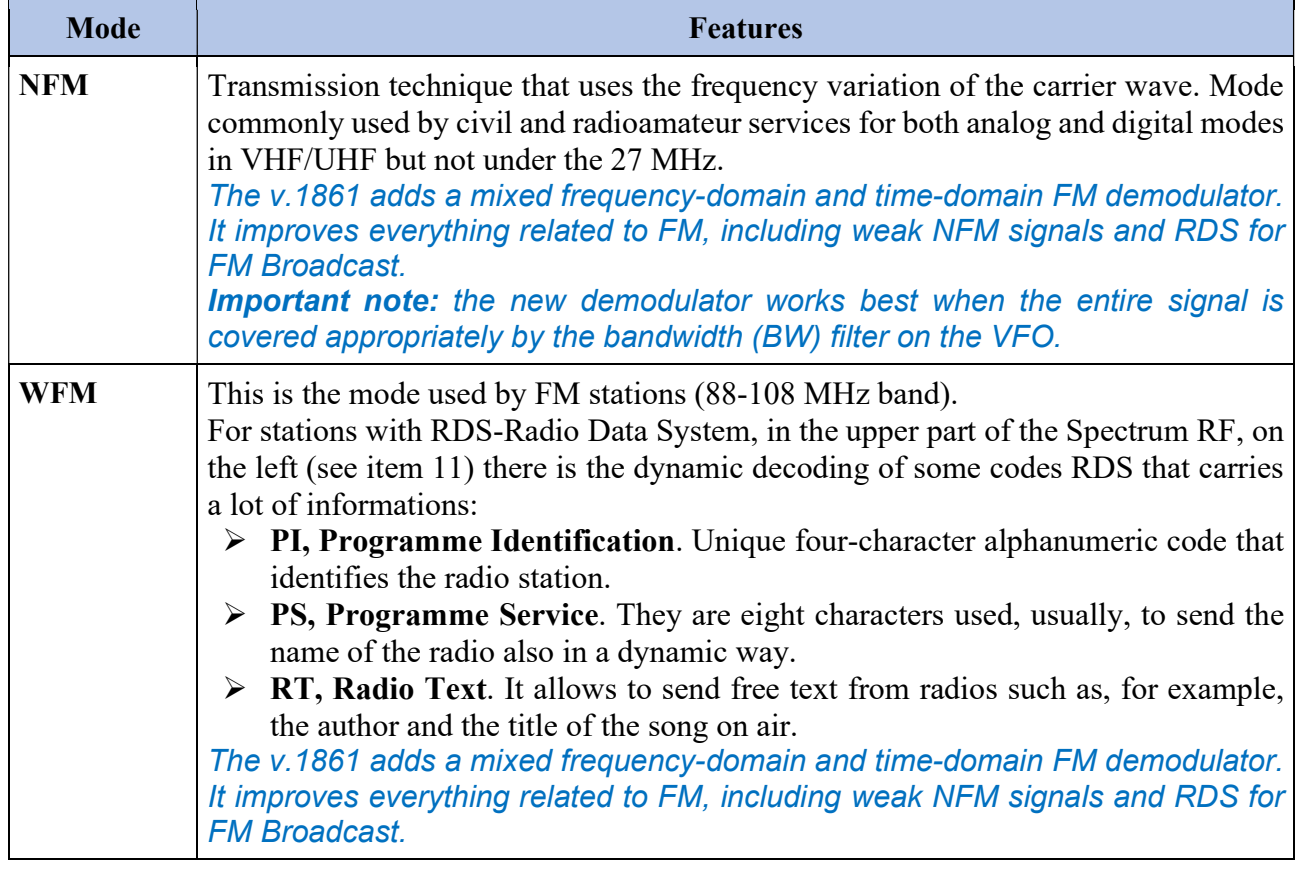

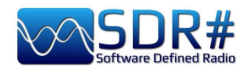

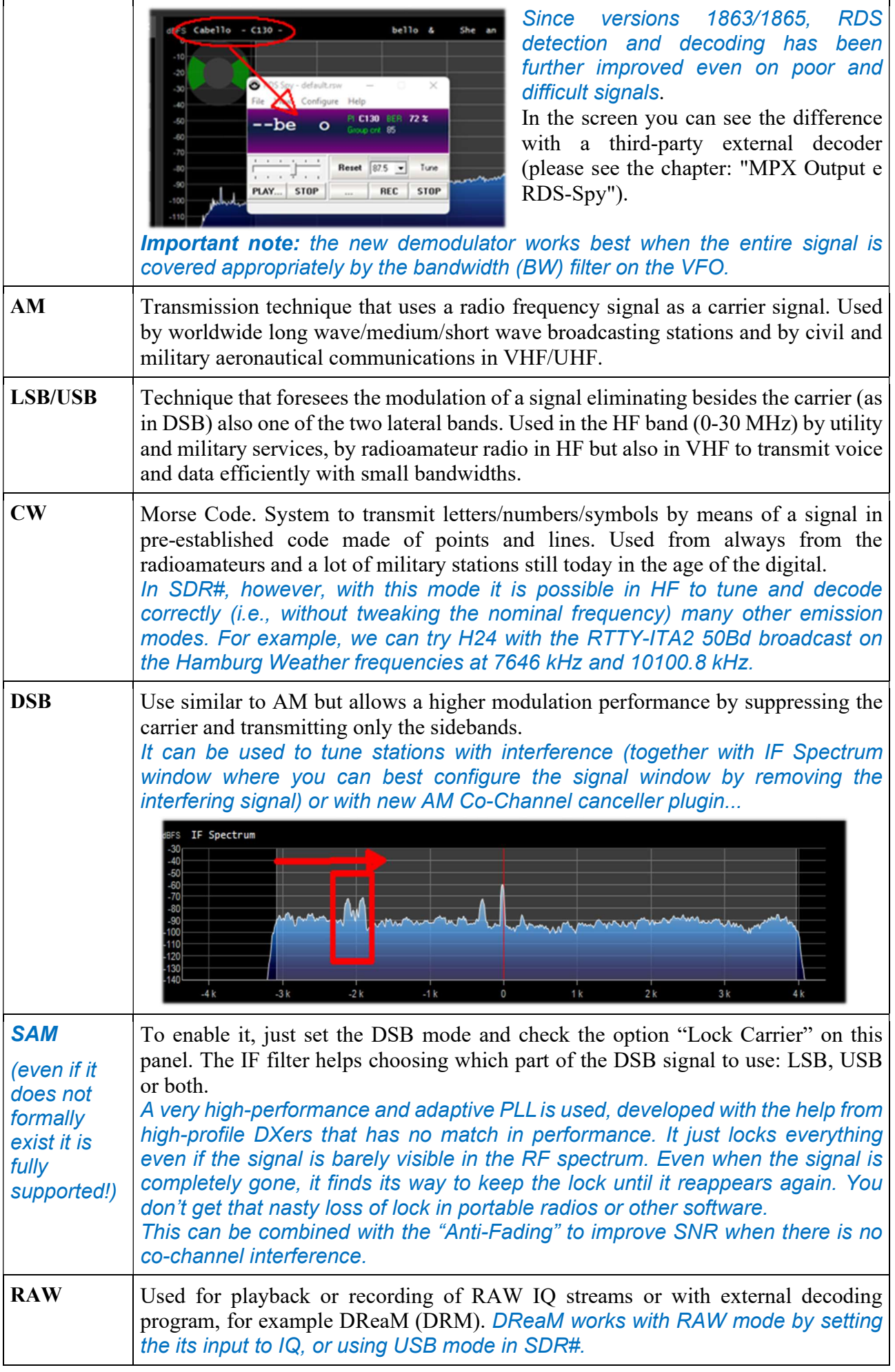

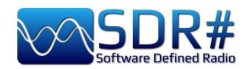

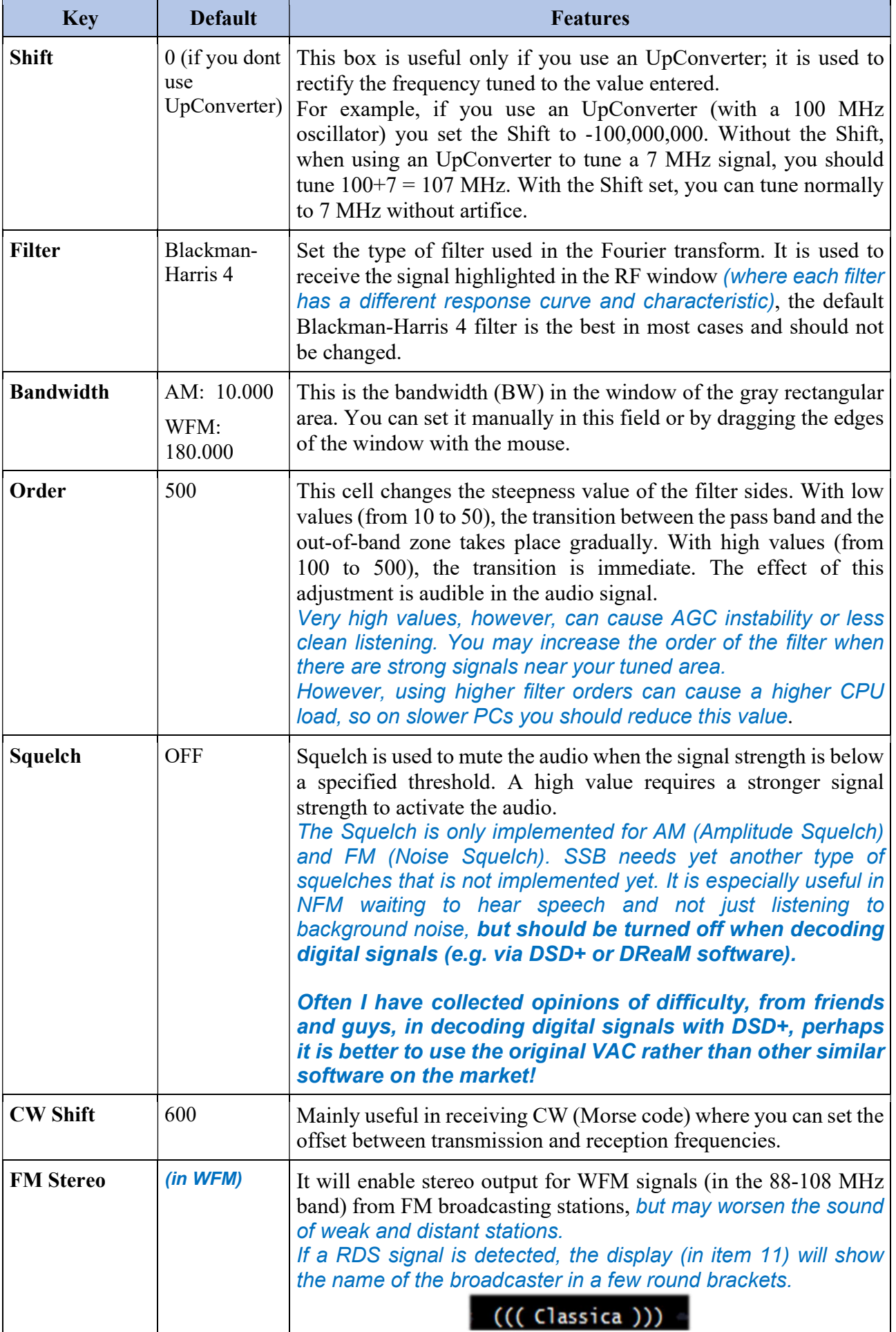

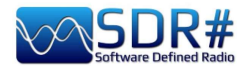

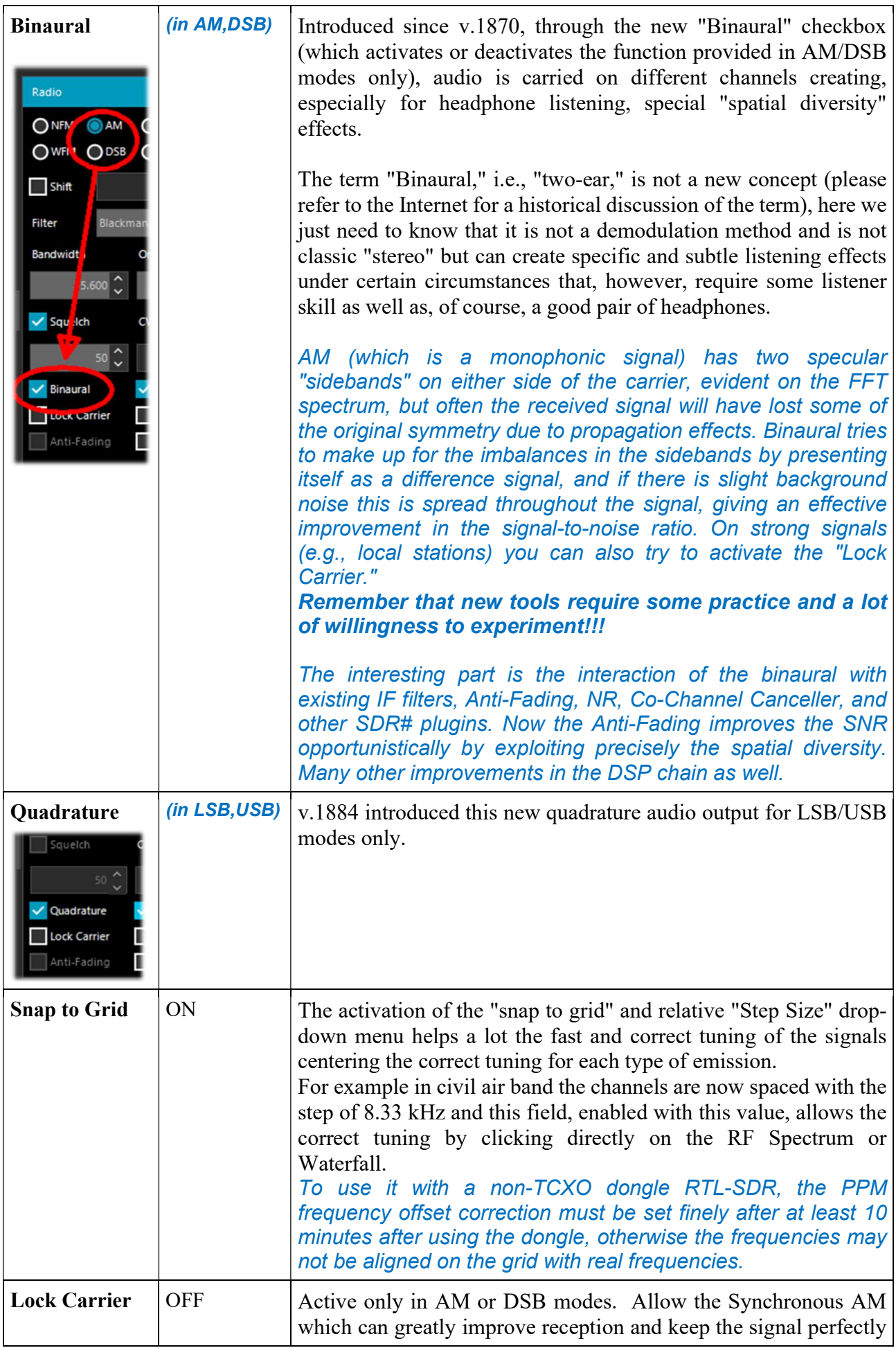

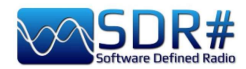

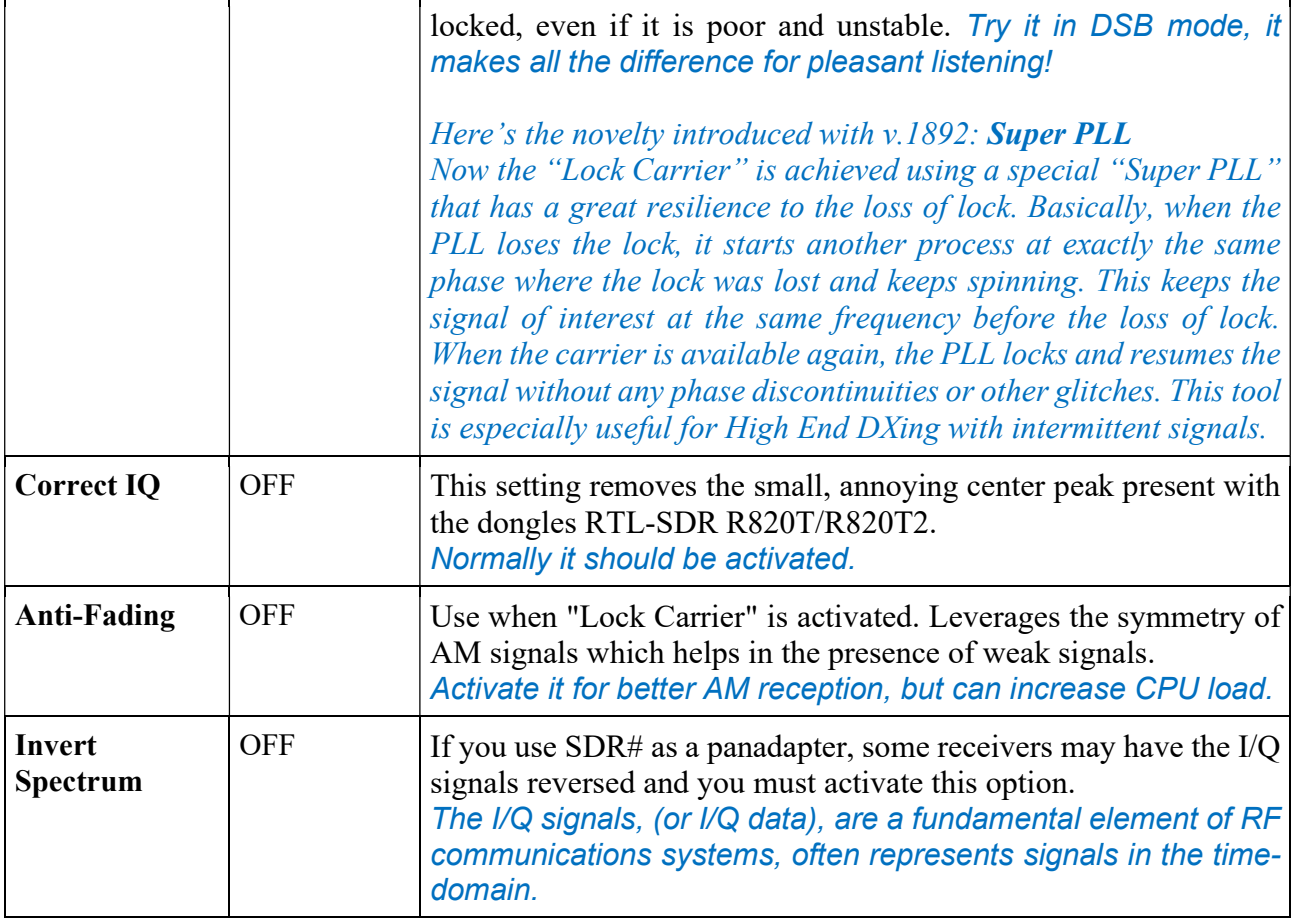

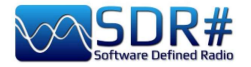

# AGC

The function of AGC acts in real time on the amplification of the input signals by varying it in order to obtain an optimal level on the output on low signals and avoiding distortion on high signals.

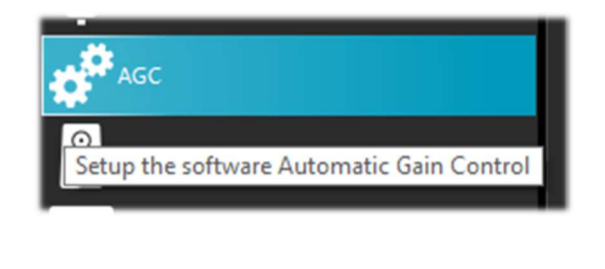

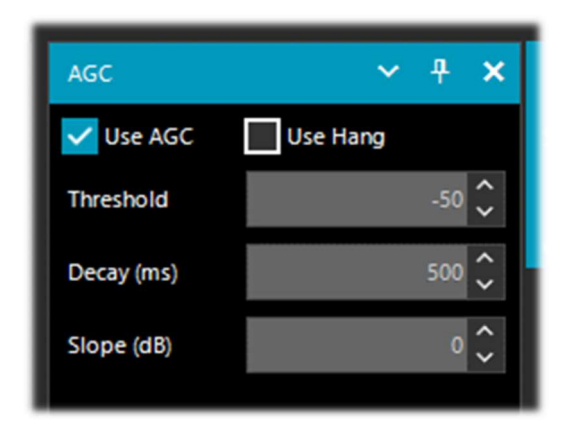

In WFM mode the AGC is disabled because the FM signal is limited and its amplitude is constant. For NFM the AGC acts on the Audio output. This is useful with weak signals with low modulation index. For AM, SSB, CW and RAW, the AGC acts on the narrow band IF, as usual.

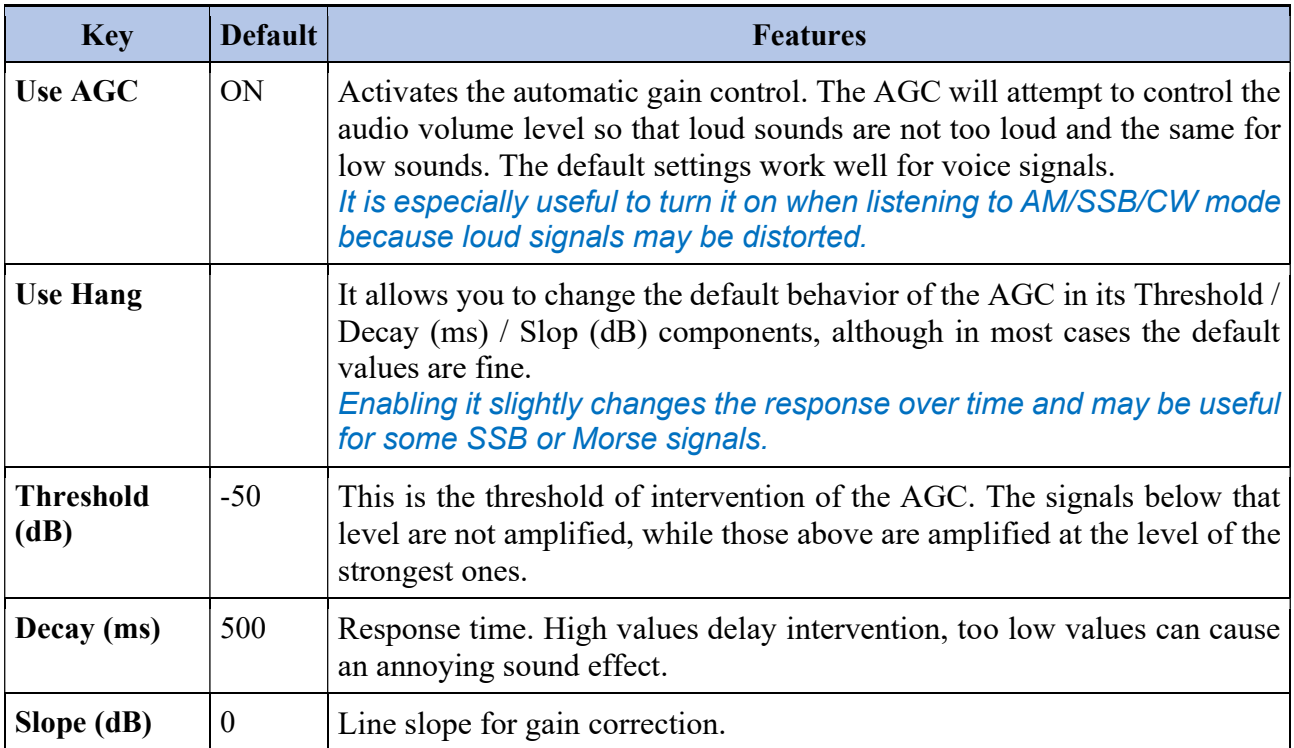

There are many AGCs at different levels:

#### Analog:

- RF AGC, which activates a 6dB stepped attenuator,
- IF AGC, which controls the IF gain just before the digitization.

#### Digital:

- IF AGC, to make sure the data is scaled properly (by digital amplification) before sending to the computer.
- Narrow band AGC, which is the AGC panel controlling the signal that passes through the VFO filter.
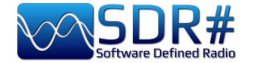

#### Important Notes:

- The role of the Analog AGCs is to adapt the sensitivity of the front-end to the signals at the input. When enabling the AGC in the Source panel, you are activating both Analog AGCs.
- The Digital IF AGC is always activated and only starts acting when the strongest signal(s) in the IF spectrum exceed -6 dBFS. This mechanism ensures your signals are always scaled properly for unattended operations.
- When turning the Analog AGCs off, you can control the stepped attenuator manually, but then, it's up to you to determine which attenuation level is adequate for your signal at input. In general, push the attenuation until the noise floor is around -100 dBFS. Higher levels do not necessarily improve your SNR but will definitely reduce your available dynamic range. If in doubt, turn the AGC on and let it do the job.
- When turning the Analog AGC on, you will notice that you also have a "Threshold" option available. It is used to instruct the AGC to tolerate an extra 3 dB of signal power before setting the next attenuation level. "Threshold Low" means the front-end is "less sensitive", and "Threshold High" means "more sensitive". This is really useful when chasing marginal signals in presence of very strong blockers  $\sim 100$  dB of difference).

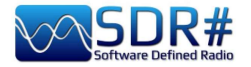

# **Audio**

This panel adjusts the settings for audio processing.

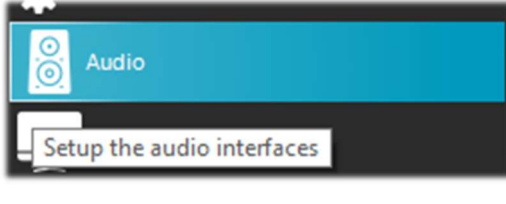

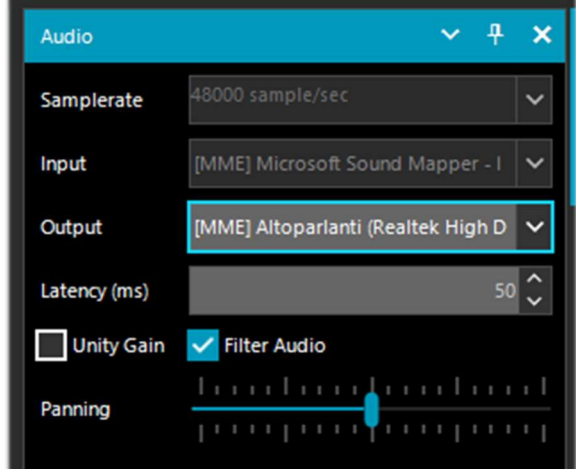

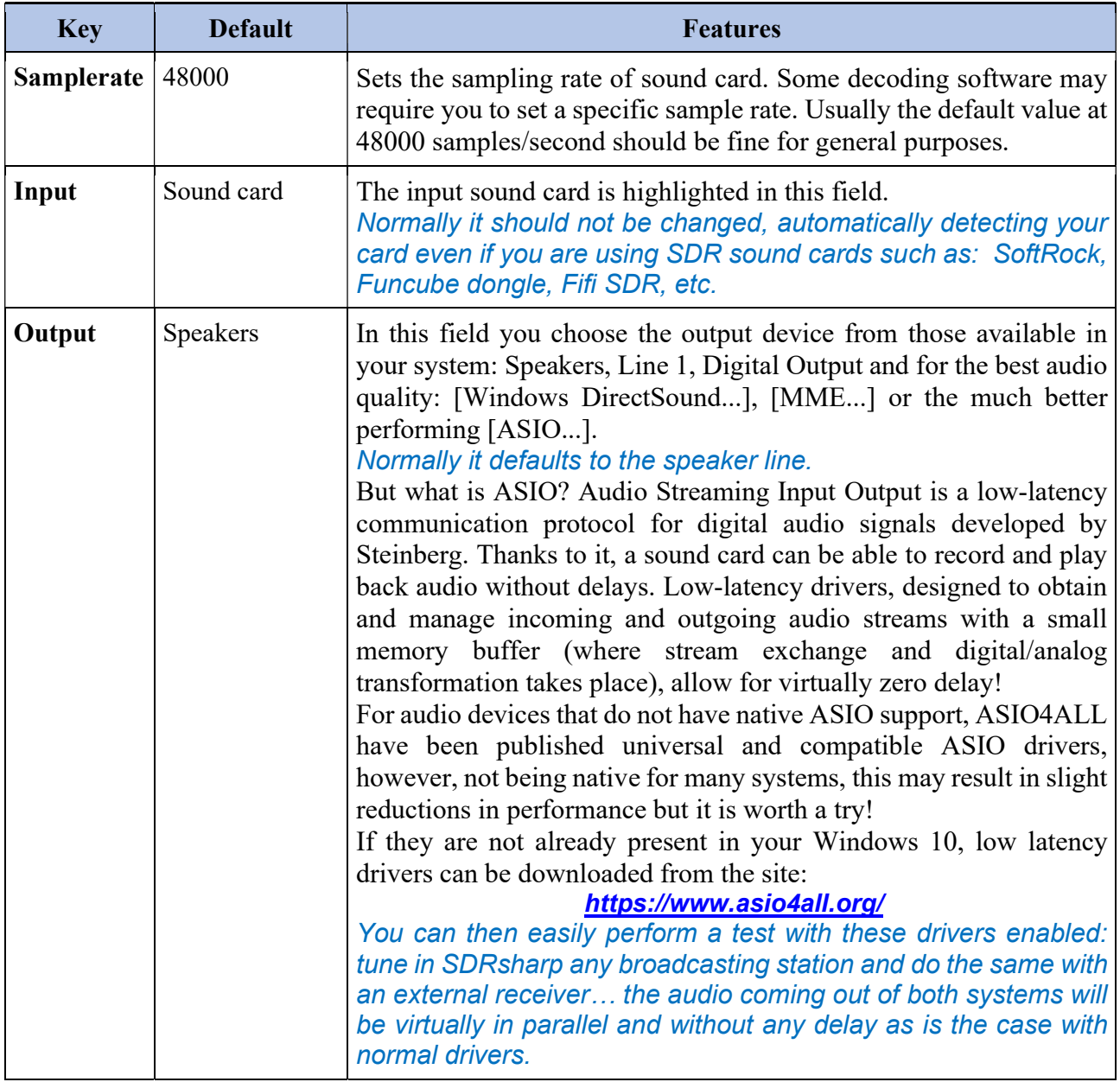

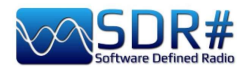

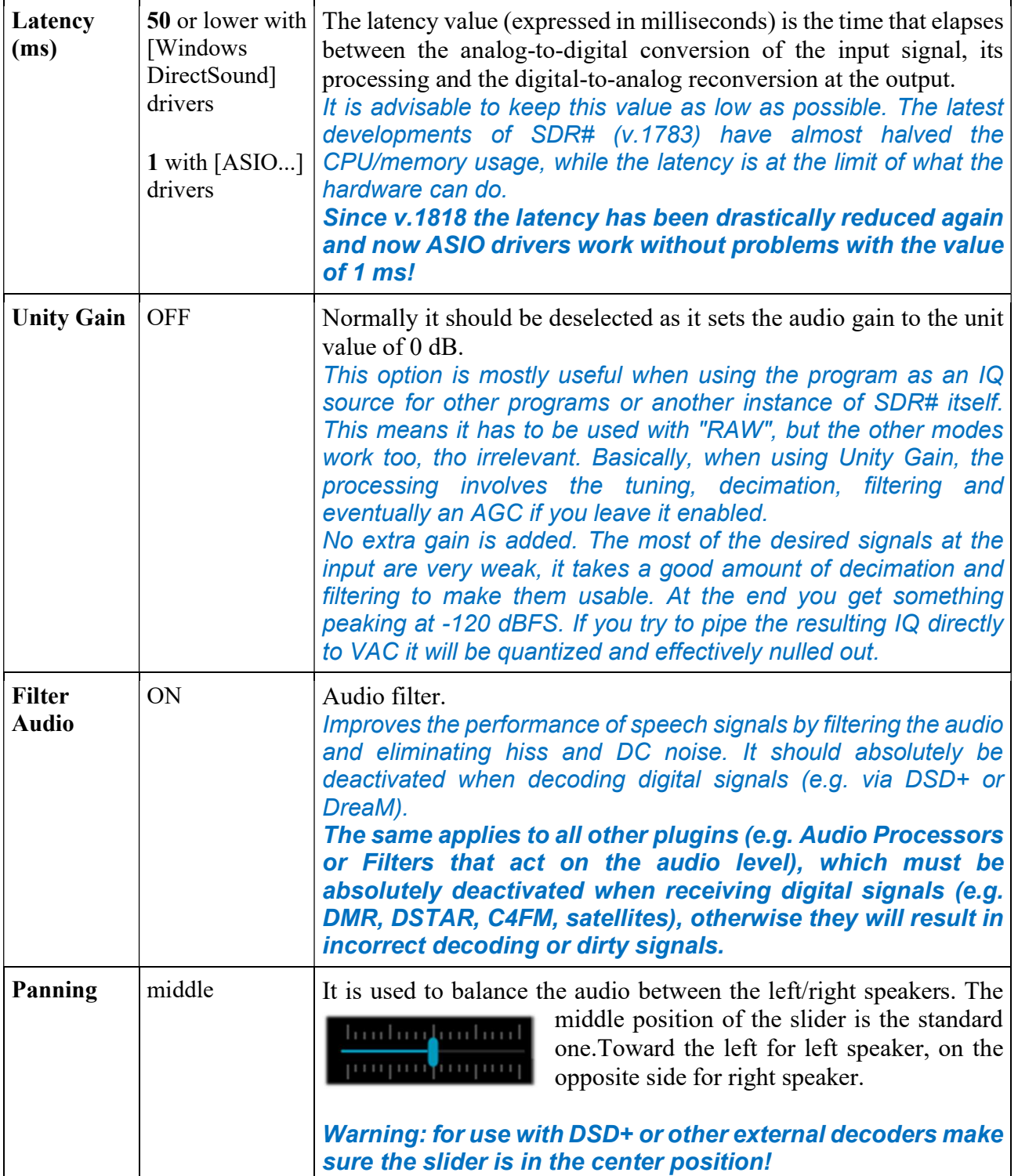

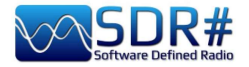

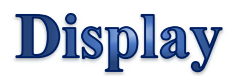

Display settings adjust the Theme, RF spectrum and waterfall screen options and other FFT settings.

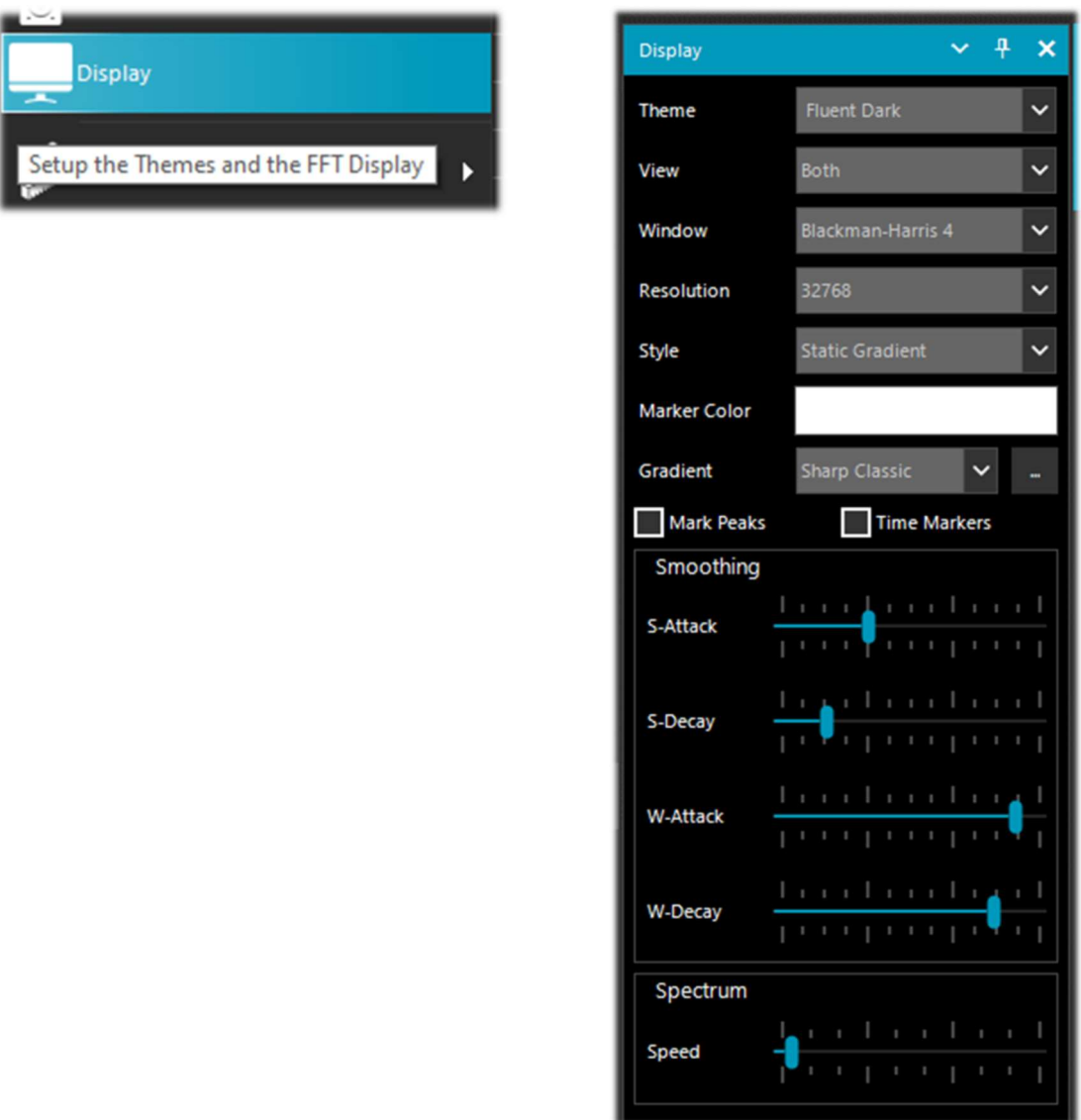

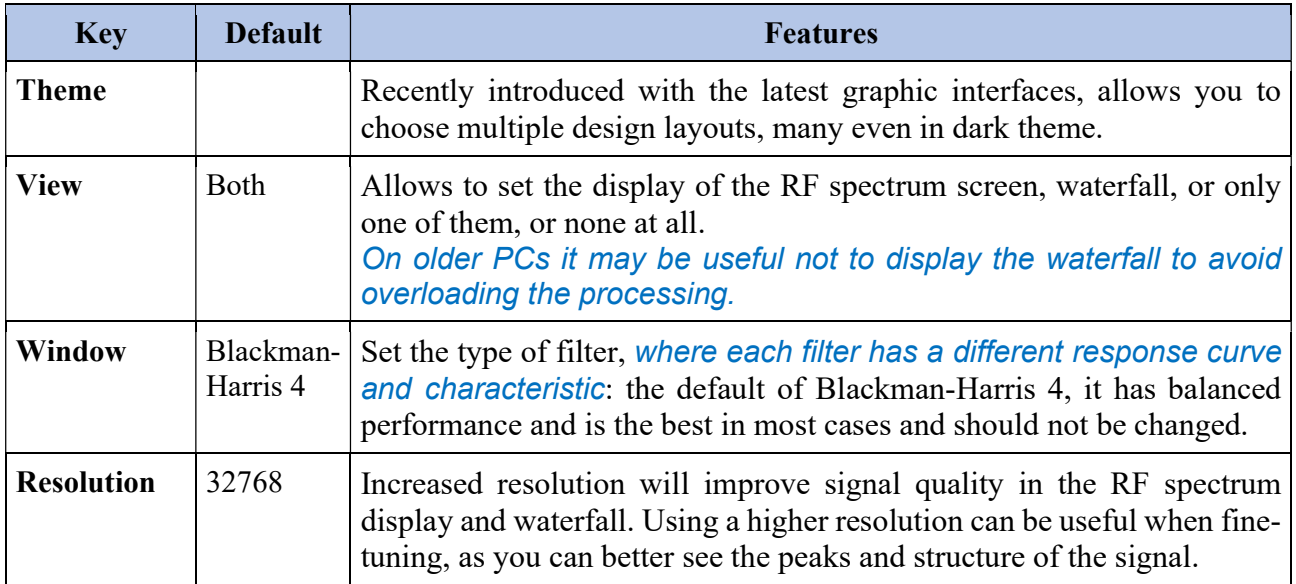

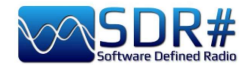

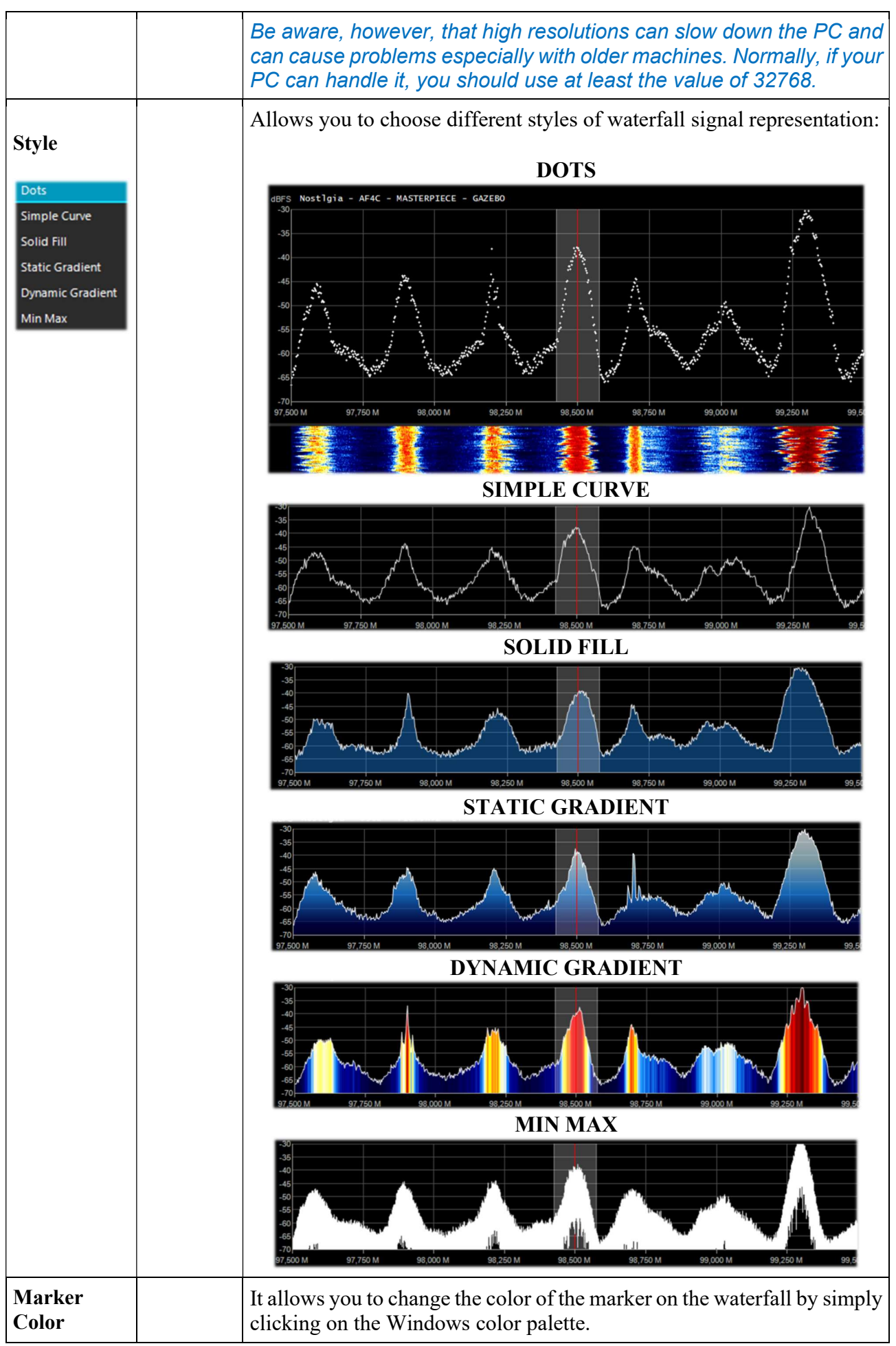

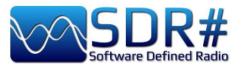

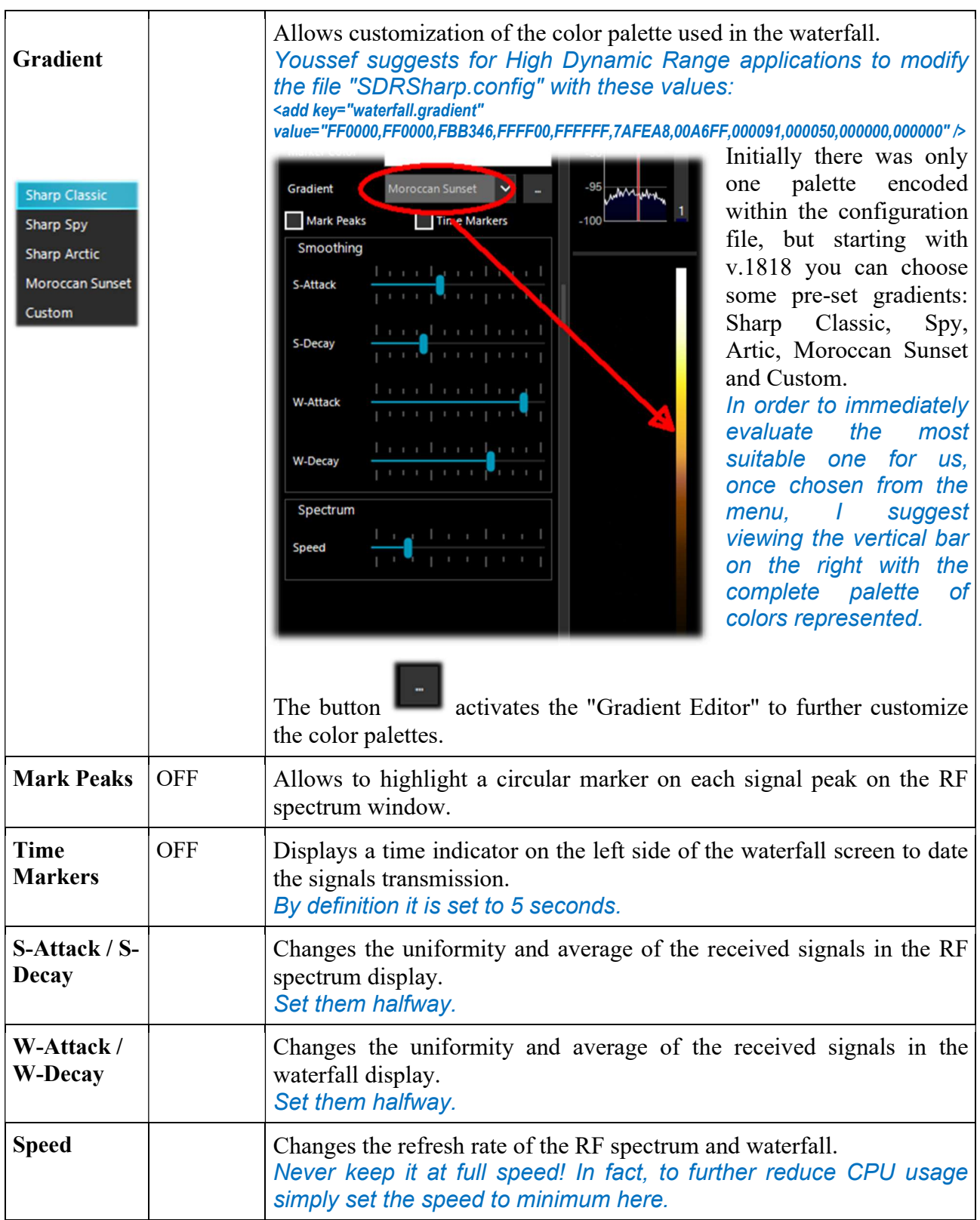

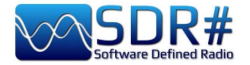

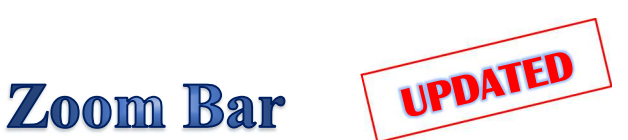

The "Zoom Bar" allows you to manage the four vertical sliders of the settings in the RF Spectrum/Waterfall display. It was originally located on the right side of the RF Spectrum - items 14/17.

Since v.1892 there are two options for use: the newer one allows you to have the entire control minimized (always next to the RF Spectrum). You click the "Zoom" button to open it temporarily...

Instead, those who would like to use it as it was previously just flag the relevant control in the Menu / Layout / Zoom Bar.

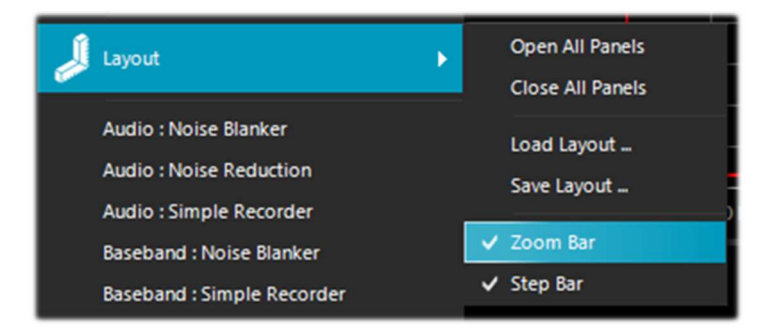

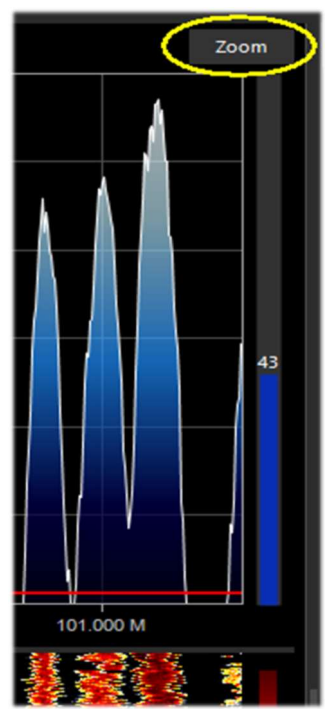

These are its features:

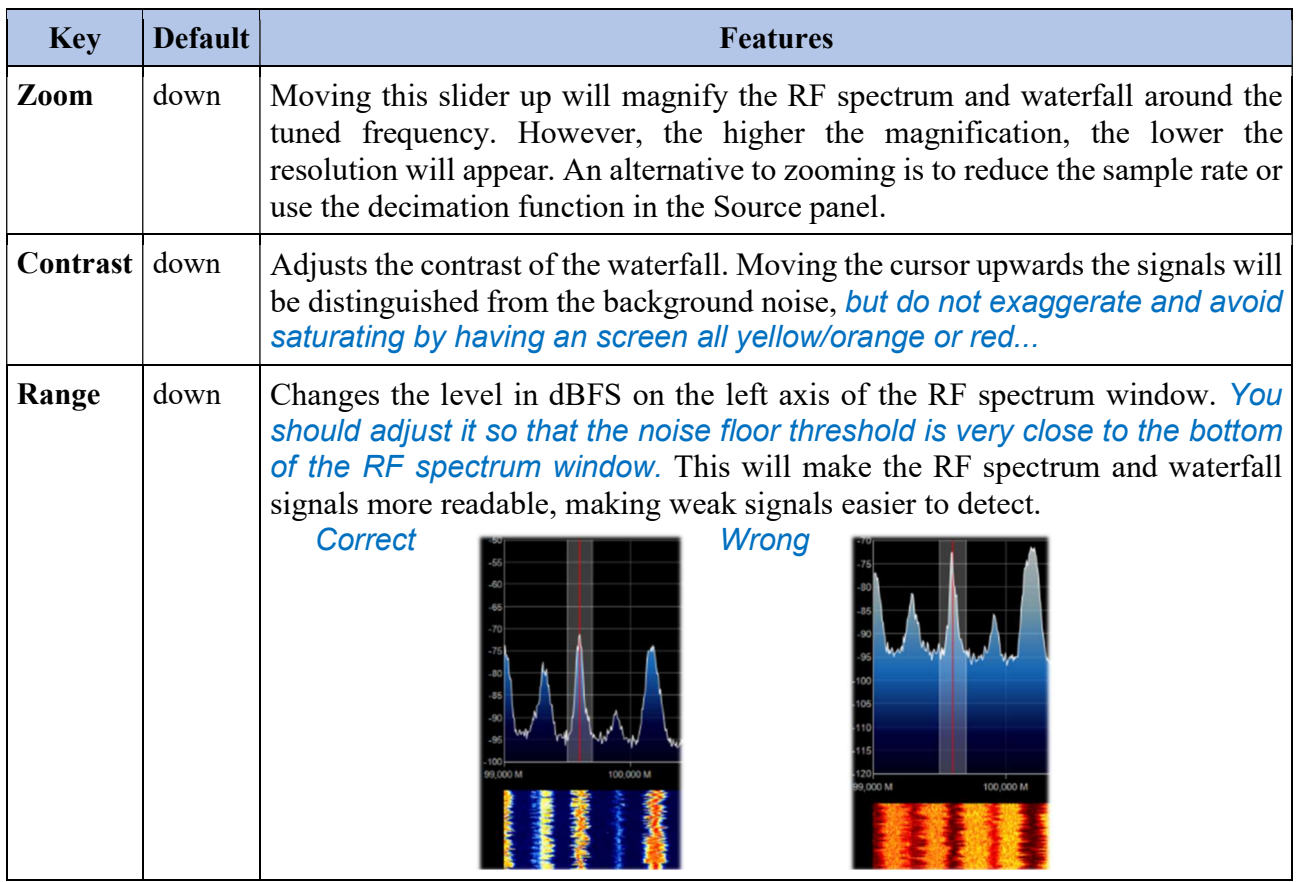

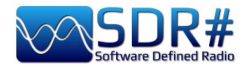

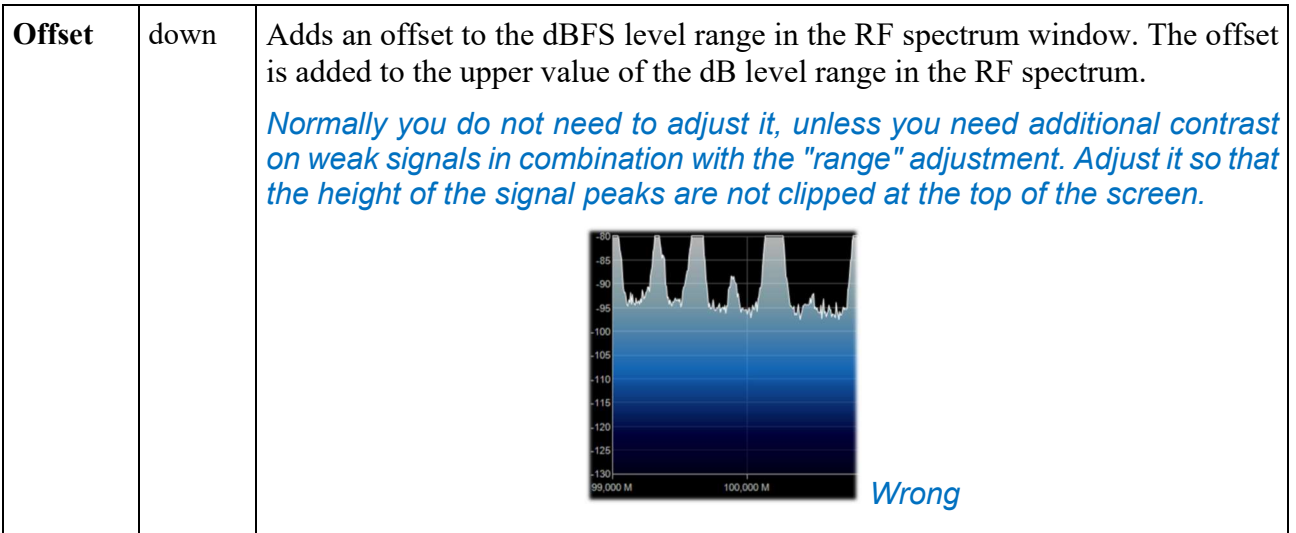

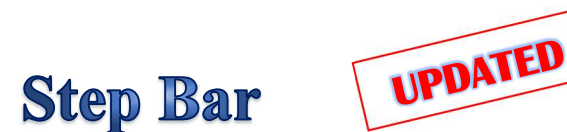

Since v.1785, the "Step Size" field (next to the "Snap to Grid" item) is no longer present in the "Radio" panel, but the new "Step Bar" has been created now on the right-hand side of the VFO.

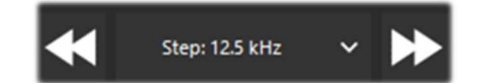

From v.1892 you can also enable or disable its functionality from Menu / Layout / Step Bar

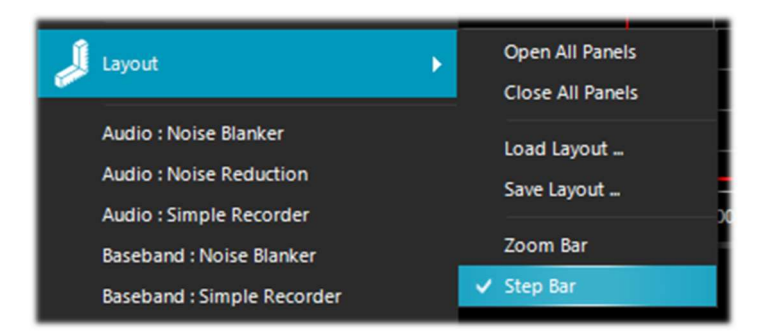

Clicking on the left double triangle will decrease the VFO frequency by the value indicated in the step, while clicking on the right double triangle will increase the frequency.

The possible choices concern steps between 1 Hz and 1 MHz or, with free tuning, not flagging the first item "snap". To use a new step not foreseen it is sufficient to edit the SDRsharp.config file at the key starting with  $\leq$ add key="stepSizes" value="... and insert in the right place for example the new value "3.125 kHz". Another very interesting and fast possibility is to use the mouse: just position yourself in the Waterfall or Spectrum window and with the central wheel of the mouse rotate it forward to advance with the frequencies of the pre-set Step or on the contrary, rotate it backwards to decrease the frequency.

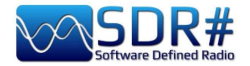

UPDATED **Co-Channel Canceller for AM/FM** 

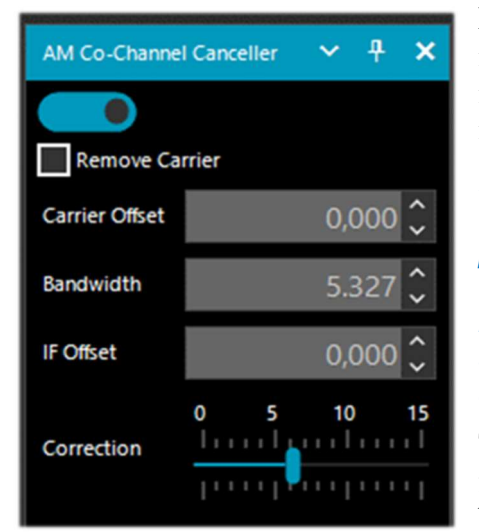

Following numerous user requests to improve AM DX reception in medium and short waves in the presence of isofrequency interference, the AIRSPY team developed the first and innovative "Co-Channel Canceller" (or CCC) algorithm.

Leaving aside here the technical dfficulties behind the development of such a tool (still patent pending), I can only point out that the plugin latches onto the main (dominant) carrier and clears all the correlated frequency bands around it. If the signal is distorted (and has bad correlations) it tries to solve the problem using some specific and innovative algorithms.

There are two separate plugins, one for AM mode and another for FM, which not only recover audio plagued by interference, but can also be combined with the other plugins to combat QRM,

QRN, and anything that can impair signal reception.

#### This unique, free and constantly updated plugin is not found in any other software!

Co-Channel Zero-Offset also works, meaning you can remove the strong local station and listen to the DX station on the same frequency.

During a listening session it can often happen to find the right conditions for using these plugins, of course they are not a normal condition of use, but in the case of interfered stations to try to detect a DX signal devoting some time and attention because the procedure can be a bit laborious, at least the first few times...

How to use the new controls:

- Make sure that both the desired signal and interference are selected in the main filter.
- If necessary, tune the VFO between the two signals.
- Adjust the IF offset to shift the signal of interest to the VFO frequency.
- Adjust the bandwidth of the Co-Chanel rejection so that only the interference and its splatters are covered.
- Set the carrier offset relative to the VFO.

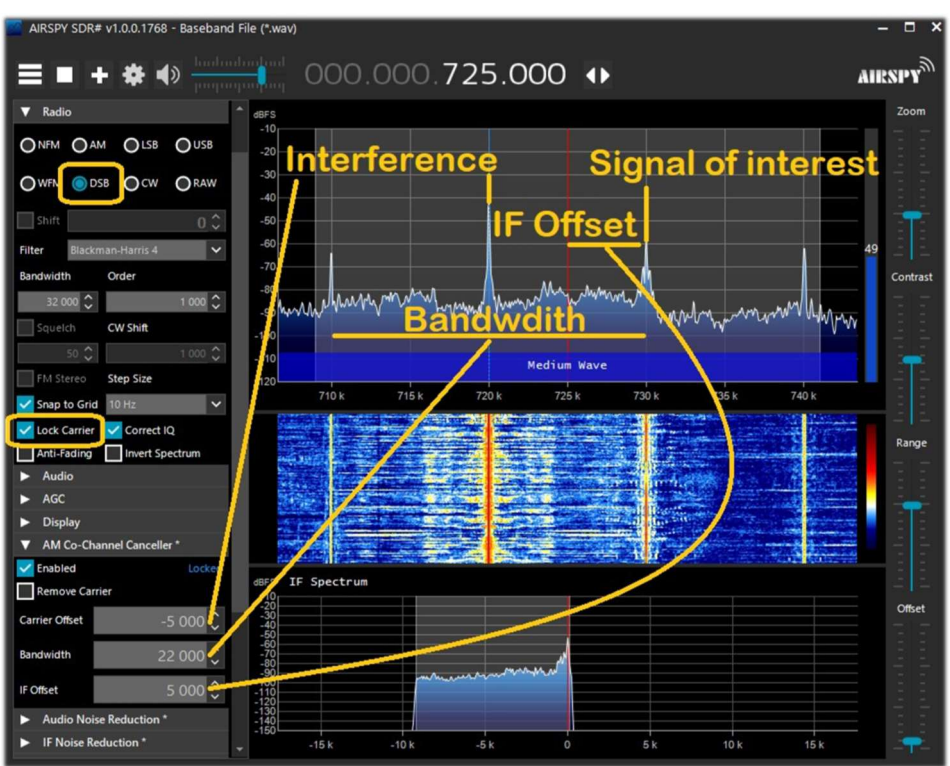

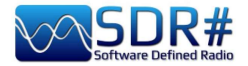

Summarizing this in a few basic steps:

- 1. Include the Co-Channel in the main filter by enlarging the Bandwidth sufficiently.
- 2. Set the offset of the Co-Channel
- 3. Enable "IF Multi-Notch" to perfect the operation.

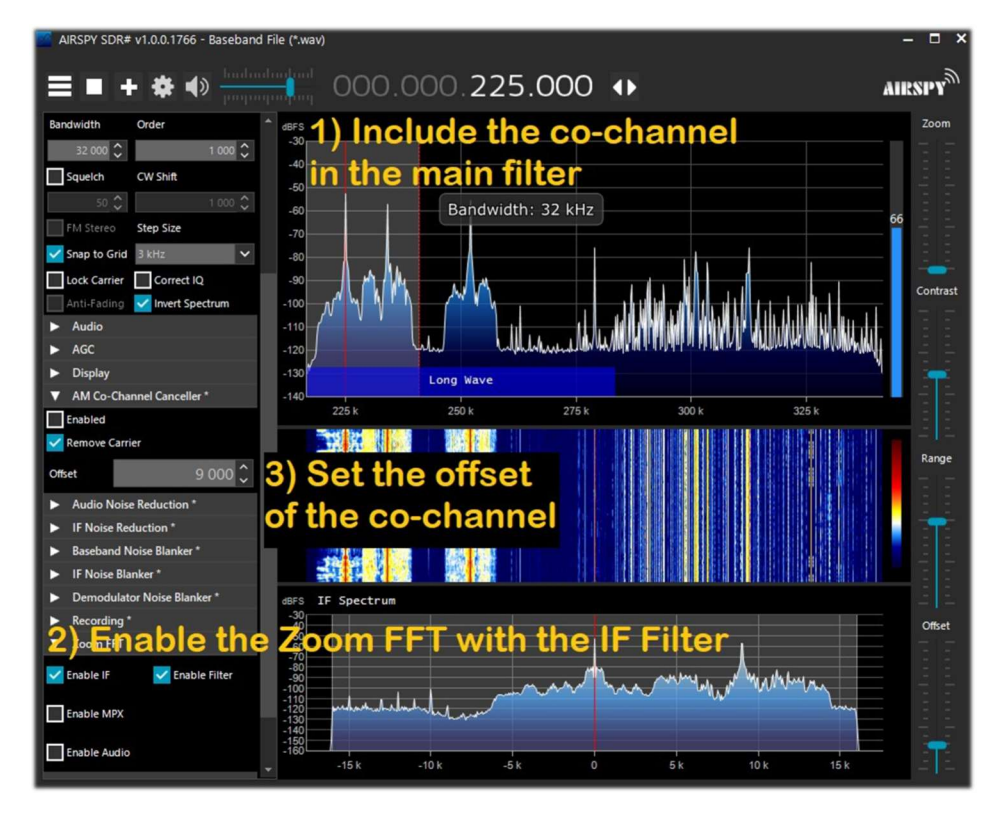

Let us now try a "practical paper example," although the procedure may vary slightly in specifics. However, later on I will report some much more explanatory videos!!!

A) local station with very strong signal, example at 819 kHz

Locked

- B) DX station at 810 kHz interfered and unintelligible
- 1) Tune the station (B)
- 2) Enlarge the filter window from 810 to 820 kHz to include the carrier to the right of the local signal  $(A)$
- 3) Enable the "Co-Channel Canceller AM" plugin and flag the "Remove Carrier" field with Carrier Offset value at 9,000 (to indicate that the interference is 9 kHz from the station). The function will lock and show in blue "Locked" on the right side, and in the RF Spectrum you

Enabled

will see a blue vertical line above the carrier to be removed from the signal (A).

4) Enable the "IF Multi-Notch" panel while remaining always tuned to the signal (B): in the window narrow the bandwidth (BW) to exclude the interfering carrier: now you can listen and appreciate the new result!

### With v.1887, the "Co-Channel Canceller AM v2" algorithm has undergone significant implementations:

- Deeper rejection
- **Improved quality of remaining signals**
- Improved resistance to phase and amplitude distortions
- Simplified user interface
- Lower CPU utilization

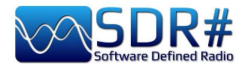

In addition, the new "Micro Tuner" plugin is used to select the signal to cancel, but it is also possible to disable it and manually select the offset of the signal to cancel in the CCC interface.

Some demonstration videos of the "Co-Channel Canceller AM" algorithm during DX sessions: in MW: https://www.youtube.com/watch?v=KnGHun1E8Us in SW: https://www.youtube.com/watch?v=N5rEnmCQun0

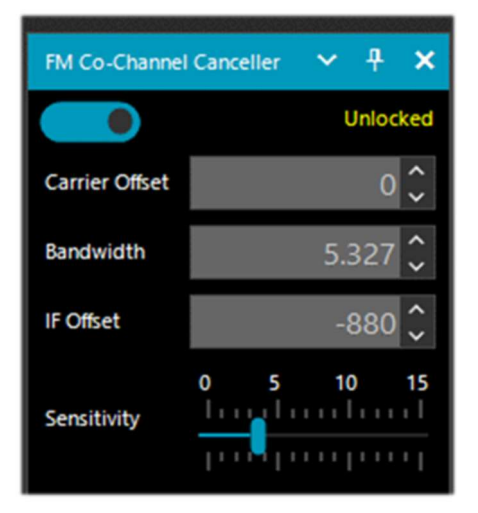

In this example we see how to set the panel to listen to a WFM station with a very strong signal at 91,500 MHz and a weaker station tuned to 91,600 MHz (vertical red line at BW center at about 100k). You enable the plugin, setting the Carrier Offset to -100,000, to clear the signal at 91,500 MHz (vertical blue line on the left), adjust the left side of the filter a little in the IF Spectrum window, and slightly change the position of the "Sensitivity" slider to the desired effect... after a while it even manages to appear in RDS the name of the station with its PI code. Not only

does it work "live" in real time, but it also works equally

Similarly works the equivalent "FM Co-Channel Canceller" plugin, still improved in the latest versions!

From opinions gathered from friends and acquaintances it appears that it works well for waves arriving overland (FM and MW), contrary to what Dxers tested for signals via ES or transatlantic in MW.

I did some testing here in the city center where the WFM signals are really strong and present in the whole spectrum. In some cases with this plugin it was possible to receive as many as two isofrequency stations (where the strongest station however was not too "dominant" compared to the secondary one).

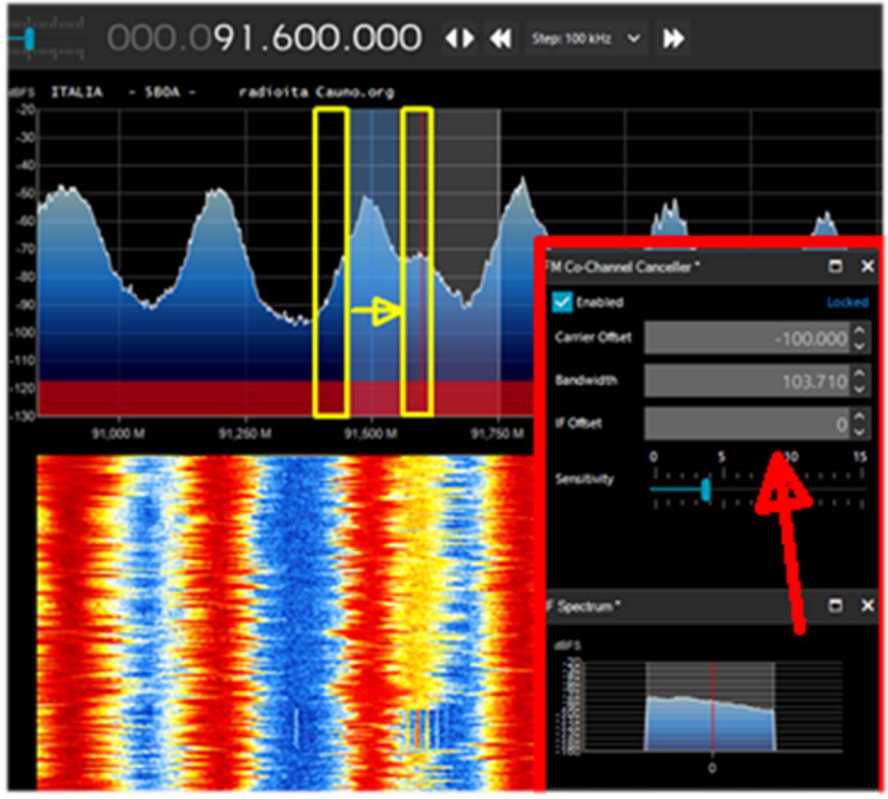

well with previously recorded I/Q files, give it a try!

Always make sure that the cancelling filter covers the affected signal entirely. For example, if you leave the left side of the signal strong, you cannot get rid of the right side covering the signal.

In the following audio sample by Peter, titled "BBC Radio 2 cancelled during an Es opening from Italy," one can hear the marked effect of the "Co-Channel Canceller FM" plugin at work: https://www.youtube.com/watch?v=mAmmy3Y\_rQs

Very unique and comprehensive long video by Paul W1VLF with the CCC FM: https://www.youtube.com/watch?v=FvshoNfv3ag

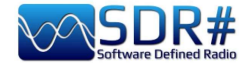

Audio/IF Noise Reduction (NINR) VPDATED

 $\mathbf{a}$ 

 $\overline{\phantom{0}}$ 

When listening to speech signals, which are often weak and noisy, it is very useful to activate digital noise reduction. In SDR# two Noise Reduction options are available: Audio and IF. The Audio option uses the noise reduction algorithm on the audio output signal, the IF option on the IF signal.

Since v.1856, the old noise reduction processor has been replaced with a brand new algorithm, Natural Intelligence Noise Reduction (NINR). This results in better intelligibility with fewer artifacts, deeper noise cancellation and lower CPU utilization.

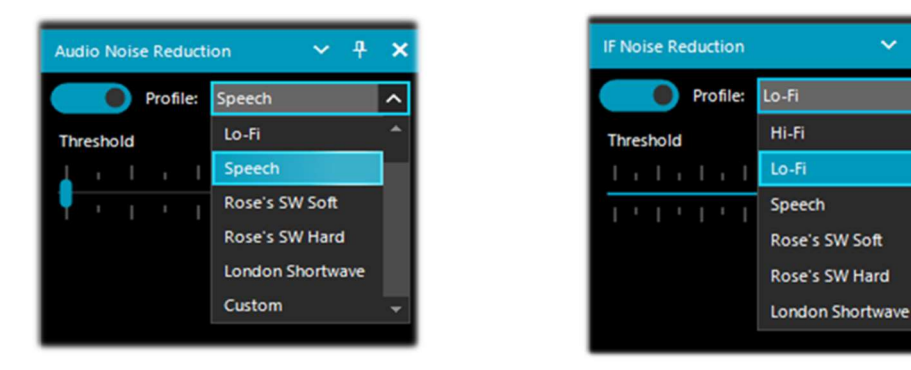

Once enabled, the "Threshold" slider control the incisiveness of the applied algorithm, and some already optimized and predefined profiles can be used: Hi-Fi, Lo-Fi, Speech, Roses's SW Soft, Roses's SW Hard, London Shortwave and the Custom. For the latter, individual components can be further customized: Threshold (dB), Depth (dB), Slope, Frequency Smoothing (%), Time Smoothing (ms), Quality (%), FFT Size (bins)

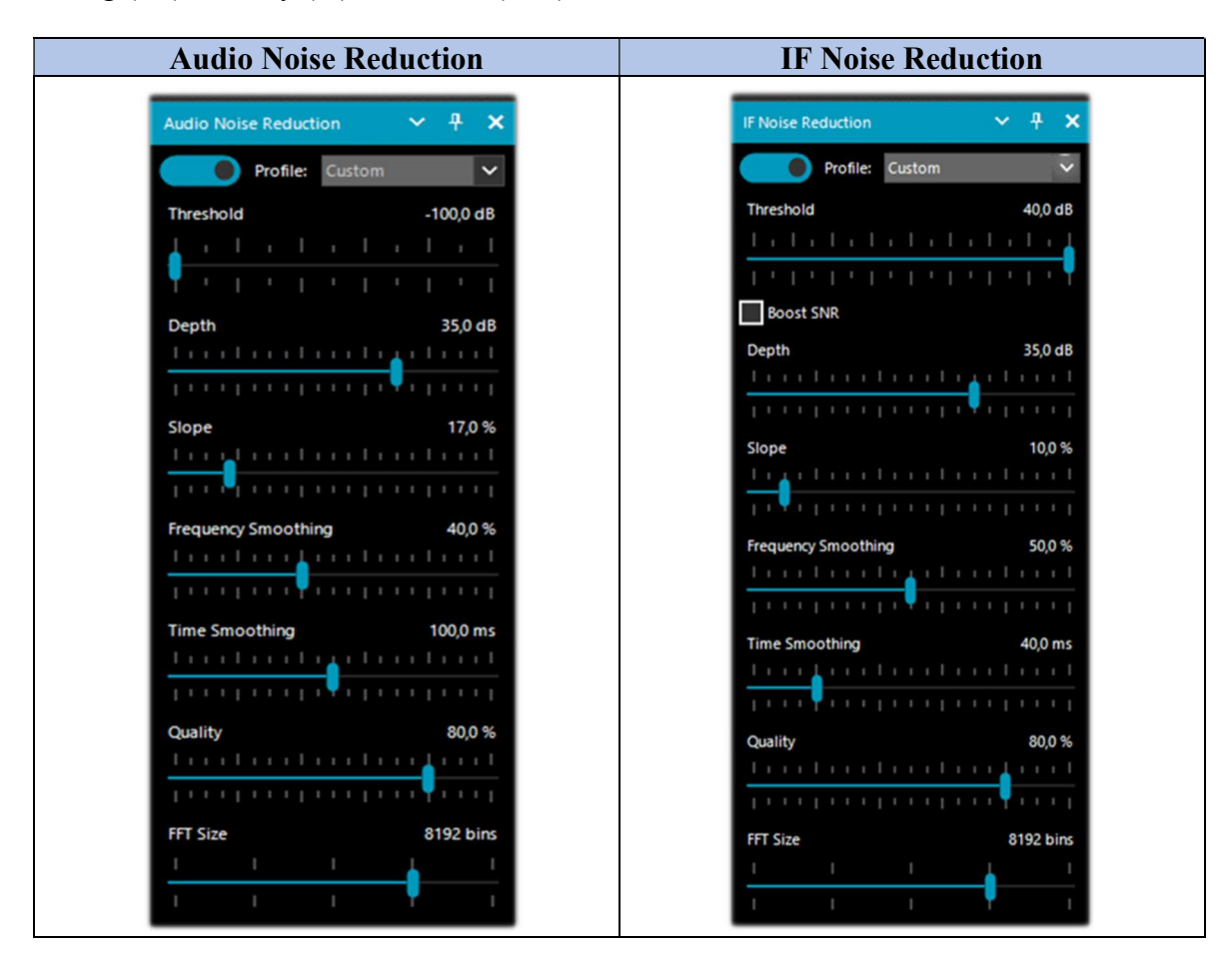

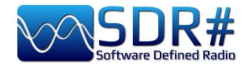

I point out that in the IF N.R. there is the additional feature of "Boost SNR" which is to be used only on very weak radio signals, for example, with SNR < 5 dB.

But when is it appropriate to use one or the other or together at the same time?

There is no general rule that fits everything and everyone, everyone will have to experiment personally according to their own needs and the specific levels of noise present. For AirSpy R2 owners, you can also try reducing the gain a bit...

To get started, you can use the predefined "Profiles" or try the "Custom" directly, which allows more flexibility and user control. One must take some time, however, to test all the parameters of this profile, which can give better results for specific types of signals and in various emission modes. Probably the best on the market today!!

With the help of some friends, I have collected and summarized the first impressions in the following tables.

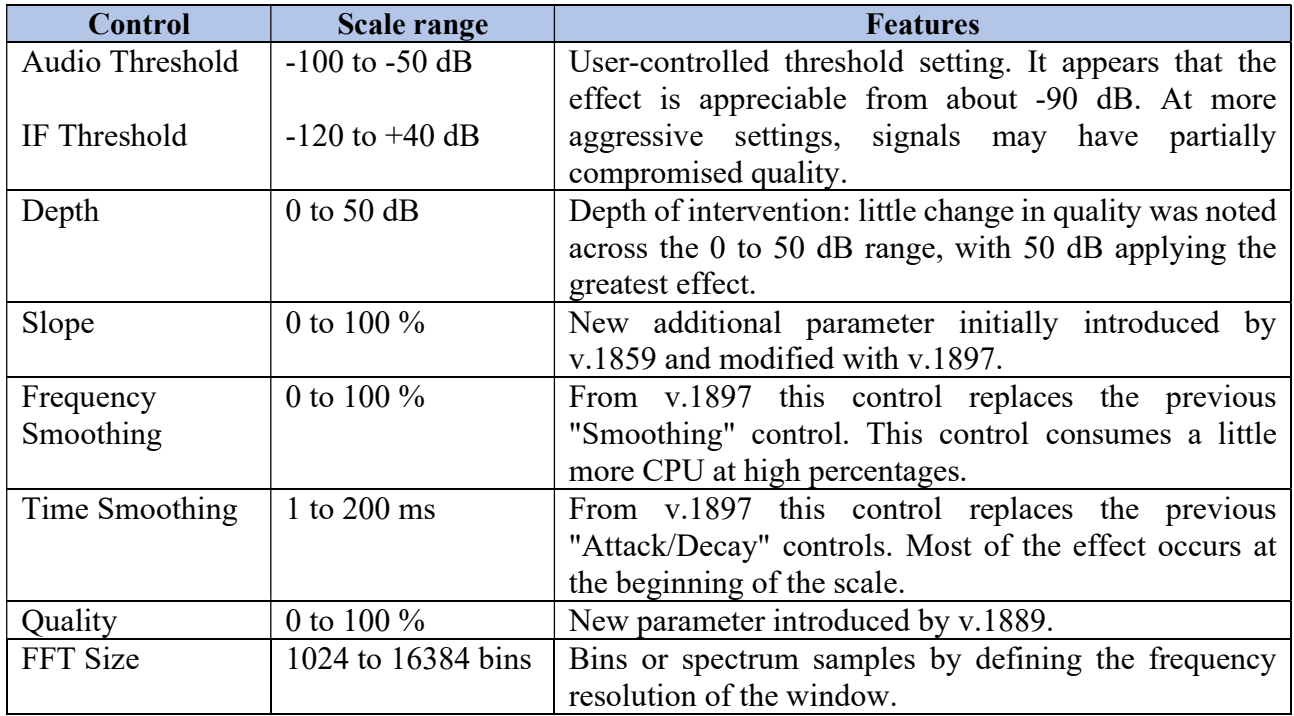

The only settings that can affect CPU consumption are "Smoothing" and "FFT size," the rest seem to have no appreciable effect on CPU utilization.

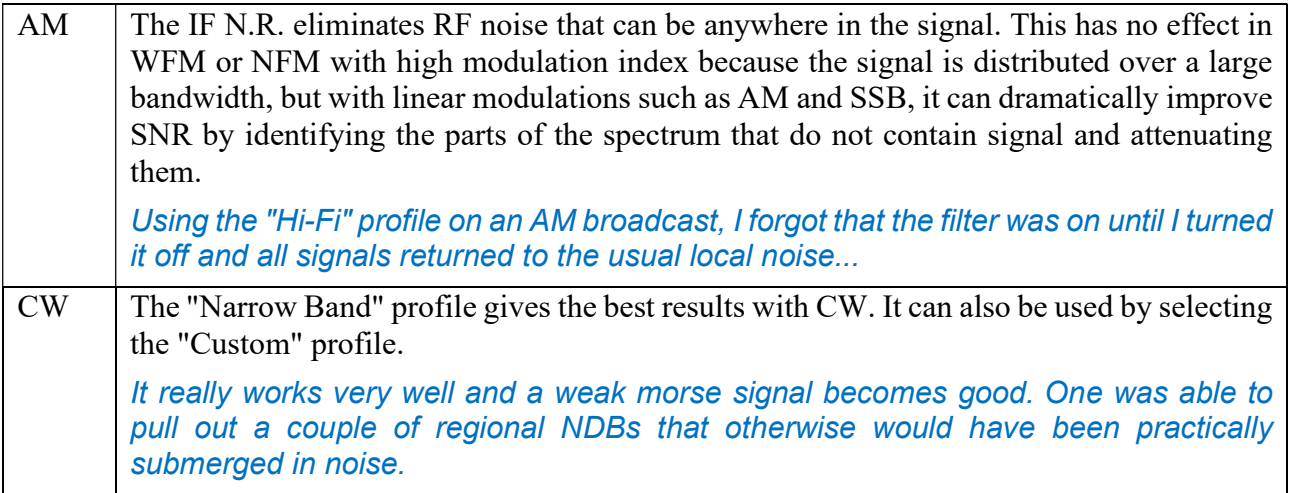

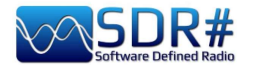

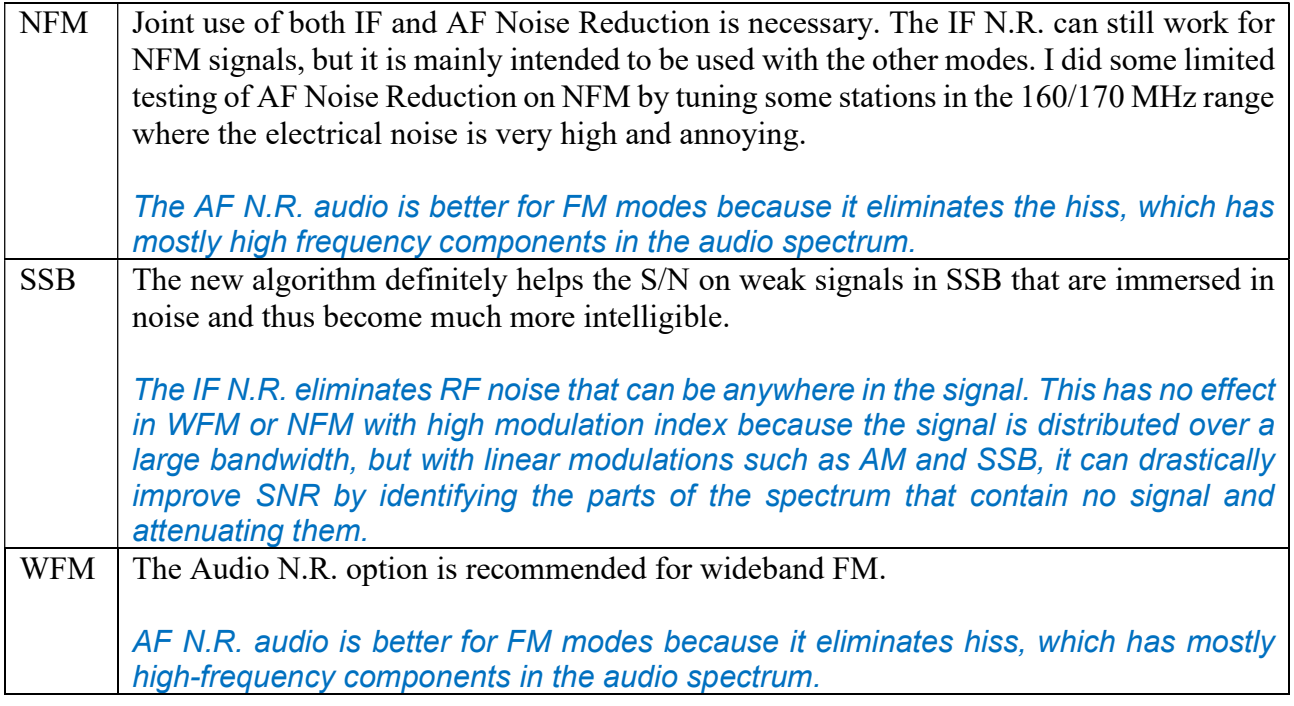

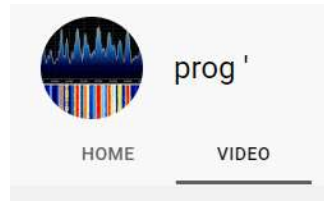

VIDEO COLLECTION

Extreme de-noising using State of The Art DSP Technology from Airspy

https://www.youtube.com/watch?v=L5C3RpL9tXc&feature=youtu.be

Advanced Radio Signal Restoration Technology by Airspy

https://www.youtube.com/watch?v=WHeAKY2IpgA&feature=youtu.be

Airspy SDR# (rev 1888) with dramatic effects of the new DSP:

https://www.youtube.com/watch?v=hevMQblTQAc

SDR# (SDRSharp rev 1860) NINR Noise Reduction on US 20 kHz AM Broadcast:

https://www.youtube.com/watch?v=5IwV2BW\_Mp0

Airspy HF+ Discovery / SDR# Daytime RX of Medi1 from Amsterdam:

https://www.youtube.com/watch?v=1WqNR9e\_G3s

Or to play an IQ file (296 MB):

https://airspy.com/downloads/IQ\_Training\_27-Sep-2017 203114.151\_305000Hz 000.wav.zip

In general, the whole PROG video collection:

https://www.youtube.com/channel/UCLxV5qQH52VcN6HfXEWC83Q/videos

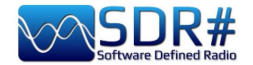

### **Audio/IF/Baseband Noise Blanker**

The Noise Blanker is a function that can be activated to try to reduce impulsive and pulsating noises such as that coming from sources such as some motors, power lines, power supplies of various kinds. This function can really make a difference, especially in the HF band, when receiving weak signals immersed in noise.

The algorithm tries to remove those tracks that have large pulses inside of them. In SDR# there are three different types:

- "Audio: Noise Blanker" operates within the tuned area
- "IF: Noise Blanker" operates on the IF signal
- "BaseBand: Noise Blanker" operates over the entire RF spectrum and removes pulses from the FFT and Waterfall.

The pulsing noise can appear in different forms at different stages. It's important to know that at the Baseband stage, you have more opportunity to eliminate very short pulses without affecting the rest of the processing. If the pulses are "fat", ie. have a long time window, you can eliminate them at the IF stage with better results, but it's less optimal than the Baseband NB with short pulses. Finally, at the Audio stage, the pulses will definitely take something from your signal, but that's the last resort when everything else fails.

Consider there is more averaging effect happening between the Baseband, IF and Audio stages, which will spread the pulses in time as the processing goes. The earlier you can cut the offending pulses, the better.

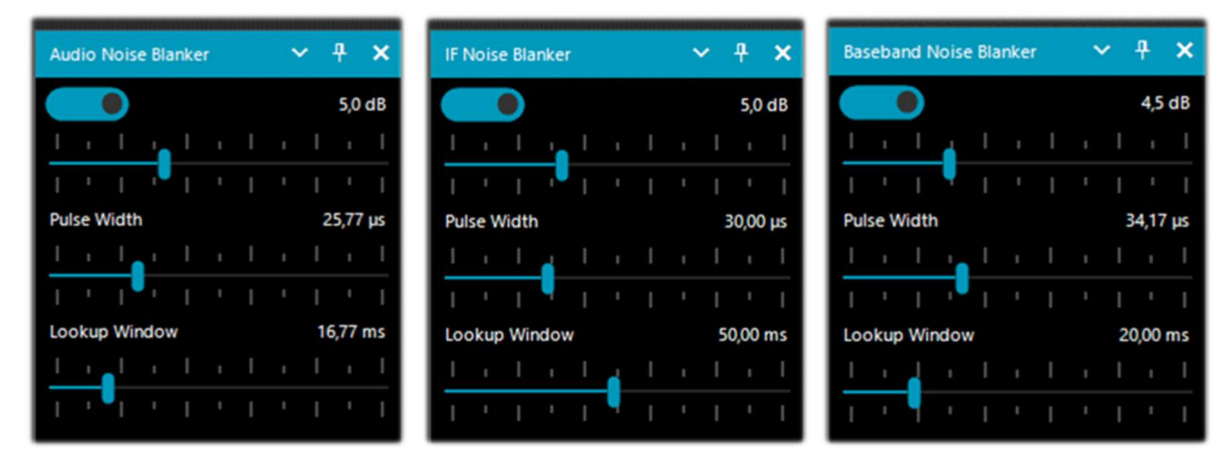

There are obviously no preset values or thresholds, so you need to gradually move the various sliders until the pulsing noise disappears or reduces without distorting too much the received audio.

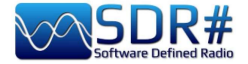

### **IF Multi-Notch**

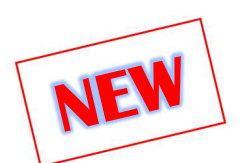

In a nutshell, how to eliminate a great many annoying and unwanted signals at will!

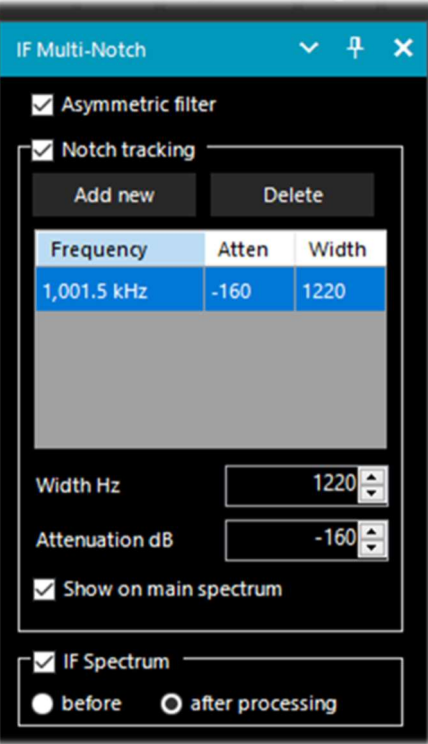

Just for memory's sake and as many will remember, in previous versions of SDR# the plugin was called ("IF Notch + Filter" and before that "IF Processor"). Through multiple functions it allows us to eliminate entire portions of frequencies that can create serious listening problems for us in some circumstances.

The power of its "Asymmetric filter" (also enabling the flag on "IF Spectrum") allows you to select which side of the signal to operate on in the "IF Filter + Notch Processor" window. In the following screen, I resized only the left side of the IF spectrum with the mouse, reducing it by -66 kHz.

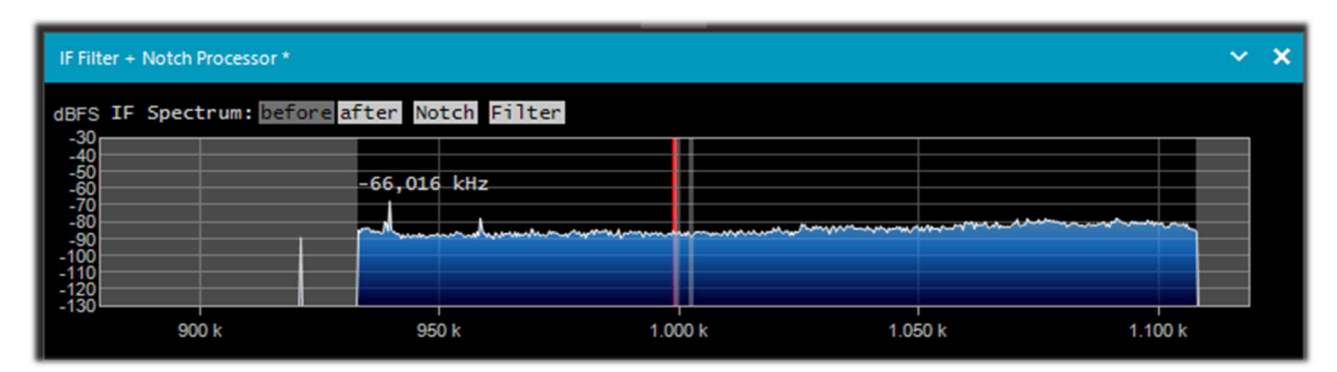

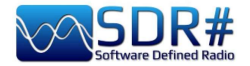

"Notch tracking" allows us to configure various notches each with its own bandwidth (Width in Hz) and attenuation (in dB) characteristics.

In the example opposite we can see two active notches: the first at 999 kHz very pronounced as bandwidth and the second at 1002 kHz of only 300 Hz.

The "Add new" button inserts a new notch, while the "Delete" button deletes the highlighted one.

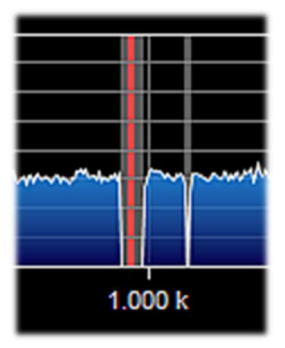

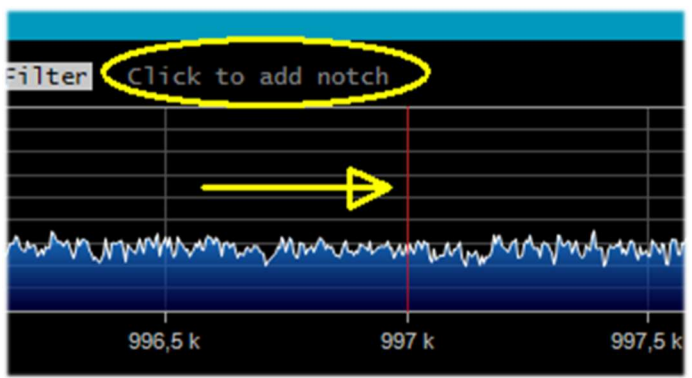

In an even faster and more practical way, you can do the same thing directly on the "IF Filter + Notch Processor" window as suggested by the yellow highlighted message.

In this example, wanting to insert a notch filter at 997 kHz, we will simply click directly on the IF Spectrum window at the thin red vertical line...

In the same way, you can eliminate the notch filter by clicking on it or changing its bandwidth with the mouse.

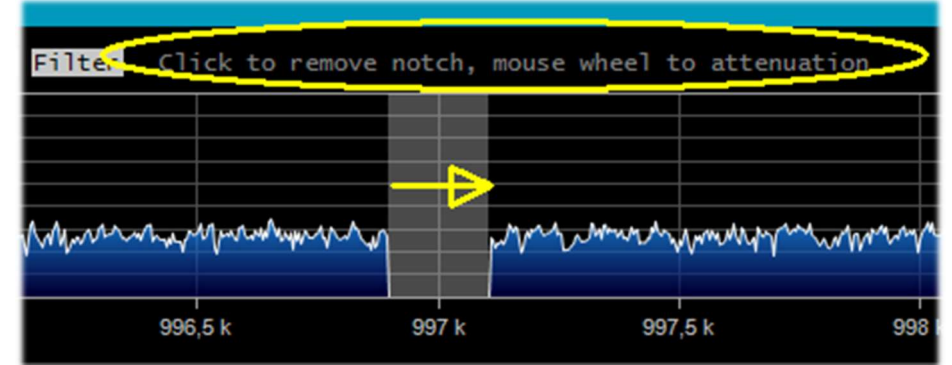

Instead, turning the mouse wheel varies the attenuation (from  $-160$  dB to  $+100$  dB).

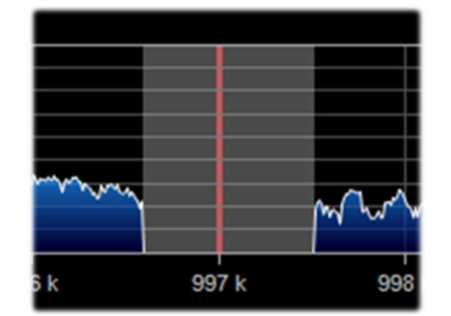

On the next page we will look at some practical examples of applying the Multi Notch filter in some different situations experienced in HF and Medium Waves

In this other example, the red portion of the filter, several kHz wide, where the extreme variable noise made it difficult to receive the very weak CW signal at 7016.5 kHz (shown with yellow arrow)

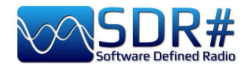

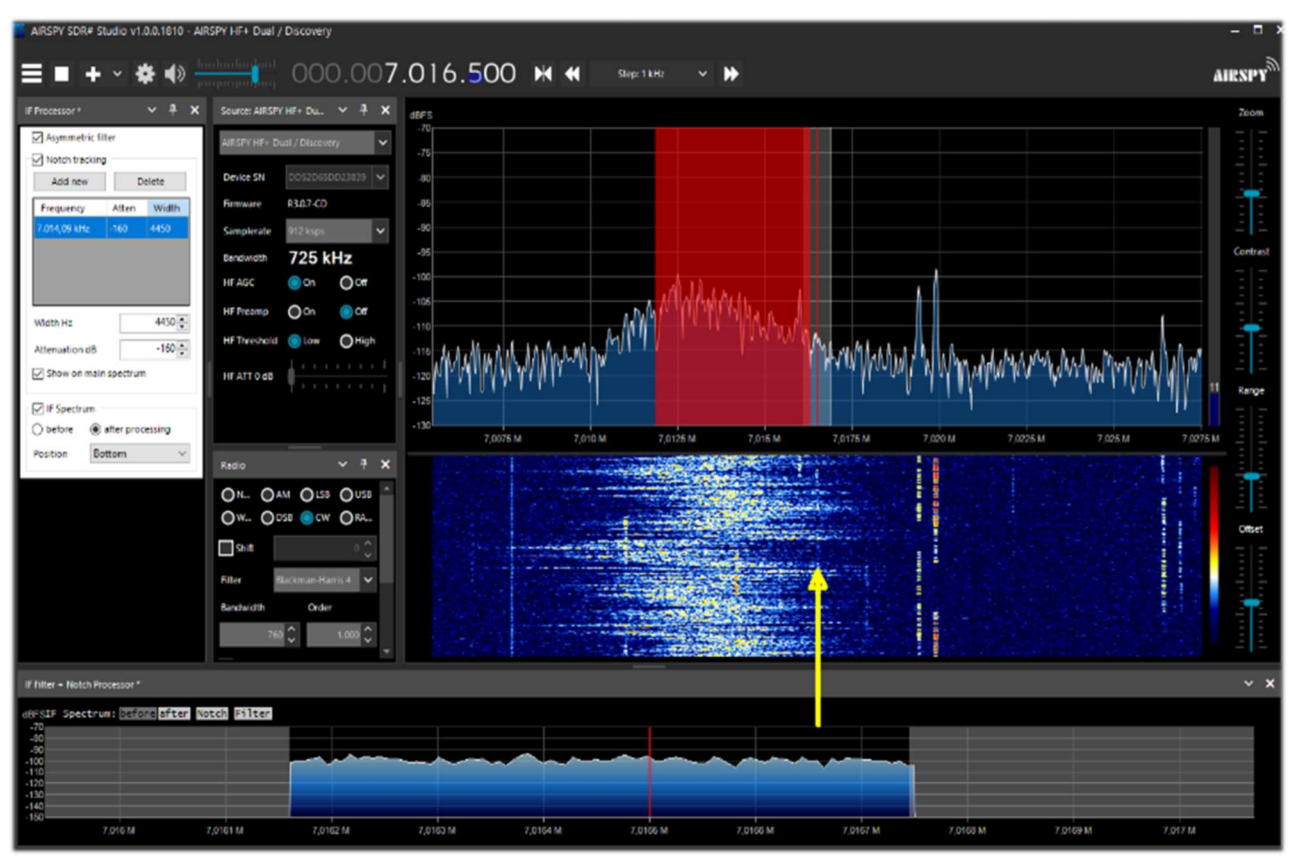

Another significant example where the filter allows me to listen perfectly to the local RAI station on Medium Wave at 999 kHz, which is heavily disturbed by heavy variable noise just a little higher in frequency. With a notch set at

1001.5 kHz, with strong attenuation and wide BW solved the problem in no time!!!

IF Filter + Notch Processor\*

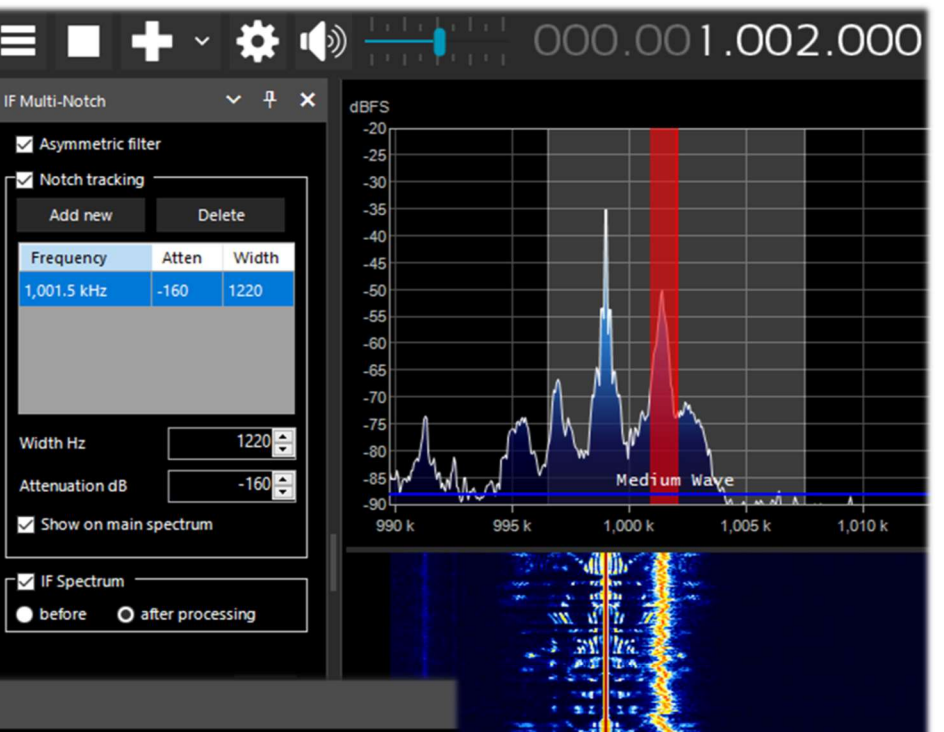

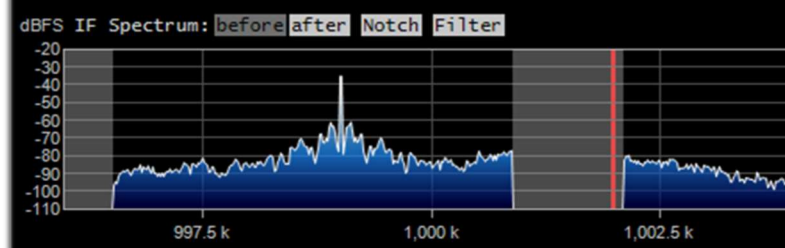

...

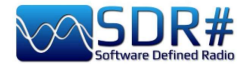

### **Audio Recorders**

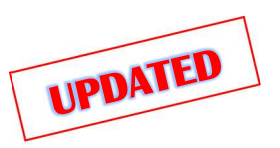

To record audio samples of what we are listening to and playable later with any player we have as many as two possibilities, seemingly similar but with somewhat different characteristics.

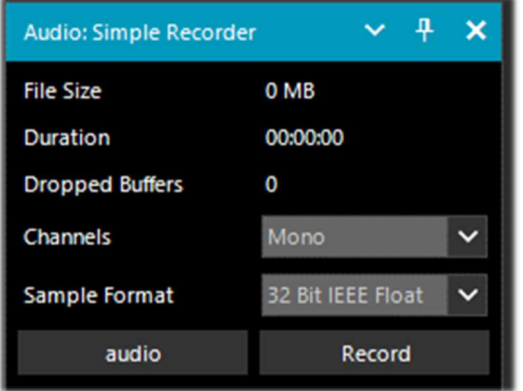

#### Simple Recorder: is the one built into SDR# from the latest v.189x.

You initially configure the destination directory for the audio files by clicking on the button at the bottom left ("audio" in my case).

Then you can choose between Mono and Stereo and the format between 8 and 16 bit PCM or 32 bit IEEE Float.

Very handy and fast!

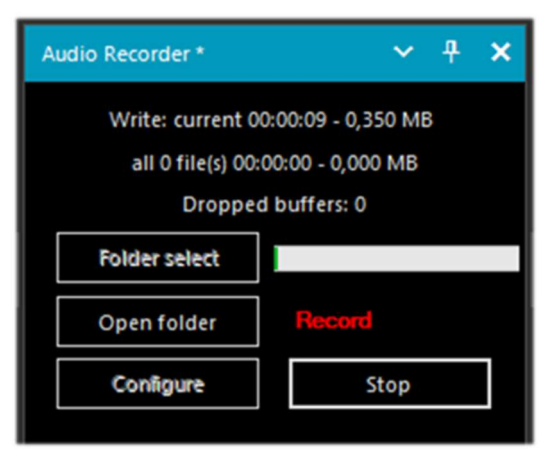

This other one, on the other hand, by author TheWraight2008. I personally use a lot, it allows you to make recordings on the fly in the most congenial audio format with a wealth of options and parameterizations.

#### The latest update is v1.3.2.0.

With the "Folder select" button you initially determine where the files will be saved, while with the "Configure" button you can customize a lot of things, some really important...

In "File options" for example you can decide for the quality of the WAV file and the rules for automatic file name creation (really useful!).

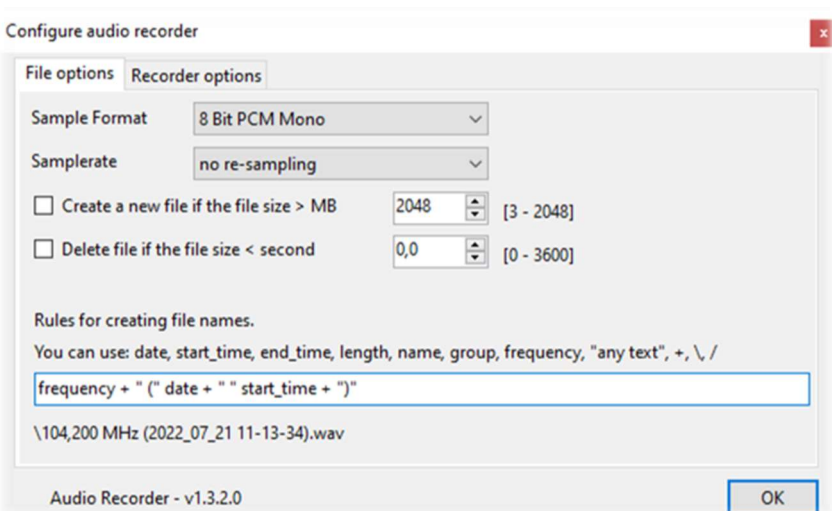

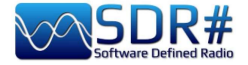

#### In "Recorder options" you can configure many other parameters.

Personally, I consider very useful the options "Don't write pause / Use squelch" to make recordings only when is active the audio and "Create a new file if the frequency is changed"...

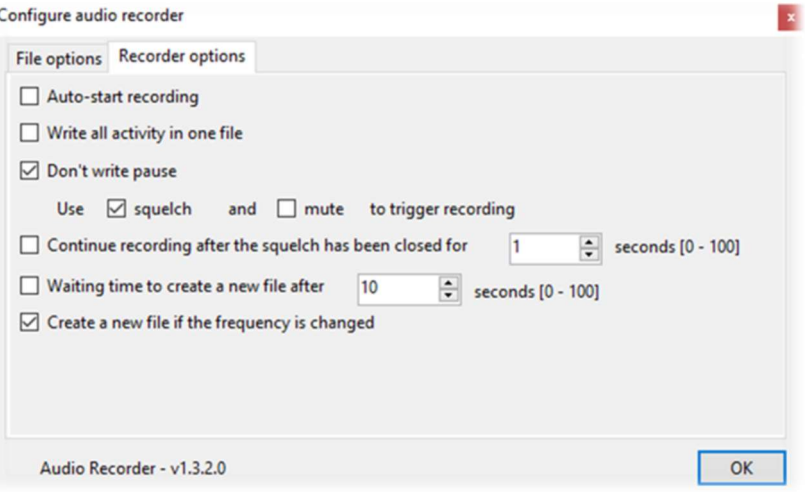

Some friends over time have reported to me an "oddity" in the recording of AM signals where the waveform did not appear to be absolutely centered on the horizontal axis, as can be seen from the screen (taken from Audacity), being all centered at the top...

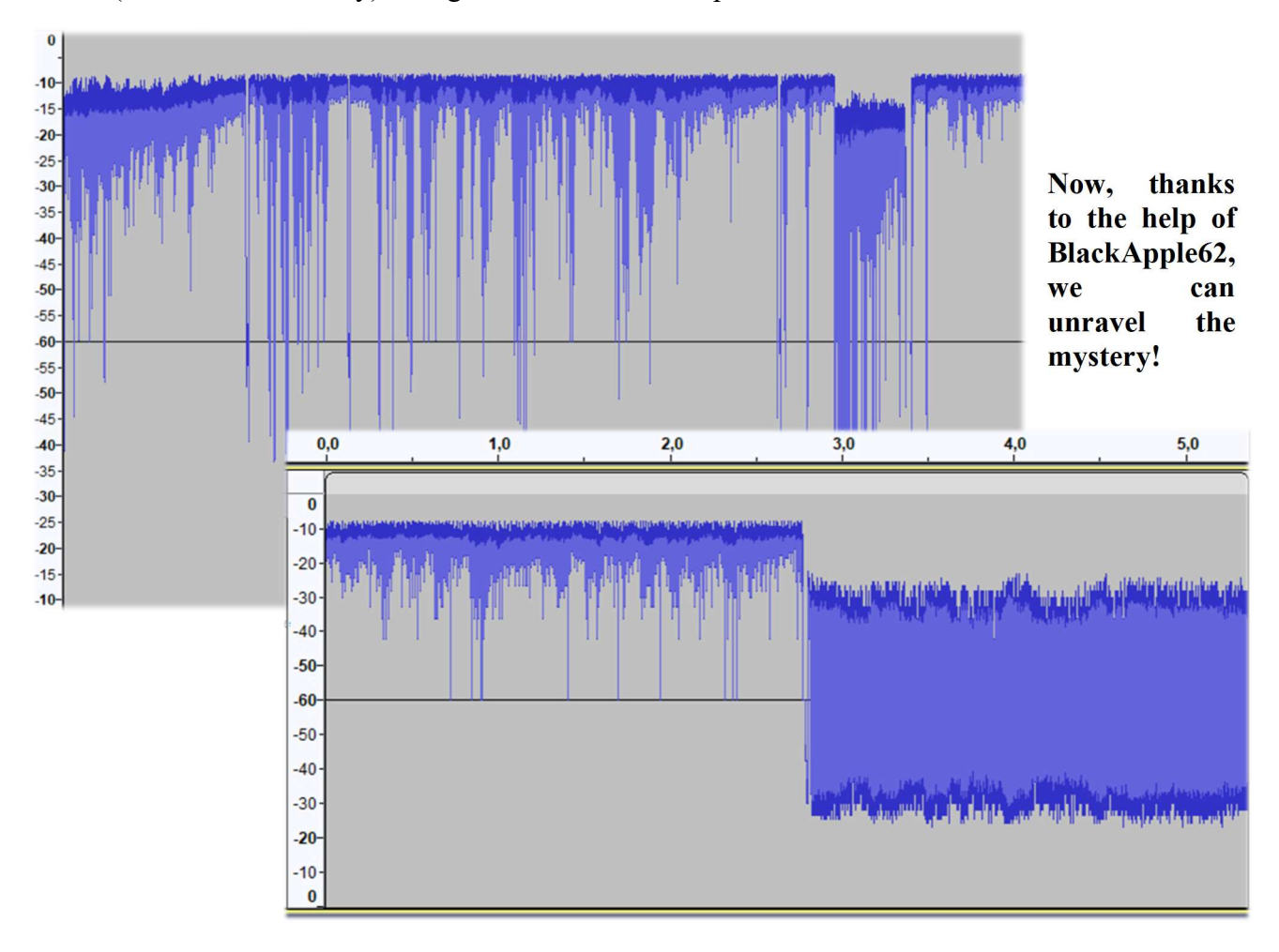

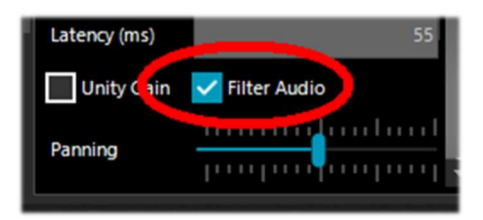

Just flag, in the Audio section of SDR#, the "Filter Audio" to have perfectly symmetrical audio in our recordings.

In the above screen you can clearly see the difference with an audio sample recorded in the two modes.

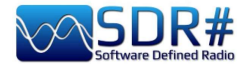

### **Baseband Recoders**

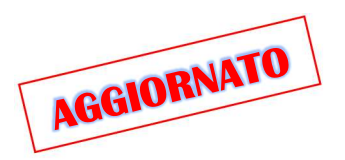

To record IQ files instead, it is necessary to use a baseband recorder other than audio recorder. It should be noted that these are not traditional "WAV" audio files here despite the common extension. These IQ files contain very large binary data of the stream exchanged between USB and SDR.

The "Sample Format" allows us to choose the quality level of the recording. Since the various RTL-SDR dongles are 8 Bit, we can select the "8 Bit PCM" option to save storage space on the hard disk.

But be careful: when saving low-resolution IQ data, you must be sure that the signals are strong enough to overcome the quantization noise of the target resolution. For 8 Bit, for example, you need to have a noise floor close to -80 dBFS: so you need to increase the RF gain until you reach that level, then you can safely quantize the data.

Recordings can be started manually or by simple scheduling (called "Schedule"). Recording can be single or continuous, up to the maximum limit defined for each file format (see below), up to a set limit, or until there is no more available space on the harddisk.

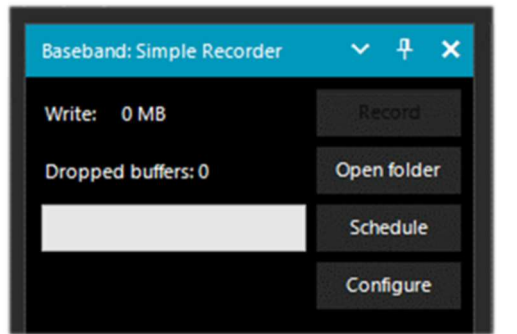

#### Simple Recorder: is the built-in SDR# from the latest v.189x.

The "Configure" button allows you to choose the following types of files:

- WAV RF64 (size header 64 bit, for very large files)
- WAV FULL (size header 32 bit, up to max 4,095 GB)
- WAV STRICT (size header 32 bit, up to max 2,047 GB)

The formats are between 8 and 16 bits PCM IQ or 32 bits IEEE Float IQ.

The "Schedule" button allows the scheduling of one or more recording schedules. By clicking on the cell with the mouse, it is possible to change the start and end for each day and time...

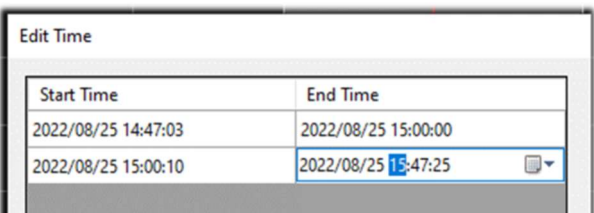

Note: the now built-in baseband recorder locks the center frequency.

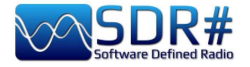

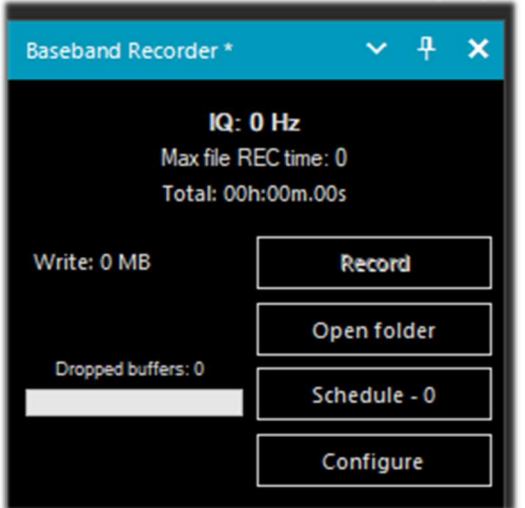

### This other is by author TheWraiht2008, with the latest update to v1.4.3.0 (visible in the bottom left corner in the "Configure").

The "Configure" button allows you to choose the following types of files:

- WAV RF64 (for files up to 1 TB)
- WAV FULL (for files up to 4 GB)
- WAV SDSR# Compatible (up to a 2 GB)

The formats are between 8 and 16 bits PCM IQ or 32 bits IEEE Float IQ.

The "Schedule" button allows management of one or more recording schedules. By clicking on each cell with the mouse, it is possible to change the start and end by day and time...

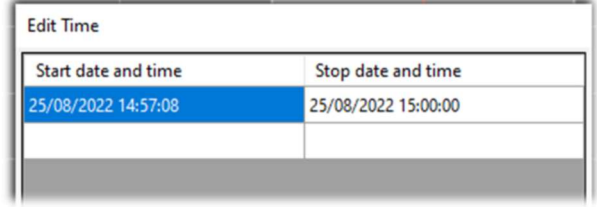

Next, to play any I/Q recording, one must use the "Source" panel by selecting toward the bottom "Baseband File Player"

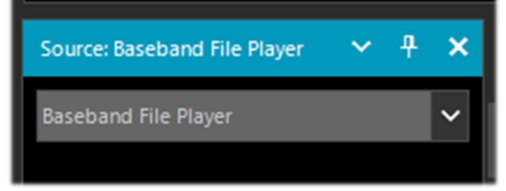

To search the HD and upload an IQ file, simply click on the icon (see item 4 "Device configuration")

This side window will open, allowing you to move within the recorded file.

Click on the icon  $\|\blacksquare\|$  to choose another file, and on the icon  $\mathbf{\hat{x}}$  to open a window with further customizations.

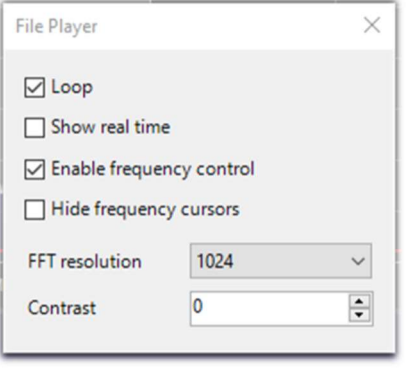

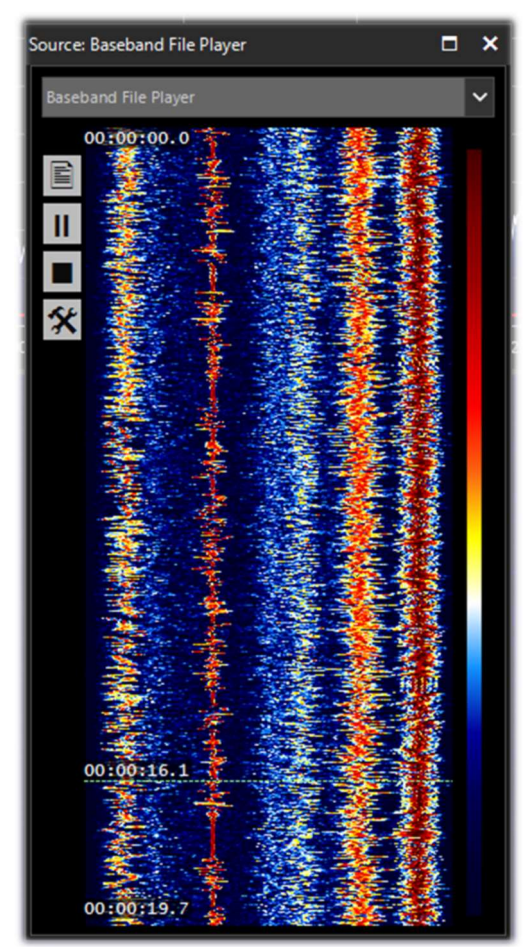

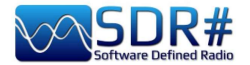

### **FFT Spectrum panels**

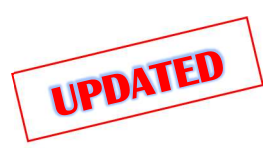

With these specific panels, some options can be displayed zoomed in. Recently they have been optimized: the names and positions of individual options differ from previous releases.

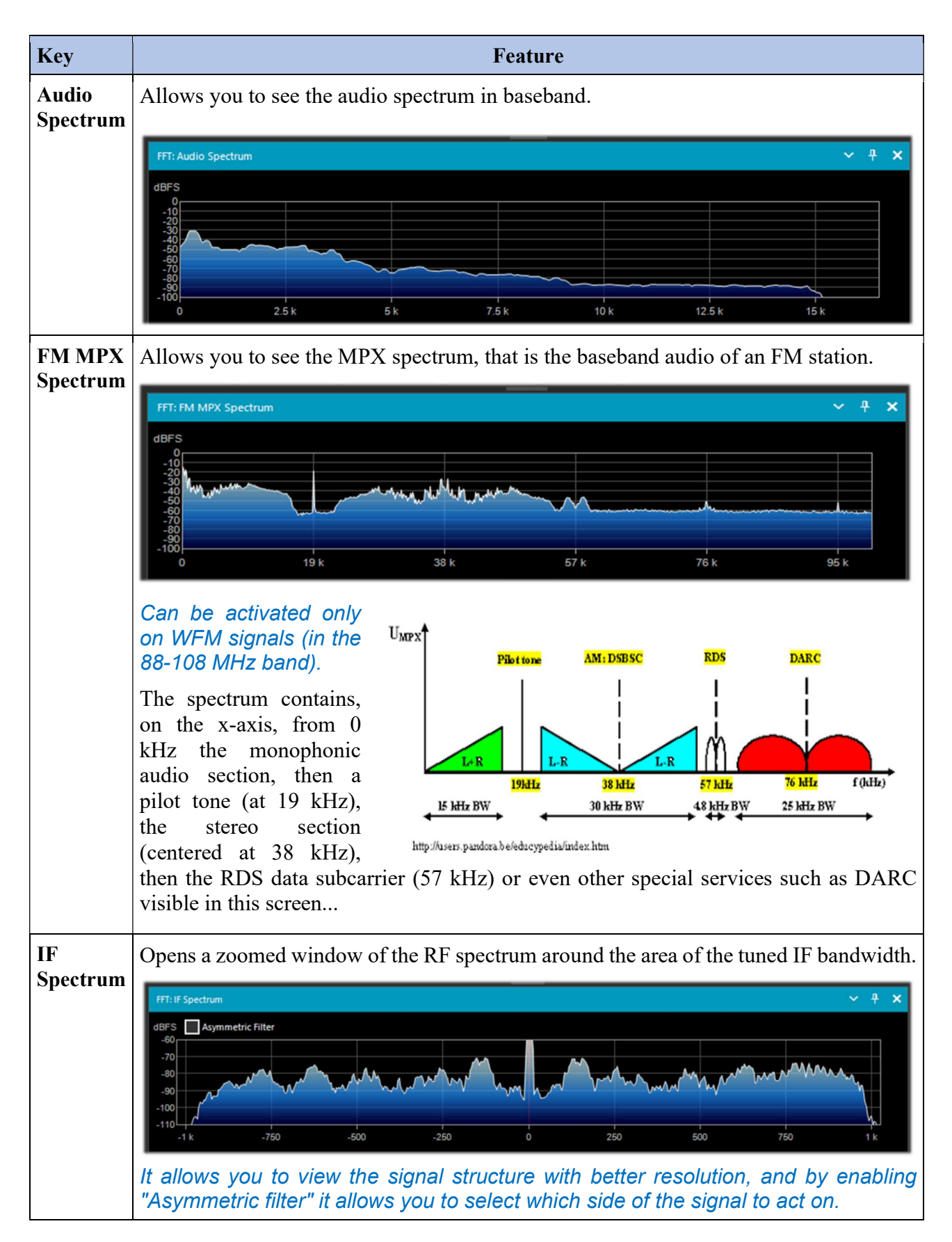

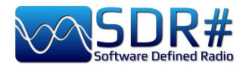

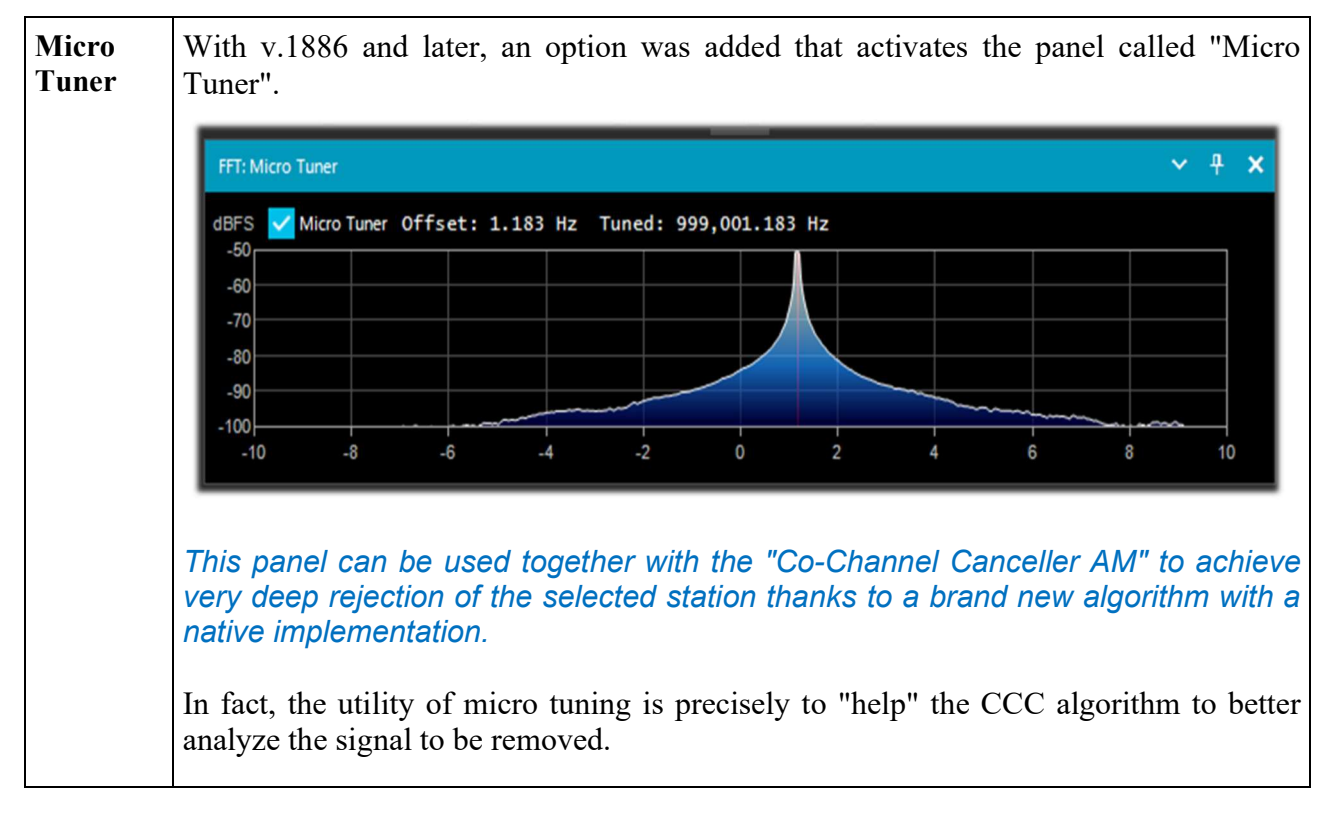

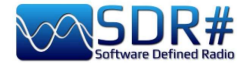

### **Band Plan**

The Band Plan panel is very useful to view the many services that use radio frequencies across the spectrum in an organized way from different countries (in the following screen the "FM Broadcast").

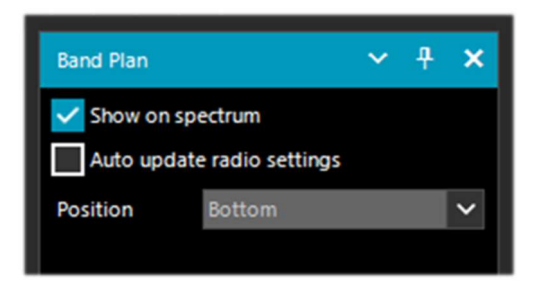

Until v.1834 it appeared like this (with a very thick coloured band). In the following example it is displayed in "Bottom" position)

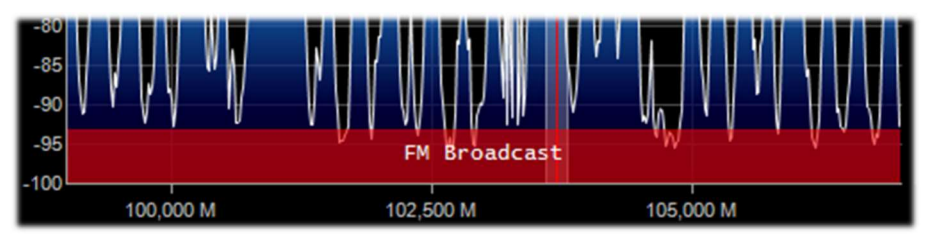

Since v.1835, the visualization has changed a bit, for the same information provided, it is now a very thin line and less intrusive to the UI, this is to make room for other plugins. XML files are now explicitly indented to facilitate offline editing and modification.

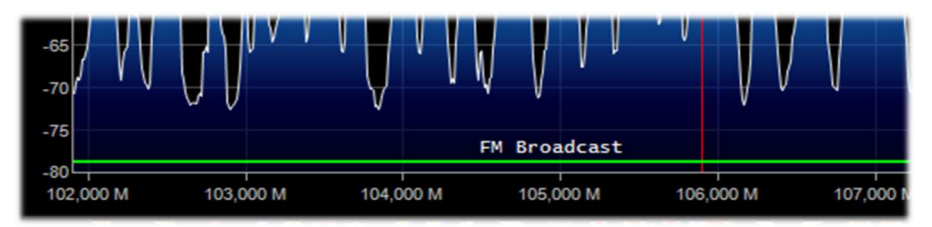

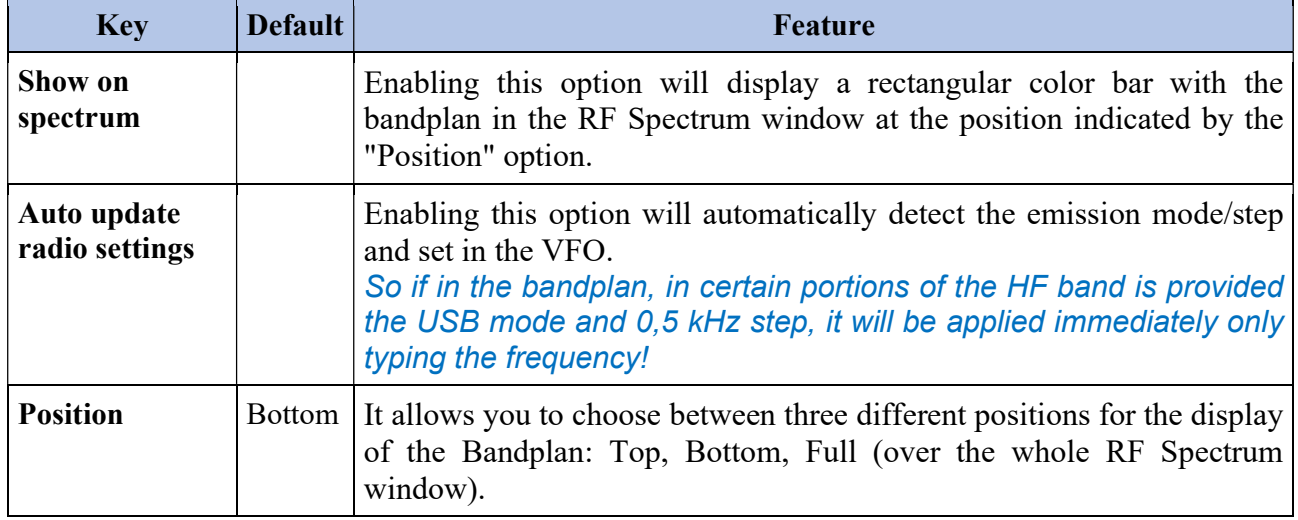

The support "BandPlan.xml" file, present in the program directory, must be modified with the information of your national knowledge by inserting the appropriate lines of text and respecting the format syntax. This must be the format of each "RangeEntry" unique for each frequency group:

<RangeEntry minFrequency="87500000" maxFrequency="108000000" color="90FF0000" mode="WFM" step="12500">FM Broadcast</RangeEntry>

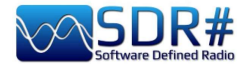

Each band can be divided into individual areas with different coloring, except for the overlapping of a subgroup (but not altogether).

Colors are defined as T-RGB, where T=Transparency (in values from 0 to 99 as a percentage, from almost completely transparent to full color) R=Red, G=Green, B=Blue in blocks of 2-digit hexadecimal values (indifferent to uppercase or lowercase letters).

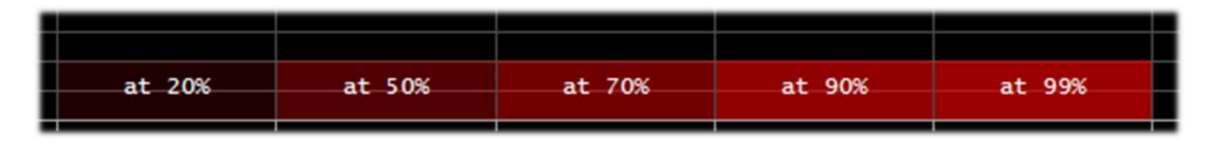

To define the colors you can use the internal tool named "Color dialog" that you can reach from the panel "Display"  $\rightarrow$  "Marker Color"  $\rightarrow$ 

In the BASIC menu, through this icon you can select a color on the screen to have immediately, in the "Current" window, the hexadecimal countervalue.

Or by entering a value you can immediately see the result in the field. In the example below, the red band of FM broadcast appears as "900000". Or you can use the "Professional" menu to have all possible color palettes available.

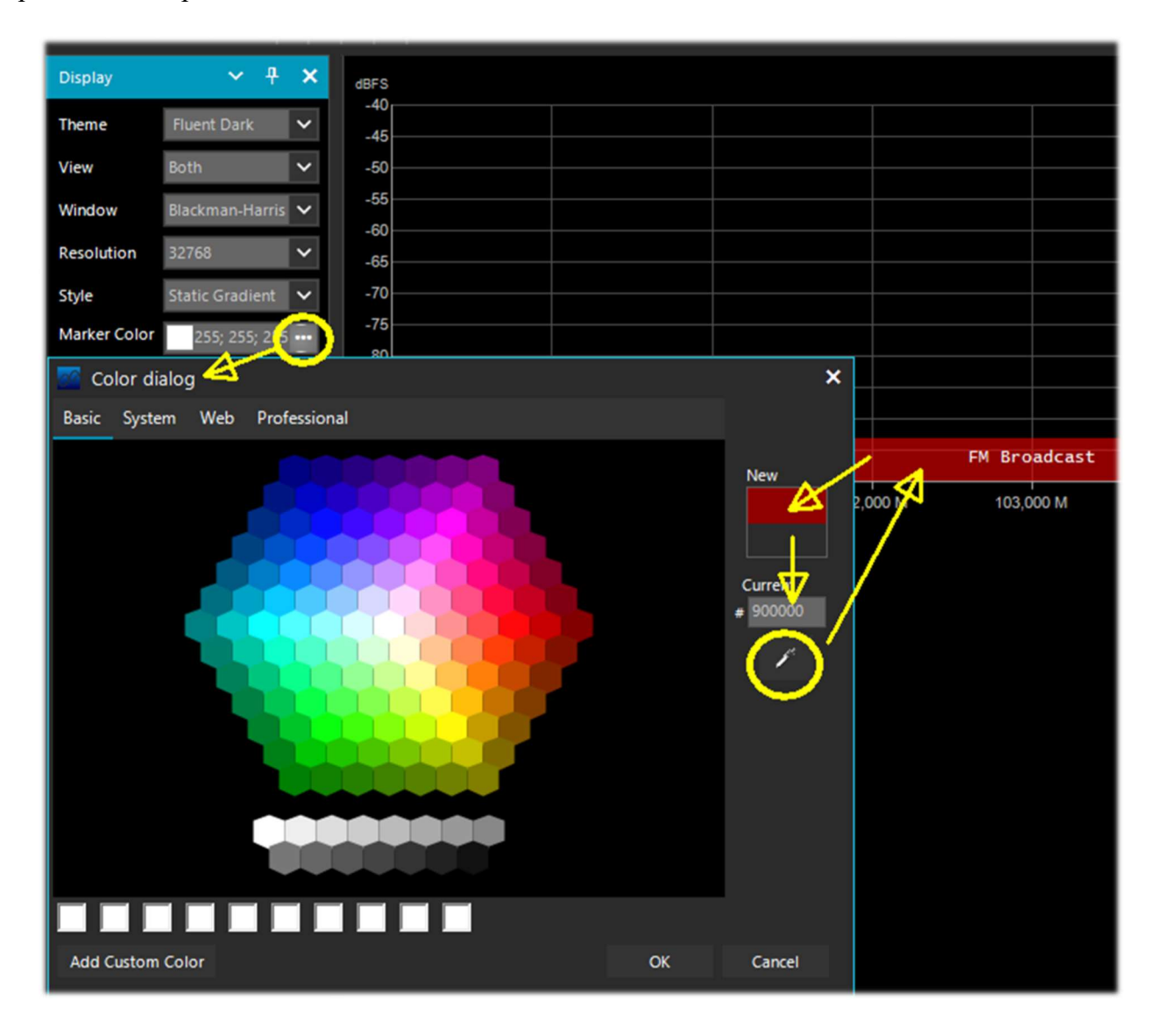

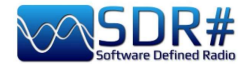

Or at these links among the many available on the net: http://www.w3schools.com/colors/colors\_names.asp https://toolset.mrw.it/html/colori-del-web.html http://www.colorihtml.it/ https://encycolorpedia.it/d0417e

The "mode" must be set between: WFM, NFM, AM, USB, LSB, CW. The "step" will automatically set the receiver VFO to the preset value for each band. The final field allows you to enter a text label that will appear as a name in the bandplan. Be careful not to enter particular or special characters that could block the interpretation of the XML file, so it is recommended to use only alphanumeric characters.

This plugin is very useful and allows you to divide the various bands of service assignment in automatic mode by simply clicking on the RF Spectrum, but be careful because some bands with multiple assignment in emission modes make the correct mode pre-selection impractical (e.g. the articulated V-UHF bandplans of radioamateurs). In this case, deselect the "Auto update radio settings" option in the Band Plan panel.

Any formatting errors in the file or the use of special characters will prevent the plugin from loading when the program starts!

### **Frequency Manager**

The Frequency Manager panel allows you to catalogue a large database of all the frequencies of interest. A new frequency can be added directly by clicking on the "New" button. A small data-entry opens, where all you have to do is add the name of the Group (if any), the name of the station and confirm all the other data already automatically acquired.

Then a double click on a record will tune SDR# to that frequency, automatically setting the emission mode and its bandwidth. If the "Show on spectrum" box is checked, the frequency label will be displayed in the RF spectrum.

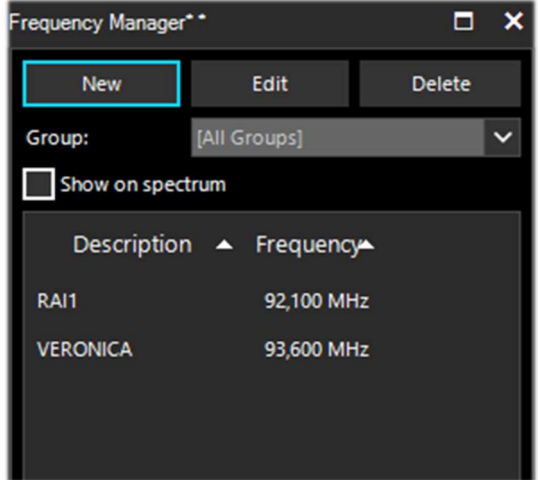

See also the optional "Frequency Manager (FreqMan) & Frequency Scanner" plugin....

.

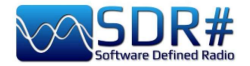

# **Signal Diagnostics**

This diagnostic plugin is useful for determining the power levels (dB) of signals.

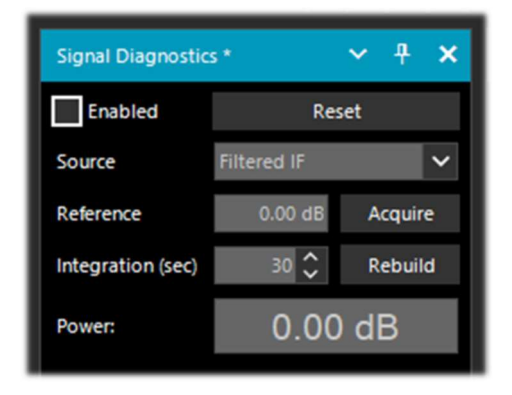

On YouTube, the radioamateur Leif Asbrink (SM5BSZ) has uploaded some very interesting and technical videos, where he shows how the AIRSpy HF+ can be used as an accurate power meter for RF signals. He points out that if the noise figure (NF) or minimum distinguishable signal (MDS) of a device is known, then it is possible to use this device as a power meter by calibrating it with a resistor (dummy load) at room temperature.

I suggest viewing at:

https://www.youtube.com/watch?v=ipwWayemCSQ&feature=youtu.be

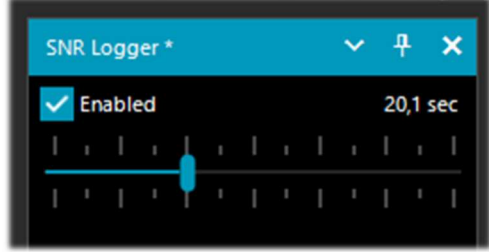

## **SNR Logger**

The SNR Logger has been implemented in the latest v.18xx to include Peak and Floor in addition to SNR, making it truly unique in the SDR arena.

The signal strength is the height of the peak shown in the Waterfall while the noise level is simply the strength of the noise at frequencies where no signals are emitted. The absolute value of the difference between the two is called

SNR and is expressed in dB.

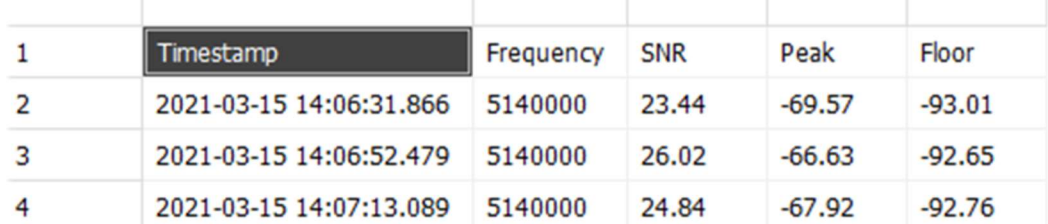

Once the flag has been enabled in the panel and a time interval has been selected with the cursor (up to 60 seconds), a text file with a name similar to this one will be created in a directory of your choice: "SDRSharp\_20210315\_140603Z\_SNR.csv" inside are written the values in dB for SNR, and dBm for Peak and Floor detected by the active frequency of the VFO.

The small CSV file can be imported into MS Excel for further analysis and, using a suitable graphical representation, it will be possible to report the Timestamp data (date/time) on the xaxis and the values of the received signals on the y-axis.

In the example the reception of R.Charleston at 5.140 kHz on 15 March 2021).

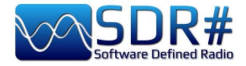

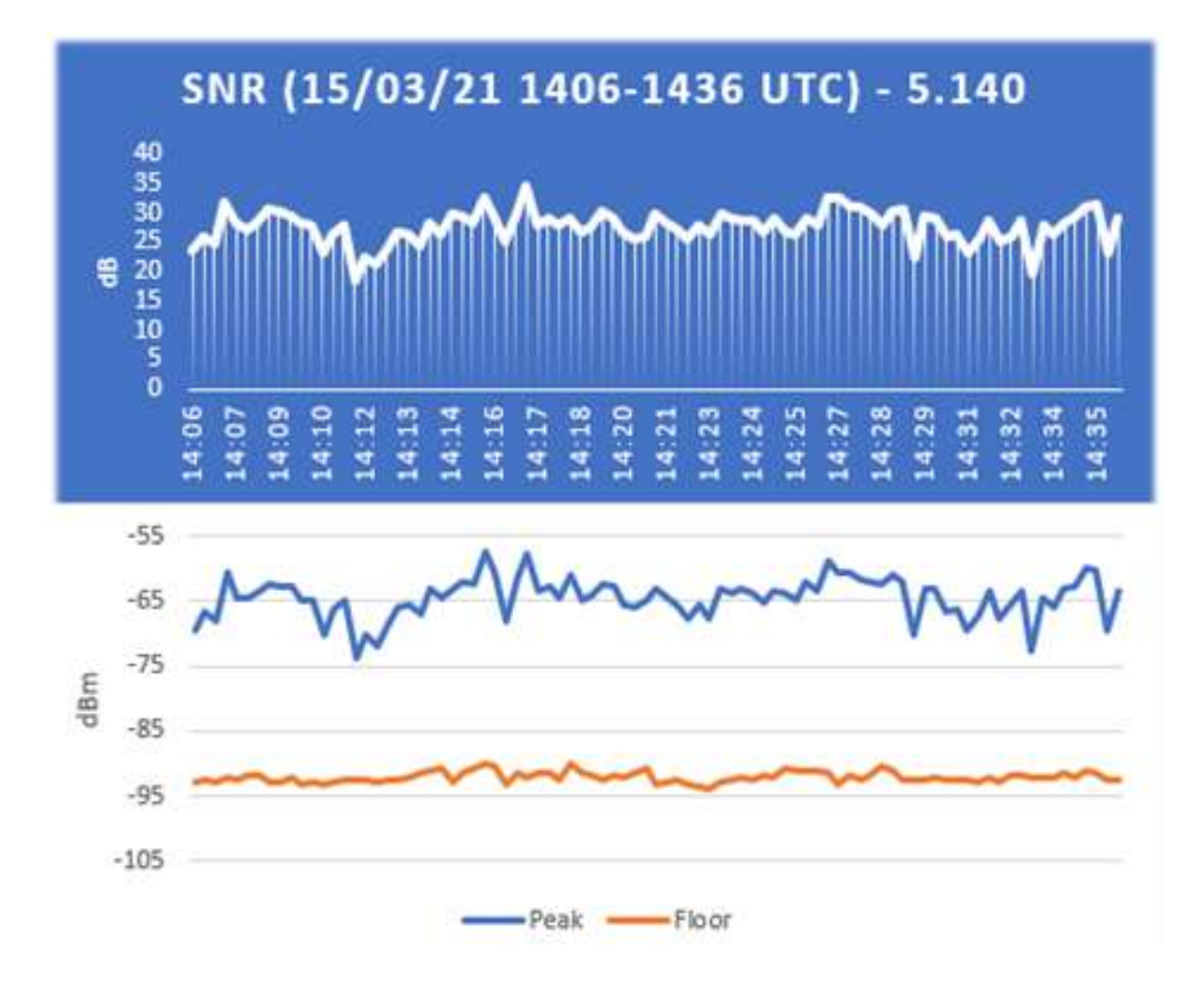

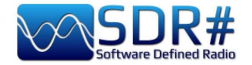

### .................... Plugins

In this section I will describe, in alphabetical order, some "Plugins" that compared to the default "Panels" are options developed specifically for SDR# that expand or extend the original functionality. This is in fact another peculiarity of the software, unique in its genre, that allows to API developers to make it for all specific needs...

There are really a lot of them on the net, but recently SDR# software has been updated to the latest technical knowledge about internal DSP and graphical interface: therefore individual developers should review their plugins in this perspective, especially for readability with darker video themes. In addition, from version 178x, non-default plugins will adopt the clear Windows theme

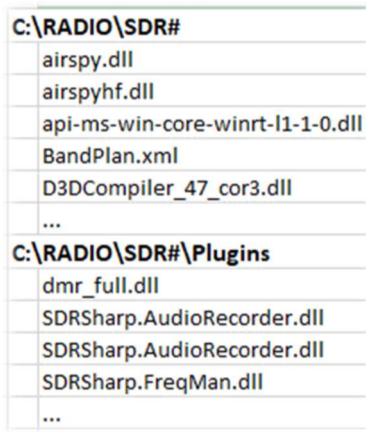

A lot has changed since v.1801! Now you just have to create a subdirectory "Plugins" and put the relevant DLLs in it. The upload will be automatic and the Plugins.xml file and its MagicLine are no longer needed! You can also decide to use another custom directory by editing the instruction "core.pluginsDirectory" in the

SDRSharp.config file. To disable loading of a specific DLL (or directory) simply rename it so that it starts with the underscore character.

If an error occurs when loading the plugin, it can be found in the log file "PluginError.log".

Previously, in order to manually insert a new plugin, downloaded from the network in compacted format, you had to close SDR#, extract the DLL (or more than one) in the software folder and insert the "MagicLine" in the Plugins.xml file, taking care not to change anything in its syntax, save the file and restart SDR#.

Some plugins are about innovative and purely ingenious things, others are specific radio or hardware management (e.g. for satellites), others are modified and extended versions e.g. for audio recording/reproduction, like all the original russian Vasili ones at: **http:// http://rtl-sdr.ru/** 

### The plugins can be loaded manually and individually or via the flexible and always updated "Community Package" developed by Rodrigo Pérez, which can be reached here: https://sdrchile.cl/en/

#### Note to developers.

1) As a general recommendation, one's own plugin should load the first time with the 'disabled status' and leave it to the user how and when to activate it.

2) Youssef has recently included some sample plugins from the latest SDR# release candidate as a reference for other developments:

https://airspy.com/downloads/shrsharp-plugin-sdk-vs2019.zip

The solution provided allows you to edit, build and debug these plugins within Visual Studio 2019. This is probably the fastest way to develop plugins for SDR# now in dotnet 5, but the reference to the old programming still works.

#### WARNING! SOME OF THESE SYSTEMS IT COULD BE ILLEGAL IN YOUR COUNTRIES!

Check carefully and thoroughly the regulations in force in your country. Some of this radio system was specifically designed for use by government, emergency services, for public safety networks, etc etc. who all share spectrum allocated to a city, county, or other entity.

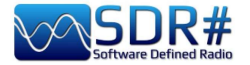

**Audio Equalizer v1.21** 

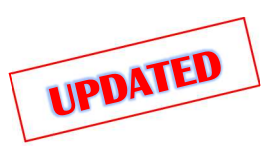

Already author of the "Magic Eye" plugin (see below), BlackApple62 has made its "Audio Equalizer" available freeware:

https://github.com/BlackApple62/SDRSharp-Audio-Equalizer-Plugin

The plugin provides a panoramic equalizer, tone and bass/treble balance control, now compatible

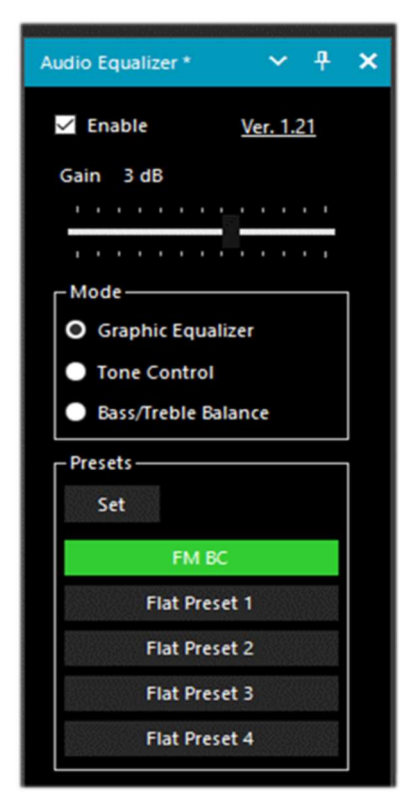

The "Reset Gains" button resets the gain of the nine bands to flat (0 dB value) within each preset.

with the latest SDR# Studio 32bit updated to the .Net6.x ( $>=$  v.1888). The "Enable" flag activates the plugin and with "Gain" slider sets the relative gain.

The "Set" button accesses the configuration of the five presets starting from the ability to assign a name (as shown below) at will and then set the nine bands (60 Hz to 16 kHz) in the range  $\pm$ /-12 dB. The panoramic equalizer set window allows to control SDR# Studio while is active.

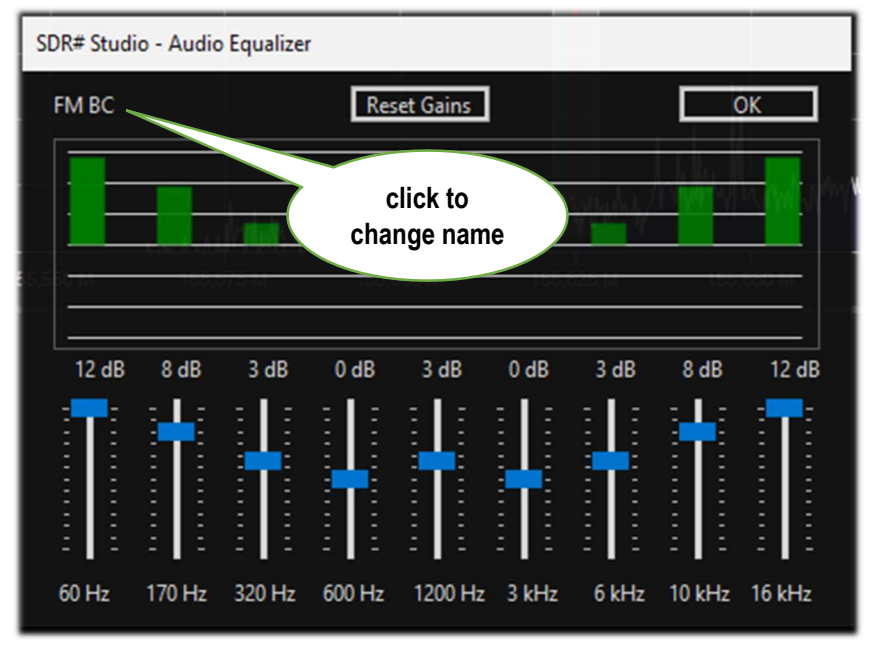

The equalizer configuration data are automatically saved in the "SDRSharp.config" file.

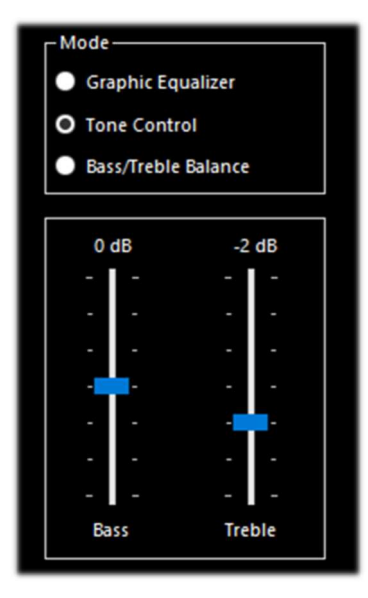

These are the two additional handy panels: "Tone Control" and "Bass/Treble Balance"

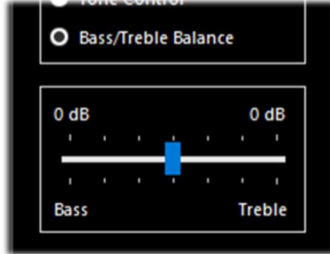

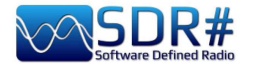

### CalicoCat v1.19.9.22

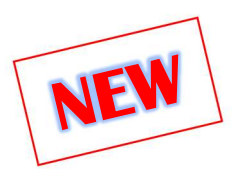

CalicoCat, initially written in 2018 by Stephen Loomis (N0TTL), allows SDR# to interface with other ham radio software through a virtual serial port via CAT protocol commands.

The plugin supports a subset of the Kenwood TS-2000 command set and therefore any software used must be set up to communicate with this rtx at 19,200 baud rate, 8 bit, 1 stop bit, no parity and flow.

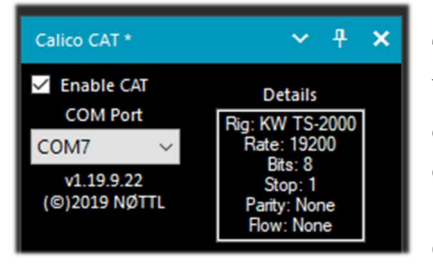

The installation is very simple.

You start by copying "SDRSharp.Calico.dll" into the Plugins directory, then you start SDR# and enable the "Enable CAT" checkbox.

CalicoCat will use two virtual serial ports previously created by

software such as "com0com." The actual numbers that will be assigned to the COM ports depend on the configuration of your own system (in my case COM7 and COM8). I therefore selected COM7 in SDR# and COM8 in the other software with which I wanted to interface.

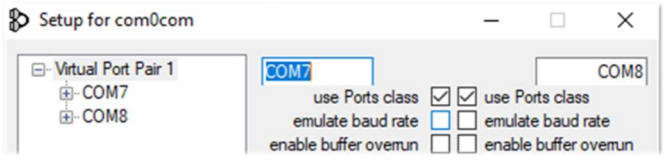

Since CAT is a bidirectional protocol, changes made in SDR# will be immediately sent to the other software and vice versa...

In the chapter "Listening recipes" we will see this at work with the Fldigi software, for example.

https://gridtracker.org/sdr/CalicoCAT-SDRSharpPlugin-1.19.9.22.zip

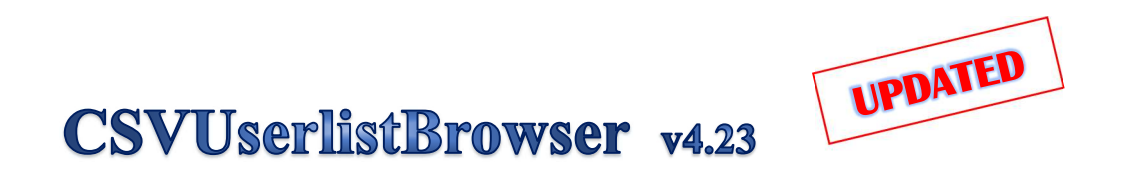

One software that I have been using a lot for a long time is the very powerful "CSVUserlistBrowser" (or CSVUB) by radioamateur Henry DF8RY.

CSVUB is a Windows application that interfaces to SDR#, to manage numerous databases (or lists) of radio frequencies of long, medium, short and WFM broadcasting stations. It displays the lists in the following formats: AOKI, EIBI, HFCC, FMSCAN, numeric stations, "ITU monitoring", ClassAxe (for NDB), etc. etc. as well as Personal Userlists.

These are the steps for its installation:

- Download the file https://www.df8ry.de/htmlen/csvub/CSVUserlistBrowser.zip
- Extract the files to a directory on the HD with full write privileges
- When CSVUserlistBrowser.exe starts, you are prompted for the name of the receiver or receivers you wish to check. Select "SDRSHARP." (This step is only needed once at the beginning)
- From the zip file copy only the correct plugin for your release of SDR#!!! There are in fact five different versions of plugins in the zipper that should not be confused... For SDR# releases prior to rev.1801: Copy the file SDRSharp.DF8RYDatabridge.dll into the SDR# directory. Open the file "Plugins.xml" in your SDR# directory with a word processor and add the following line in the <sharpPlugins> section:

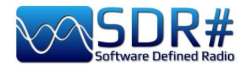

<add key = "DF8RYDatabridge" value = "SDRSharp.DF8RYDatabridge.DF8RYDatabridgePlugin, SDRSharp.DF8RYDatabridge" />

- For SDR# versions after rev.1801: Copy the file SDRSharp.DF8RYDatabridge.dll into the Plugins folder of SDR#. No additional line is needed in Plugins.xml!
- Start SDRSHARP-CSVUserlistBrowser.exe (automatically created in the previous step in the CSVUserlistBrowser folder)
- If you have never downloaded databases/schedules with CSVUserlistBrowser, follow the instructions on the site on the "First Steps" page under Overview / First Steps.
- In the SDR# software, open the DF8RYDatabridge plugin and verify that "Enable RX" is selected.

You can start two instances of SDR# and control them with CSVUserlistBrowser (see the "Control SDRSHARP RX" menu).

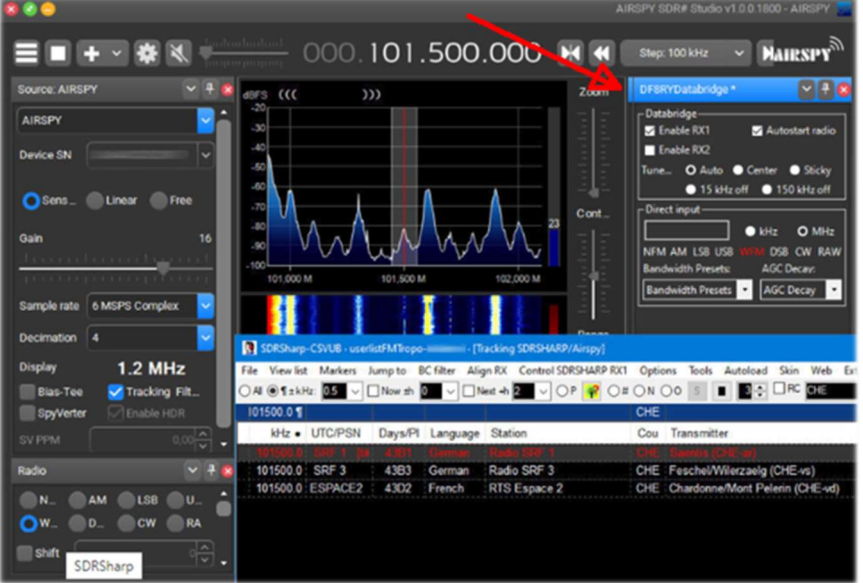

For its countless features and functions I invite you to consult here: https://www.df8ry.de/htmlen/csvub/%F0%9F%91%93features.htm

CSVUB tunes the receiver with a single mouse click in the proper emission mode, showing the station name, time, language, transmitter position, distance and bearing, as well as other information automatically updated by the respective servers!

It also contains Hamlib and Omnirig control for external receivers, also analog receivers that can be connected via RS-232. The plugin allows you to interface SDR# in a fast and non-invasive way, unlike other much slower and uncomfortable to use. The CSVUB window is external, dimensionable and positionable at will.

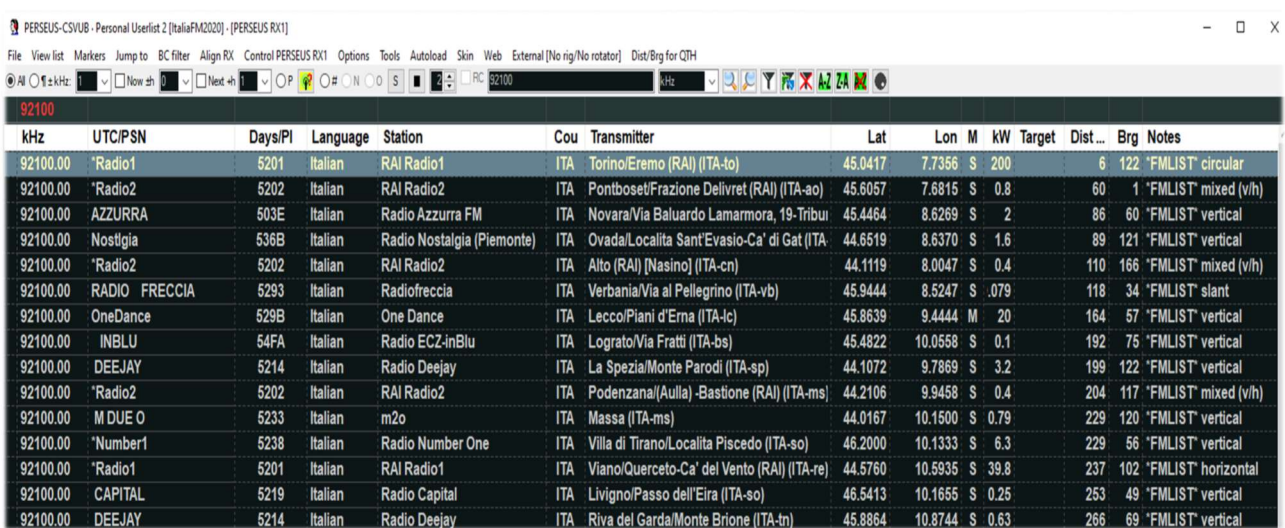

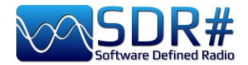

The CSVUB window is external, sizable and can be placed wherever you want. I prefer to keep it above SDR# to see all the frequencies and information immediately.

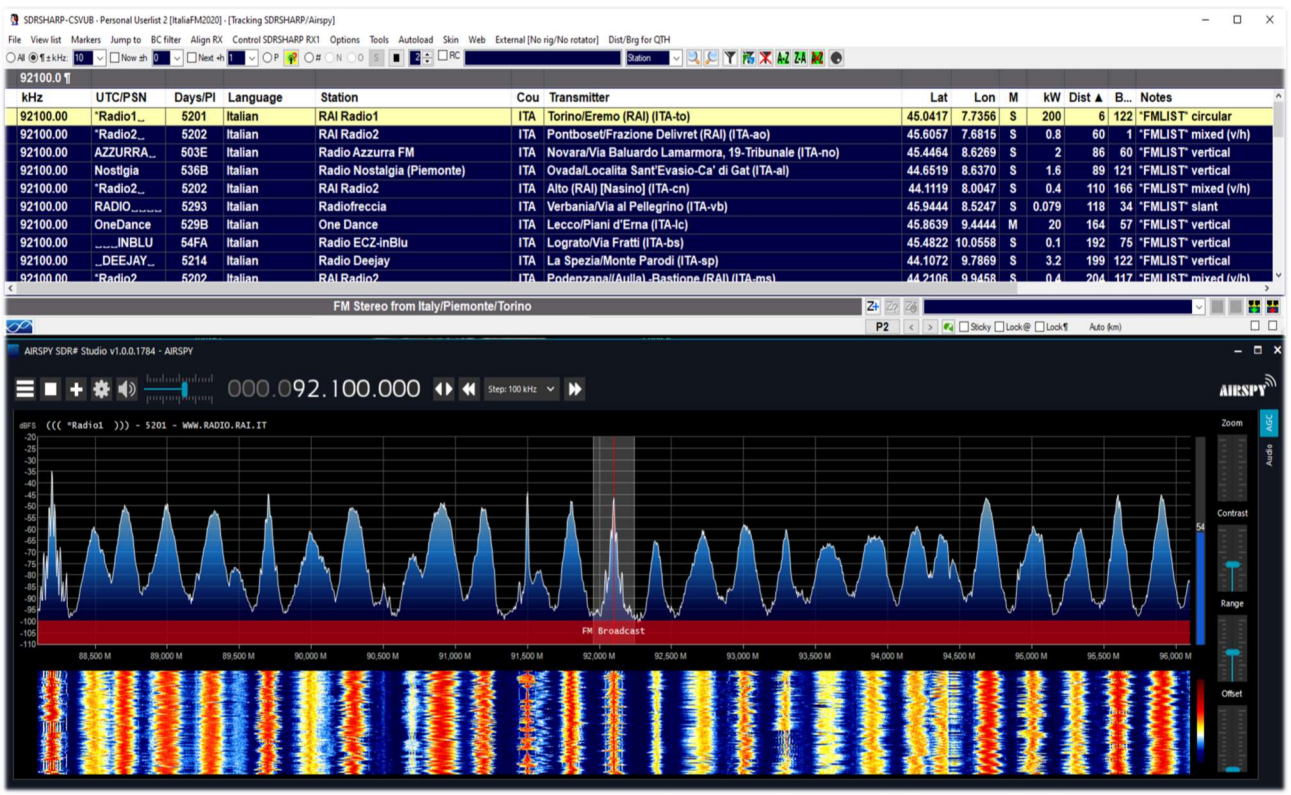

In the screen above, SDR# is tuned in full screen at 92,100 kHz WFM, the plugin sends the information to CSVUB, which displays it in tabular form, showing in the first line of different color the identified broadcaster. Everything is configurable in font and size, as well as having a customizable "skin" for the color scheme (in the example the skin used is the "SDRsharp"!). It can also work in reverse, you click on a frequency in the CSVUB table and the receiver will immediately tune in the correct emission mode and specific bandwidth preset.

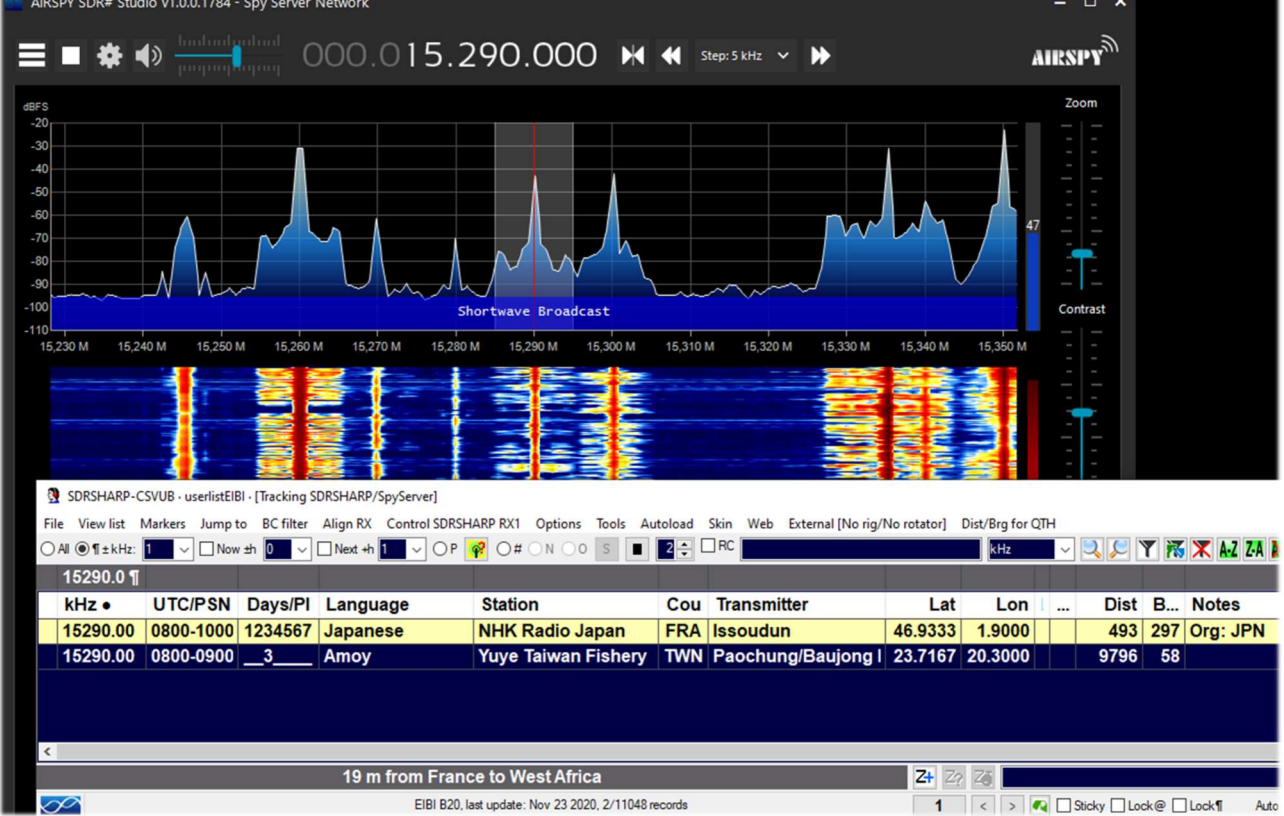

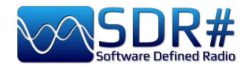

In this screenshot, a Spy Server Network is used to verify a broadcaster on 19-meter. By enabling the "Track mode" option, the first line appears in CSVUB with its transmission highlighted. For very busy slots, you could also use the "Now" option which immediately filters the transmission at the current time. Let's see in detail the possible plugin configurations through the "DF8RYDatabridge".

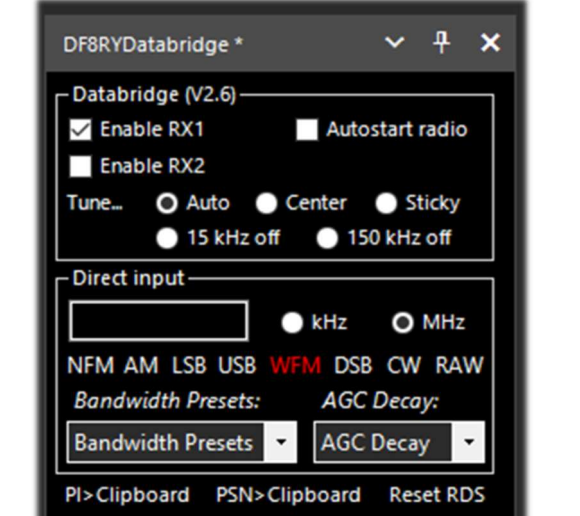

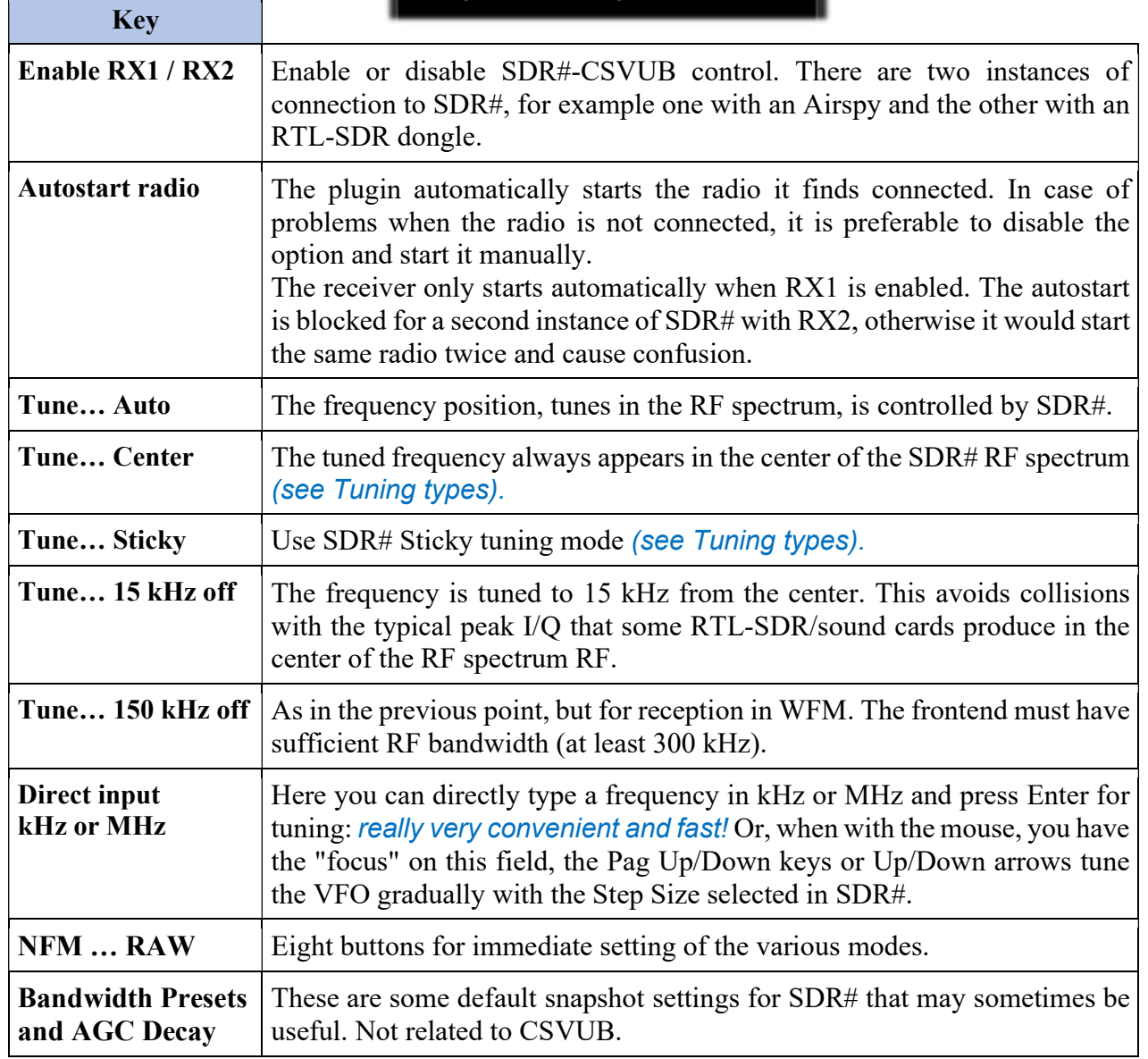

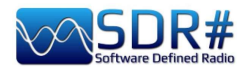

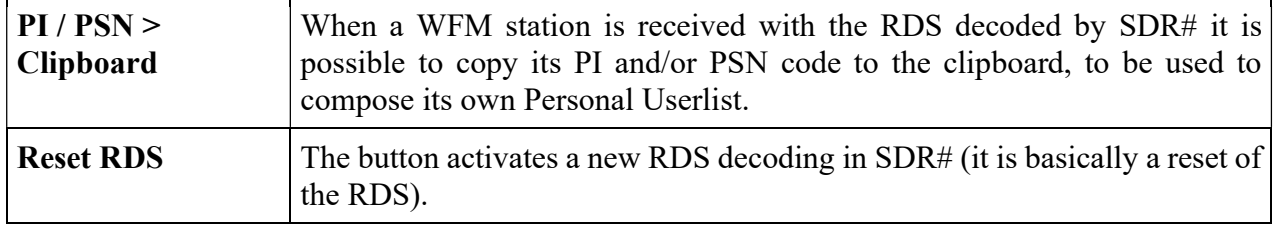

and if you want, free download at this link: https://www.df8ry.de/htmlen/csvub/%F0%9F%93%BBsdrsharp.htm

It has so many options and features that it is impossible to treat them all here even minimally. I recommend that you download and consult the relevant manual.

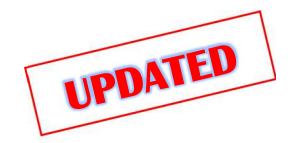

**CTCSS & DCS v1.3.4.0** 

These two plugins, for analogue CTCSS and digital DCS detection (only for NFM mode), have recently been updated by the tireless work of "thewraith2008" (already the author of other plugins from the initial TSSDR Vasili work).

#### Important note: you cannot use CTCSS and DCS at the same time.

Versions 1.3.2.0 of both have recently introduced a new feature: the value of the detected CTCSS or DCS will be sent to the "Frequency Scanner" plugin for displaying/recording (obviously the latter must be updated to version v2.2.12.0 or later).

Before even with versions 1818/1822, the size of the audio buffer having been greatly reduced, the previous plugins no longer worked, as they required the presence of some "zero crossings" in the audio buffer (i.e. points of zero crossing, just before the change of sign, in the alternation of the signal between positive and negative values) to detect the tones, and therefore have been updated again. They can be downloaded, together with other plugins (Auto Start, FreqMan, Frequency Scanner, ScopeView and Short-wave info), from the site forum: **https://www.radioreference.com** 

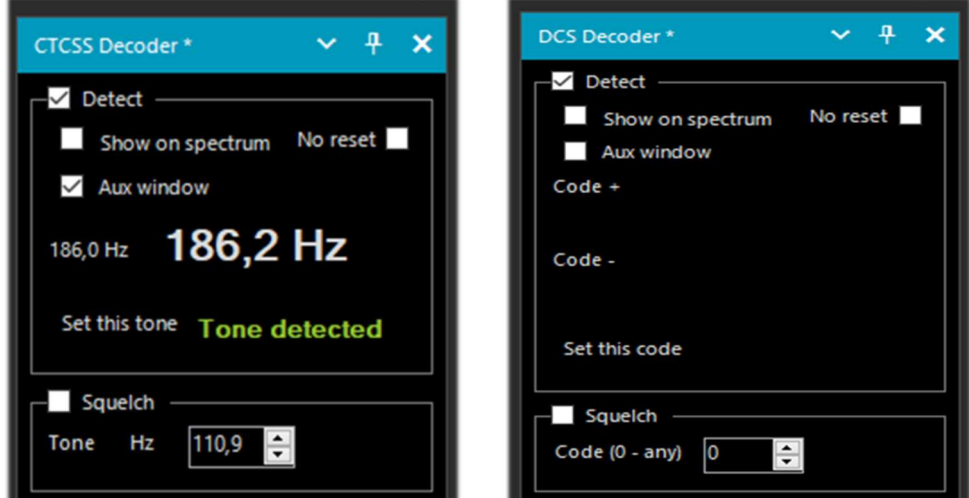
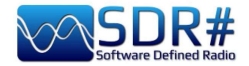

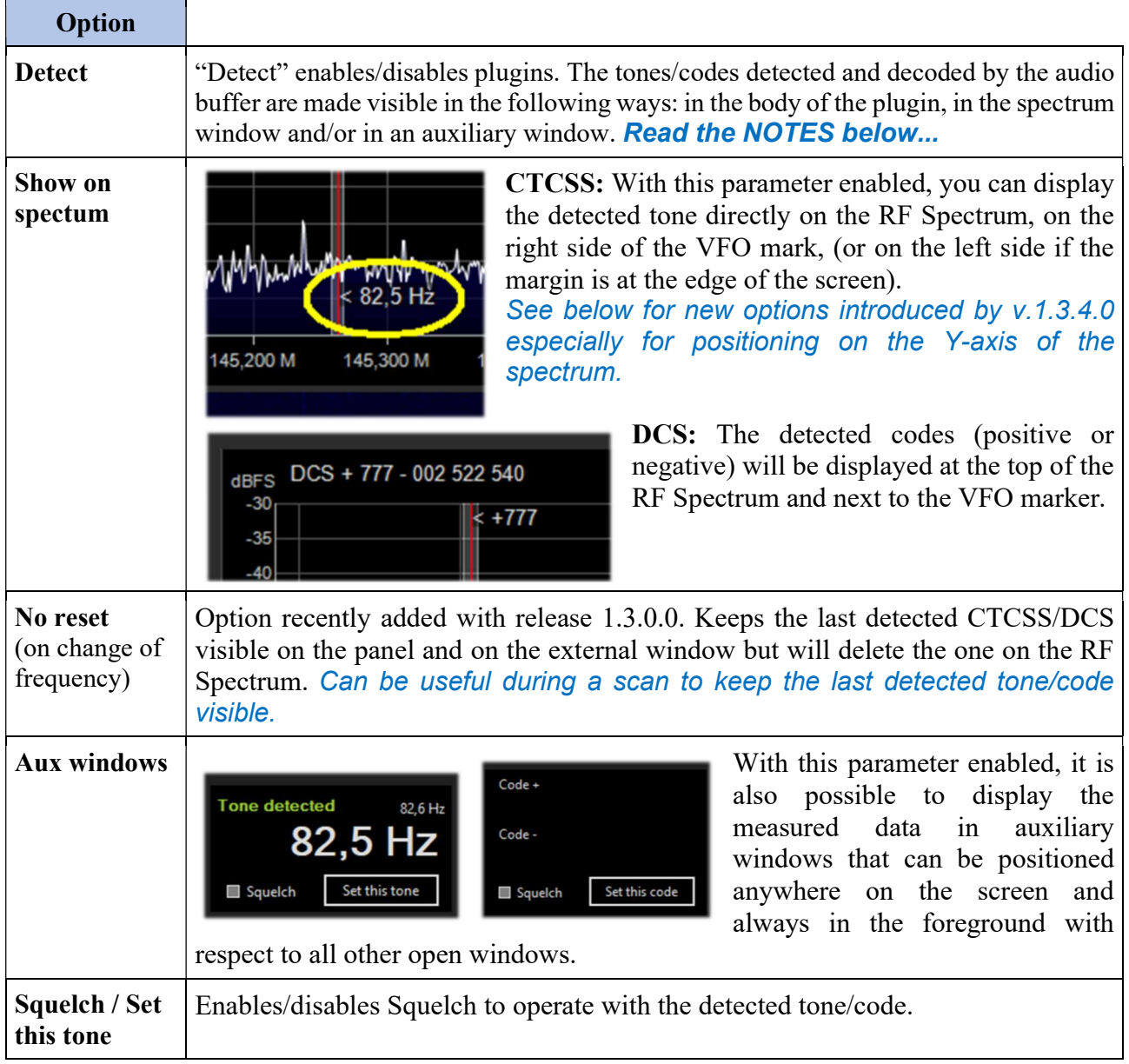

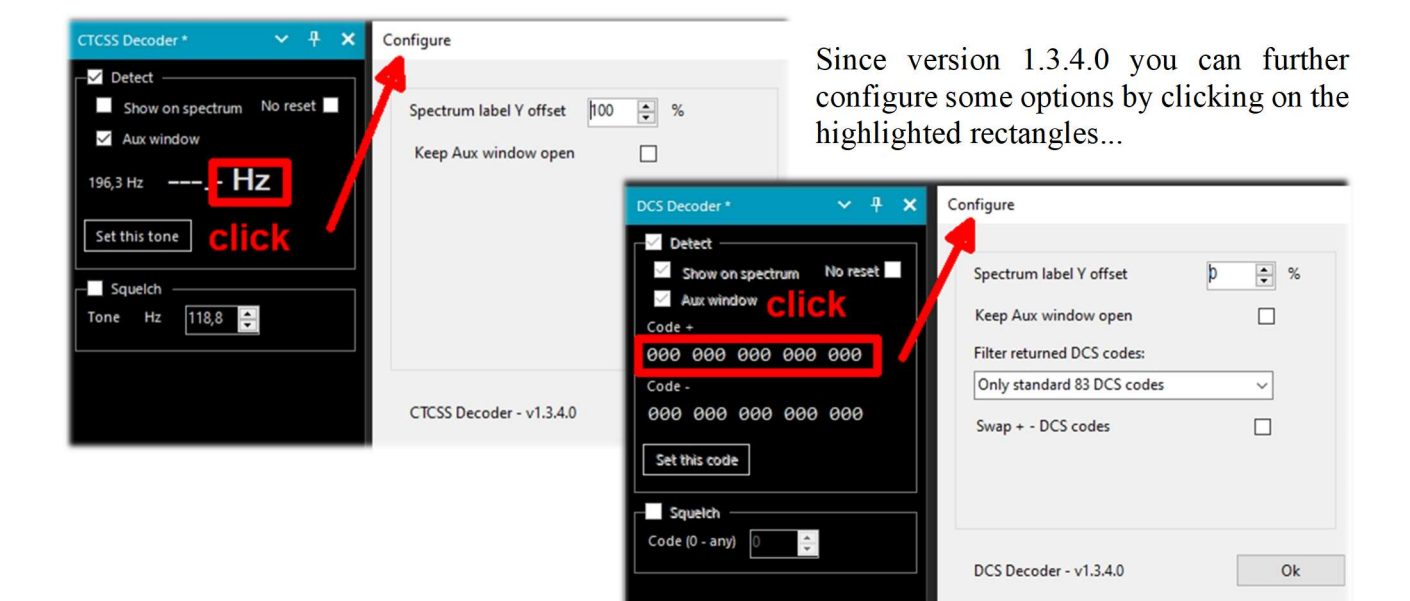

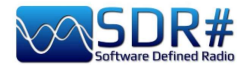

NOTE (1) - CTCSS: The developer informs us that the plugin may have some difficulty in detecting subtones at a lower frequency in Hz and therefore recommends (SDR# v1810 and lower) to increase the Latency value to 60 (mS) in the "Audio" panel.

NOTE (2) - DCS: An option has been introduced in the "Configure" to use only those DCSs that exist in the table, thus reducing the list of DCSs. The three options are:

0 = Default - No need to vary anything.

1 = To use only the 83 standard DCS codes (those ETSI TS 103 236 v1.1.1-Table 2)

2 = As point "1" but in addition the 21 extended DCS codes.

To use the option choose the item from the drop-down menu or manually add the following line in the file "SDRSharp.exe.config" with the preference value, at the end of the block of the other entries starting with "DCS.xxxxx":

<add key="DCS.OnlyUseDcsCodesInTable" value="1" />

NOTE (3) - DCS: Introduced an additional option to eventually switch the display of DCS codes between 'Normal' and 'Inverted'.

**DSD Interface v1.0.8.0** 

To use this option, the following line must be added to the "'SDRSharp.exe.config" file: <add key="DCS.SwapNormalInvertedDcsCodes" value="True" />

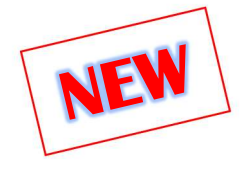

### $\times$   $4$   $\times$ DSD Interface \*  $\overline{\smile}$  Enable aux audio output Mute this frequency Open list Always mute Audio device [MME] Line 1 (Virtual Audio Cable) Output level 4 dB Use buffer Lost buffers 0 -DSD **Start DSD** Configure

This plugin, updated as of July 2022 by author "thewraith2008" (who has already published several others covered in this chapter) allows you to use SDR# as a radio source by providing a convenient graphical interface to DSD+ or Digital Speech Decoder software that allows you to decode audio of digital signals in the DRM standard, D-STAR...

The plugin supports:

#### DSD+ v1.101 public version

DSD+ Fastlane (with limitations specifically v2.212). The plugin version has been updated to

support DSD+ Fastlane v2.212 (from v2.183 to v2.212). Future versions may also not work given the many changes made to DSD+ since then (v2.390 at the time of the author's writing).

NOTE (1) from the author. This plugin will no longer be suitable for and will no longer support future versions of DSD+ Fastlane, as many features of DSD+ Fastlane will only work when used with its tuner front-end (FMP24, FMPA, FMPP). NOTE (2) Not all functions of DSD+ Fastlane are available with this plugin.

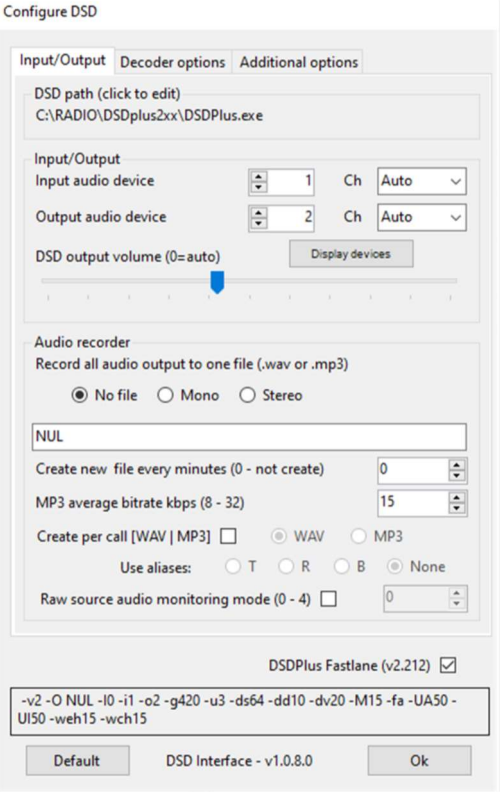

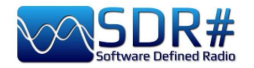

# **DSD+ UI** v1.0.0.53

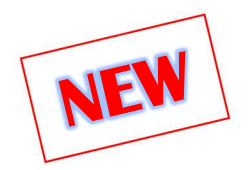

DSDPlusUI is a handy free GUI created for DSD+ especially to facilitate the use of FastLane releases (paid versions of DSD+) on x86/64 desktop and tablet platforms.

In fact, there is also a "MainLine" version on the developer's site, but we will deal here with the plugin for SDR# that pernects to configure and launch DSD+ directly from SDR#, via the usual DLL to be copied into the Plugins directory

DMR Slot1 and Slot2 emissions are processed and listened to simultaneously.

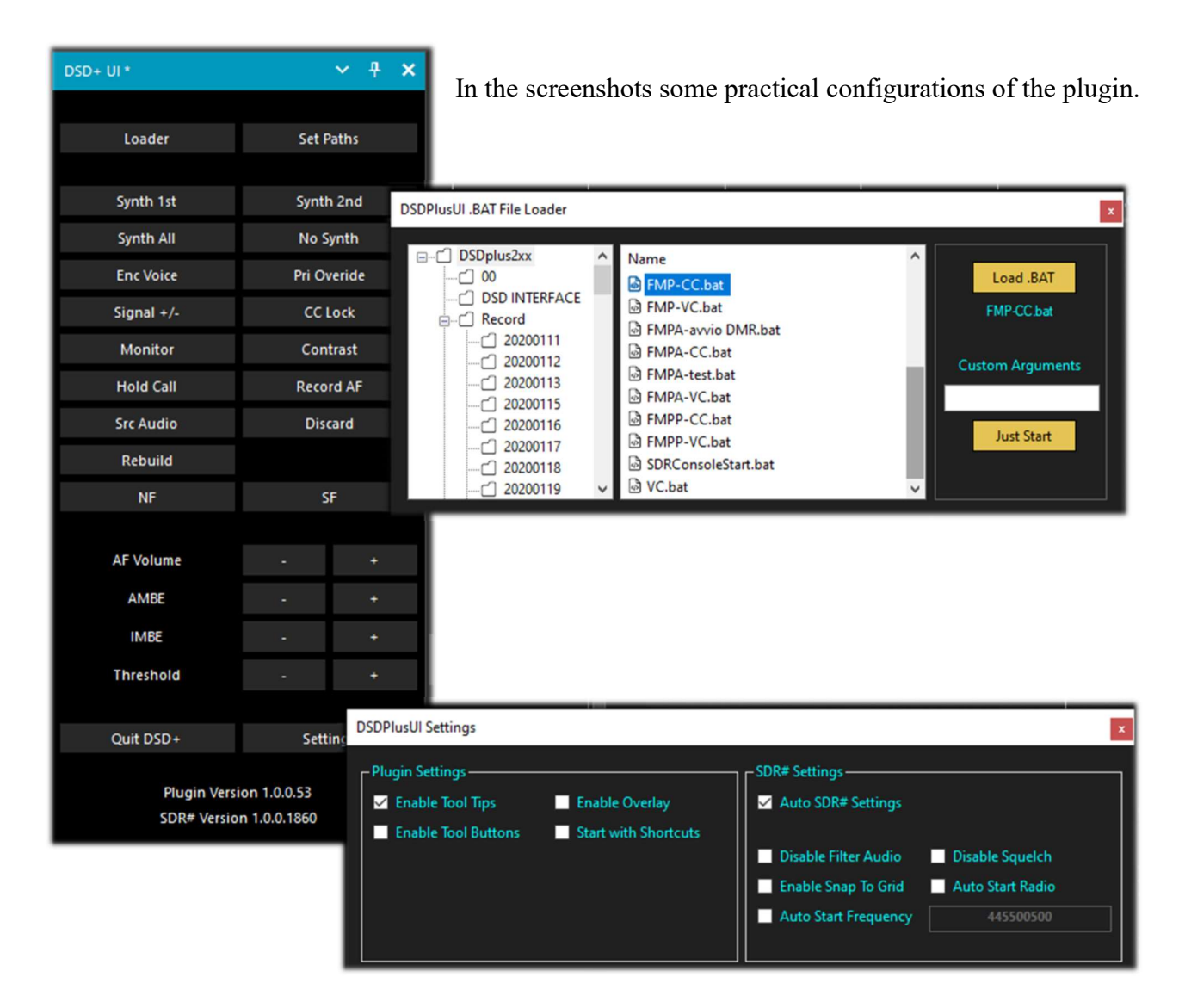

https://dsdplusui.com/download.php?download\_file=DSDPlusUI\_SDRSharp\_Plugin\_v1.0.0.53.zip

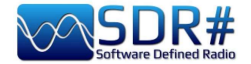

### **FMS-Frequency Manager Suite v2.2.1**

Writing "*plugin*" can be very reductive, in fact that of Jeff Knapp is a freeware "suite" composed of several modules and plugins. The whole has been recently updated to make it fully compatible with the new versions of SDRsharp 18xx.

The reference link: **http://www.freqmgrsuite.com/** 

Here are some details but of course I refer to the online documentation and PDF that is very rich and comprehensive in every way:

#### Activity Logger

It records the scanner activity created by the "Frequency Manager+Scanner" plugin.

#### Data Tools Wizard

Is an external executable program (FMSuite.DataTools.exe) that I find really useful and very powerful. It is designed to download and import various frequency databases for use within the Frequency Manager+Scanner.

The databases available via the internet are: AOKI, CLASSAXE, EIBI, FMLIST, HFCC, MWLIST. It also allows you to import the default SDR# Frequency Manager database, import a generic file and export an FMS database to a generic file.

#### Frequency Manager+Scanner

It is the real heart of this Suite (written in C#), perfectly integrated for the actual SDR#. It offers a management tool for any frequency and related emission modes and various information with data visualization on the waterfall. It easily allows to edit and browse frequencies and to scan previously defined frequency ranges or groups of frequencies.

#### Scanner Metrics

It is an accessory to the Frequency Manager+Scanner. It provides a means of recording scanner frequency activity to a database and later performing analysis on that information; the goal being to make it easier for you to determine which of the millions of frequencies you can receive actually are worth spending time on.

#### Scheduler

.

It provides a means of creating, using, and re-using schedules to manage frequency changes in SDR#. The plugin permits you to define multiple operating schedules. When a schedule is activated, the Scheduler will change the frequency on the dates and times you specify. You can use a schedule only on the dates and times defined in it, or you can ignore the dates and re-use the time portions of the schedule on any date. Schedule activity is logged to a file so that you can review the actions it took.

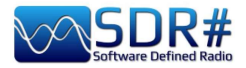

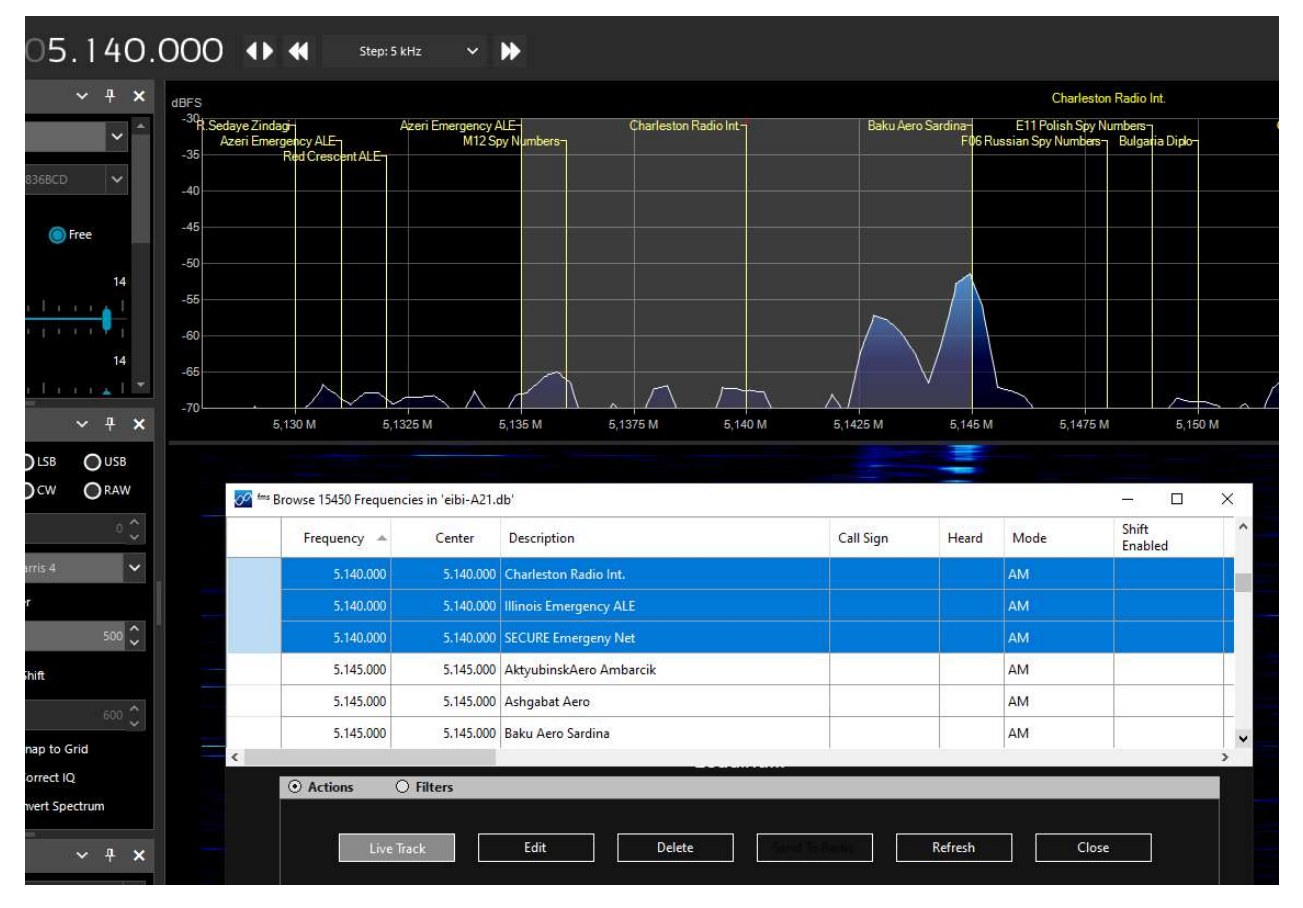

In the screenshot above you can see the FMS Frequency Manager+Scanner in combination with the newly imported EIBI A21 database.

Tuning for example in HF the frequency 5.140 kHz, the database, in "Live Track" mode, will be positioned at the corresponding frequency and the stations found isofrequency are highlighted in blue color.

A customizable label in font and color is also displayed in correspondence of the waterfall. It is possible to create personal archives for VHF and UHF frequencies, importing easily those that you have already inserted in your standard SDR# Frequency Manager.

These are the fields of the full-bodied SQLite database for Basic Info and Extended Info that you can enhance and make filters and searches.

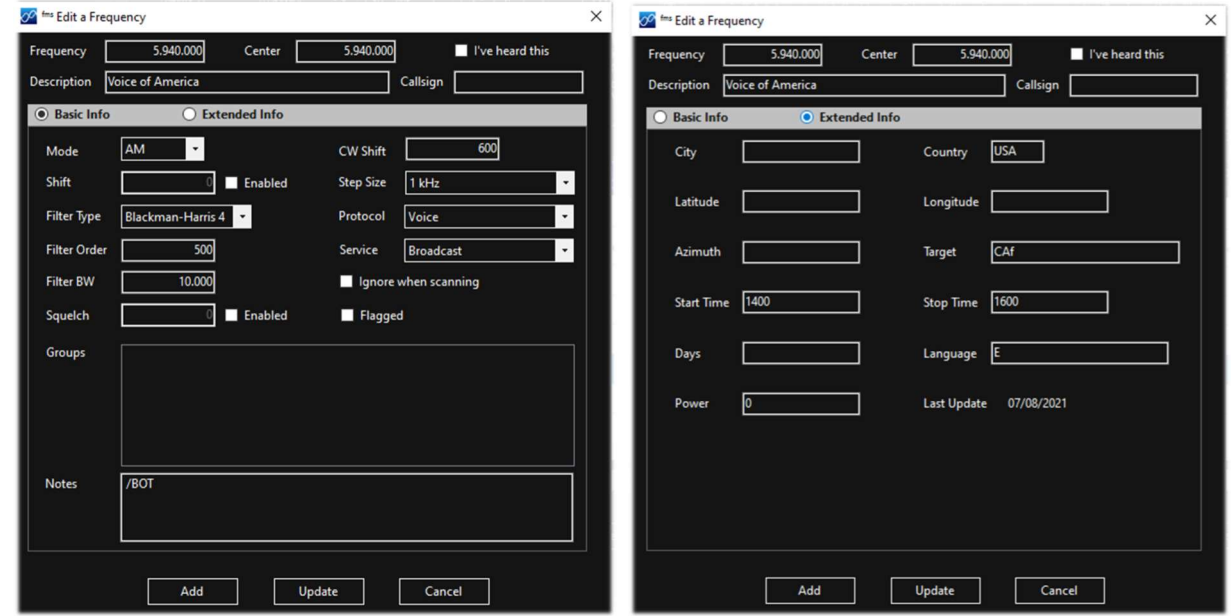

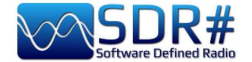

## Freq Man  $v1.1.9.0$  & Scanner  $v2.2.13.0$

These plugins, taken from TSSDR's (Vasili) initials, are now maintained and updated thanks to "thewraith2008". They are downloadable, with others (Auto Start, CTCSS/DCS, ScopeView and Short-wave info), from the site forum: **https://www.radioreference.com** 

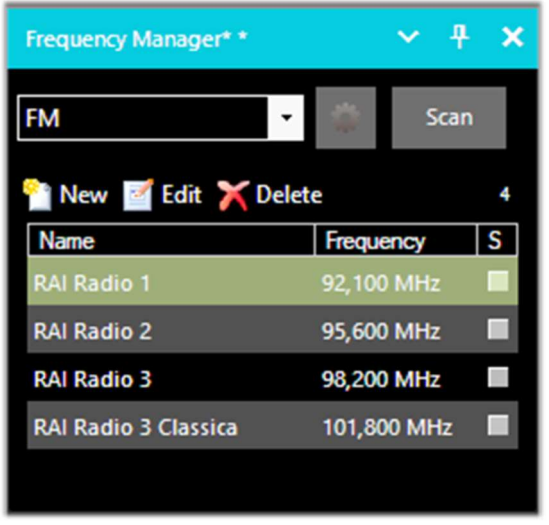

With the "Frequency Manager" (or FreqMan to distinguish it a bit from the previous one) you can create different groups to store any frequency by assigning a name.

Other parameters such as emission mode, BW filter, centre and shift are automatically detected by the current VFO of SDRsharp.

The very useful thing is that FreqMan uses the same archive as Frequency Manager (i.e. the file 'frequencies.xml' in the program directory). So both plugins will conveniently see the same groups and frequencies…

You can create many different groups according to your

needs: HF, VHF/UHF or by genre, for example FM broadcasters, amateur radio, satellites, etc. ...

On the right, in this version of "FreqMan", there is a very useful checkboxes "S" that allows you to mark each record and then scan it by pressing the "Scan" button. Below the latter is a handy counter that indicates the memories currently saved in the group ("FM" in our example).

By pressing the wheel button  $\begin{bmatrix} 0 \\ 1 \end{bmatrix}$  instead you access the configuration panel where you can customise other options including the possibility of displaying a label on the Waterfall or Spectrum (with a font of your choice), of the only active frequency or of the current group, etc. etc...

With the "Frequency Scanner" it is possible to search in a wide range and with impressive scan speeds that cannot be achieved with any other scanner, even analogue!

There are two modes: the more immediate mode of searching in the current spectrum window using the "Screen" preset, or defining a scan range in priority by pressing the "Edit scan range" button for example with this data:

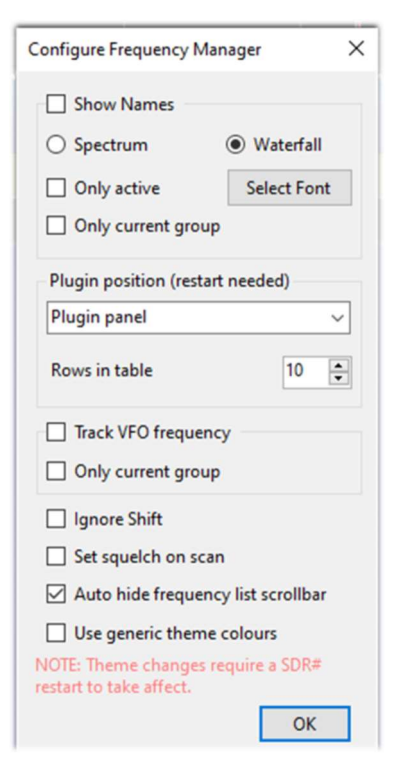

**Edit Range** 

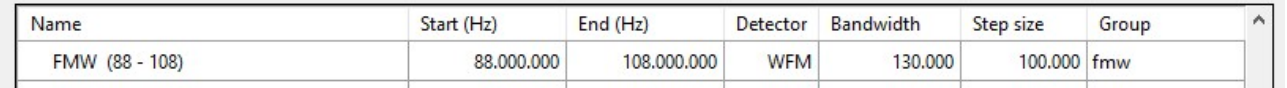

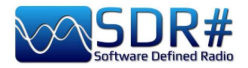

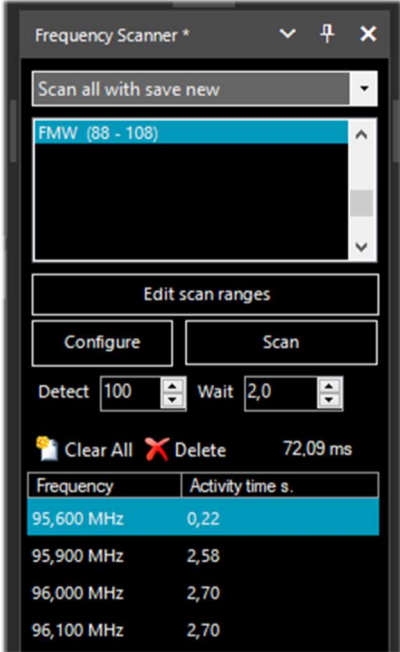

You can take advantage of as many as 5 different scanning modes: Scan all with save new, Scan all without save new, Scan only memorized exclude new, Scan only new exclude memorized, Scan only enabled in Manager.

The "Configure" button allows you to set every possible parameter of the Scanner, Channel Analyzer and Logging to file in detail.

The "Detect" button allows you to vary the scanning speed allowing the best detection of an active signal. The default value is 100.

The "Wait" button allows you to vary (in seconds) the delay with which to resume scanning. You can start testing with a value of 5 seconds.

At this point you are ready to press the "Scan" button to see and appreciate the extreme speed of scanning (still improved in version 2.2.1x for CPU and scan speed!) and the wealth of supporting information.

In this author example, the nautical band is being scanned. The Channel Analyzer window will appear

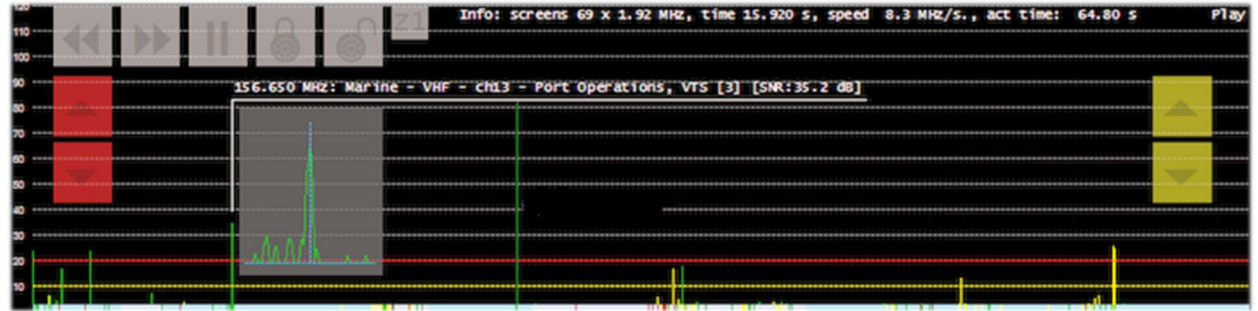

with a rich set of indications and operational buttons. Let's see how to use them:

- The buttons  $\leq \geq$  control the scanning direction or to skip the current active frequency
- With | | to pause or resume scanning
- Use "locks" to lock/unlock one or more frequencies
- The Z1/Z2 buttons toggle the zoom type in the channel analyser window

While the following buttons control interrupting and resuming the scan:

- The red ones adjust the level of the "trigger" (red horizontal line). When the signal goes above the red line the scan stops and you can listen.
- The yellow ones adjust the "hysteresis" level (yellow horizontal line). When a signal goes below the yellow line, the countdown (for waiting) starts. When the time is up, scanning resumes. If in the meantime the signal goes above the red line again, during the waiting period, the counter will be reset and the scanner will remain on the current frequency.

The colours at the bottom of the Channel Analyser have these meanings:

BLUE = The frequency is not present in the associated Frequency Manager database and is not locked.

DARK RED = The frequency is not present in the Frequency Manager database but is locked.

 $YELLOW = The frequency is present in the Frequency Manager database but is locked.$ 

GREEN = The frequency is in the Frequency Manager database and is not locked.

For a correct use of all the functionalities of this very useful and fundamental plugin, please read carefully its PDF manual of 27 pages.

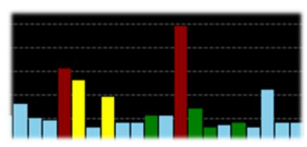

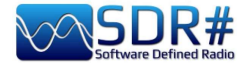

# Magic-Eye v1.70

On an "old-style" note, in this world of ultratechnological software, you might like to try the freeware plugin 'Magic eye', of old memory, by the author BlackApple62:

https://github.com/blackapple62/SDRSharp-Magic-Eye-Plugin

Once installed and activated, one of thirteen patterns will appear in the top left corner of the RF Spectrum window, customisable in size and transparency relative to the background. An analogue SNR meter is also implemented.

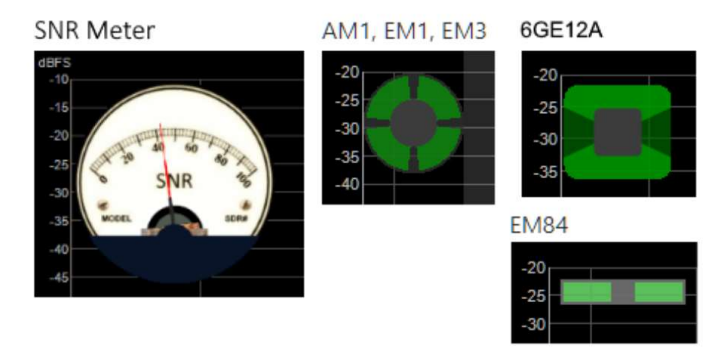

This is his Twitter: **https://twitter.com/BlackApple62** to keep in mind, because the author is also working on a brand new and unpublished plugin "ListenInfo" for all Shortwave Radio listening that will allow to display directly on the RF spectrum many details of the station!

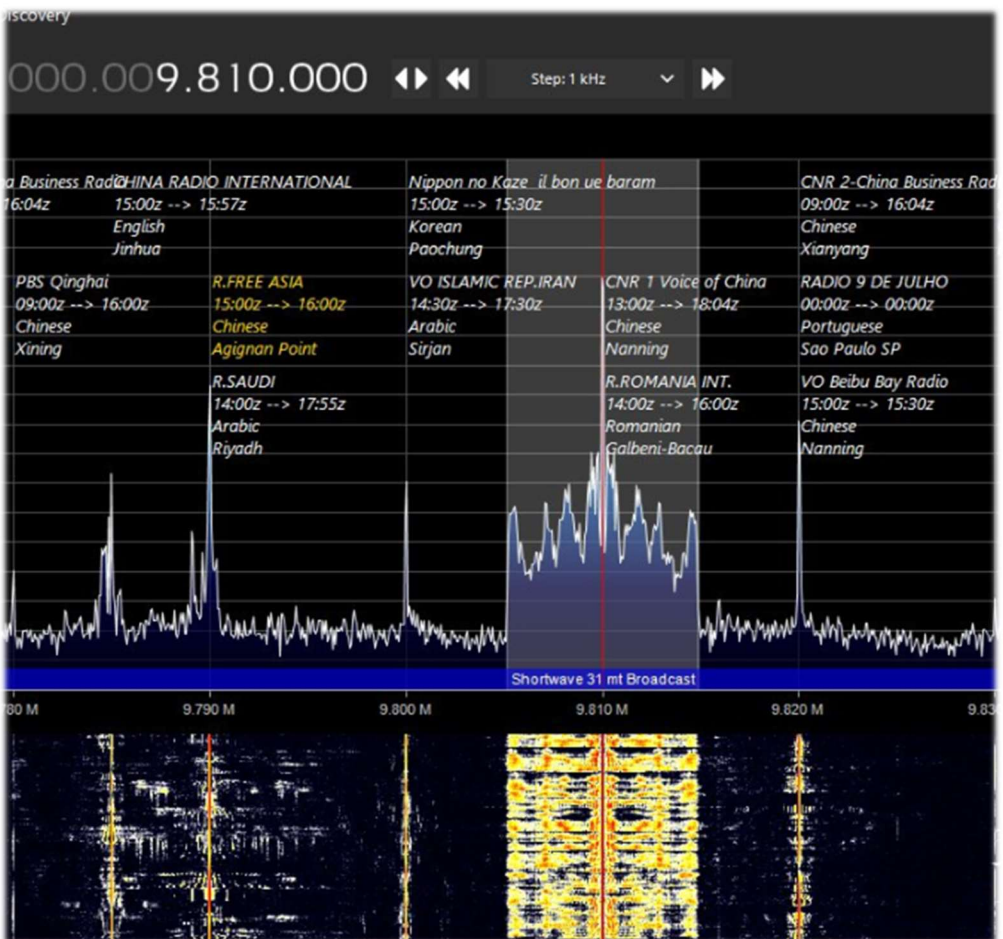

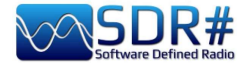

# **MPX Output v0.2.1 and RDS-Spy**

For a friend who is interested in FM-DX I tried the new plugin "MPX Output" in combination with the professional decoder "RDS-Spy" which allows you to discover and highlight all, but really all, the "secrets" hidden inside the RDS: https://rdsspy.com/downloads/

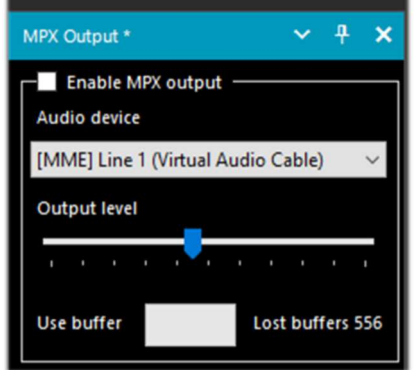

By enabling the checkbox "Enable MPX output" the multiplexed audio stream will be routed to the indicated device and from this to the RDS-Spy decoder which will be configured in the panel "Configure / Select RDS Source / Sound Card / Input Mode "Direct RDS/MPX (192 kHz)" with the same device selected in the MPX plugin.

The system is really performant and sensitive, and before the v.186x of SDR# that changed things a lot, often it hooks the  $PI^{(*)}$ even before they are detected by the SDR# integrated RDS decoder (see below the picture with the immediate PI detection). For this, however, it is necessary that your sound card supports 192 kHz sampling in recording and that this is enabled in the audio panel (as shown below), only then you can have the decoding of the RDS.

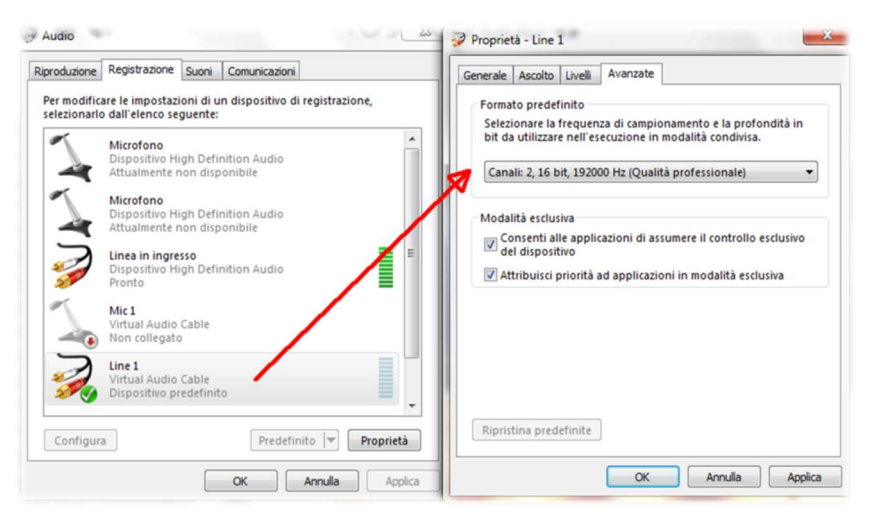

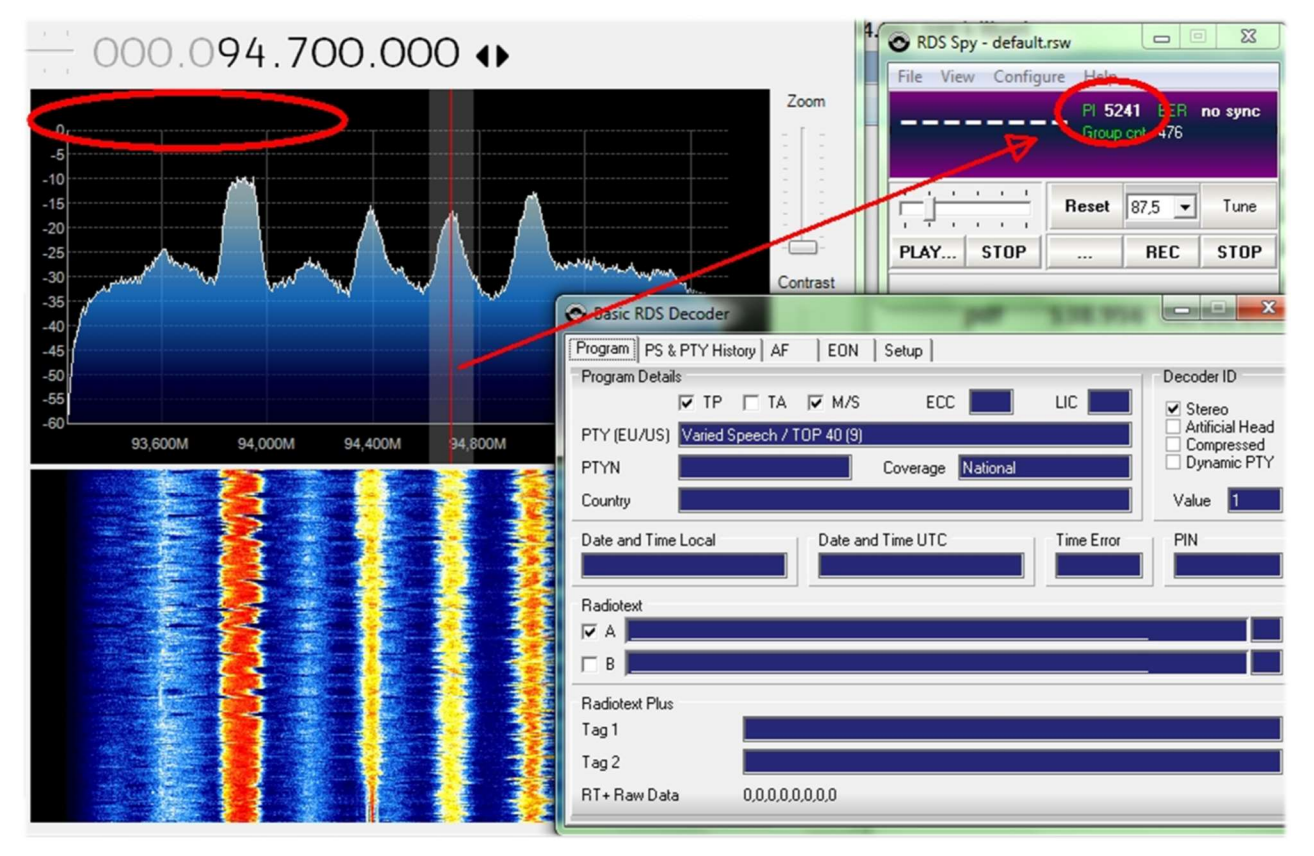

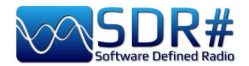

At this point the decoder panel will animate with all the RDS information and in "View / Basic RDS services" you can appreciate the multiple indications "Program Details, PS & PTY, AF, EON". In the "Group Analyzer" all the active groups will be checked with their percentage of diffusion in time...

In the following example I found for the RADIO1 broadcaster the presence of the TMC service - Traffic Message Channel on block 8A

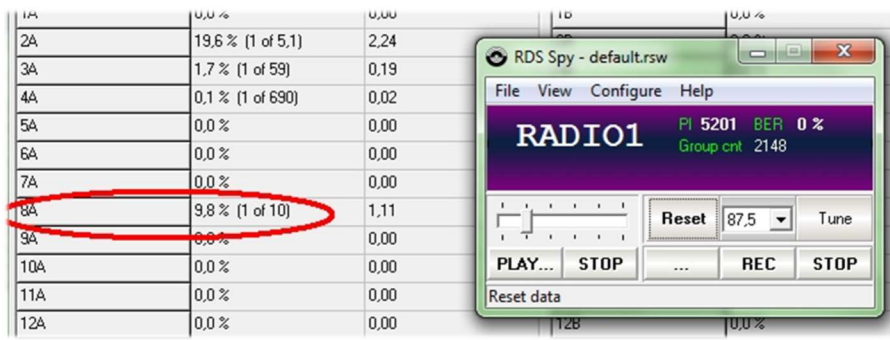

In the my tests I found some difficulties to set the 192 kHz sampling that was not present in my W10 operating system despite the drivers were updated, then reading a thread on the net.

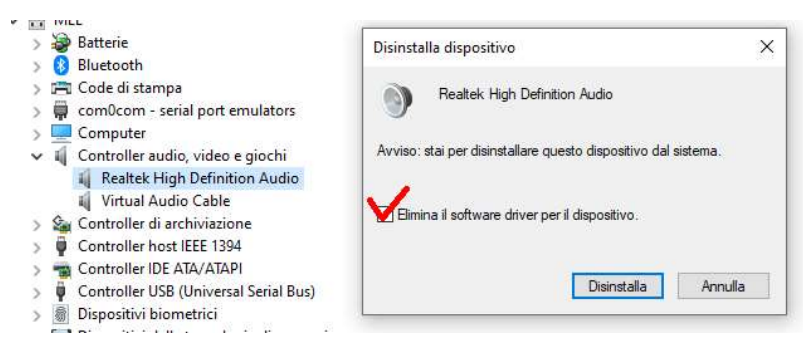

someone suggested to uninstall the drivers of device also marking the highlighted field.

Upon restarting Windows the system was correct…

Only on a laptop I didn't succeed and so, on a friend's suggestion, I tried another way with the plugin "SDRsharp RDSOutput" that allows

to use RDS-Spy but without MPX, Virtual Audio Cable and the whole issue of sampling and configuration for 192 kHz.

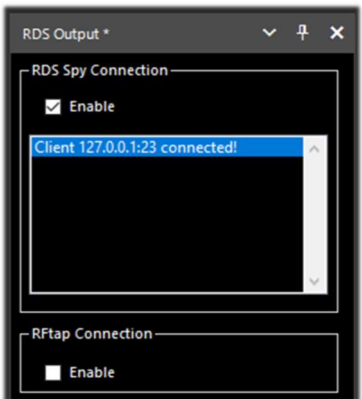

The "trick" is done by using the TCP/IP protocol and taking SDR#'s internal RDS decoding. The RadarFolf plugin is available here: https://github.com/RadarFolf/RDSOutput

After unpacking the DLL, in the usual SDR# directory, configure RDS-Spy in the "Source / ASCII G Protocol" menu with these settings: localhost, port 23. Then click in RDS-Spy on File / Play Stream...

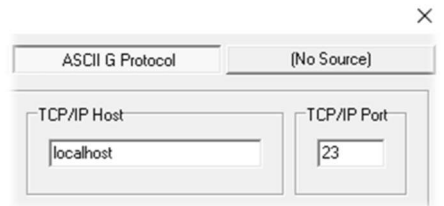

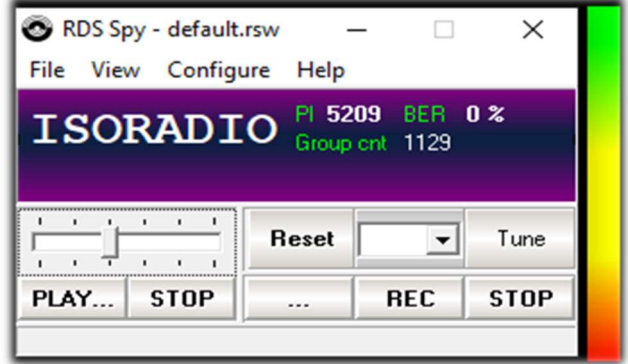

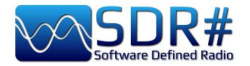

# **SerialController**

As an alternative to the CalicoCat plugin I point out this additional software "SerialController" which allows SDR# to control via virtual COM ports a set of commands proper to the rtx Kenwood TS-50.

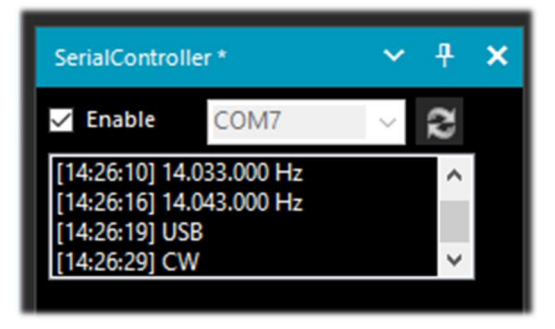

Supported commands: IF - sets frequency and mode FA - sets the frequency MD - sets the mode (AM, CW, FM, USB, LSB) Serial port parameters: 9600 baud rate, 8 data bits, 1 stop bit, no parity.

Installation is very minimal: copy the file "SDRSharp.SerialController.dll" to the Plugins directory,

then start SDR# and flag the "Enable" checkbox.

"SerialController" will use two virtual serial ports previously created by software such as "com0com".

The actual numbers that will be assigned to the COM ports depend on the configuration of your own system (in my case COM7 and COM8). I therefore selected COM7 in SDR# and COM8

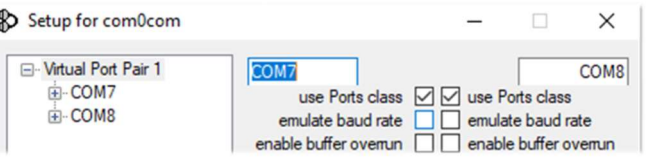

in the other software with which I wanted to interface. Since CAT is a bidirectional protocol, the changes made in SDR# will be immediately sent to the other software and vice versa, and in the body of the plugin you will be able to see as you go along the execution of various commands: for example, changing the frequency of the VFO or changing the emission mode.

Freeware downloadable: https://github.com/UzixLS/sdrsharp-catcontroller

# Simple APCO / DMIR / dPMR

Digital fans and radioamateurs will find these simple plugins, which are fully integrated with SDRsharp, very practical and immediate.

Freeware downloadable: http://rtl-sdr.ru/

As the title says, they are 'simple', perhaps even too simple, with no indication of the various information that the DMR can carry, such as Colour Code, talkgroup, network type, etc., etc., but for this very reason they are fast and ultra-practical!

Extract the DLLs in the Plugins directory and launch SDRsharp. All that remains is to enable the plugin in the checkbox at the top left and, if necessary, adjust the volume slider: as soon as one of these digital transmissions will pass, you will hear the audio directly through SDRsharp.

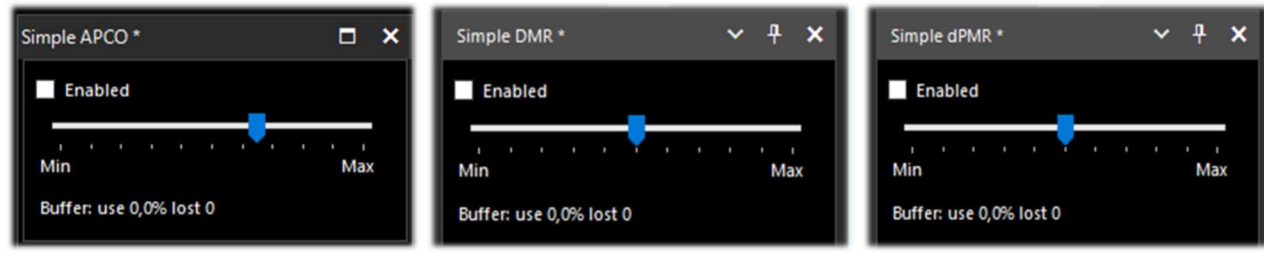

THE BIG BOOK V5.3 (SEP'22) PAOLO ROMANI IZ1MLL PAGE 83 | 186

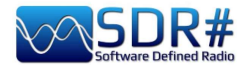

.......... Accessories ....

## **Antenna YouLoop**

#### A new magnetic loop concept

The success of the Airspy HF+ series brought a lot of feedback from users noting that many problems were related to receiver antennas that were ineffective, too sensitive to surrounding noise, had

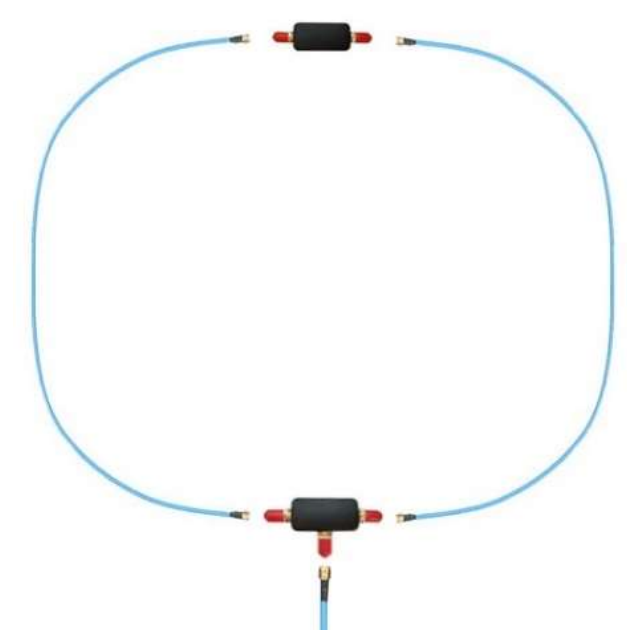

electrical noise energy is concentrated. To preserve this electrical balance from being disturbed by the transmission line, a miniature low-loss BALUN is used underneath the loop.

#### excessive gain, and lacked the necessary linearity. This led to the idea of designing a new 'Noise-Cancelling Passive Loop' (NCPL) to solve the noise problem and take advantage of the low noise performance of AirSpy receivers. The new loop antenna was named 'YouLoop' from its designer Youssef.

#### Architecture

YouLoop is a generalisation of the Möbius loop in which a two-turn balanced coaxial cable is used as the centre of a multi-turn loop. This construction is electrically balanced for large wavelengths, i.e. when Lambda is very large compared to the size of the antenna. This helps to cancel the electrical noise at the lower bands, exactly where most of the

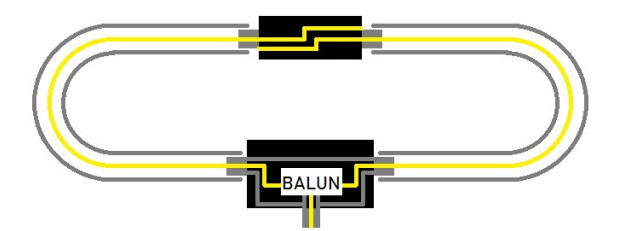

#### Performance in VHF too

Another interesting aspect of this two-wire coaxial construction is its response in the VHF range. The same HF magnetic loop can therefore be used in the FMW, aviation and 2m amateur radio bands with a slight change in its basic principle: it is now a folded dipole. In fact, the feed point of the folded dipole is at the top and the arms of the dipole form the ground of the coaxial. At the feed point, the signal is routed from the two sections of coaxial cable to the wideband, low-loss BALUN.

#### Equipment list

Once the best quality components have been chosen (beware of clones and imitations!!) and the PCB has been pre-assembled with the BALUN, the only thing to do on receipt of the loop is to connect the blue cables marked SMA in just a few seconds and maybe attach the antenna itself to a rigid Hula-Hoop, like the ones used in children's games, to make it more manageable and steerable on some temporary structure (e.g. a photo tripod).

For semi-permanent outdoor installations, it is recommended that the "Balun-T" and "Phase Inverter" elements be sealed very well with sealing tape.

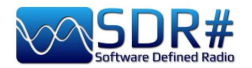

For optimum performance it is recommended to use coaxial cables suitable for the purpose.

Any phase or amplitude mismatch will result in sub-optimal performance. Those proposed meet the criteria for optimum performance:

- 2 arms (1m) in RG402 18 GHz coax cable, with male SMA connectors
- 1 transmission line (2m) in RG402 18 GHz cable, with male SMA connectors
- Phase inverter (upper part of the loop)
- Wideband low-loss T-shaped BALUN (bottom of loop)

#### Technical specifications:

HF: from 10 kHz to 30 MHz VHF: up to 300 MHz Maximum Power: 250 mW Passive design and no tuning/synchronisation required Low-loss, wide-band BALUN (0.28 dB loss)

#### Compatibility:

Airspy HF+ Discovery (Recommended) Airspy HF+ Dual Port ((with R3 short-circuited) Other SDR with  $MDS \le -140$  dBm

It is very likely that your own third party receiver is not sensitive enough to work properly with the YouLoop... Not using an Airspy HF+ Discovery, some people have even tried, without much success, to make preamplifiers to compensate for the lack of sensitivity and/or dynamic range required by substandard receivers.

But what's inside? A friend got me these images....

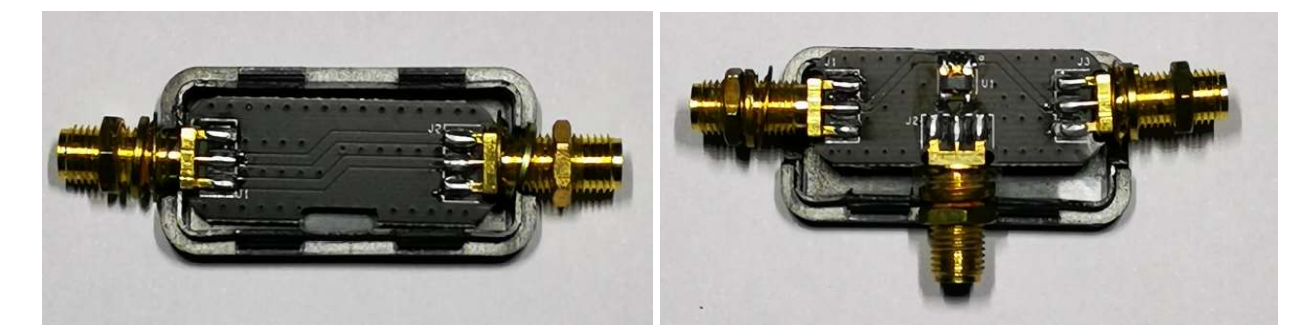

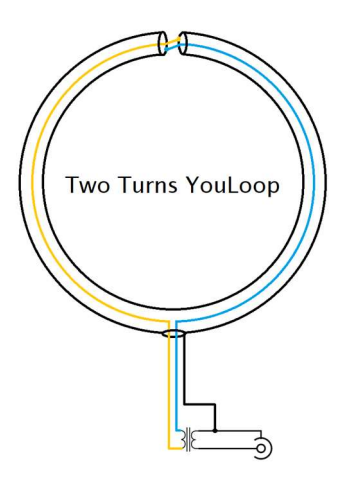

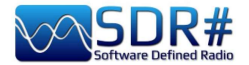

# **SpyVerter R2**

Before the advent of Airspy HF+ Discovery/Dual Port you could extend your coverage below 30 MHz with the SpyVerter Upconverter in combination with your devices...

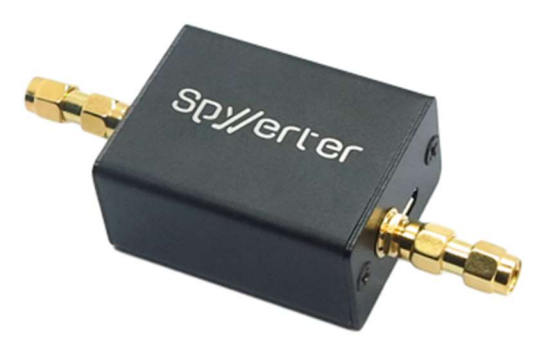

It is a low-loss, high-dynamic-range up-converter based on a switched-mode design, the same type that is used in high-end HF rx which, due to its frequency stability and sensitivity, can compete with analogue designs at a very affordable cost.

SpyVerter R2 is based on the successful SpyVerter architecture and enhances the key points of high performance HF reception.

The architecture is based on a dual balanced switchedmode mixer that transposes the entire HF spectrum in the VHF band between 120 MHz and 180 MHz.

An embedded microcontroller provides both PLL programming (Si5351C) and VCTCXO voltage control via its built-in DAC.

The substantial difference between SpyVerter R0 and R2 is the high-speed PLL instead of the TCXO.

#### Technical specifications:

RF Input 1kHz to 60 MHz IF Frequency 120 MHz – Positive Image Technology: Switched Double Balanced Mixer Total Conversion Loss + Filtering: 8 dB typ. 35 dBm IIP3 LO leakage: -42dBm typ. (12 dB lower than the original SpyVerter) Phase noise at 10kHz separation: -122 dBc/Hz RF Filtering: Low Pass Filter with corner at 65 MHz – 75dB ultimate rejection IF Filtering: Band Pass Filter with corners at 120 MHz and 180 MHz – 75dB ultimate rejection Max RF power: +10 dBm Return Loss: -10 dB Bias-tee voltage: 4.2v to 5.5v Internal 10 MHz Reference Clock input Current consumption: < 100 mA

#### Compatibility:

Airspy R2 Airspy Mini HackRF One RTL-SDR

The SpyVerter offers HF coverage starting near DC and up to 35 MHz where it overlaps with Airspy's VHF-L.

The default software settings allow the Airspy to power the SpyVerter unit via the "bias-tee" feature, so no extra power is needed. Simply connect the SpyVerter's IF output to the Airspy's RF input via the supplied barrel adapter.

It is recommended to use the "Linear gain" mode in HF.

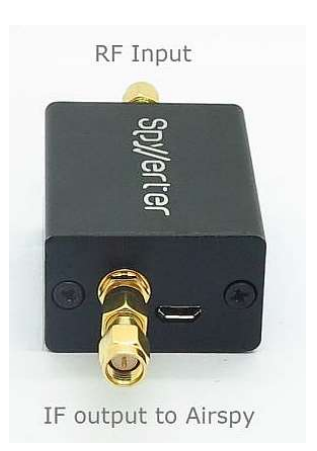

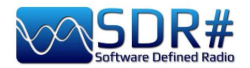

An idea I had recently was to use the SpyVerter in combination with an AirSpy R2 for simultaneous HF decoding of ALE and GMDSS signals thanks to the brand new multi-channel decoders by Chris Smolinki's Black Cat (W3HFU)... Let's see some steps together.

I'll give more information on Black Cat's ALE and GMDSS decoders in the "Listening Recipes" chapter later, but this is the general principle.

Exploiting the SpyVerter and the combined use of the Slice (see "New Slice" in the chapter "Main settings and controls") is like having several independent receivers (but always within the default bandwidth) to which you can feed several signals to monitor and decode!

For example, for HF world nets in ALE or in the GMDSS system there are many frequencies to keep an eye on and not all of them are active at the same time or can only be received at certain times of the day...

If you could have a decoder active on each frequency you could optimise simultaneous reception and automatically catalogue a large number of logs.

All this is possible by using some new multi-channel decoders designed specifically for this purpose in combination with multiple virtual audio channels, with the only limitation of having a sufficiently powerful computer / CPU ...

Obviously you can start with two/three frequencies and its VAC properly configured on Line 1/2/3. In this screenshot on an AirSpy R2 tuned to 6.312 kHz of the GMDSS world system I opened two new Slice at 8.414,5 kHz and 12.577 kHz

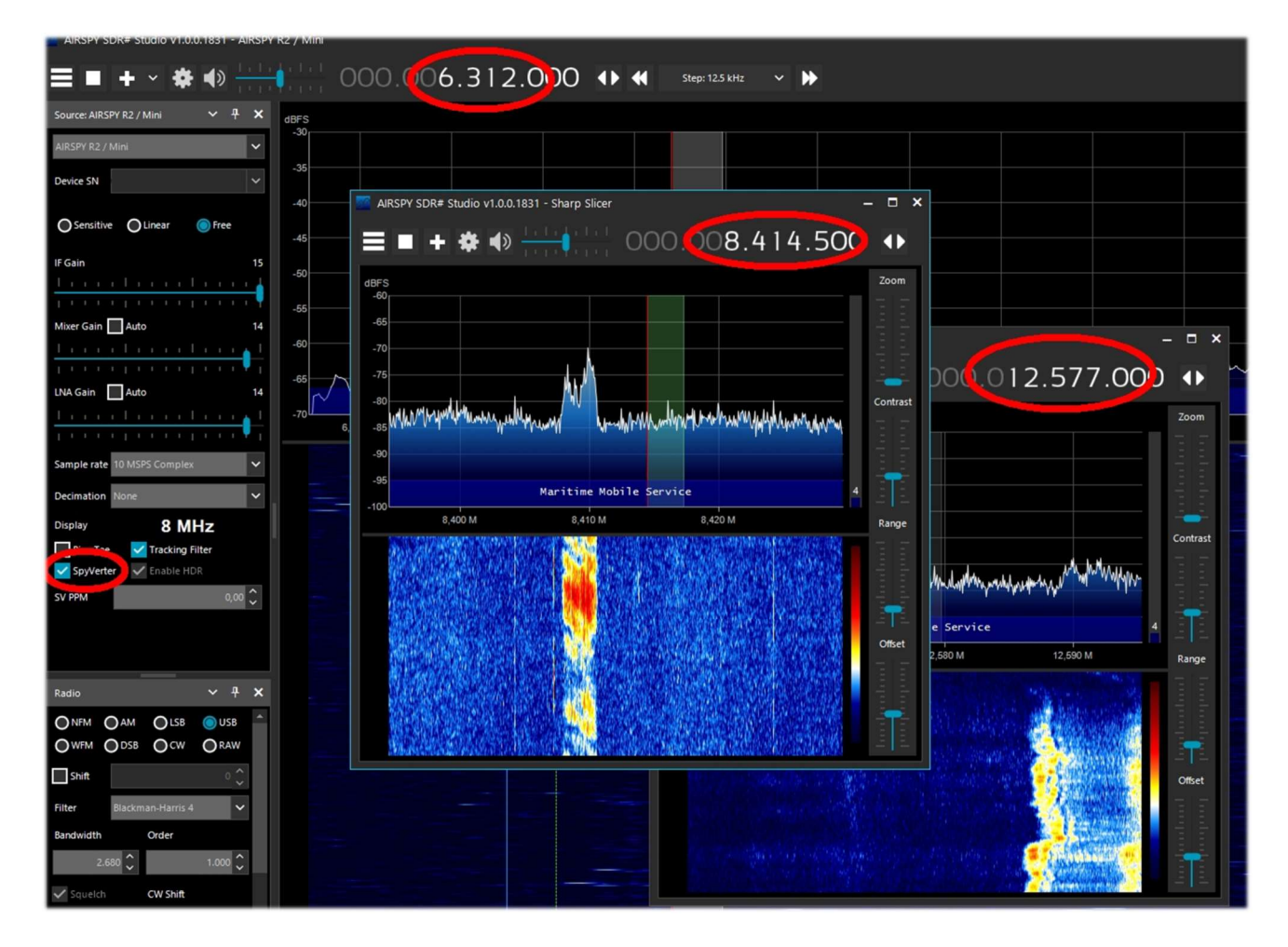

Keep in mind, however, that the SpyVerter is designed to be a broadband HF receiver. This may be useful for some scenarios, but it may lack the dynamic range for high performance use when receiving weak signals or with strong blocks in the vicinity.

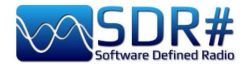

The limitation does not come from the SpyVerter as the weight is delegated to the VHF receiver output. Slice is the way to have stand-alone receivers with full functionality from the same front-end.

If the SpyVerter is used remotely, the following parameters must be used in the spyserver.config file

 # Initial Center Frequency # initial\_frequency = 7100000 # Minimum Tunable Frequency

 # Comment if using the device default #

```
 minimum_frequency = 0
```
 # Maximum Tunable Frequency # Comment if using the device default # maximum\_frequency = 35000000

```
 # Converter Offset 
# Set to -120000000 to enable the SpyVerter offset 
converter_offset = -120000000
```

```
 # Bias-Tee 
# For AirspyOne only – Useful for LNA's and SpyVerter 
enable_bias_tee = 1
```
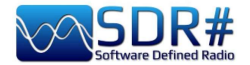

# Notch filter 88-108

Those who live in cities or in the vicinity of strong/very strong signals from WFM broadcast stations will need to make or buy a good notch filter to attenuate the presence of these signals, which can also desensitise other portions of the spectrum not included in the operating range in question (e.g. the

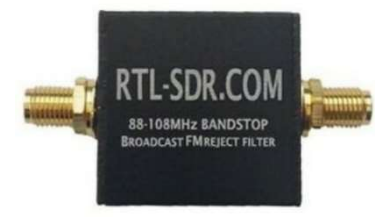

adjacent aeronautical band).

There are different forms and performances (with attenuation, expressed in dB, also very high). In the best ones, the insertion loss outside the operating band and up to 500 MHz is practically absent, while it is very low for higher frequencies.

In our case, it is preferable to choose the newer ones with an SMA connection so as not to put too much mechanical strain on the older, heavier ones still with BNC or PL connectors.

This is a typical usage configuration...

If you start using them, afterwards you won't be able to do without them!!

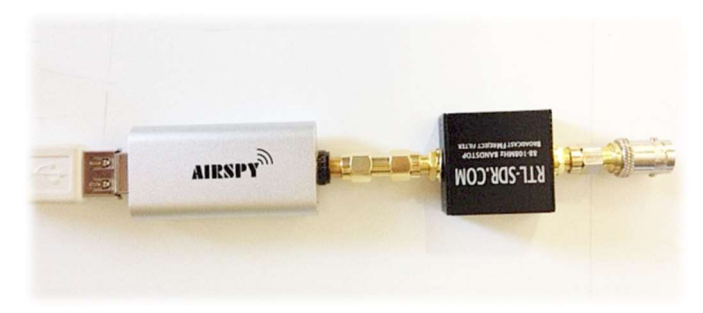

Variable notch filter

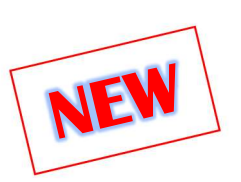

Another curious and unique accessory that I happened to use again recently was this variable notch from SSE UK (initials NF.96XI-1) purchased many years ago..

Compared with the previous 88-108 notch family, this one has the main feature of being able to be seamlessly tuned in the 80- 190 MHz range, giving the possibility to attenuate all those analog/digital signals of civil services operating in VHF as well.

#### These the specifications:

- Insertion Loss: <1dB
- Notch Attenuation: -40dB
- Attenuation Below 1MHz: -60dB
- Receive Range Approx: 2000 MHz
- Impedance: 50 Ohms

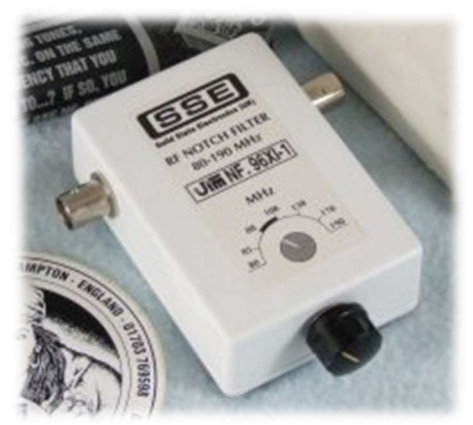

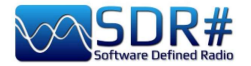

## **External controls**

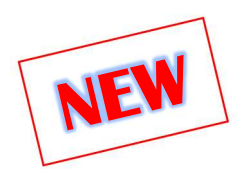

Those who need to have an external control for fine tuning the VFO faster than can be done through the mouse can think of matching an "external tuning wheel" (or VFO tuning knob or SDR tuning wheel)...

I had just one, the "Griffin PowerMate" lying unused in an old drawer: it works excellently with

drivers). As soon as it is connected to the USB, the silicone base lights up with a beautiful

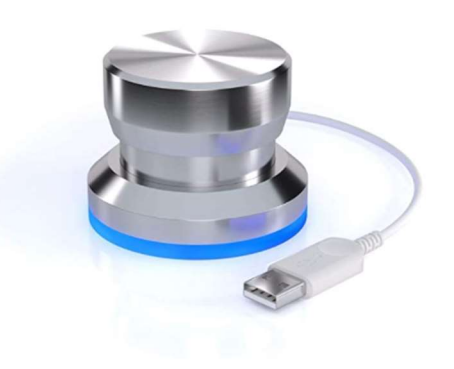

blue light that can be customized.

Unfortunately, I understand that this accessory has not been in production for some time, so the lucky ones may perhaps only be able to find it on the second-hand market.

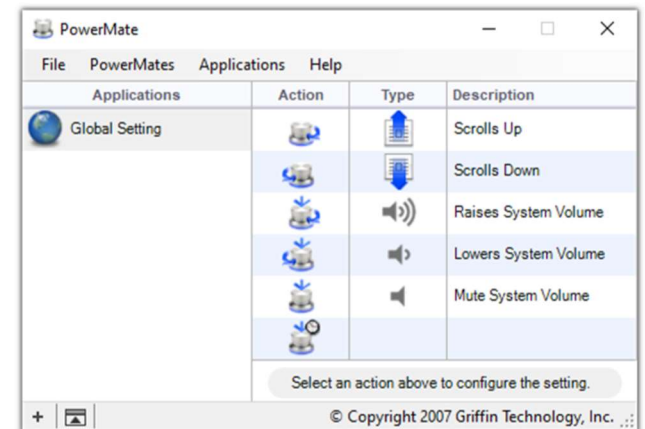

AirSpy even in Windows 10 and tuning is definitely smoother and easier. Its customizable programming allows for volume change and "mute," for example. I had used it before with other SDR receivers. This is its interface (needs software and related

However, there are other external controls on the market, some very expensive that I have not had a chance to try, nor do I know friends who use them.

A good friend points me to an inexpensive "Tune kit" bought on the net, which requires no software/driver (I think it is a mouse simulation) and in SDR# allows:

- tuning management, if the "focus" is on the RF Spectrum, turning the wheel will change the frequency according to the left/right rotation (and of course the chosen step),
- if the "focus" is on one of the VFO numbers, turning the wheel increases or decreases these by one unit,
- if the "focus" is on one of the other sliders (e.g. Volume, Zoom, Contrast, Range, Offset or other) turning the wheel will increase or decrease these.

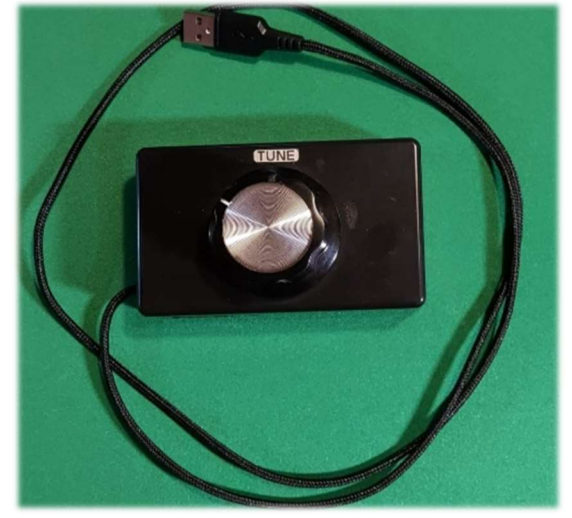

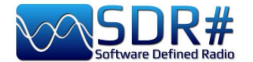

Dipole antenna kit RTL-SDR

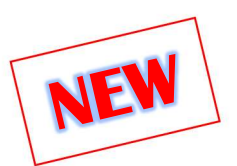

Some dear friends suggested to me this portable antenna, indeed the "Multipurpose Dipole Antenna Kit" so defined on the official website: www.rtl-sdr.com/store

The kit can be very good for many outdoor occasions, during a trip given its minimal bulk and weight or sporadic testing. In fact, it is designed for portable and temporary outdoor use (however, not to be placed outside with inclement weather!). NOTE: this antenna is designed for reception only, it is NOT a TX antenna.

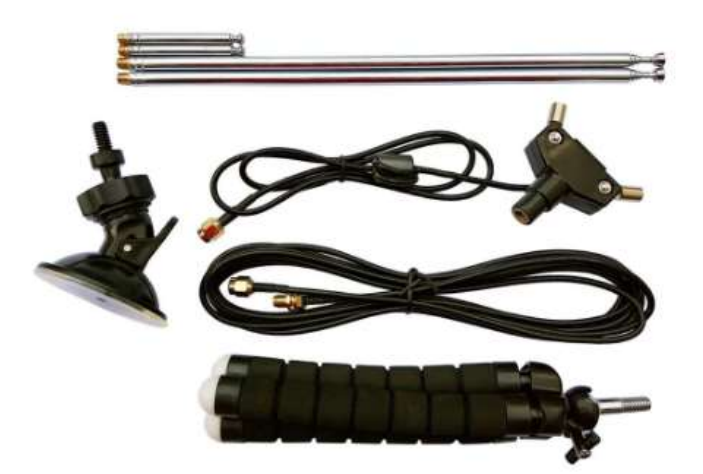

#### It includes:

- 1 dipole antenna base with 60 cm of RG174
- 2 telescopic antennas from 23 cm up to 1 m
- 2 telescopic antennas from 5 cm up to 13 cm
- 1 three meters RG174 extension cable
- 1 flexible tripod mount
- 1 suction cup mount

The connectors are all SMA.

Some suggestions for quick installation thanks to the provision of multiple accessories that allow the antenna to be taken and outside and in a higher position conducive to receiving VHF-UHF frequencies (up to the L-band at 1.5 GHz):

- suction cup mount for windows or car windows
- V-dipole orientation for satellite reception
- attachment to a desk, outdoor pole, tree branch or the door/window of the house with its flexible, articulated and rubberized tripod.

The RG174 cable of the antenna base is decoupled from the

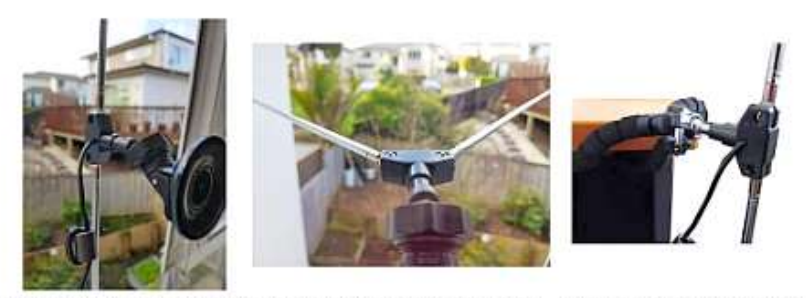

Window Suction Cup Mount V-Dipole Satellite Orientation Flex Tripod Mount on Table

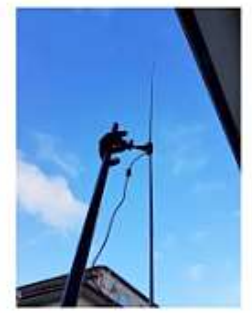

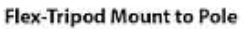

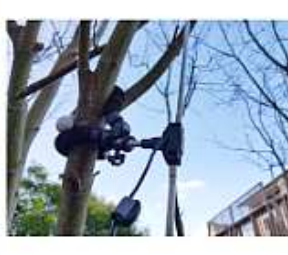

**Flex Tripod Mount to Tree** 

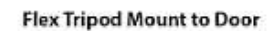

elements with a ferrite inductance to prevent the feed line from interfering with the radiation pattern of the dipole. The dipole base mounts on a standard 1/4-inch camera screw, so it can be mounted on a variety of mounts already available...

Visit the following in-depth link to discover valuable information, VSWR diagrams, and the right length to use for telescopic antennas based on the frequency to be tuned: https://www.rtl-sdr.com/using-our-new-dipole-antenna-kit/comment-page-1/

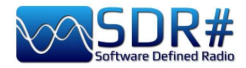

# ......... Various topics ....

# **AirSpy Server Network**

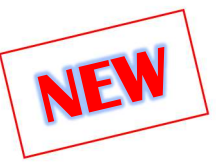

From v.1553 you can use or create your own remote SDR# server via the "SPYSERVER.EXE" tool. This allows you to connect via the Internet to many AirSpy or RTL-SDR "clients" scattered around the world or create your own personal local network with your own remote SDR perhaps in the attic and connected wirelessly to your computer at home.

When only one user is connected full control (frequency, RF gain) is allowed while when there are multiple clients connected the frequency and RF gain are blocked.

These are the possible configurations in some environments and operating systems:

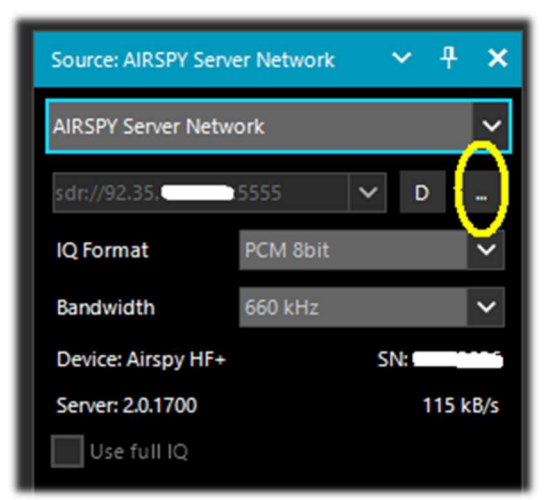

### -- Using the client on its own computer -----

To use a Spyserver, simply select the "AIRSPY Server Network" item in the Source panel. Click the yellow highlighted button of the "Browse Spy Server Network", a webmap will open where you can see the various servers: the active ones are highlighted with the green icon. Since v.1809 the webmap has been completely revamped with the latest Telerik RadMap.

Hovering the mouse over the various icons will open a box with all the technical characteristics highlighted: user name, receiver type, coverage (in HF, V/UHF or full), bandwidth, server type and URL. To connect, click on the green pointer.

Depending on the source device, adjustments can then be made to gain, IQ format and bandwidth.

The "Use full IQ" option allows streaming of the full spectrum as long as you have sufficient network bandwidth and a high-speed connection.

To end the remote session, press the "D" (Disconnect) button.

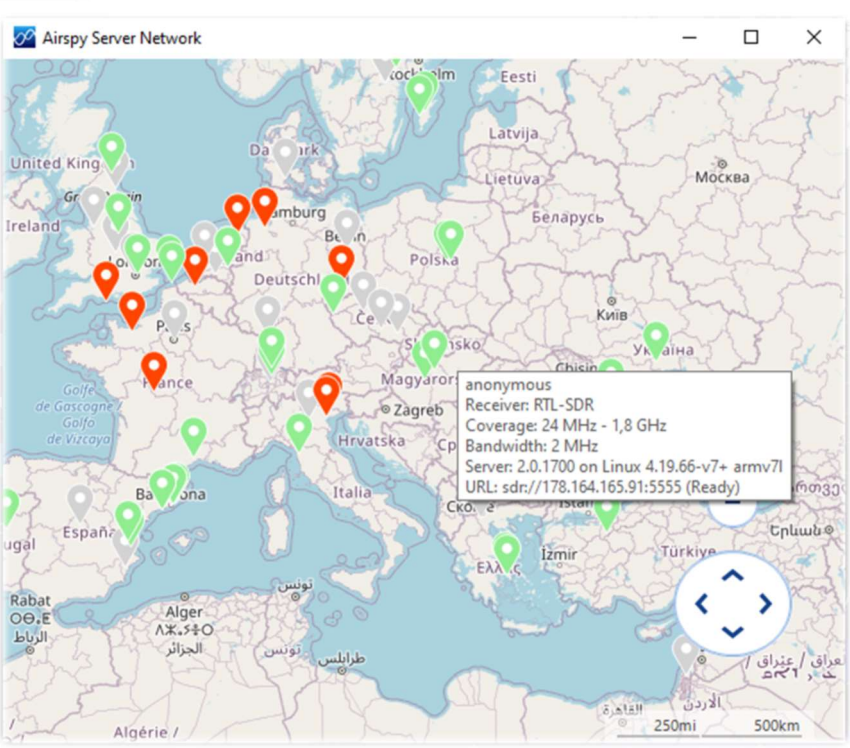

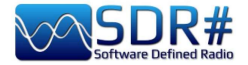

A similar map can also be reached from the site under "Online SDR" or directly from the URL: https://airspy.com/directory/

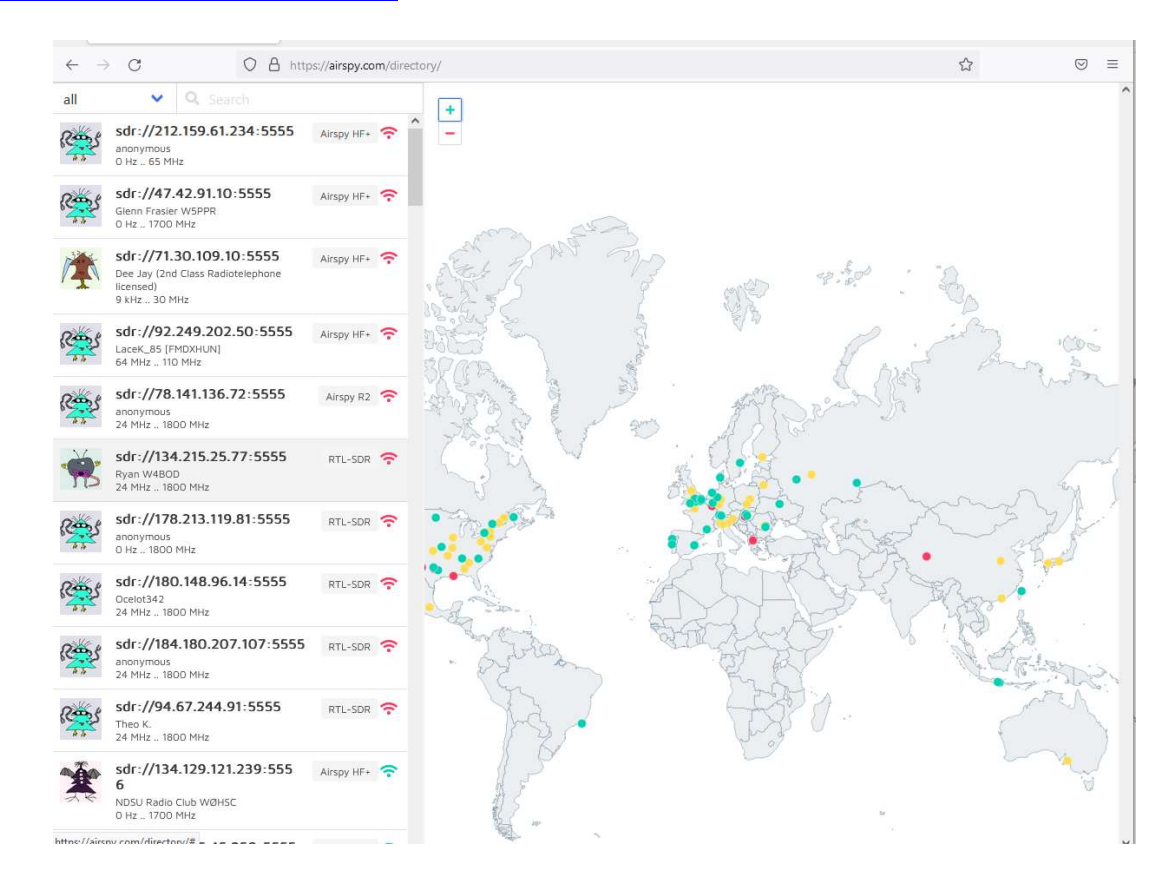

At the moment for proper viewing I suggest using only the FIREFOX browser.

### **Server Network in Windows --**

On the AirSpy site, under "SPY Server - SDR Server for Windows" you should download the following zipped file: https://airspy.com/?ddownload=5857 On my computer I extracted the files to the root directory of SDR# just being careful not to overwrite the newer ones!

Key point is to know your static IP (not dynamic!!! If in doubt you need to contact your internet provider or use another network) and verify that the ports are open and not blocked by any router/firewall/antivirus/etc. These are the steps I performed:

- 1. From the Windows menu, type RUN.
- 2. Type CMD, followed by Enter to open the command window.
- 3. Type IPCONFIG, followed by Enter. This will display the list of network cards on the computer with their IP addresses (Ethernet and/or wireless).

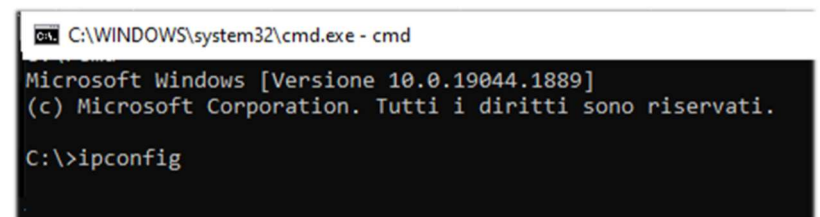

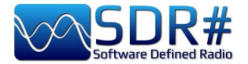

4. On my computer the useful number (private IP) is the one that appears next to the  $IPv4$ address in the format 192.xxx.xxx.xxx (yellow arrow). All other addresses are not useful to us and should be left out.

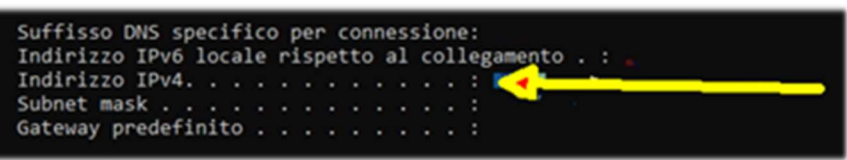

- 5. You still need to know your public IP address, which you can track by logging on to one of the many online services such as WWW.MYIP.COM On my side it is 128.xxx.xxx.xxx which I will go and note down…
- 6. Summarizing: 192.xxx.xxx.xxx (private IP)  $128.xxx.xxx.xxx$  (public IP)
- 7. Connecting to your router create a rule like the following in PORT MAPPING & FORWARDING to open port 5555 and assign it to your private IP 192.xxx.xxx.xxx.xxx

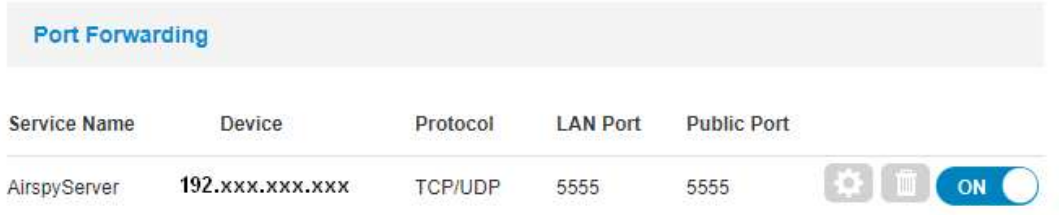

8. At this point of you will have to edit the text file "spyserver.config" previously extracted being careful not to change those entries of which you are not sure and remembering that deleting the # character makes the following instruction active.

Here is a short excerpt of the file (in red color the one I modified) for remote use of my AIRSPY HF+ DISCOVERY:

### # SPY Server Configuration File

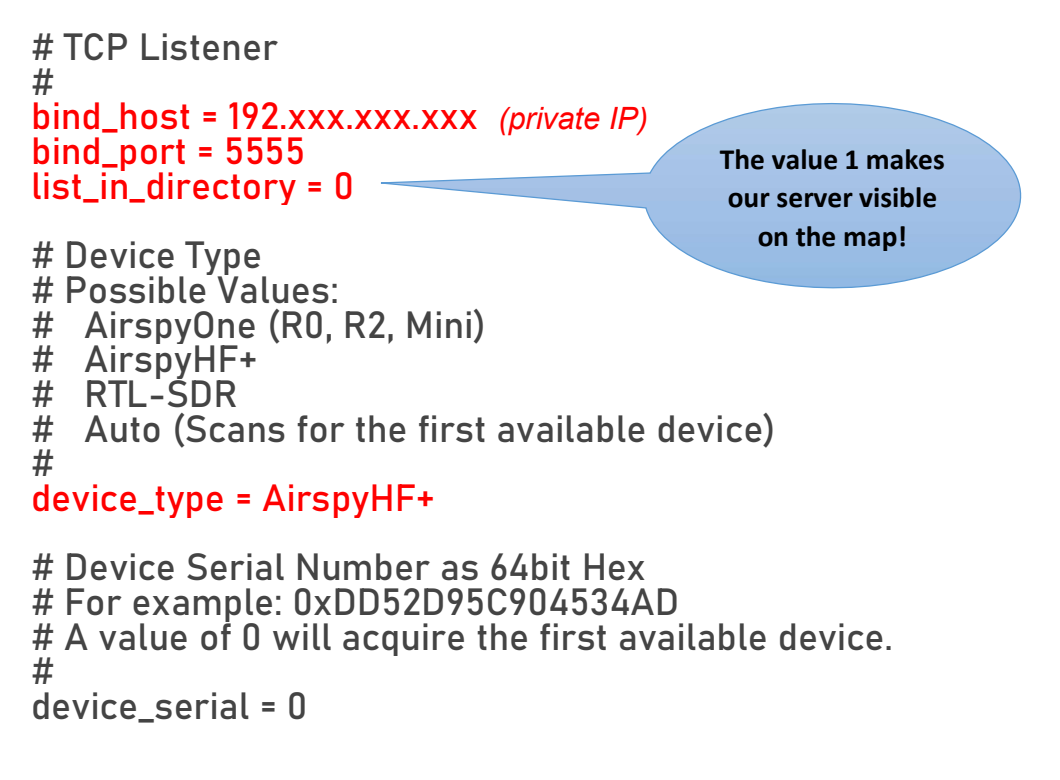

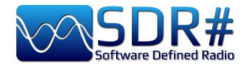

# Device Sample Rate # Possible Values: # Airspy R0, R2 : 10000000 or 2500000 # Airspy Mini : 6000000 or 3000000 # Airspy HF+ : 768000 500000 to 3200000 # device\_sample\_rate = 768000

Once the file is saved we are ready to run spyserver.exe. On the screen this indication will appear: "Listening for connections on 192.xxx.xxx.xxx:5555"

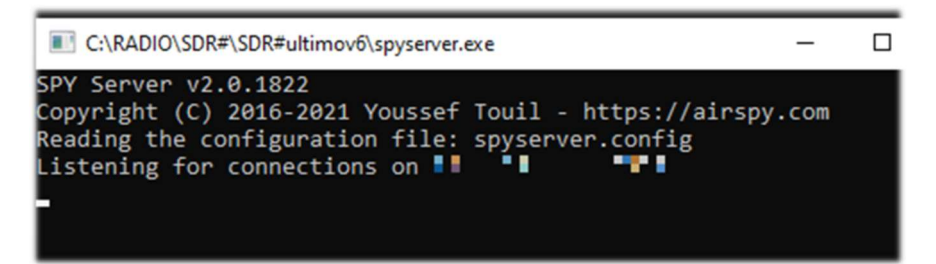

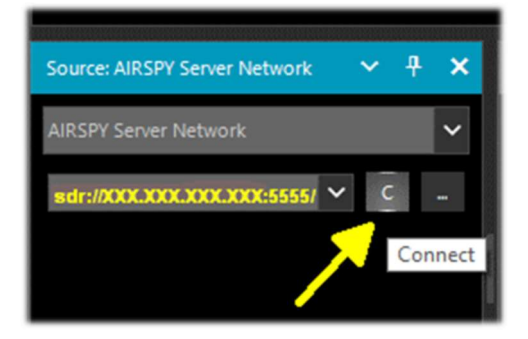

From the Source panel in SDR# we are ready to enter our public IP address in the following format: sdr://128.xxx.xxx.xxx:5555/

and then press the C (connect) button.

You can test right away if you can connect to your client...

The previous panel will update with the following information about the client: "Accepted client 128.xxx.xxx.xxx.xxxxxx running SDR#...

 Device was sleeping. Wake up! Acquired an AirspyHF+ device"

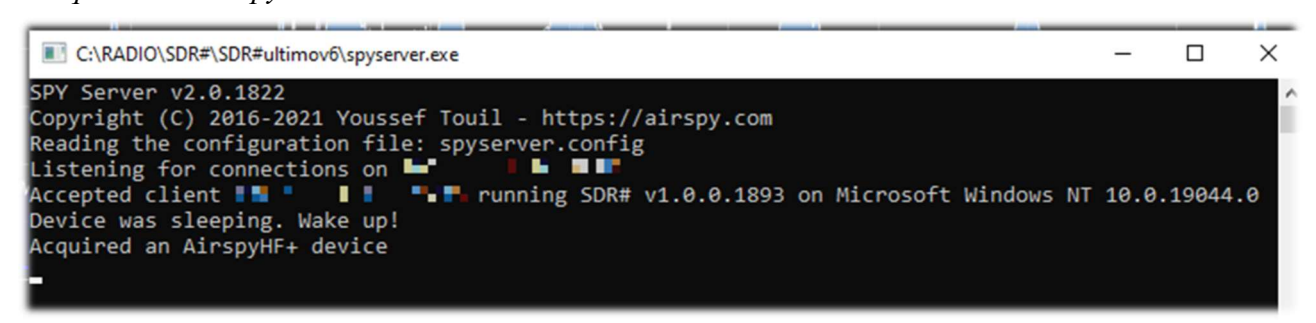

To close the session you will have to press the  $D \parallel D \parallel$  button and the screen will indicate: "Client disconnected: 128.xxx.xxx.xxx.xxxxxx No clients using the device. Sleeping… Releasing the AirspyHF+ device"

Client disconnected: **The Lie Lie Lie Lie**<br>No clients using the device. Sleeping... eleasing the AirspyHF+ device

And you can now also turn off the **spyserver.exe** 

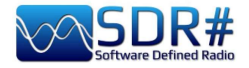

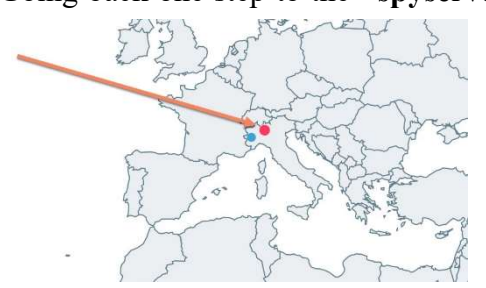

Going back one step to the "spyserver.config" file, in case we want to make our server visible to third parties on the world map of the active ones (by entering the value 1 in the above script) we will be able to provide, again in the script, additional information such as our name, QTH, type of device, antenna location which allows to correctly place the marker on the map which otherwise highlights that of our own provider!, tunable frequencies, etc. etc.

On the Spy Server Client side, instead of using Zoom on a reduced portion of the spectrum, less bandwidth can be used at the server thus taking advantage of the better resolution of the FFT. The zoom bar remains for convenience.

### Server Network in Linux --------

These are the main steps to be performed:

- 1. In the Linux device used as the server, open a terminal window
- 2. Install the RTL-SDR and librtlsdr drivers: sudo apt install rtl-sdr librtlsdr-dev
- 3. Create a folder named spyserver and place inside:

mkdir spyserver cd spyserver

4. From the AirSpy site, under "SPY Server - SDR Server for Linux x86" you can download and extract the Spyserver version for 32bit Intel/AMD CPUs:

> wget -O spyserver.tgz http://airspy.com/?ddownload=4308 tar xvzf spyserver.tgz

Or under "SPY Server - SDR Server for Linux x86\_64" you can download and extract the version of Spyserver for 64bit Intel/AMD CPUs:

wget -O spyserver.tgz http://airspy.com/?ddownload=4262 tar xvzf spyserver.tgz

5. Find the IP address of the device using the ifconfig command and note down the number.

6. Use a text editor such as Nano to edit the "spyserver.config" file in the downloaded package with what was already mentioned in the previous section for Windows:

nano spyserver.config Save the edited file.

7. Running the SpyServer: ./spyserver

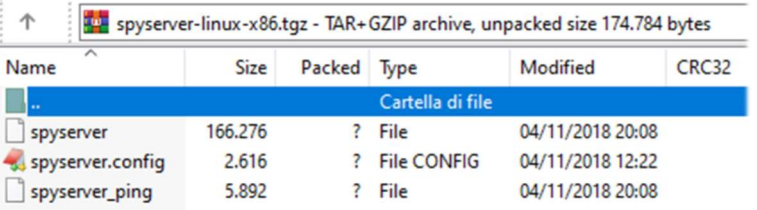

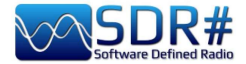

### --------- Server Network with Raspberry Pi ---------------------

On the AirSpy site, under "SPY Server – SDR Server for Linux ARMHF" you can download the zipped file useful for Raspberry PIs:

https://airspy.com/?ddownload=4247

While under "SPY Server - SDR Server for Linux ARM64" the one for the Raspberry Pi4:

https://airspy.com/?ddownload=5795

For specific instructions, please refer to the appropriate chapter "Raspberry Pi 3&4" below.

#### Let us pause a moment longer to better understand what the SpyServer technically does.

It is basically a TCP server with the ability to create narrowband IQ files after appropriate slicing (or slicing). This means that you get a given bandwidth X from the hardware to the SpyServer which slices 0.1  $*$  X and sends only that part after a good amount of computation! What you get in the end is not the entire spectrum, but rather a narrowband IQ representation of the signal you are listening to.

For convenience, a low-resolution FFT is also sent for display. Slicing always takes place in the SpyServer. All plugins that require the IF signal still work with this model, giving the false impression that the operation is local or the other "even more false" impression that the server is transmitting all the IQ data but this is not true.

Instead, you are transmitting the minimum amount of data required to make things work properly, unless you ask the server to transmit the data in "Full IQ" mode. There is a setting in the server to set the maximum data to send and a timer to prevent any users from "sucking up" your Internet **bandwidth** 

Now even when you use the server in your local LAN at "Full IQ," you cannot create additional sessions (slices).

This was not implemented for the simple reason that nothing prevents you from using multiple SDR# instances for streaming from the same server, either in "Full IQ" or "Reduced IQ." There are a couple of settings in the configuration file to set "reduced" bandwidth limits when using the SpyServer.

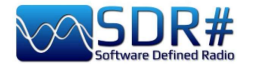

## **SDRSharp.config file**

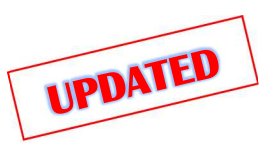

For the more curious it may be interesting to know the "behind the scenes" of a very important support file, in which all the configurations and settings of SDR# are saved, that is SDRsharp.config, but always pay attention to what you modify taking care to save the file previously...

Let's take a look at some strings already covered in previous specific chapters:

 $\leq$ add key="stepSizes" value="1 Hz,10 Hz,100 Hz,500 Hz,1 kHz,2.5 kHz,3 kHz,5 kHz,6.25 kHz,7.5 kHz,8.3333 kHz,9 kHz,10 kHz,12.5 kHz,15 kHz,20 kHz,25 kHz,30 kHz,50 kHz,100 kHz,150 kHz,200 kHz,250 kHz,300 kHz,350 kHz,400 kHz,450 kHz,500 kHz,1 MHz" />

Listed here are the possible choices of VFO steps between 1 Hz and 1 MHz. If you need to use an unexpected step, simply edit it and enter the new value, e.g. "3.125 kHz".

<add key="waterfall.gradient" value="FF0000,FF0000,FBB346,FFFF00,FFFFFF,7AFEA8, 00A6FF,000091,000050,000000,0000000" />

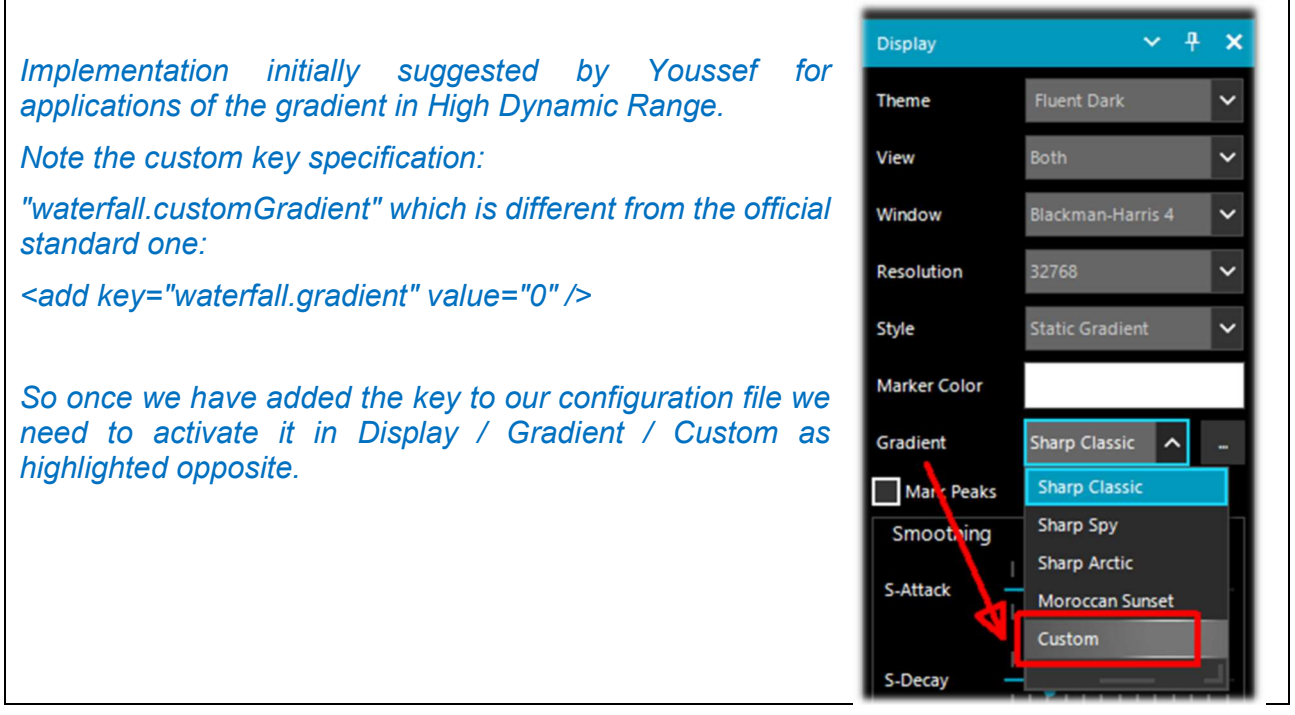

<add key="core.pluginsDirectory" value="Plugins" />

Directory where all Plugins are saved.

<add key="DCS.OnlyUseDcsCodesInTable" value="1" />

DCS: an option has been introduced to use only the DCSs that exist in the table, thus reducing their list (see previous plugin "CTCSS & DCS").

<add key="DCS.SwapNormalInvertedDcsCodes" value="True" />

DCS: Introduced additional option to eventually switch the display of DCS codes between "Normal" and "Inverted" (see previous plugin "CTCSS & DCS").

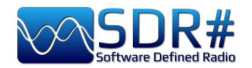

…

…

…

<add key="plugin.AudioEqualizer.ParametricGainValues" value="0,-2,-3,-4,-5,-4,-3,- 2,0:0,0,0,0,0,0,0,0,0:0,0,0,0,0,0,0,0,0:0,0,0,0,0,0,0,0,0:0,0,0,0,0,0,0,0,0" />

<add key="plugin.AudioEqualizer.ParametricPresetNames" value="Music:Flat Preset 1:Flat Preset 2:Flat Preset 3:Flat Preset 4" />

… Also all configuration data of "Audio Equalizer" plugin by BlackApple62 are saved here automatically in "plugin.AudioEqualizer.ParametricGainValues..." section, here are some lines highlighted.

<add key="FilePlayerLastFileName" value="C:\SDR#\092,100 MHz (2021\_12\_15 1030).wav" /> <add key="FilePlayerLoopEnabled" value="False" /> <add key="FilePlayerShowRealTime" value="False" />

Vasili Beliakov's previous FilePlayer added in the <add key="FilePlayer..." section several lines of configuration, here are some highlighted..

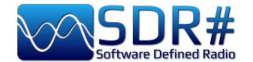

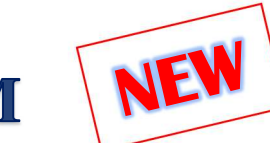

## **Improving listenings in AM**

It is always a bit of a difficult thing when you approach the SDR world from your good old analog receiver that has been used for decades. There are plenty of SDRs on the market, but to achieve performance similar to a high-class analog receiver, people spent a lot of money because the underlying technology was (and still is!) very expensive when aiming for a high level of performance.

Those who initially venture into SDR often confuse performance with displayed bandwidth, when in fact it is quite the opposite. The more one is "open" to other signals that one does not need, the worse it is. In addition, some hobbyists unfortunately often confuse their strong local interference with their radio's ability to cope with dynamics in the various bands

The analog radios of yesteryear no longer stand much of a chance in today's noisy environment.

Back then, there were no switching power supplies, LED lighting, DSL Internet, and ordinary household appliances could be brought to market even if they did not pass the very stringent EMC tests. The bar of the past was very low and we never think too much about it, relying perhaps only on memories and feelings of the past.

Today it is necessary to have very high-end receivers with state-of-the-art DSP to get decent listening.

Progress is inexorable as Jim Al-Khalili quotes (see his motto in the "conclusions and quotes"): not all SDRs are the same and not all DSPs are the same. There is a great disparity in the market in terms of performance and also it takes a new "radio and computer literacy" on the part of all of us to discriminate the good from the mediocre/poor.

So what can be done with an Airspy and SDR#, for example, to improve AM listening and achieve very high quality? Certainly a lot, much more than what other SDRs offer...

In order we can use some (or a mix) of the features and basic functions of our SDR# always rendered obviously in freeware mode for all:

- \* Synchronous demodulation
- \* Asymmetric IF filtering and Notch.
- \* Anti-fading
- \* Broadband noise filtering.
- \* Narrowband noise cancellation
- \* Audio noise suppression
- \* Co-channel suppression
- \* IF noise reduction
- \* Audio noise reduction
- \* Audio filtering
- \* Audio equalization

#### Here's the novelty introduced with v.1892: Super PLL

Now the "Lock Carrier" is achieved using a special "Super PLL" that has a great resilience to the loss of lock. Basically, when the PLL loses the lock, it starts another process at exactly the same phase where the lock was lost and keeps spinning. This keeps the signal of interest at the same frequency before the loss of lock. When the carrier is available again, the PLL locks and resumes the signal without any phase discontinuities or other glitches. This tool is especially useful for High End DXing with intermittent signals.

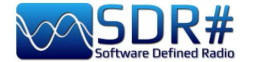

## **Signal decoding and analysis**

As mentioned elsewhere in this guide, a very interesting possibility is the study of digital signals and their decoding, using special software and a "virtual audio cable".

This is necessary in order to redirect the audio of SDRSharp (or other SDR programs) towards external decoders for many signals that we can find in HF (examples: MultiPSK, Fldigi, WSJT-X, Morse, Wefax, DReaM  $(1)$  etc.,) or in V-UHF (examples: DSD+ $(2)$ , APRS, satellites and weather satellites, etc.).

- DReaM for the Digital Radio Mondiale (DRM), which is the only worldwide digital broadcasting system planned for long, medium and shortwaves that can use the same frequencies currently allocated to the amplitude modulation (AM) broadcasting service in the spectrum up to 30 MHz. The system is currently active but with only a few stations.
- DSD+ (Digital Speech Decoder) è un programma open source per la decodifica di segnali di parlato digitale multistandard come il DMR, Dstar, Fusion, P25, ecc...

In general for decoding there are some aspects to consider in order to improve the chances of success, these are the main indications:

- Except in special cases, check whether your "Virtual Audio" program is configured for 48 ksps sampling rate on both input and output ports.
- Check that the SDR software is set to an appropriate volume level (not too low and not too high). All decoding programs have a level indicator that allows you to see the incoming signal and finetune it. You can start with a volume of 60/70% if the decoders don't report any errors... Remember that when the audio is redirected, for example to a Line1 or similar, it is no longer heard through the loudspeaker, but often the software comes with a suitable "audiorepeater" in case you still want to listen to the digital signal being processed.
- Disable Squelch and all those plugins (e.g. Audio Processor or Filters) that act on the audio level, which must be absolutely deactivated when receiving digital signals, otherwise they will result in incorrect or incomplete decoding or dirty signals.
- Check that the SDR software is set to the correct reception mode for the decoder. For example, on HF the USB (upper sideband) prevails, while on VHF-UHF the FMN is used. For narrower digital modes such as CW, DGPS, RTTY, you can go gradually with a narrow filter of 400 or 600 Hz and increase to 1500/3000 Hz for FT8 or wefax. You can also do it the other way around: start with a wide filter and then narrow it down to reduce noise and get proper decoding.

We should now be able to start searching the radio waves for signals other than speech, and make use of the many websites (with frequencies and lists of utility stations), to better understand what we will find in our listening sessions...

I would recommend the UDXF (Utility DXers Forum) for the exchange of news and information related to utility stations and signals below 30 MHz: http://www.udxf.nl

#### Much more complex and fascinating topics are the analysis of signals and transmission modes and related protocols.

It would take a book just to minimally introduce the subject (there are a few on the net) so I will just give a flash, citing the most professional I know and the only one of its kind, the blog by Antonio Anselmi: http://i56578-swl.blogspot.com and also his Twitter : https://twitter.com/i56578\_swl

WARNING! SOME OF THESE SYSTEMS IT COULD BE ILLEGAL IN YOUR COUNTRIES! Check carefully and thoroughly the regulations in force in your country. Some of this radio system was specifically designed for use by government, emergency services, for public safety networks, etc etc. who all share spectrum allocated.

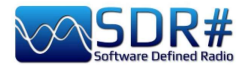

Another possibility is to use the sound card to share the signal without any particular need for decoding, but to read in your own language what a broadcasting station is transmitting at that moment...

In fact, you can direct the audio to the Google translator to have it translated in real time into your native language (try it to believe it!). This is really very nice and funny, let's see what you need to do...

The prerequisite is to use the Google Chrome browser, which allows you to convert speech audio directly live via your sound card on your computer.

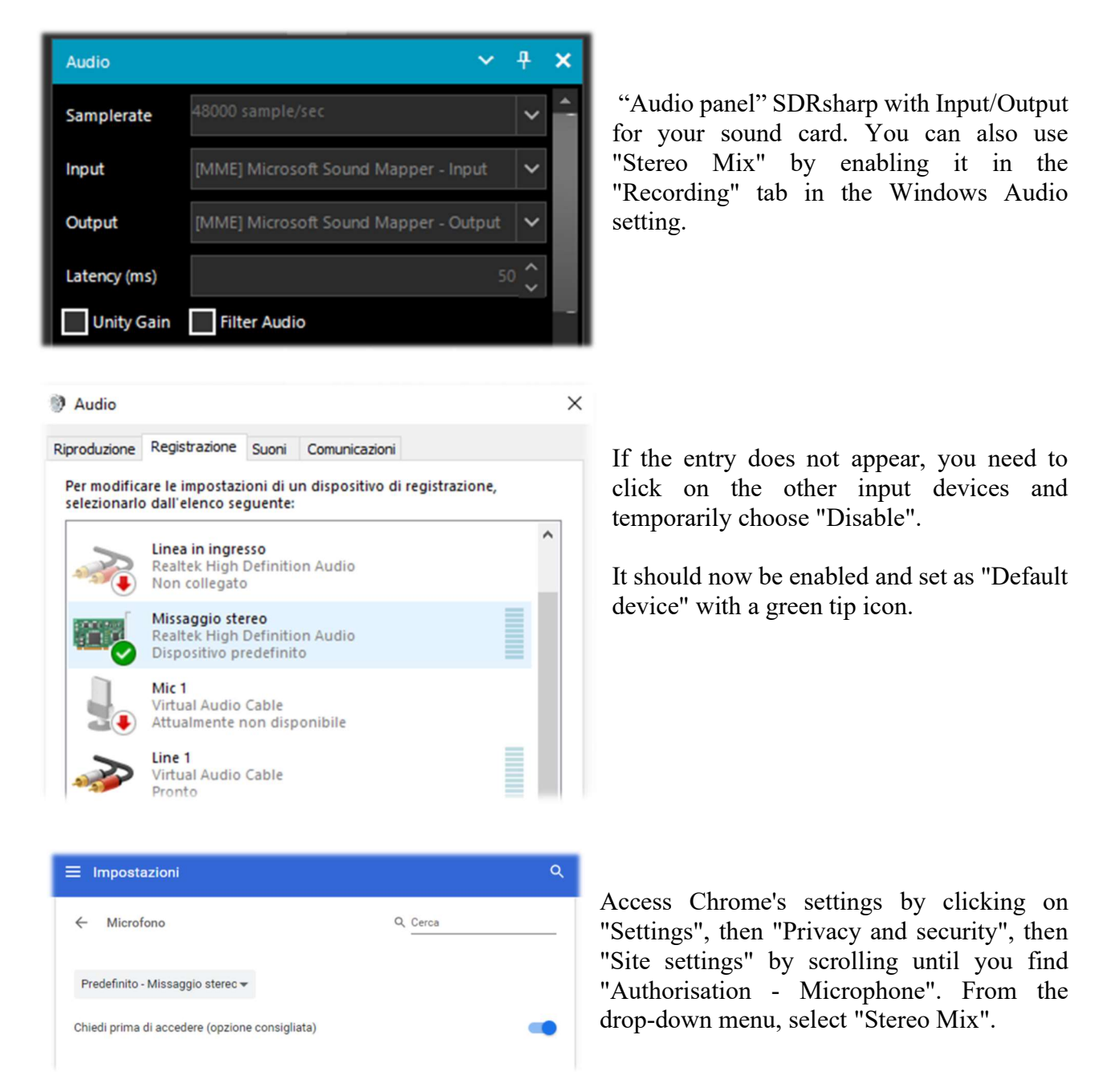

You start up Google Chrome, select the source language (automatic detection is not yet working...) and the target language:

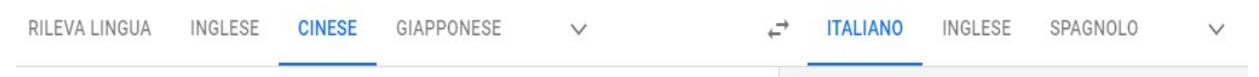

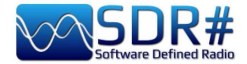

and finally click on the blue icon of the microphone symbol and this is the result, when I captured China Radio International on 7435 kHz frequency during a language lesson in Chinese, promptly translated into my own language.

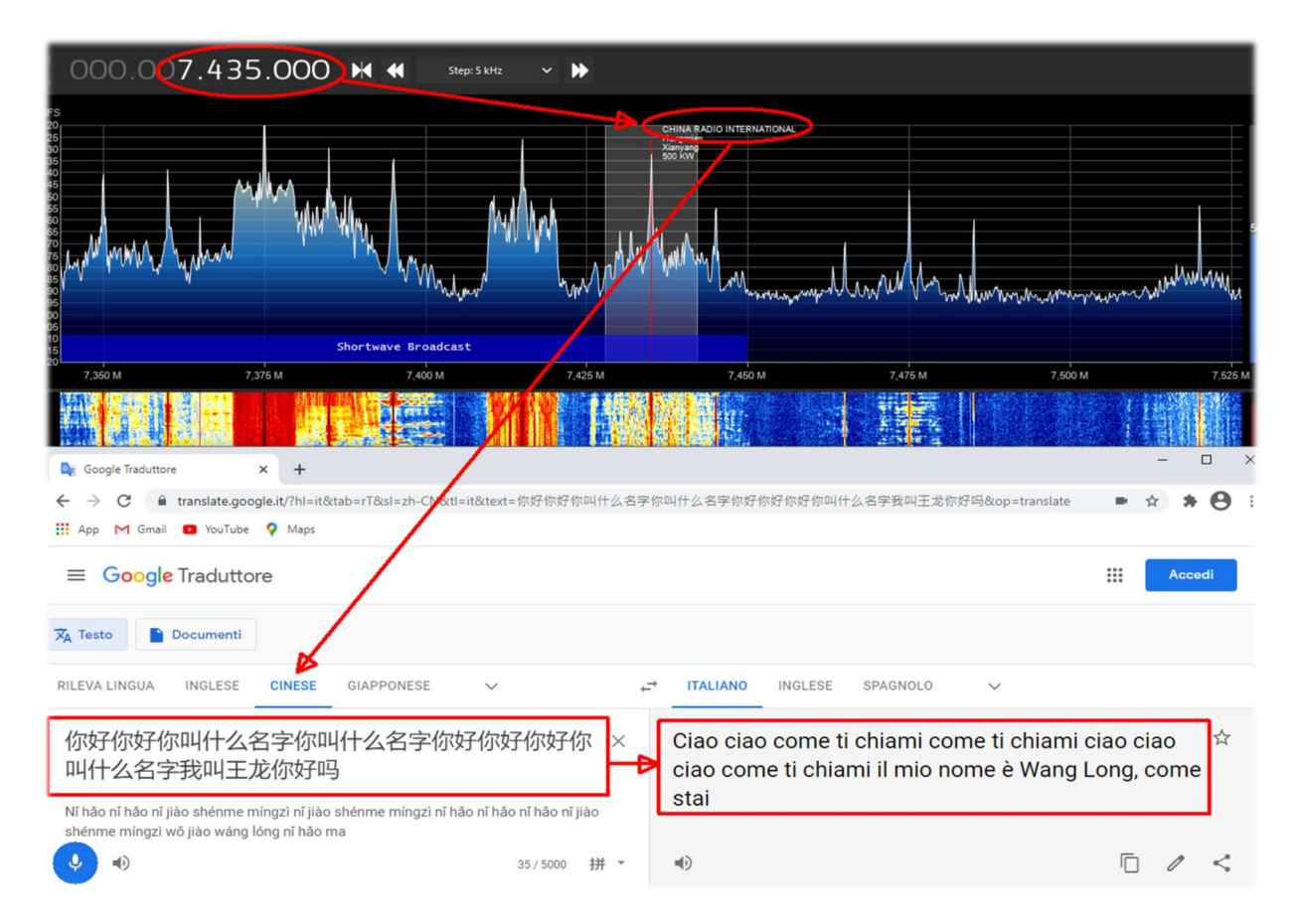

here is another example…

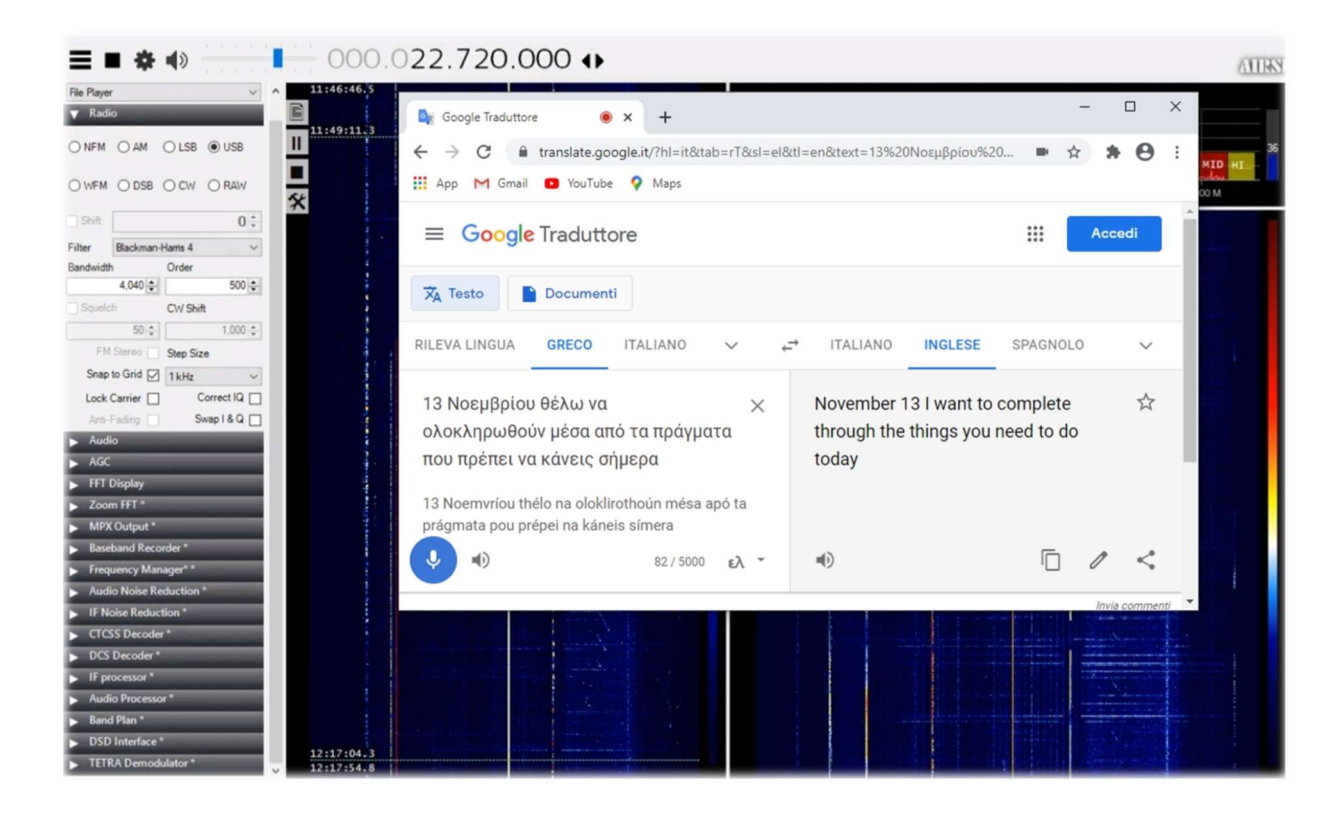

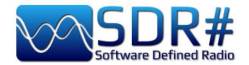

# **Listening recipes**

How to combine a great SDR and some excellent software to set up a useful receiving capability.

As in the best cookbooks are written the recipes, ingredients and operations necessary to deal with culinary dishes of all kinds, in this new chapter I will collect some screenshots, just with a title and a few brief comments, leaving the images the right weight and trying to arouse personal interest for subsequent insights that will be made by following the instructions of the developer of the individual software indicated.

I would like to point out that ALL third party applications are made by different individuals/companies who have no connection to SDR# and AirSpy. Third-party applications are stand-alone programmes that add or complement functionality.

WARNING! SOME OF THESE SYSTEMS IT COULD BE ILLEGAL IN YOUR COUNTRIES! Check carefully and thoroughly the regulations in force in your country. Some of this radio system was specifically designed for use by government, emergency services, for public safety networks, etc etc. who all share spectrum allocated to a city, county, or other entity.

### The legendary yellow 'peak colour' line (see RF Spectrum feature) SDR#: RF Spectrum + right mouse button

I find this option very interesting, a kind of chronological memory of the RF Spectrum. In the example, in the amateur radio band 2 meters, already after a few minutes you can see the peaks of the stations that have been activated and, positioning the mouse over them, you can read the frequency and intensity of the signal received.

An idea could be to use it in some portions of the spectrum not well known and after a few hours to see what has occurred ... a bit like going fishing with our SDR  $\odot$ 

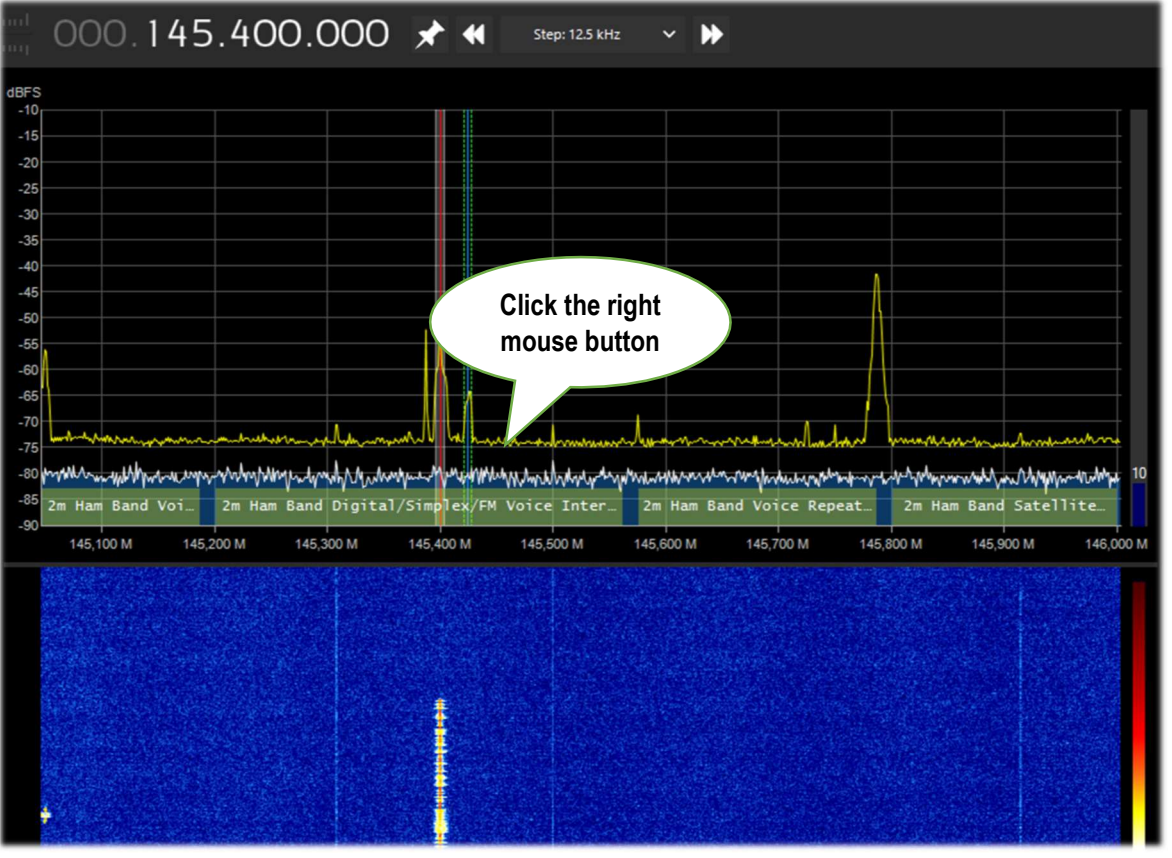

THE BIG BOOK V5.3 (SEP'22) PAOLO ROMANI IZ1MLL PAGE 104 | 186

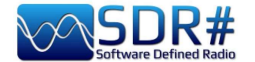

### Tune a frequency with a simple move SDR# + CSVUB plugin in "frequency parser" mode

With CSVUB plugin, previously mentioned, it is possible to tune the VFO of SDR# only highlighting the frequency taken from a site like DXcluster or, as in the following example, from a site of calculation of radioamateur satellite transits.

Enable the DF8RYDatabridge plugin (top right) with the flag on "Enable RX1" will access from the menu WEB / DX CLUSTER WEBSITE PARSER (or with Ctrl+Shift+D keys) where you will choose the URL to which we want to connect…

Really convenient and very fast!!

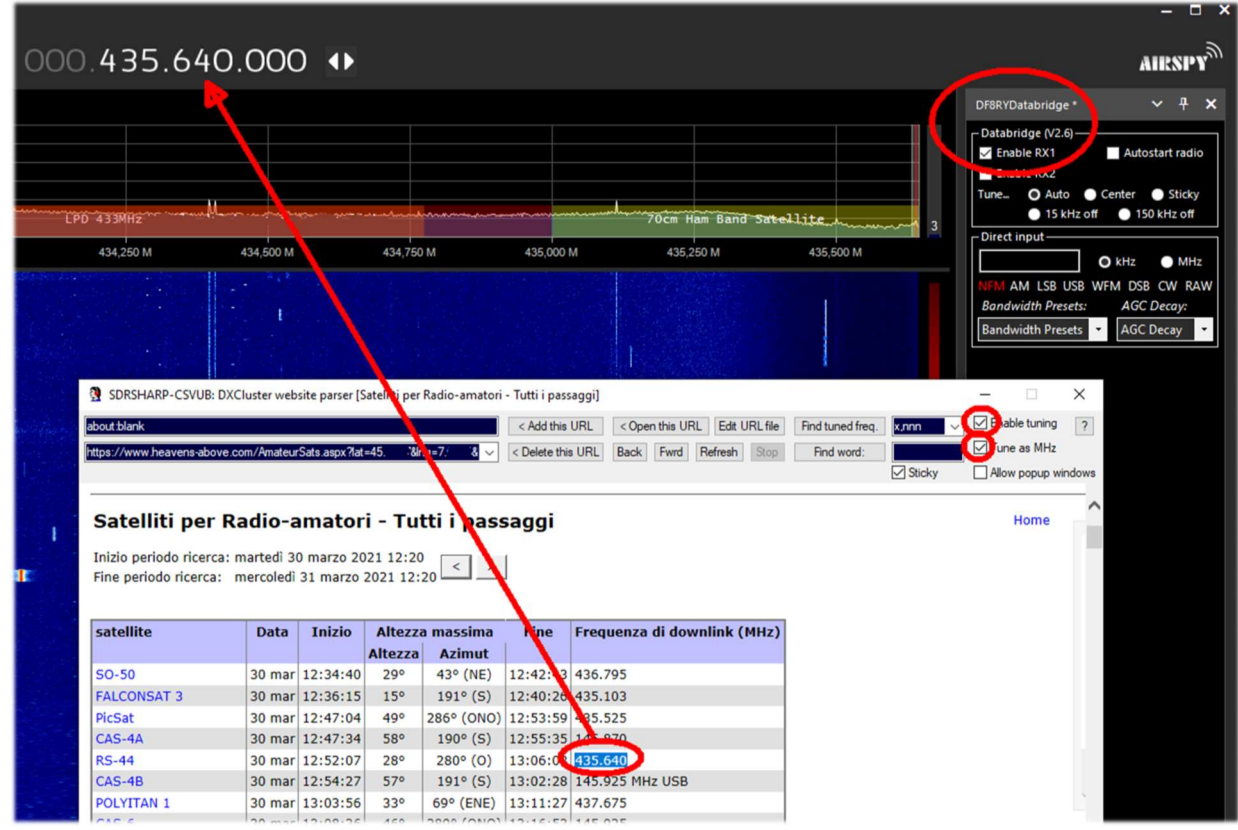

The same thing is possible in HF with one of the many radioamateur Webclusters even more interesting...

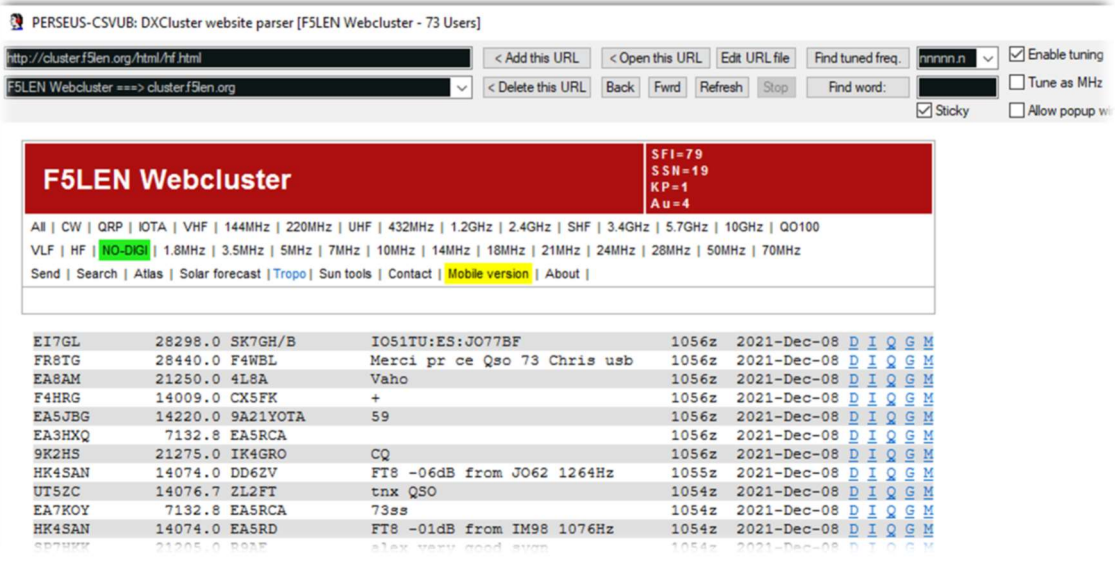

THE BIG BOOK V5.3 (SEP'22) PAOLO ROMANI IZ1MLL PAGE 105 | 186

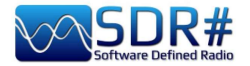

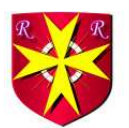

### Aerolist ...the entire aeronautical world! AirSpy HF+ Discovery

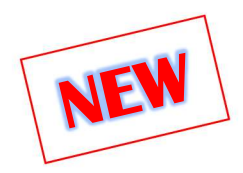

An excellent list is Risto's Aerolist (OH2BVB), known by most of us, which reports all HF frequencies used by aircrafts in flight, towers and company operators. The package he distributes for a modest fee includes an Excel file with three thousand records, MWARA, Volmet, RDARA tables and a large list of high resolution PDF maps and charts as well as many audio samples...

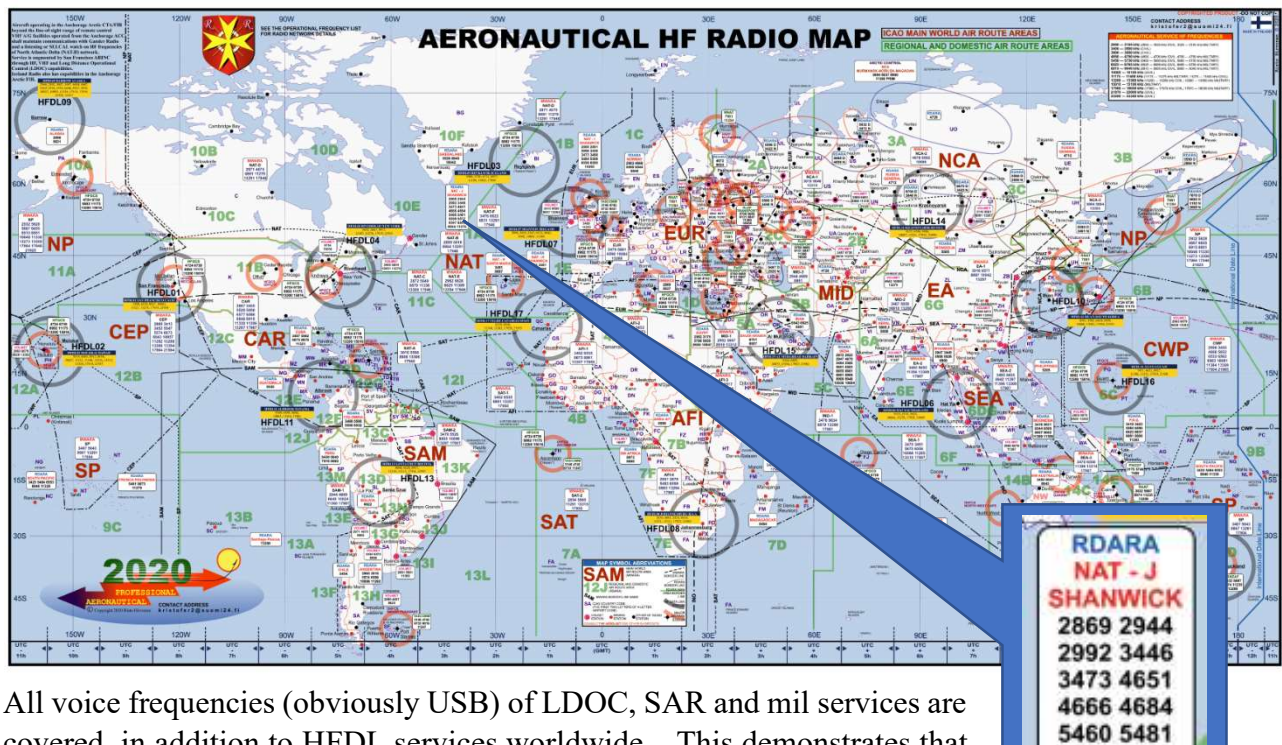

covered, in addition to HFDL services worldwide... This demonstrates that HF is still a fertile and well exploited terrain, favoring connections typical of continental scales where VHF cannot reach for their limited coverage.

All aircraft crossing continents and oceans must still be able to rely on shortwave to contact air traffic controllers, assisted of course by satellite communications and new technology (though not all of it always available in certain transpolar routes or where satellite coverage is poor or critical).

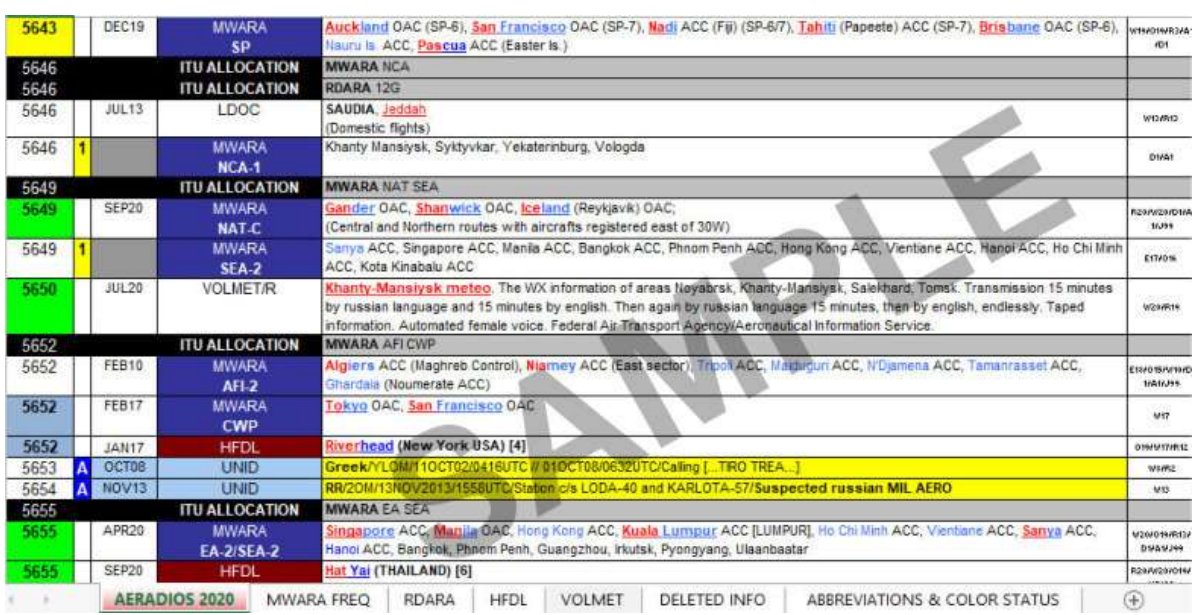

THE BIG BOOK V5.3 (SEP'22) PAOLO ROMANI IZ1MLL PAGE 106 | 186

5559 5577 6547 8843 8954 11276

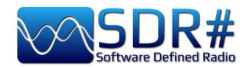

A recent email exchange with the author confirms to me that he has made a major update for the operating frequency list which is now updated for the year 2022. A minor update has also been made to the HF world radio map.

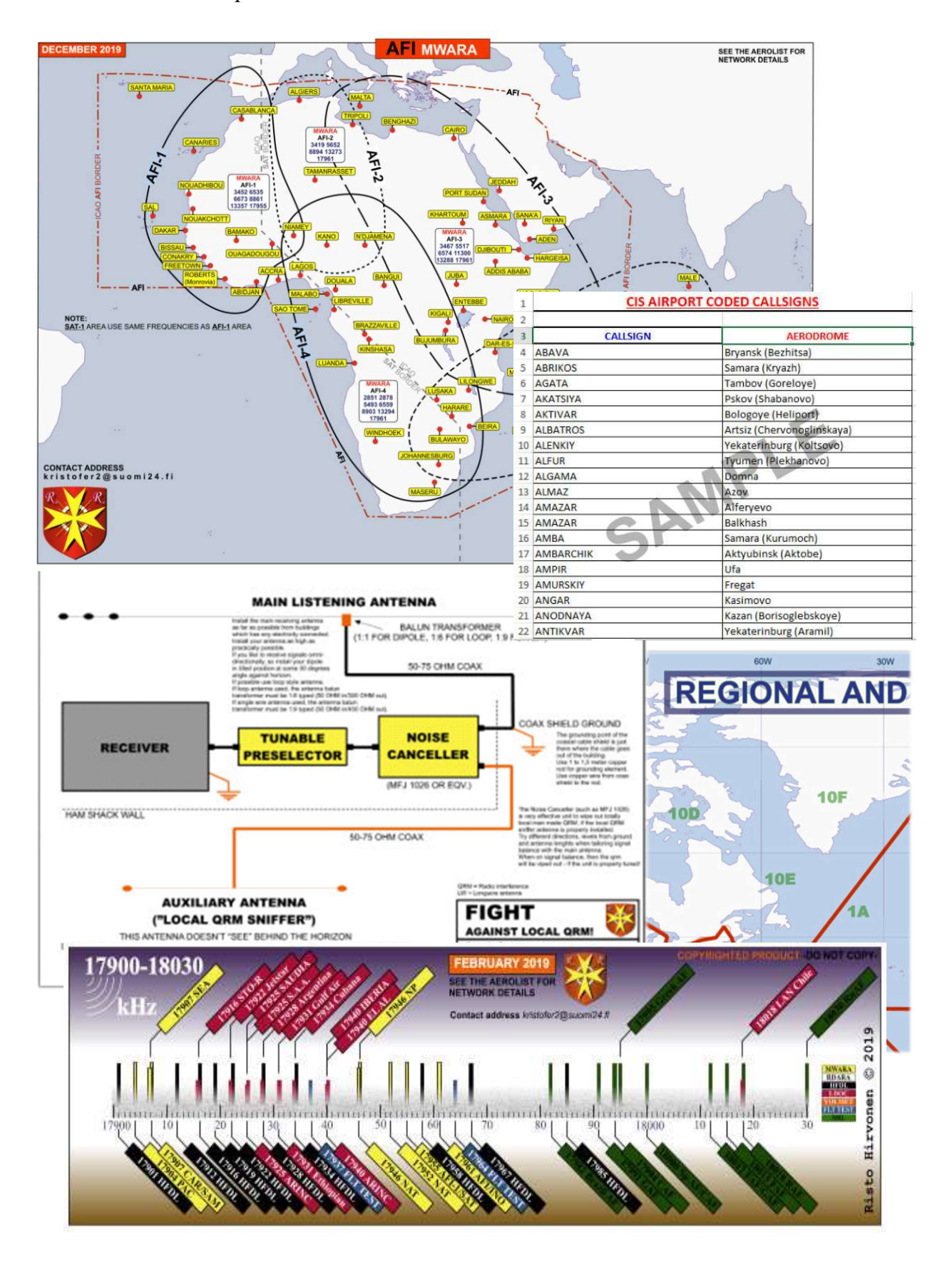

For many more examples and informations this the reference site: **http://www.elisanet.fi/bvb1438/** 

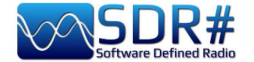

### AIS …to navigate a bit virtually! AirSpy R2 with software AISRec + AIS Decoder

In the vicinity of the coast it is easy to come across two VHF frequencies in the nautical band that H24 transmit AIS spots: 161.975 and 162.025 MHz.

The AISRec software for Windows allows you to simultaneously receive the two signals in IQ format and extract the NMEA sequences to send them via UDP to another software (AIS Decoder) for decoding all 27 types of AIS messages provided...

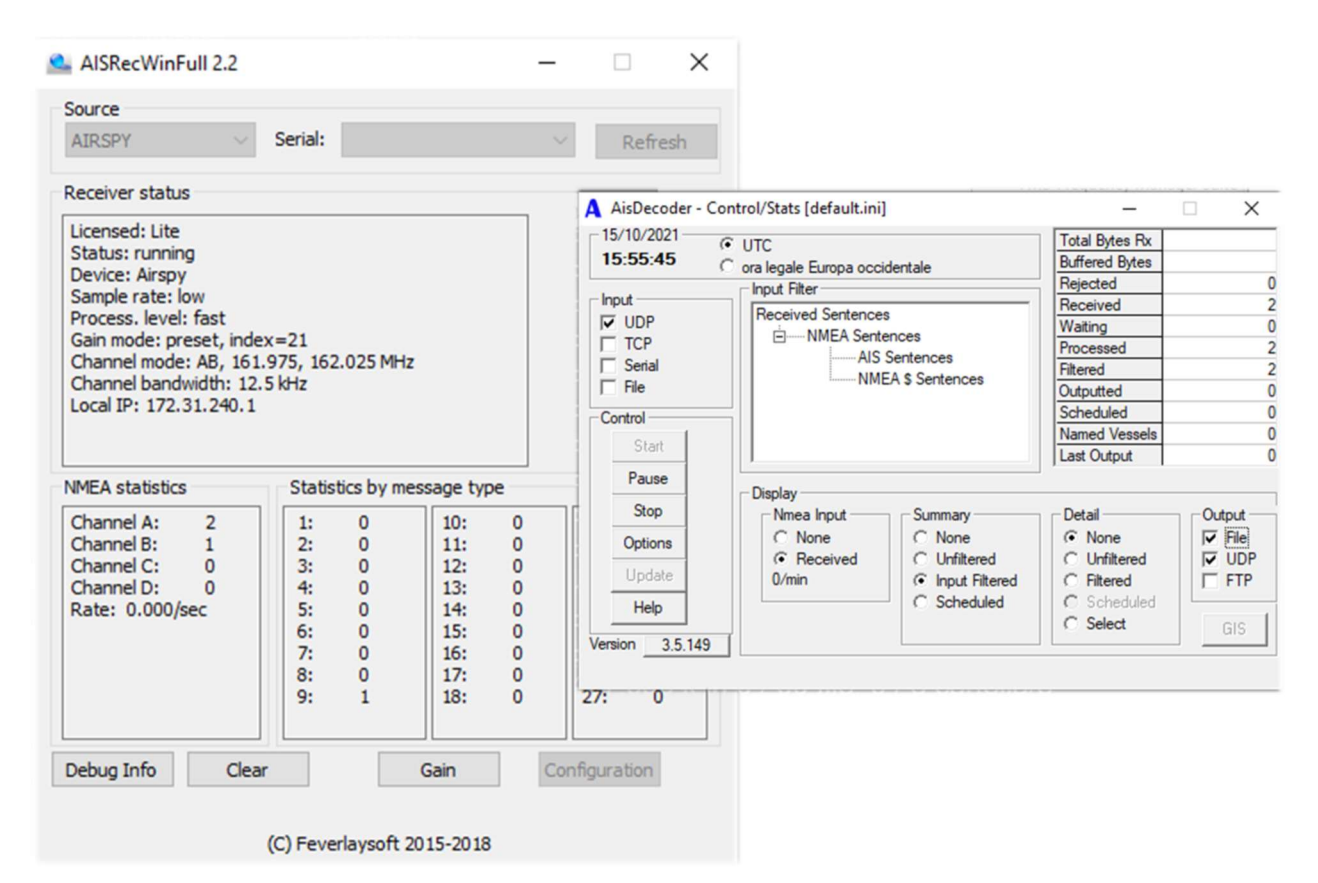

#### To complete the thing

, it is also possible to combine a map (e.g. with the OpenCPN freeware) which, thanks to the geographical coordinates received, makes it possible to display the position of vessels and various fixed stations received by our receiving system...

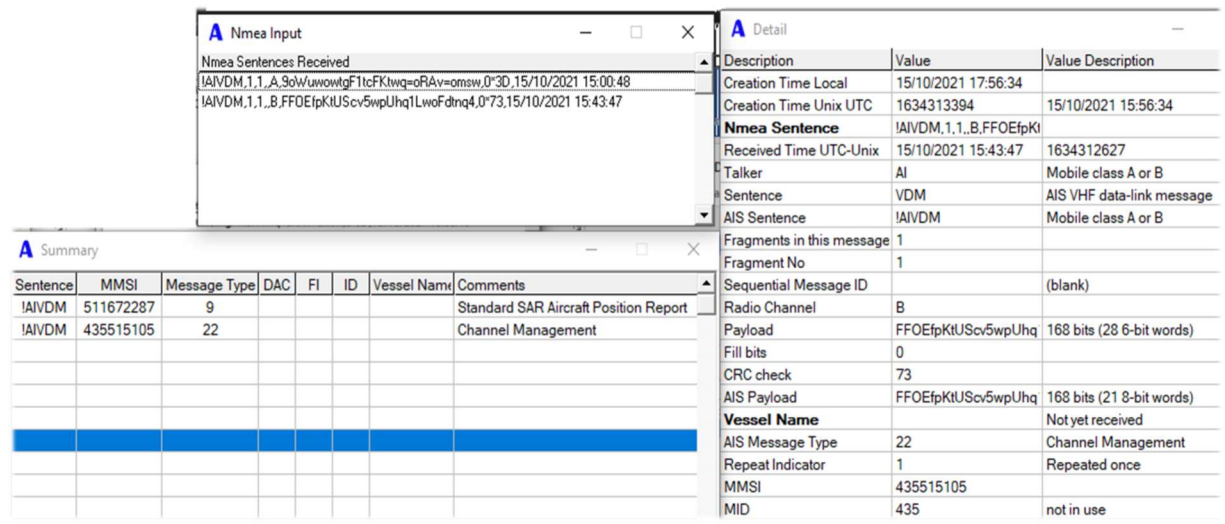
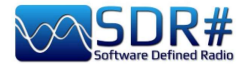

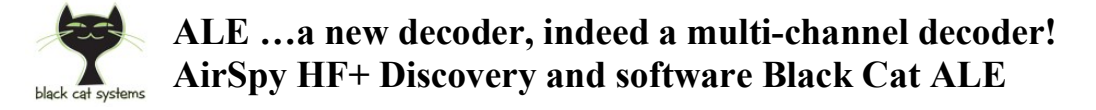

HF is always fertile ground for developers with new ideas and strong technical knowledge...

It is still in beta but you can download the demo that allows you to try for 30 days a software with extreme sensitivity compared to other software used by fans for a long time and with the ability to use up to 24 decoders simultaneously (SDR and computer permitting!).

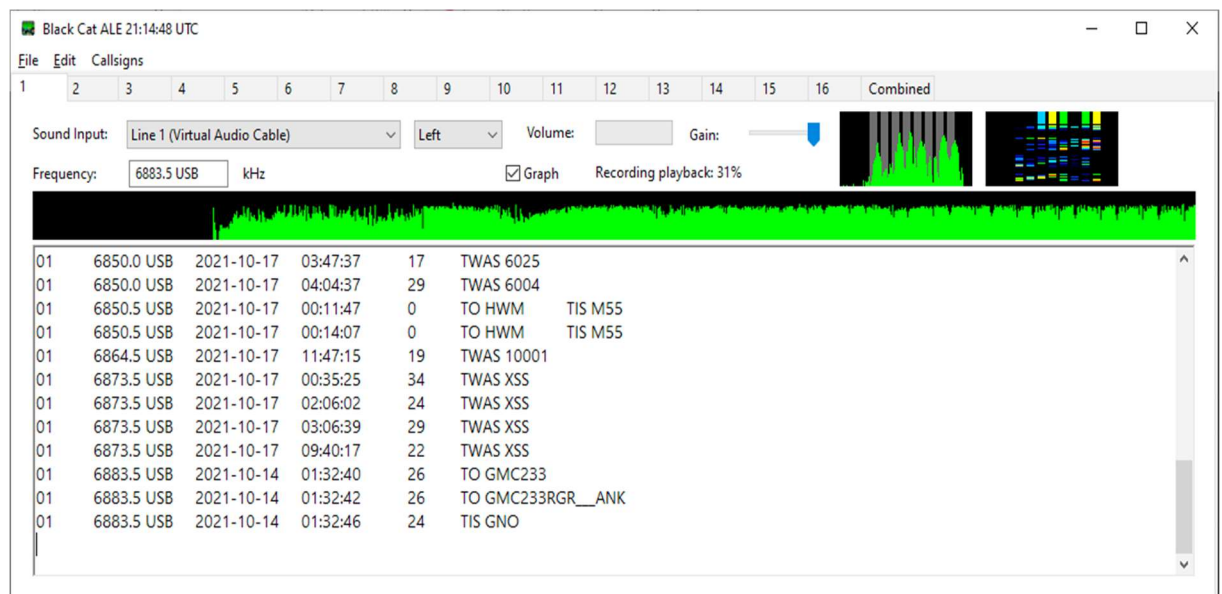

With the "regular license" you can use up to 3 decoders simultaneously, while you can get up to 24 with the "High performance" mode.

It is possible to monitor in a totally automatic and independent way different frequencies or single net of interest, each one combined to a specific audio channel (example VAC on Line1/2/3/x). Each decoder/tab will display the text (in different formats provided in the software) in a special screen  $1/2/3/x$ , while in the "Combined" one there will be the result of all individual channels.

Other innovative features are:

 Use previously recorded audio files or WAV samples present on the network (even more than one at the same time) with an impressive decoding speed (even 10 times the real one)!

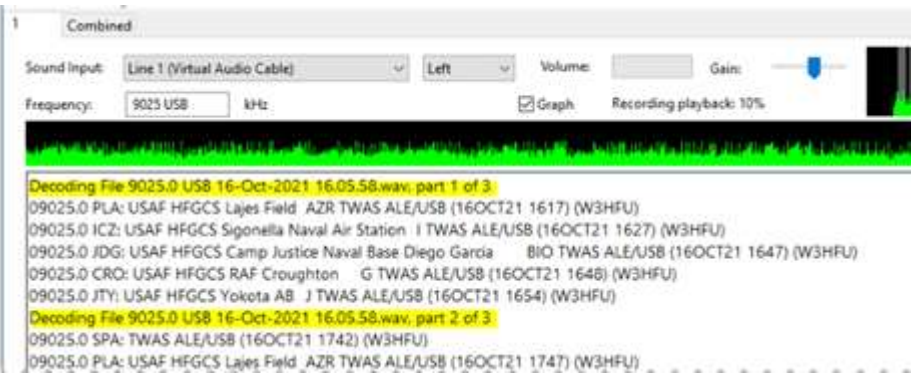

- Creation of Logs with different custom formats, also for the UDXF Bulletin Board
- Other features still under development to work on specific Callsigns / Net / ...

I have write a PDF guide that can be downloaded here: https://blackcatsystems.com/download/BlackCatALEGuide.pdf

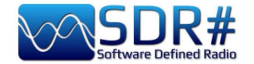

# APT NOAA images mosaic… AirSpy R2 with software WXtoImg

WXtoImg is one of the best software for fully automated decoding of APT and WEFAX (WXsat) weather satellite signals.

The software allows recording, decoding, editing and viewing in Windows, Linux and Mac OS X.

It supports real-time decoding, map overlays, advanced color enhancements, 3-D imagery, animations, multi-pass imagery, projection transforms (e.g. Mercator), text overlays, computer control for many satellite weather receivers, and much more...

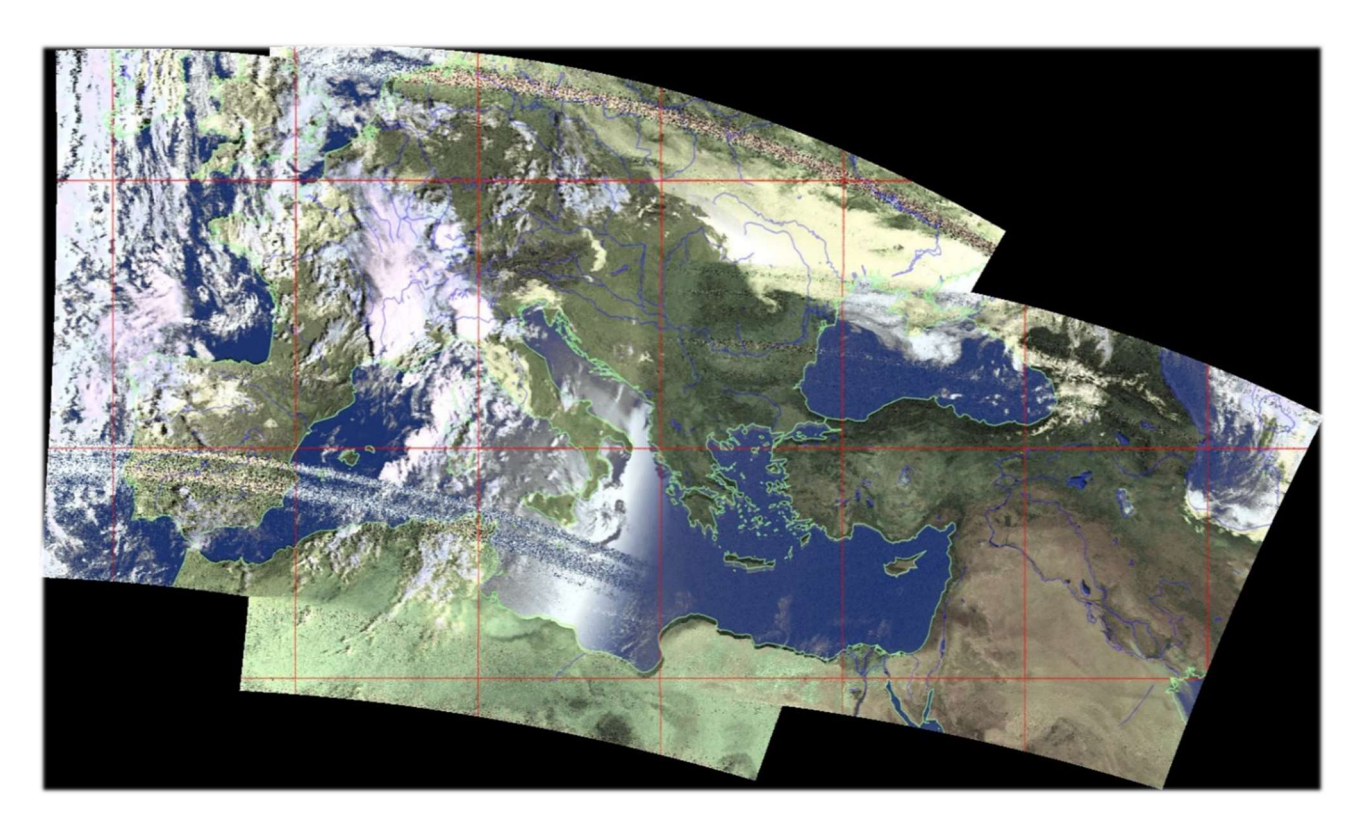

This a mosaic of images captured in September 2021 by friend Rob (IZ0CDM) assembling the output of signals received from the following satellites at later times: NOAA15 06:52 UTC, NOAA19 07:18 UTC, NOAA18 07:59 UTC...

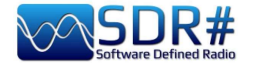

# CLOCK, to synchronize via radio the time of your computer AirSpy HF+ Discovery

"Clock", included in "MultiPSK" Windows software by Patrick Lindecker (F6CTE), provides date and time by decoding time frames received via radio from FLE (ex France-Inter), DCF77, HBG, MSF, BBC, WWVB, WWV, WWVH, CHU, RAI, JJY, or via GPS or the Internet.

In addition, you can synchronize the local (current) and universal time (UTC) of your computer with the time received by radio! After synchronization (confirmed with a loud beep) the computer clock will be accurate to within 1 second with the real time.

In the following screen, received on 162 kHz frequency of FLE (ex Radio France-Inter), once the

signal is locked and confirmed by PLL Locking (in my case demodulated in CW), the field "Reception of the time frame" will be initially colored blue and after a while the decoding of the data of

Reception of the time frame

"Public holiday", "Local time type", "Minute", "Hour" and at the end of each minute of the remaining information: "Day of week, Day, Month, Year".

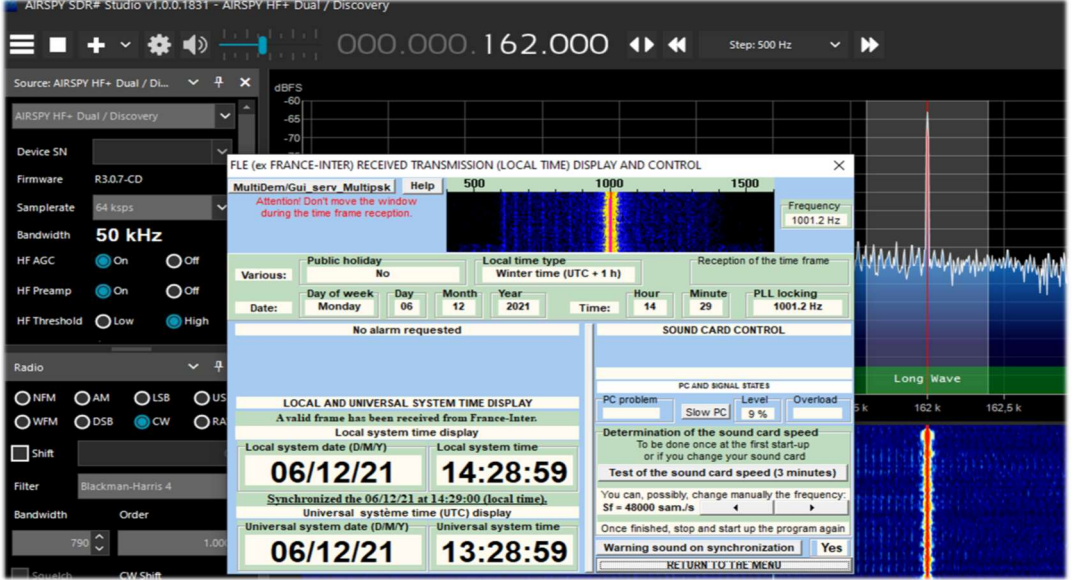

While the following, similarly, is a time frame of DCF77 (Mainflingen, Hesse, Germany) received by tuning at 77.5 kHz frequency.

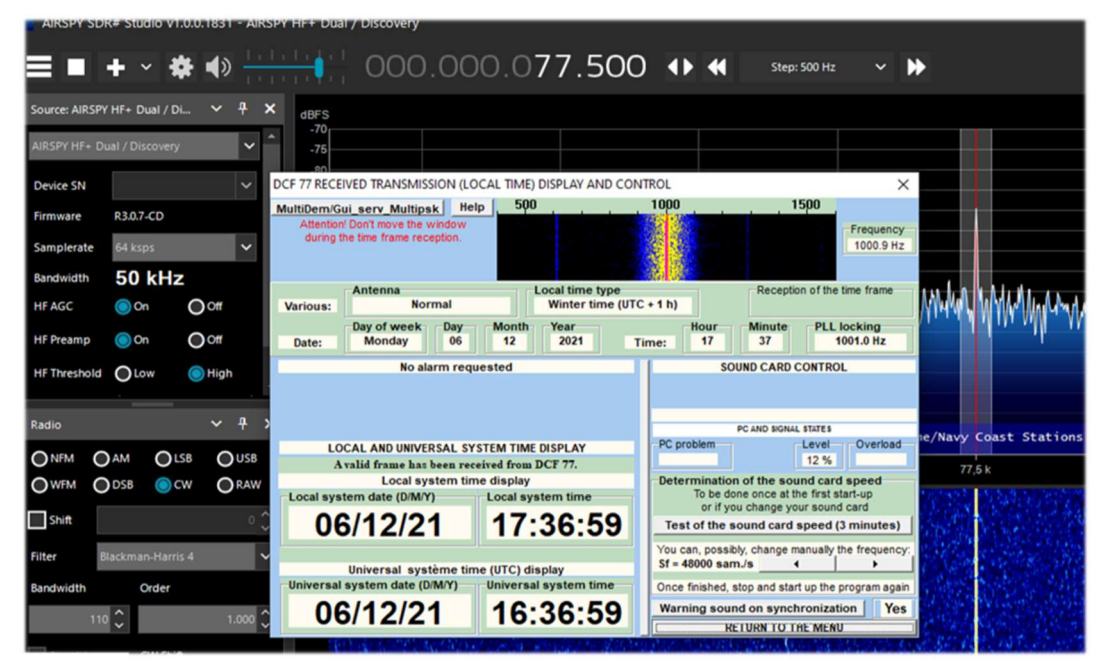

THE BIG BOOK V5.3 (SEP'22) PAOLO ROMANI IZ1MLL PAGE 111 | 186

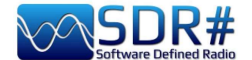

# Decoding CTCSS / DCS / DTMF /... Software KG-TONE

A very good external software to help identify unknown radio link signals using subaudio tones (or CTCSS) and/or DCS digital codes.

It's called KG-TONE and it's free. The latest release for Windows XP/Vista/7 is 1.0.1 (Dec'2011) at: http://www2.plala.or.jp/hikokibiyori/soft/kgtone/kgtone.zip

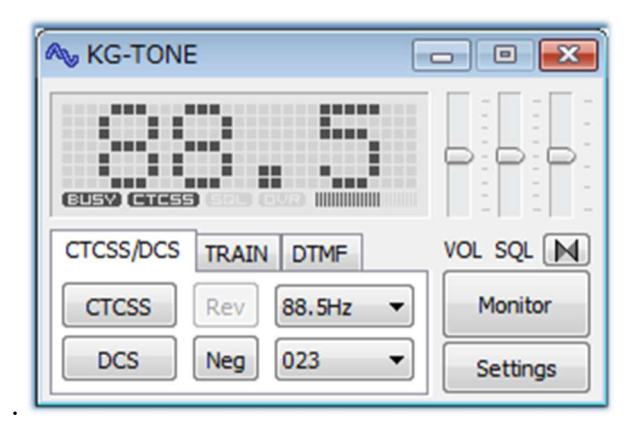

In KG-TONE, the following sources were provided as input signals in menu "Settings / Wave input device" (useful to know as SDR receivers were not contemplated at the time):

FM voice - obtained from the headphone socket or the loudspeaker socket, is not always good, as the audio path may be filtered in later stages (e.g. the elimination of audio subtones!).

FM detect – i.e. the signal taken before filtering by subsequent stages of the receiver: for decoding purposes it is better than the previous one.

12 kHz I/Q – the I and Q components are samples of the same signal detected orthogonally in phase and therefore contain different informations. With their separation it is possible to measure the relative phase of the signal components, which is useful not only for FM demodulation. This is the best mode, ideal for signal analysis and can be processed directly by the software without any loss. The manual at the time stated to check if your receiver was equipped with a 12 kHz I/Q output socket and referred only to the AOR-5001D and ALINCO DJ-X11 receivers.

Translated directly from Japanese (in the hope of interpreting it correctly from the brief instructions included with the software), I provide a comprehensive table of all the decoding possibilities in the various modes:

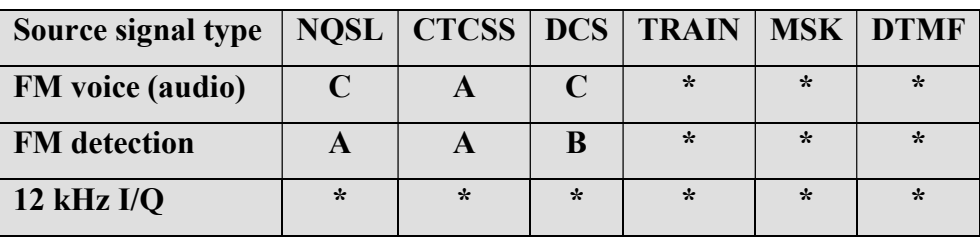

 $(*)$  = Possible in many cases

 $(A)$  = Possible, but depends on the model

 $(B)$  = Impossible, but it depends on the model

 $(C) =$  Almost impossible

NSQL = Noise Squelch operation (noise silencing)

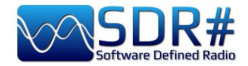

Operationally, using with our SDRs, I noticed no difference with the settings set to "Audio" or "Discriminator".

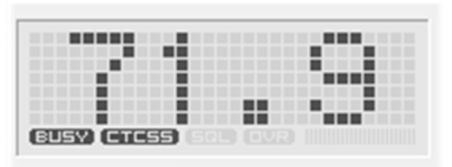

Turn on the audio from e.g. the VAC (also running the audiorepeater.exe file to keep hearing the audio!), choose the audio input in KG-TONE and press the 'OK' button.

The software analyses the signals and displays the detected data in its small, graphically appealing panel. If the audio paths are

correct, and the noise squelch is open, the "BUSY" icon and thus the detected tones will be highlighted on the left in bold.

It also has a "COMBO" mode with which you can have a larger underlying panel displaying all CTCSS or DCS and with a useful "memory effect" of all those activated over time appearing on a dark background. Truly an excellent piece of professional software!

It can also detect DTMF but I was not able to test it for TRAIN / MSK modes, which are not active in my country.

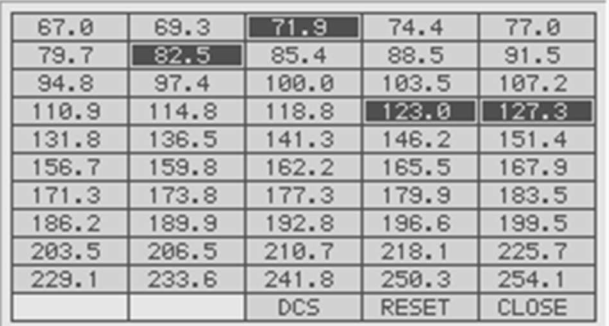

Unless specifically required, the sliders can be held initially in the following positions:

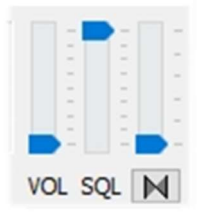

Perhaps few people are aware that by pressing the button  $\mathbb{N}$  it is also possible to activate an "audio inversion band" decoder and adjust its tone (pitch) by slightly moving the vertical slider above...

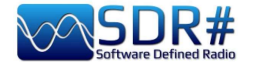

# DAB / DAB+ (part 1) AIRSpy Interface + DABPlayer

Simple but ingenious interface to connect via TCP your AIRspy devices to Andreas Gsinn's DABplayer and enjoy the full DAB content with slideshows, quality recordings and lots of informations on Ensemble, FIC, MSC and audio...

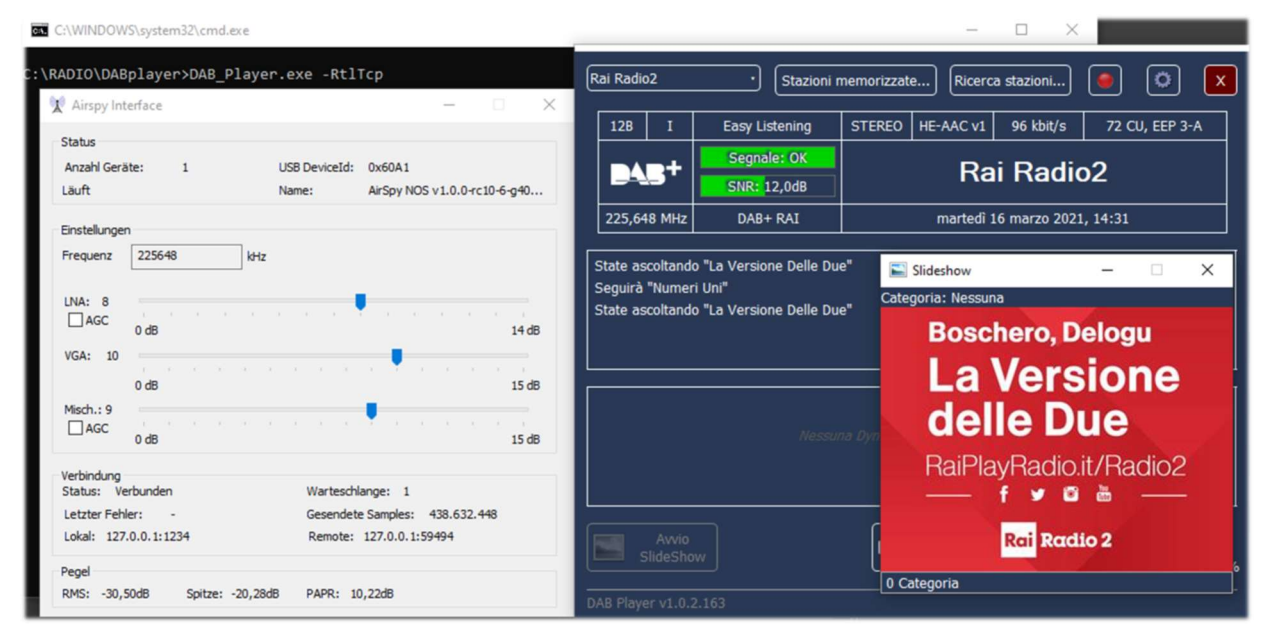

### DAB / DAB+ (part 2) software WELLE.IO

It is an open source SDR (for Windows10, Linux, macOS, Android), with support for Airspy (R2/Mini), RTL-SDR, SoapySDR. It supports high DPI resolutions including touch screen displays and also works on cheap mini computers like the Raspberry Pi 2/3 and various tablets / smartphones.

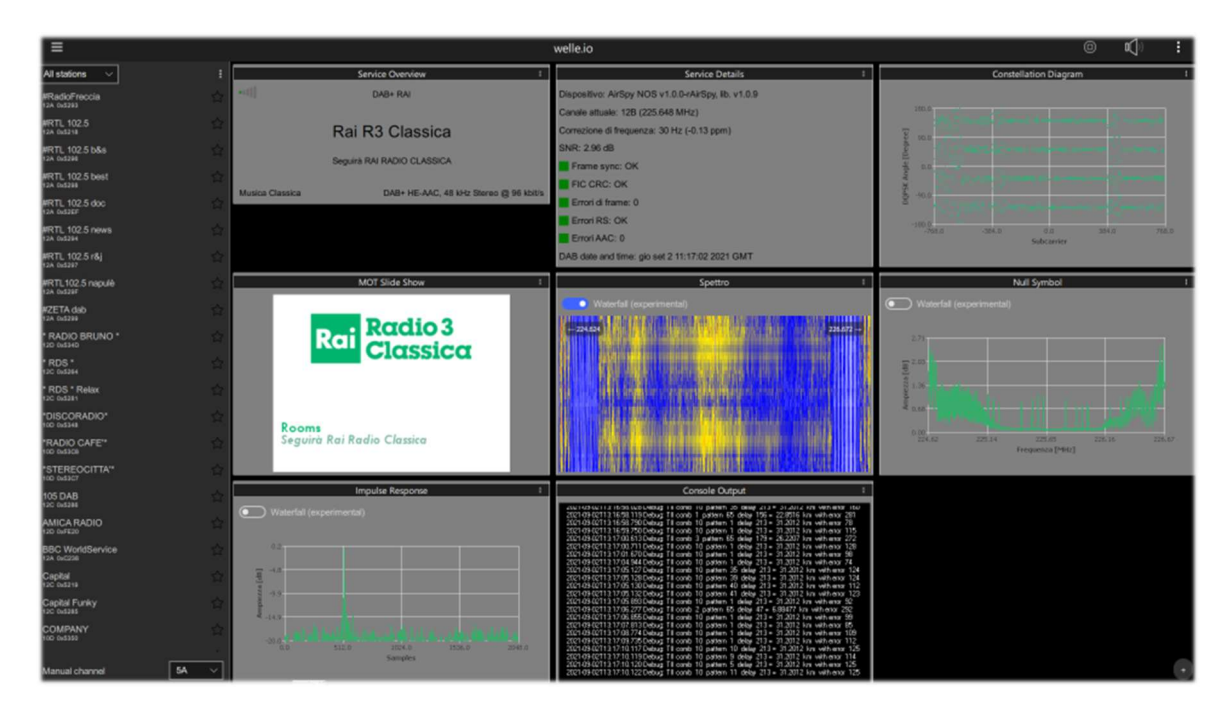

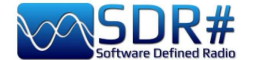

# Suite DAB / FM (and spectrum displays) software SDR-J

This is a rich suite of different open source SDR programmes (for Windows and Linux OS) for receiving FM, DAB/DAB+, etc.

Support is for Airspy, HackRF, Lime, Pluto, RTL-SDR and SDRplay. The first screenshot is of DAB+ and the second is of FM reception.

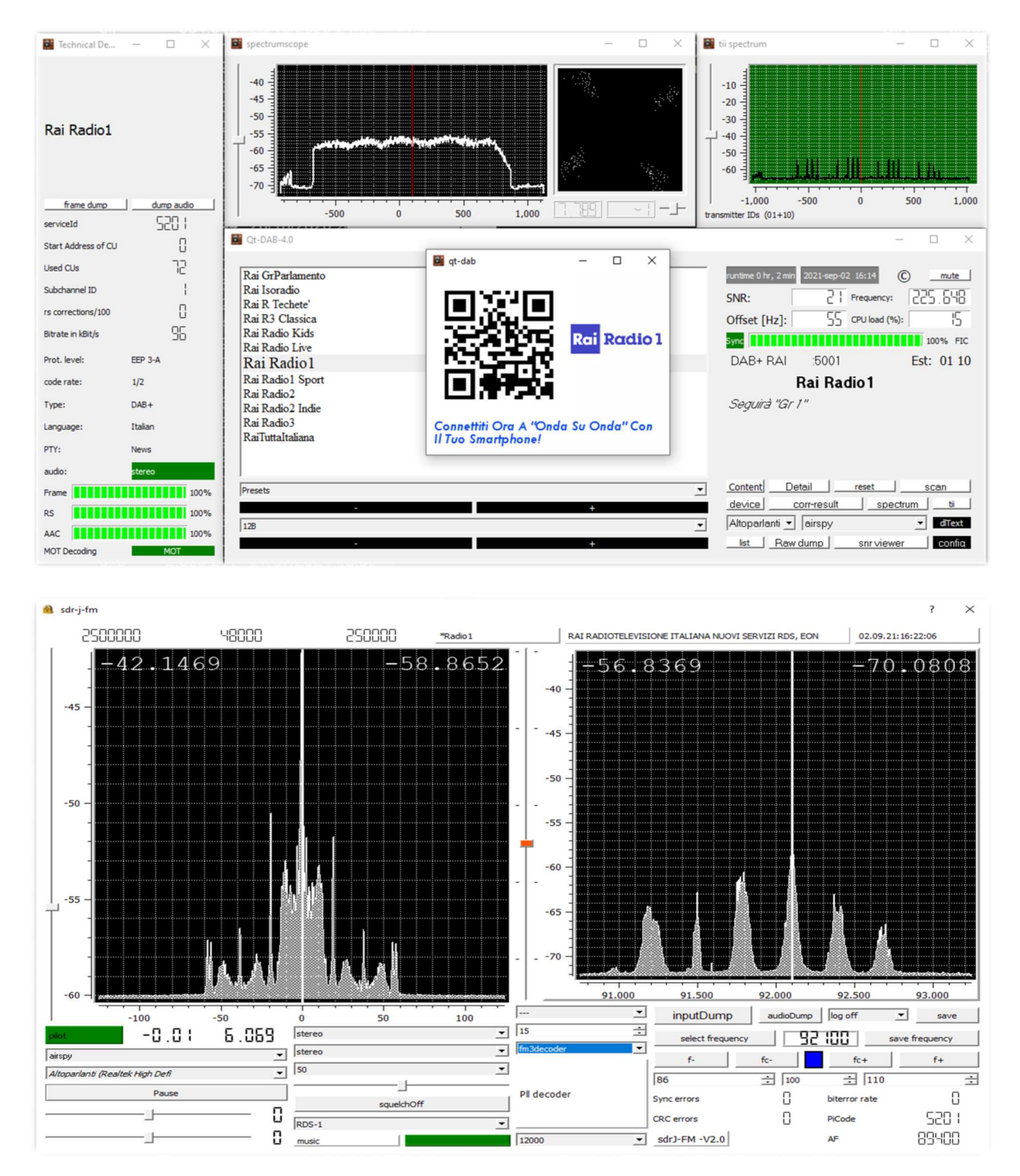

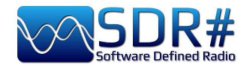

## A Spectrum-viewer also completes the equipment

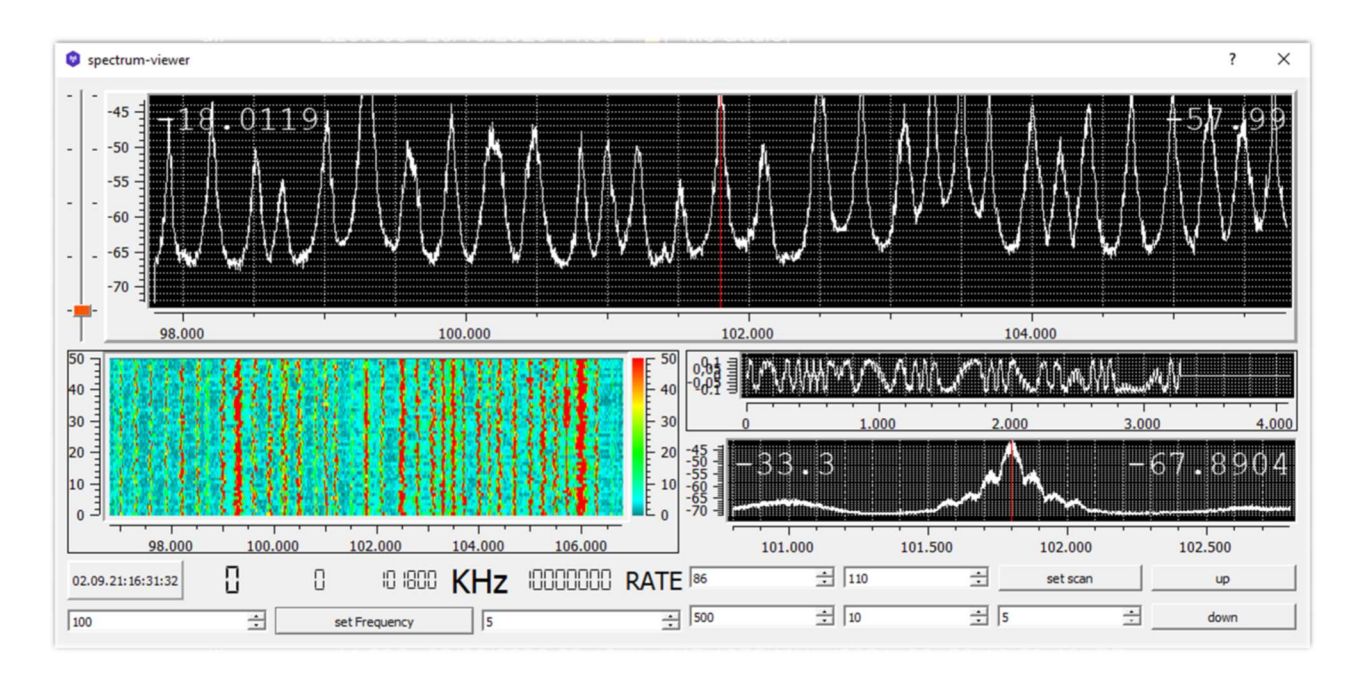

# and the Panoramascope

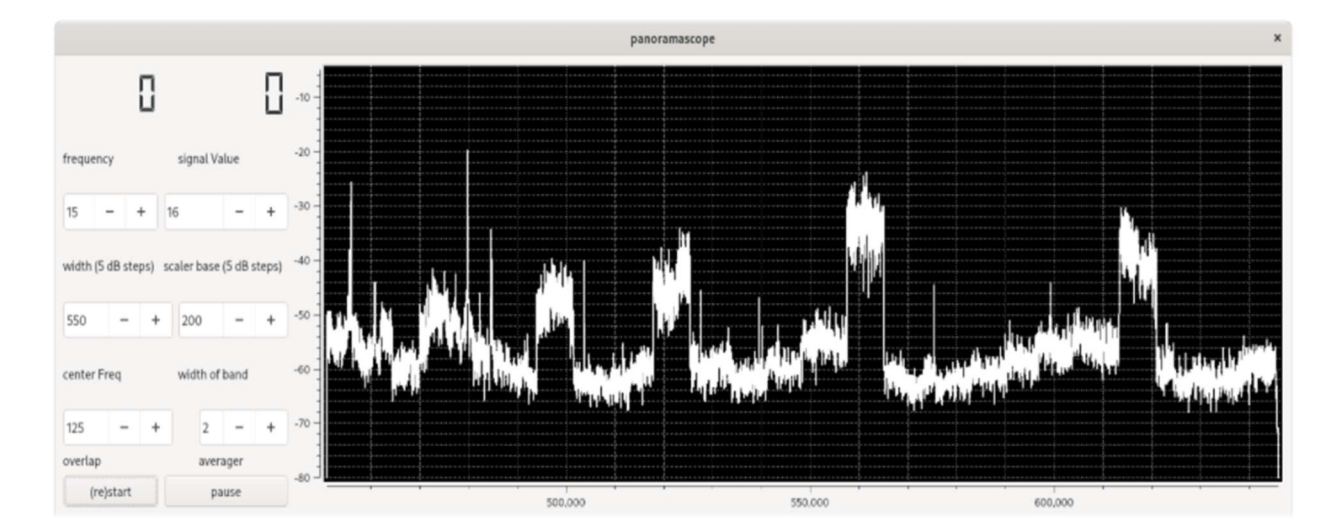

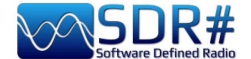

# DRM in HF SDR# + DReaM software

Using an AirSpy HF+ Discovery, tuned in USB mode in HF during a DRM transmission it is possible to listen to the programming (also multi-channel) in high quality thanks to the free software DReaM that you can find free here: **https://sourceforge.net/projects/drm/** 

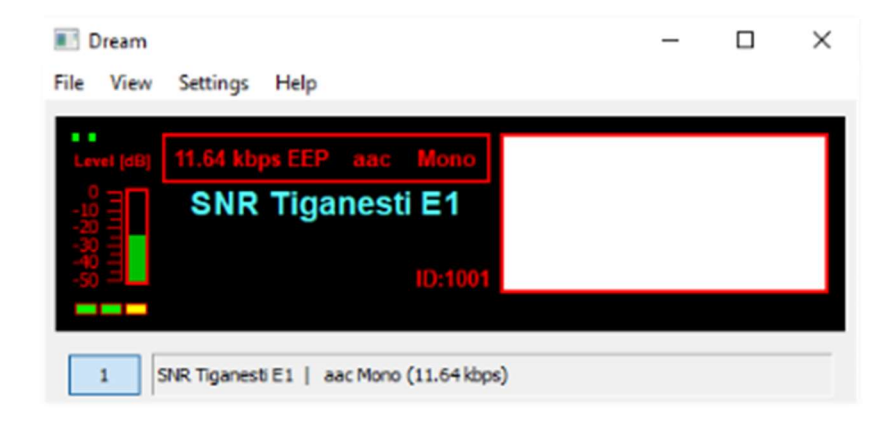

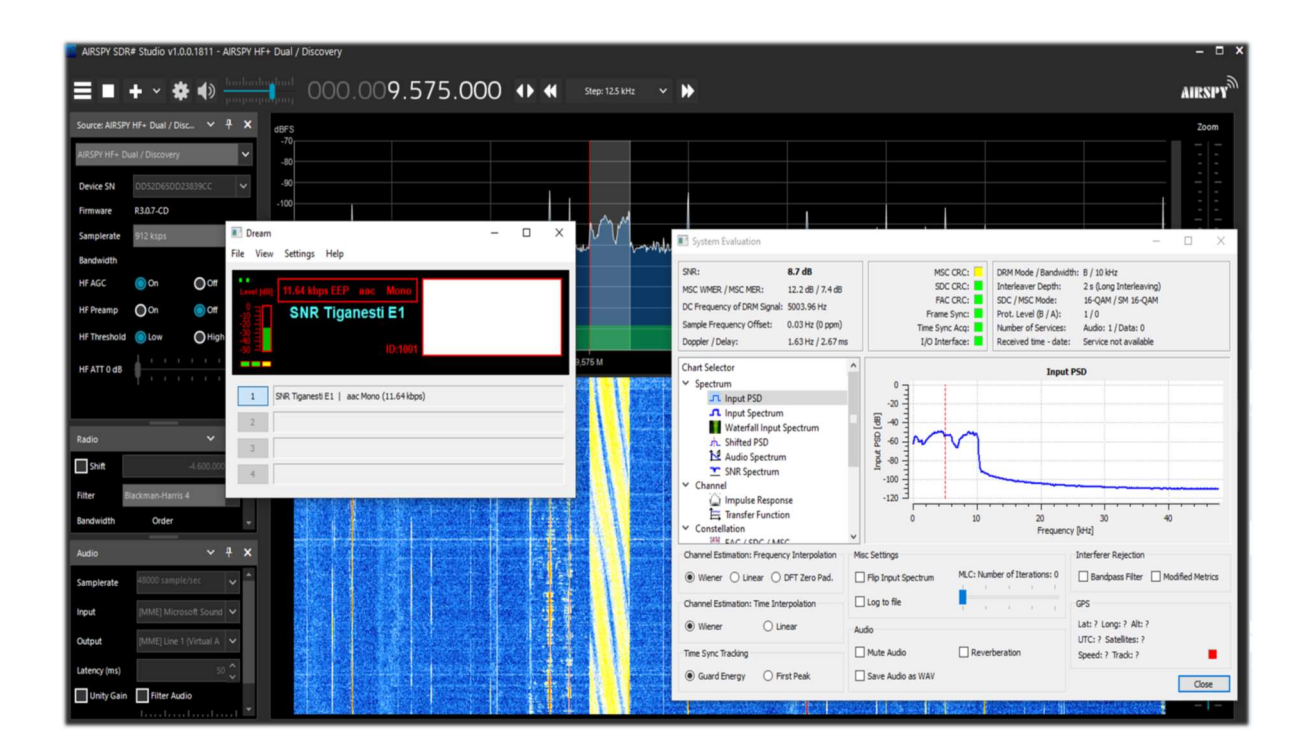

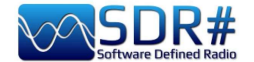

# Read DTMF ...without a decoder! Software Audacity

We do not always have a decoder to detect DTMF tones such as the one shown above. So let's see how to easily identify DTMF frequencies (in hertz), which is a coding system created for telephony, at Bell laboratories, to encode numerical codes in the form of sound signals in the audio band.

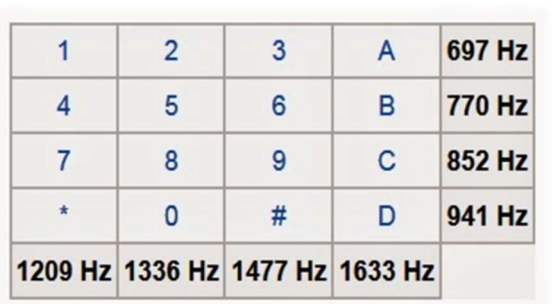

The DTMF keyboard consists of a  $4\times4 = 16$ -position matrix, where the row represents a low frequency and the column represents a high frequency. For example, pressing the 2 key generates two sine waves at frequencies of 697 Hz and 1336 Hz.

Rather than using 16 different frequencies for the 16 numbers/letters on the keyboard, 8 different frequencies have been used, with 2 being associated to each key.

The term multi-frequency is therefore derived from the simultaneous use of two audio tones.

The frequencies have been allocated appropriately and with good intrinsic safety.

So to start it is necessary to save a WAV file from our SDR and analyse it for example with the freeware software Audacity.

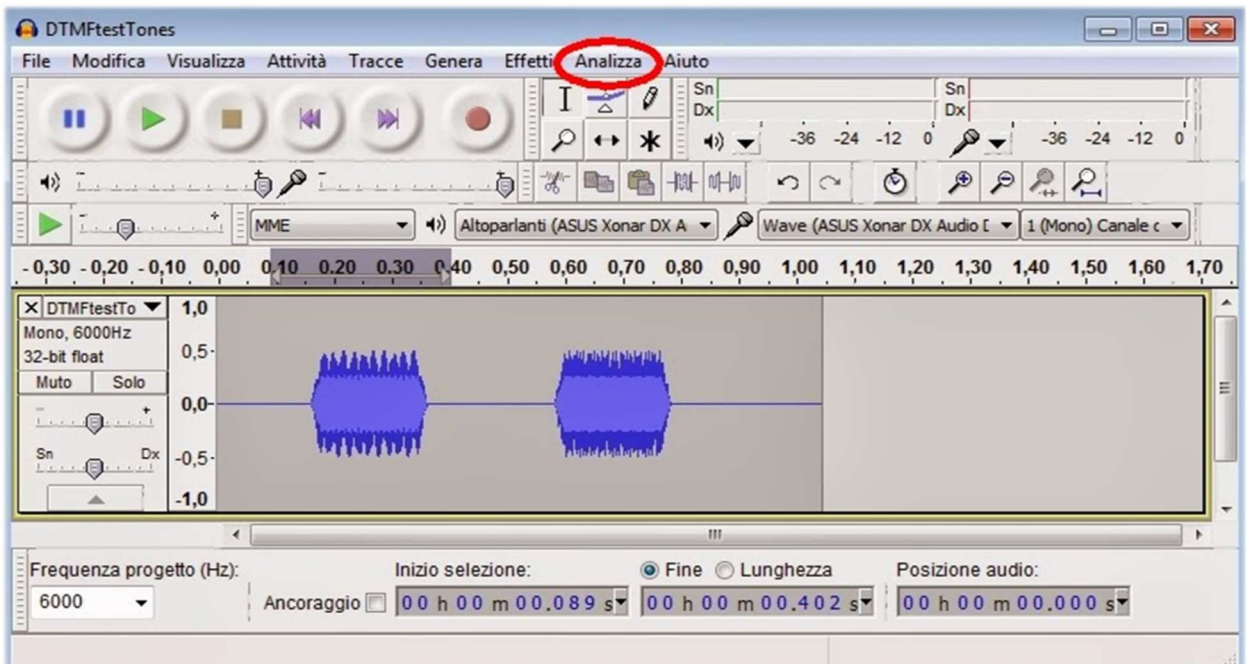

Load the wave file, select the first portion of the DTMF signal, go to the menu "Analyze" and then "Show spectrum" where the program will perform the analysis of the frequencies.

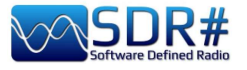

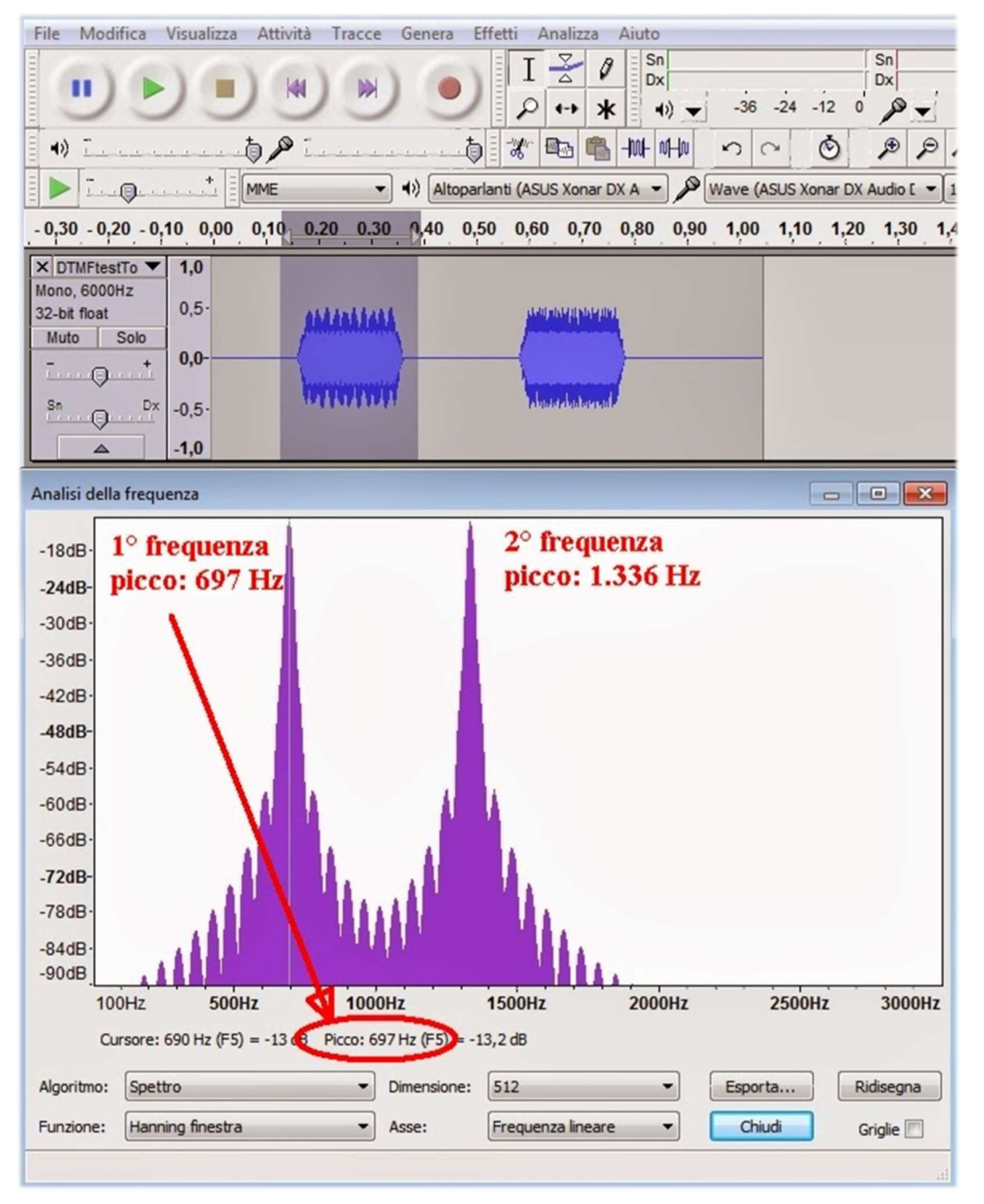

In this window we will position ourselves on the two peak frequencies, reading down the two frequencies at 697 Hz and at 1336 Hz, which from the previous table correspond in fact to the number  $\sqrt{2"}$ .

Then move to the second audio portion and repeat the analysis.

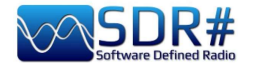

# FM & FM-DX AirSpy R2/HF+ Discovery and CSVUB

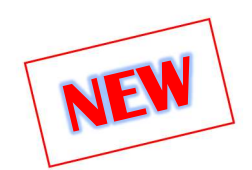

I have already written CSVUB extensively in the previous Plugins section, but this time I want to illustrate another of its excellent features in managing FMLIST databases:

https://fmscan.org/index.php

Certainly of interest to all FM and FM-DX enthusiasts, let's look at a few things...

Starting the program we go to TOOL / QTH MANAGER to enter our geographical coordinates, then to WEB / DOWNLOADER-CONVERTER to download one of the three lists or all together by flagging "Batch". n jobs are done ...  $\overline{\mathsf{x}}$ 

Now that we have the updated archives we can load them and use them to make searches and filters in conjunction with SDR# using the "DF8RYDataBridge" plugin mentioned above.

 The tool can be useful for example to identify some distant and interfered signal that does not have the possibility to carry RDS (as in the example below at 103.200 MHz, where RDS is completely absent and the small signal appears between two powerful big-powers). In CSVUB, automatically hooked the frequency of the VFO,

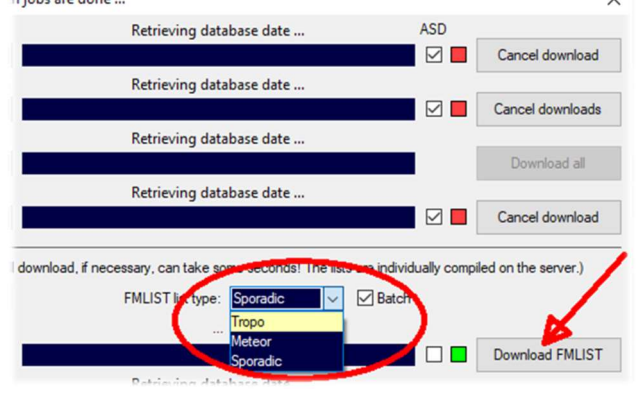

I sorted the database on the column "DIST" (distance in kilometers from my QTH) by clicking on it while holding down the CTRL key, will appear a little black triangle like this Dist A

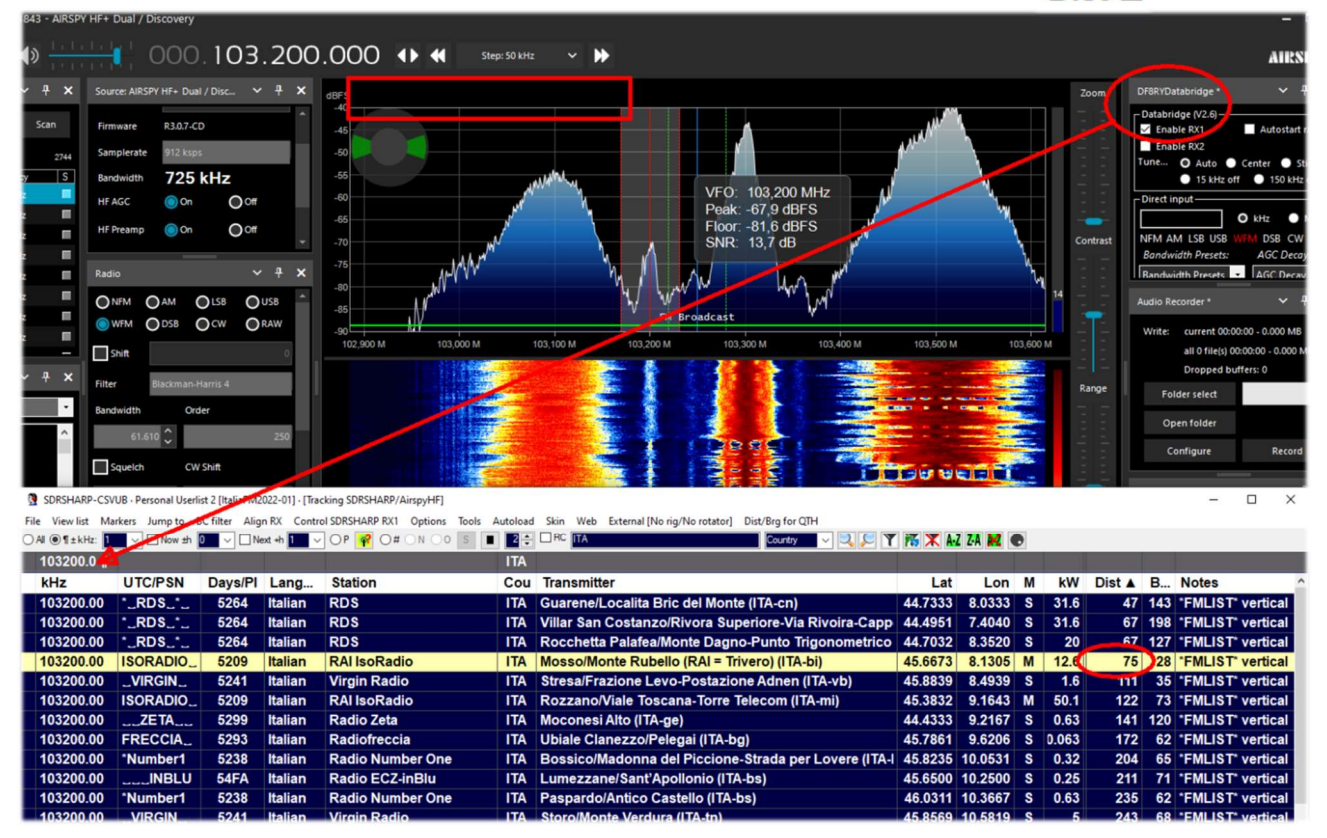

Hearing by ear that it was the transmission "RAI ISORADIO", the first line highlighted by the database CSVUB reports in fact that the station received could be that distant 75 km with 12 kW of power...

Much easier is the case that the RDS code is detected and with the immediate feedback of the PI code we have a certain and precise identification on the database of the stations present in CSVUB!

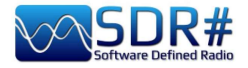

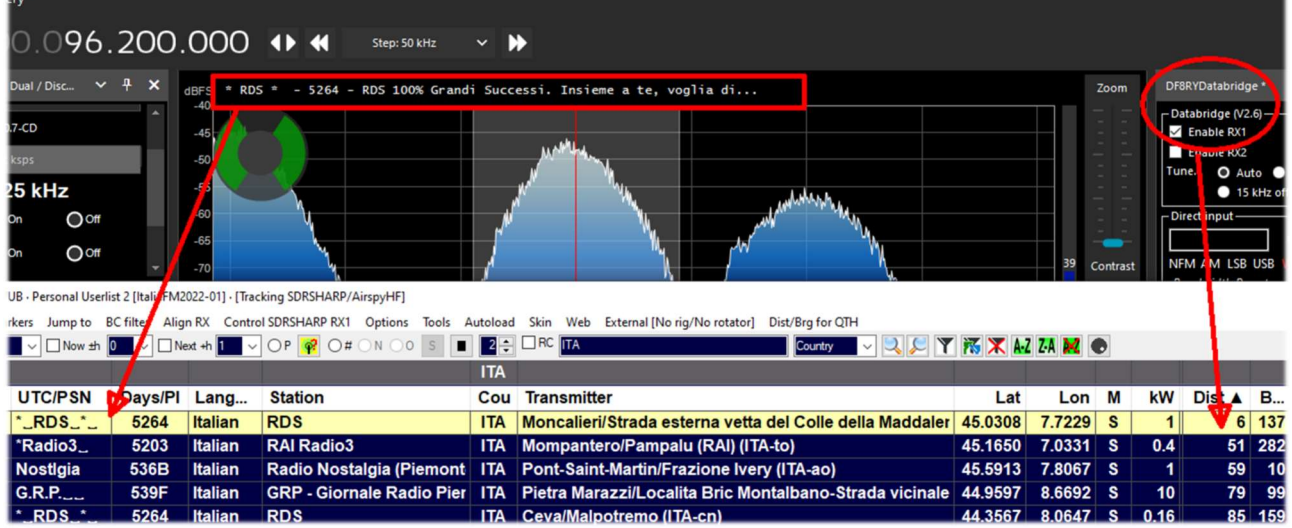

In the example above we can see for the station tuned to 96.200 MHz, in CSVUB: name of the station "RDS-Radio Dimensione Suono", its PI code "5264", transmitter site information, power in kW, geographical coordinates, distance from my QTH and the bearing in degrees if you have an antenna rotor connected to your system.

Clicking then on the highlighted record, with the right mouse button, opens a specific menu that allows you to view the site of the transmitter with various graphics and details.

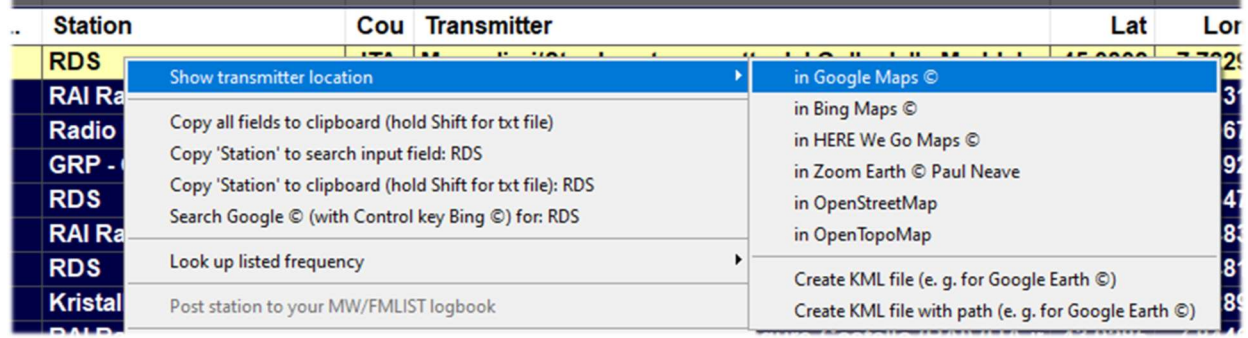

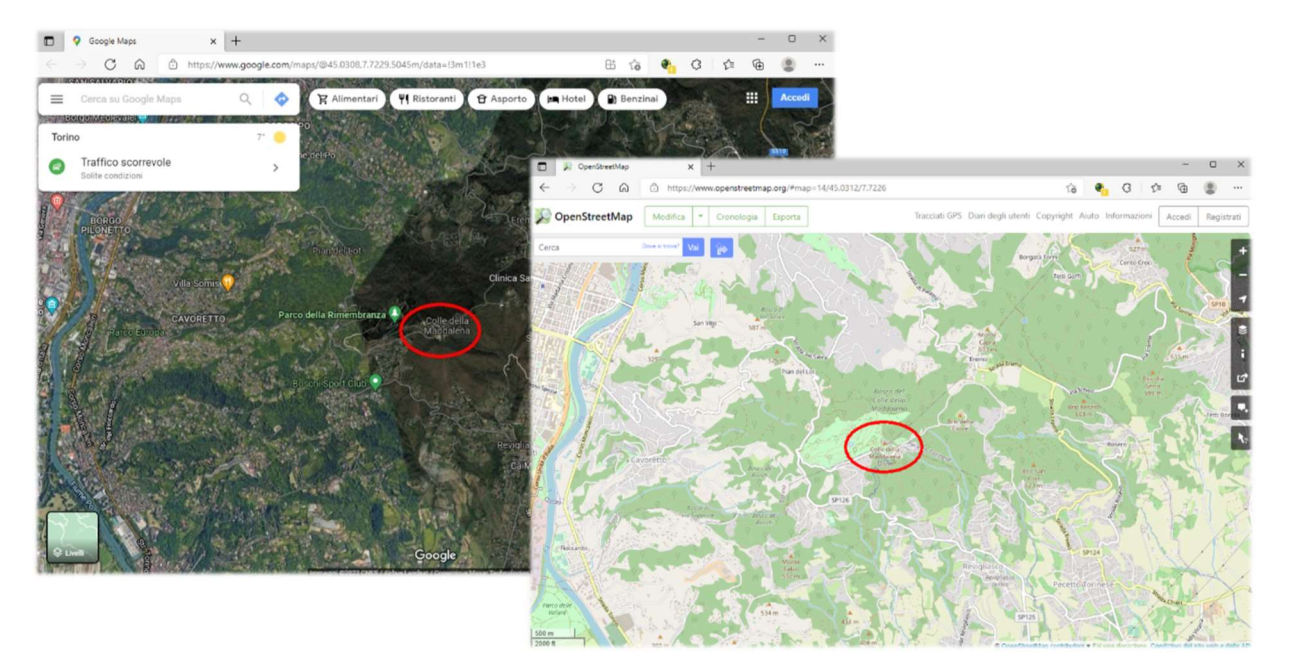

Think about the possibility of easily identifying during FM-DX sessions, distant stations that reach us only thanks to propagation or summer phenomena of E-sporadic…

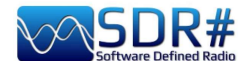

# FT<sub>8</sub> AIRSpy HF+ Discovery and MultiPSK

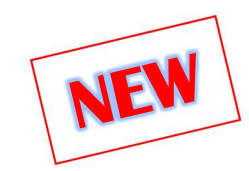

The indefatigable Patrick Lindecker (F6CTE) has recently released a beta of his MultiPSK v4.45.6.1, which now also covers decoding of the FT8 ham radio protocol born in 2017 by Joe Taylor (K1JT) and Steve Franke (K9AN). The name comes from "Franke-Taylor design, 8-FSK modulation."

Designed for "multi-hop Es where signals may be weak and fading, openings may be short, and you want to complete reliable and confirmable QSOs quickly," it has now supplanted previous systems and is present in all radioamateur bands.

In this screen SDR# HF+ Discovery was tuned to 14.074 kHz in USB, and MultiPSK was working in conjunction with the VAC.

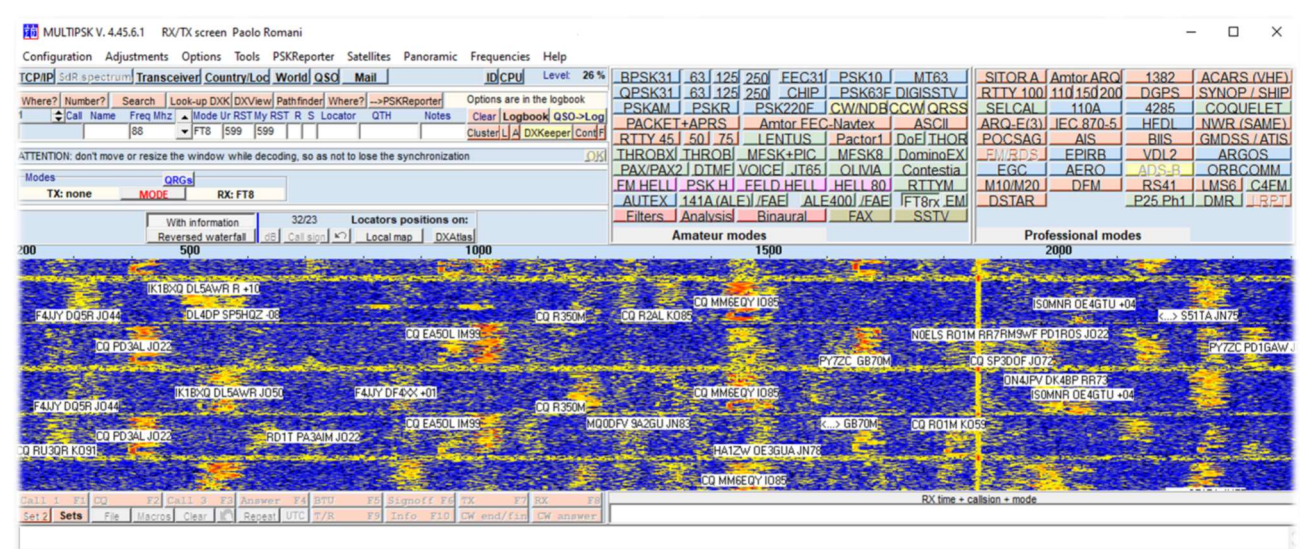

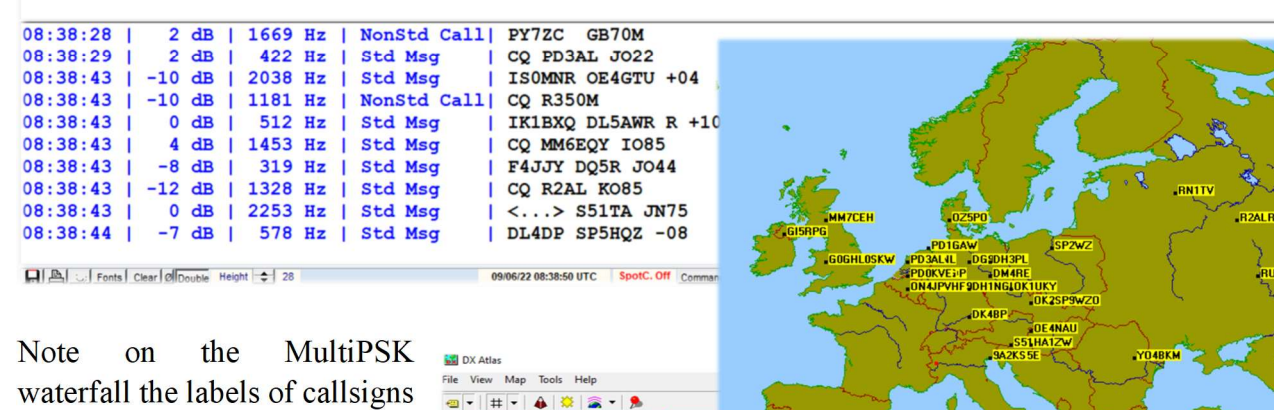

just received and taken from the tabular part below full of other information!

It is also possible to view on an internal map or "DX Atlas" the ratio (dB) and locations of received stations, to check what the directivity of one's own antenna is (and the gain compared to a SWL or neighbor).

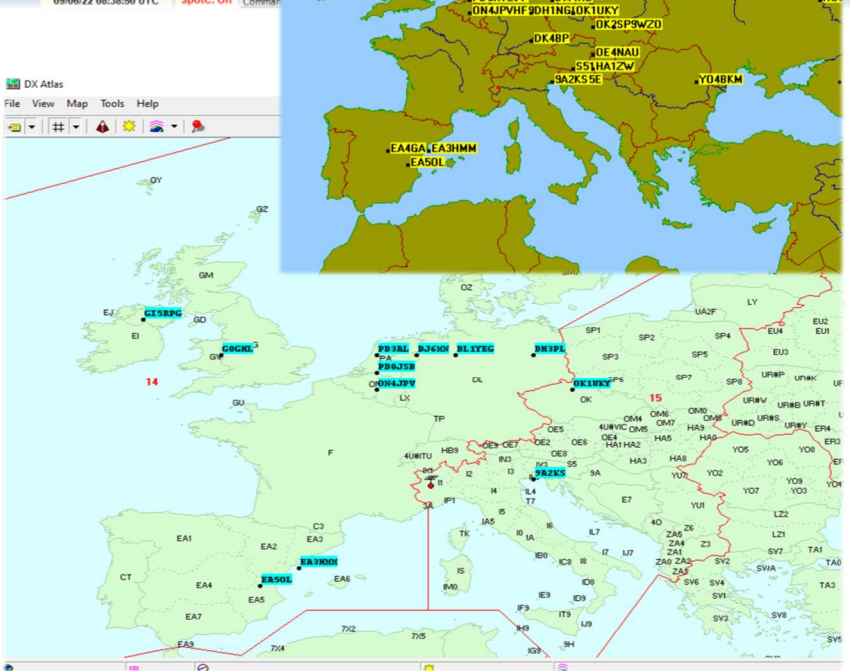

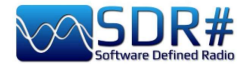

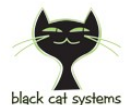

# GMDSS, a multi-channel decoder AirSpy HF+ Discovery and Black Cat GMDSS decoder

Black Cat GMDSS is a first multi-channel GMDSS HF decoder with new concept compared to previous radioamateur decoders that will surely make people talk!

https://blackcatsystems.com/software/black\_cat\_gmdss\_decoder.html

Up to 8 decoders can run at the same time for all GMDSS channels provided by the worldwide system at 2187.5, 4207.5, 6312, 8414.5, 12577, 16804.5 kHz.

Each decoder can be connected to its own audio input source (a virtual audio device or physical sound input device).

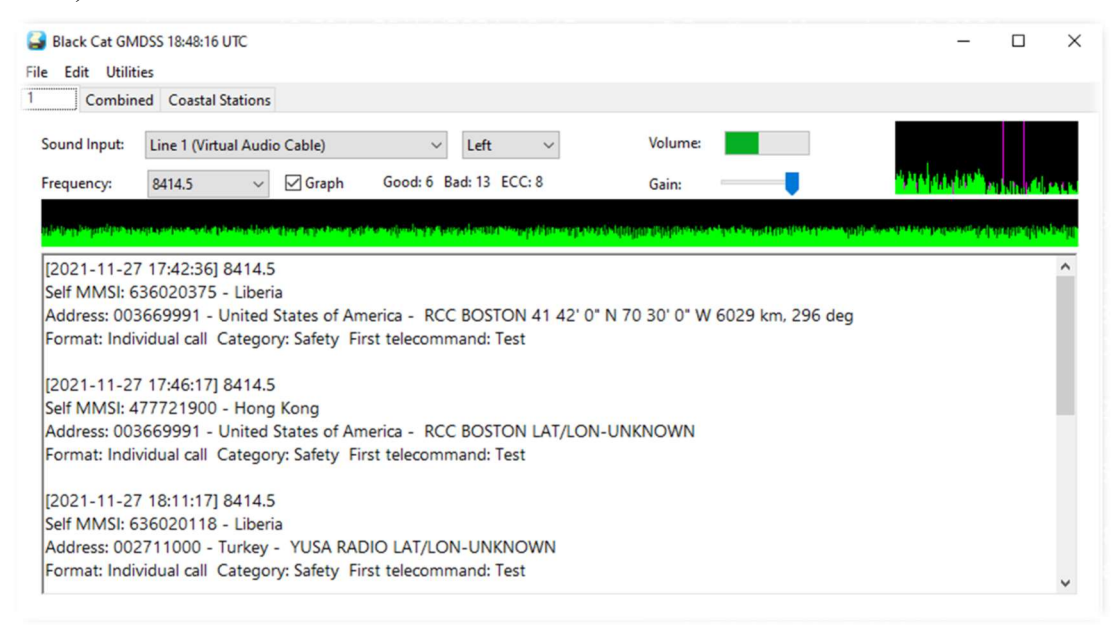

One of the distinctive features of the decoder is that it can decode directly from a WAV audio file. Multiple files can be selected, they will decode one after another.

Decoding of WAV files is much faster than real time decoding, limited by the speed of your computer, often 10x real time processing.

There are also a number of useful tools for map visualization and online search on the MMSI database.

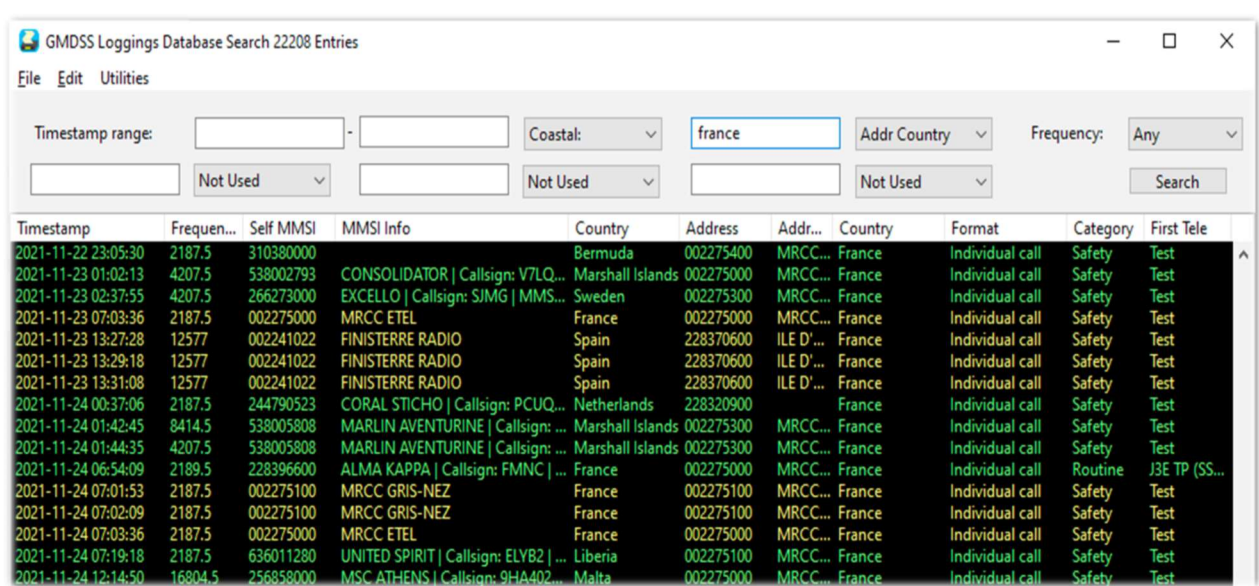

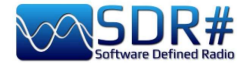

Those who have had the opportunity to try and test it in comparison with other GMDSS decoders says the best accuracy in decoding, with fewer errors than all competitors. In addition, not least, is the extreme lightness in terms of CPU usage (in some cases even 5 times less than others!)

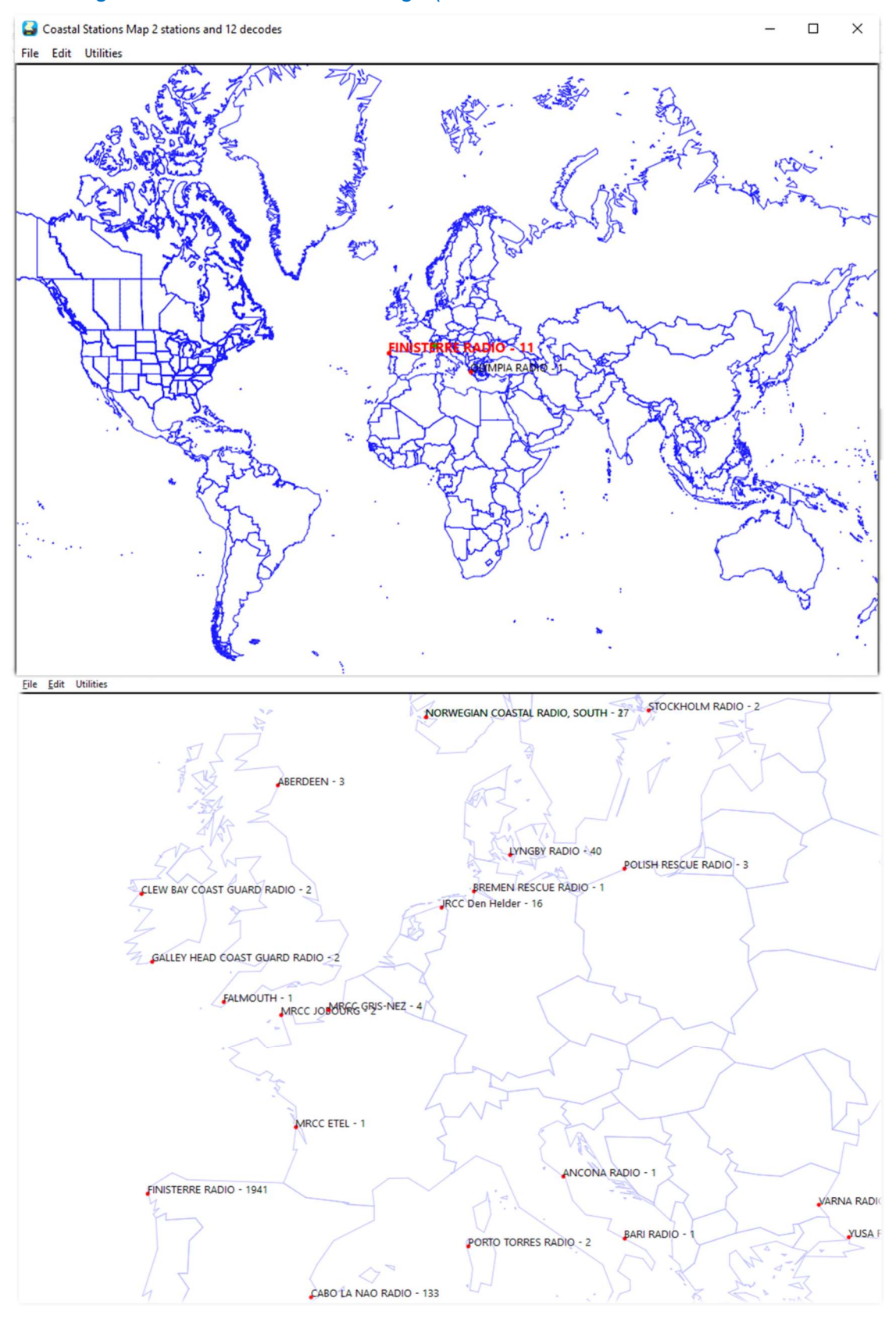

I have write a PDF guide that can be downloaded here: https://blackcatsystems.com/download/BlackCatGMDSSGuide.pdf

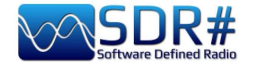

# HFDL at 300 bps AirSpy HF+ Discovery e decoder PC-HFDL

PC-HFDL is a windows based decoder for the ARINC 635-3 HF data-link protocol. Is based on a number of interconnected ground stations. Each ground station transmits a frame called a Squitter every 32 seconds (see screenshot). The Squitter frame informs aircraft of the system status, provides a timing reference and provides protocol control.

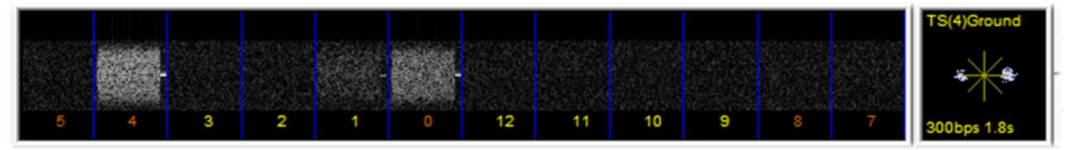

Each ground station has a time offset for its Squitters this allows planes to jump between ground stations when trying to log on to the best one. When passing traffic Time division Multiplexing is used (TDMA) this prevents two aircraft transmitting at the same time causing collisions.

The program uses the system table (now version 51) to determine the frequencies being used are. This information is transmitted by the HFDL groundstations.

Net of current worldwide stations: AGANA – GUAM, AL MUHARRAQ – BAHRAIN, ALBROOK – PANAMA, AUCKLAND – NEW ZEALAND, BARROW – ALASKA, CANARIAS – SPAIN, HAT YAI – THAILAND, JOHANNESBURG - SOUTH AFRICA, KRASNOYARSK – RUSSIA, MOLOKAI – HAWAII, MUAN - SOUTH KOREA, REYKJAVIK – ICELAND, RIVERHEAD - NEW YORK, SAN FRANCISCO – CALIFORNIA, SANTA CRUZ – BOLIVIA, SHANNON - IRELAND

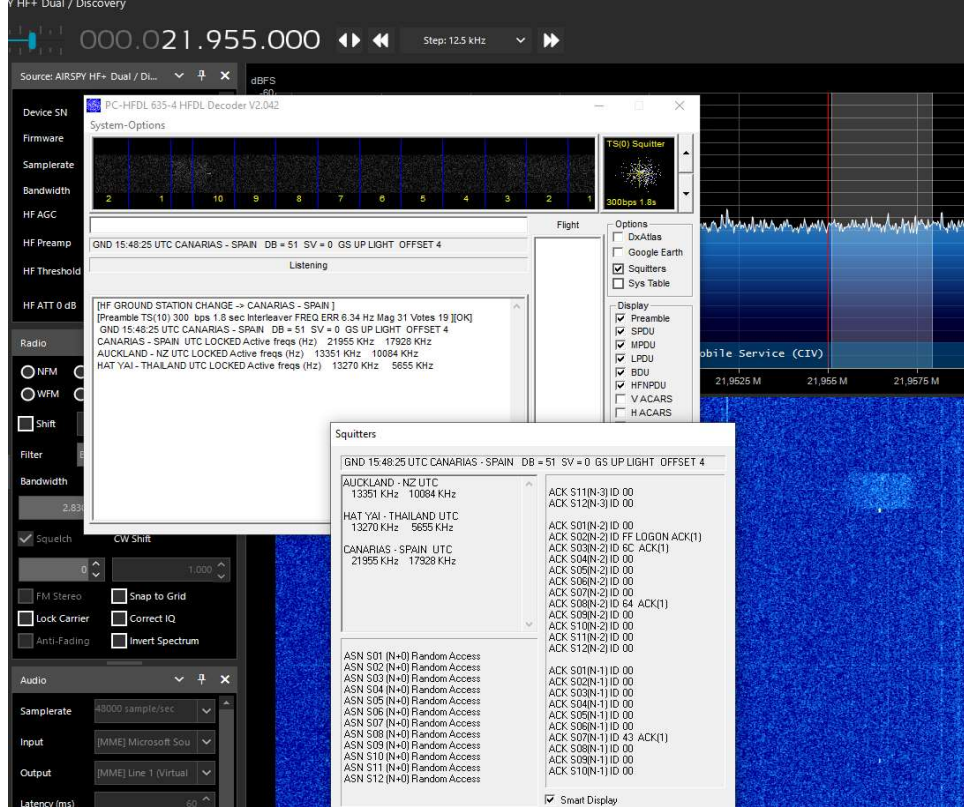

The "Squitters" display write information in a separate dialog box. "Smart display" shows next timeslot allocations.

This software has been designed as a decoder and does not carry out extensive logging or analysis of received information.

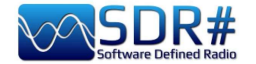

# ISS reception and satellite tracking AirSpy R2 + Gpredict & plugin Gpredict Connector

The ISS and other amateur radio satellites are not difficult to receive and it is sufficient even only a discone antenna or a vertical antenna for the 2 meters band... the most important thing is to use a good software for the calculation of satellite passages and their automatic tracking to compensate for the frequency shift due to the doppler effect in many cases very marked.

It will be necessary to look for and download the GPREDICT software (for example the release "gpredict-win32-2.3.37.zip") and install it...

For the first configuration: set your coordinates in EDIT / PREFERENCES / GENERAL / GROUND STATIONS while in INTERFACES / RADIOS you will have to create a line like the following for our SDRsharp with Localhost and port 4532:

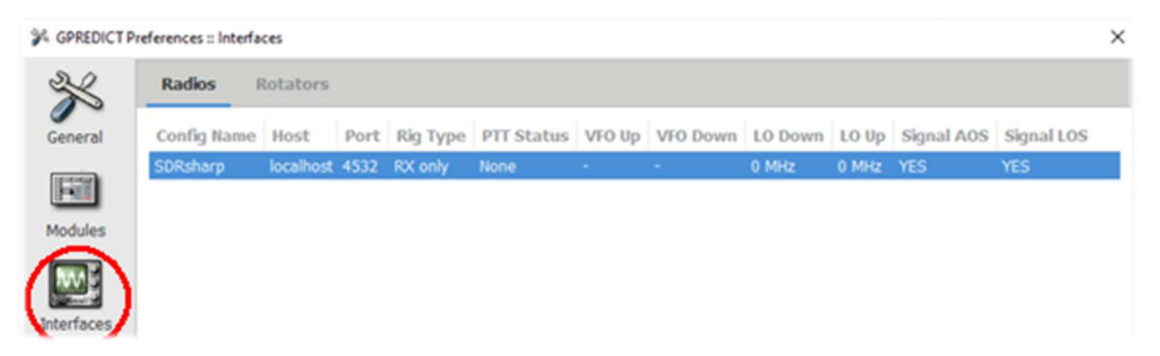

For subsequent use: always update the TLE data in the EDIT / UPDATE TLE DATA FROM NETWORK menu or provide an automatic update in ED in EDIT / PREFERENCES / GENERAL / TLE UPDATE

To configure tracking: in Gpredict, click on the "Module options/ Shorcuts" icon (highlighted here at the side), select a satellite (in our case the ISS) from the CONFIGURE menu and then access the RADIO CONTROL panel to set some fields to confirm the type of traffic to be monitored (e.g. "Mode U/V FM VOICE") and then click on the "TRACK" and "ENGAGE" buttons...

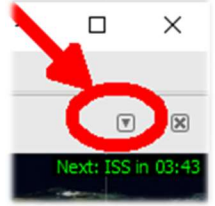

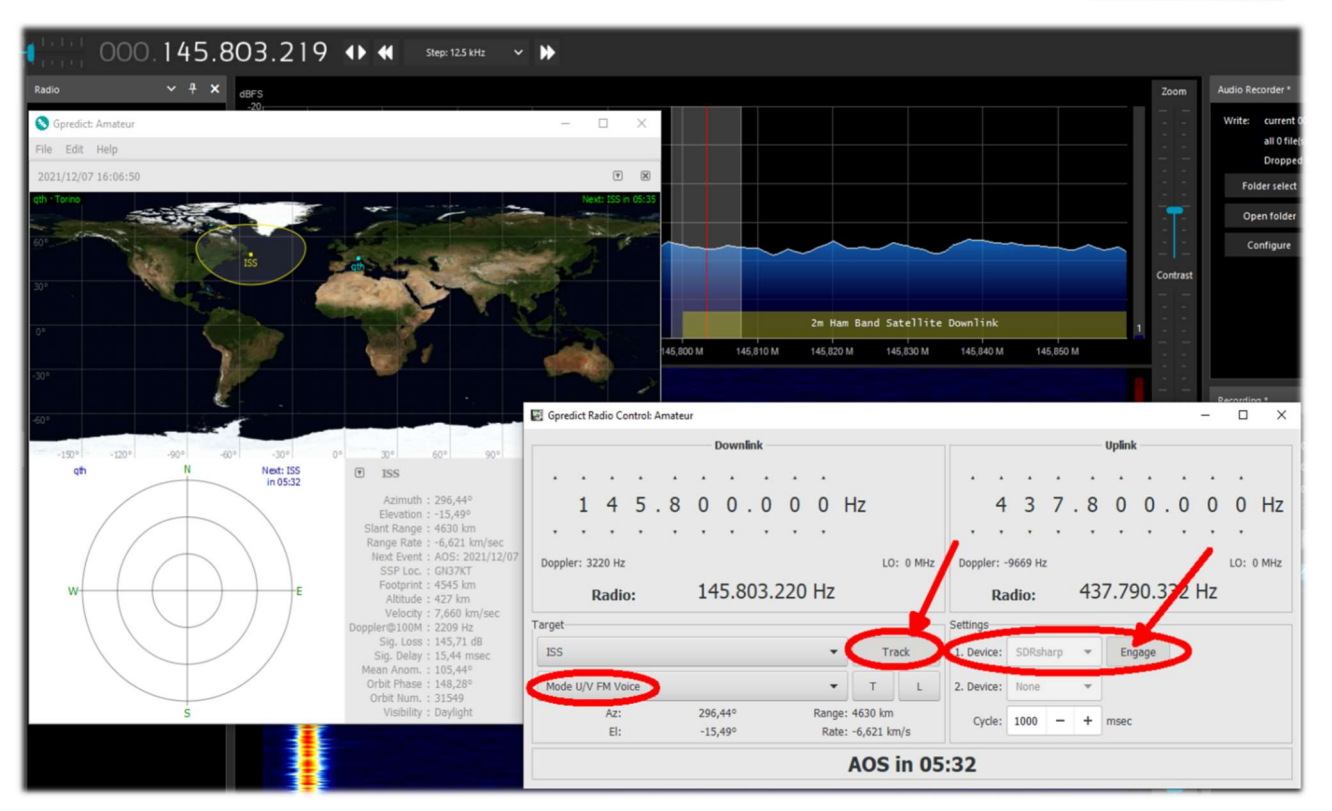

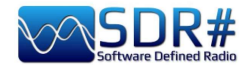

Let us now see on the SDR# side what needs to be done.

We will use the free plugin "GpredictConnector", which can be downloaded here: https://github.com/alexwahl/SDRSharp.GpredictConnector

By extracting the DLL in the usual directory, it enables automatic dialogue with Gpredict as soon as the "enable" flag is enabled.

If everything is working properly the plugin will connect to port 4532 and "Server Status" will not only display "connected" in green colour, but SDR# will and autonomously follow the downlink frequency of the satellite with appropriate VFO changes to

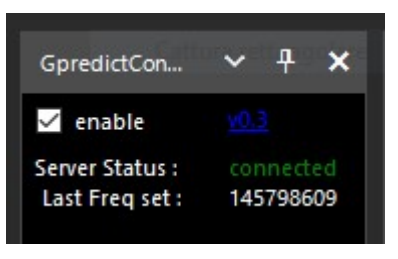

compensate for the doppler effect, as well as providing multiple tracking information and AOS and LOS times.

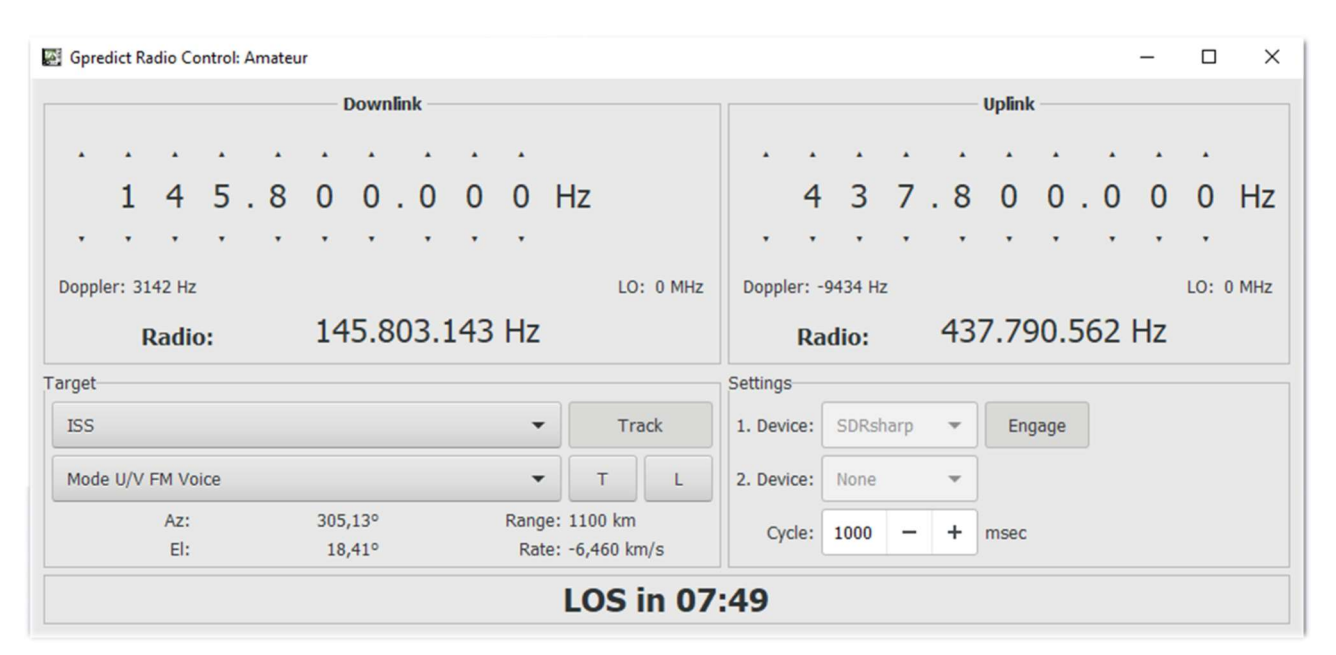

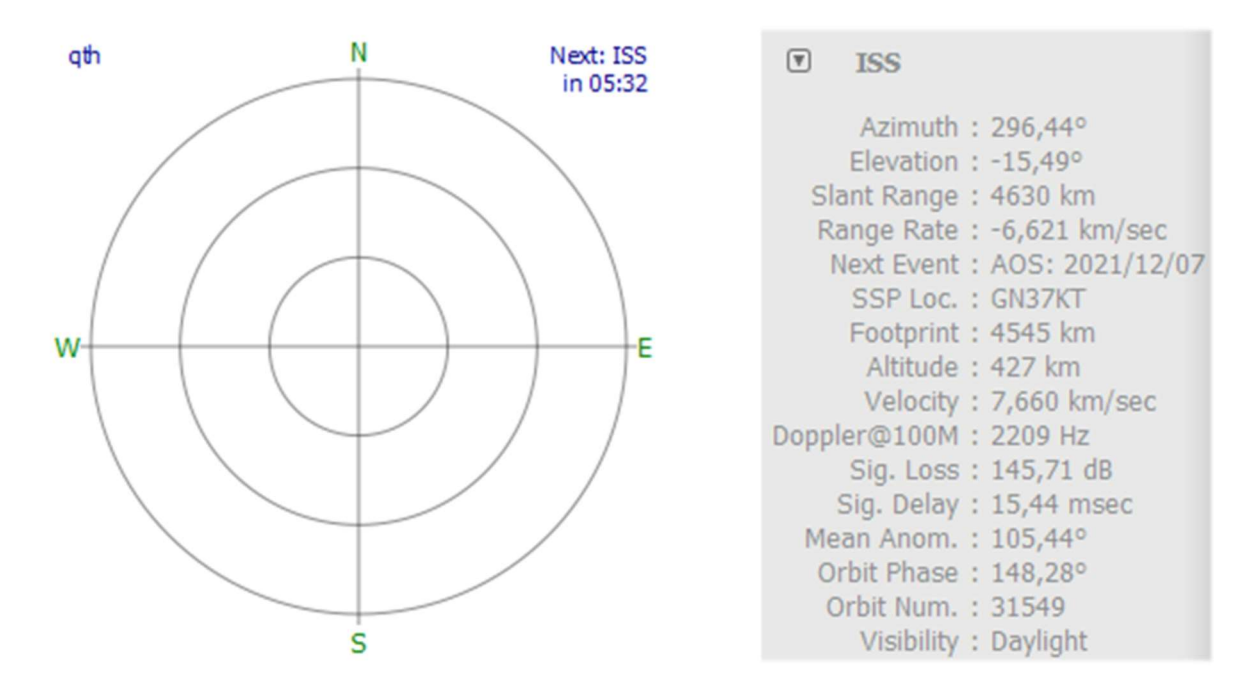

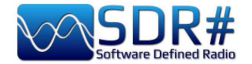

# METEOR-M N2 Reception of quality images AirSpy HF+ Discovery and many software

It is not easy to condense the whole process in a few lines, but the final result of BlackApple62 in receiving images from the METEOR-M N2 satellite is definitely of very high quality...

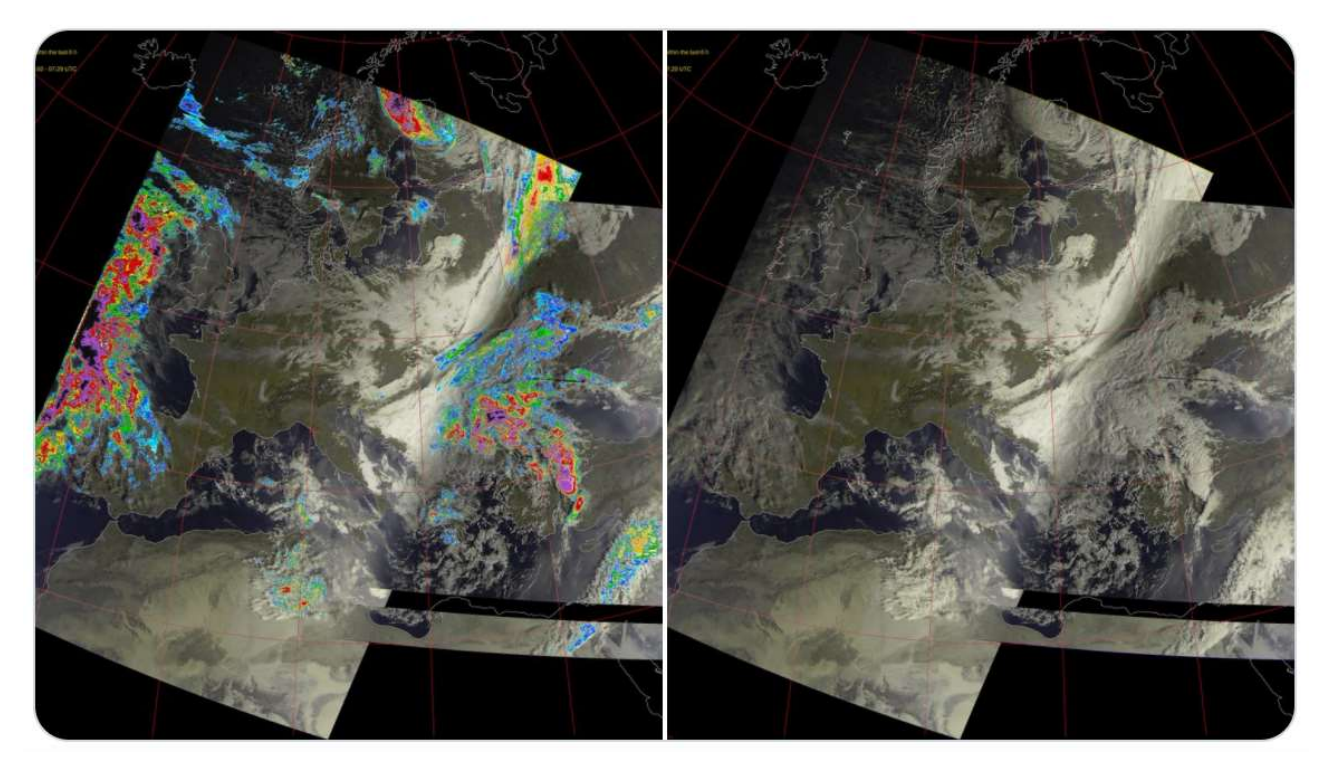

LRPT images received at 137.1 MHz in RGB+Rainfalls/RGB mode with Turnstile antenna and SPF5189 RF Low Noise Amplifier. These are the software used: Tracking DDE v1.2 + Meteor Demodulator v2.3 + LRPT decoder v2019.9.14.0056 + Postprocessor MeteorGIS v2.24.

**Meteor Reception: Data Flow** 

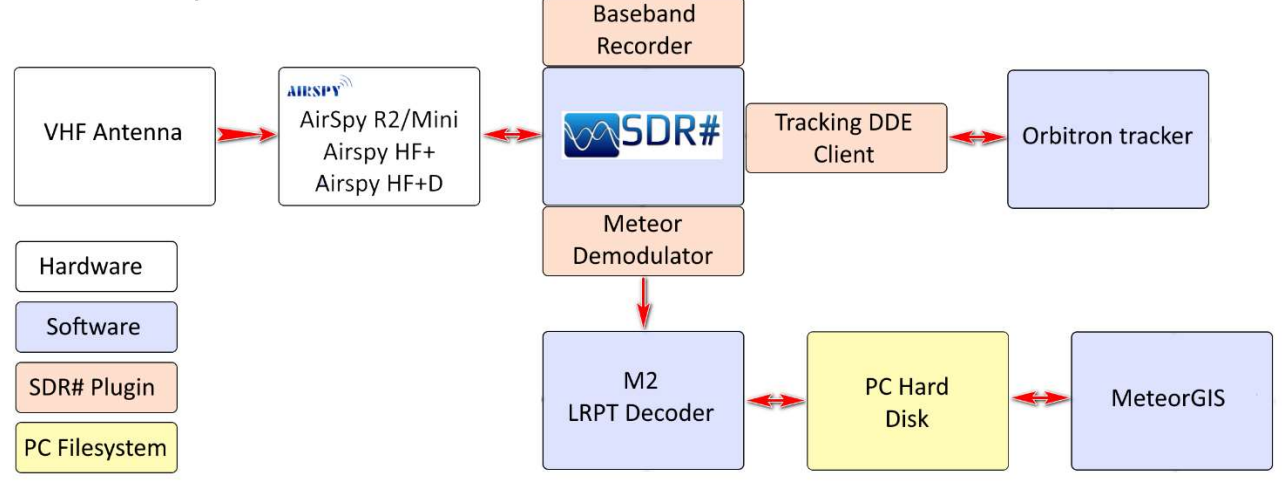

The "data flow" kindly granted to me, represents in a very simplified way how data pass from radio reception to decoded images on disk. A more detailed description of the events in each software module would be needed, starting from the AOS phase of the satellite, up to the LOS and finally to the writing of the processed images, but it would take a dedicated guide, so for those interested this is an introduction: http://happysat.nl/Setup\_Meteor/Setup.html

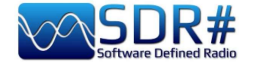

# Modem multimode AIRSpy HF+ Discovery + software Fldigi

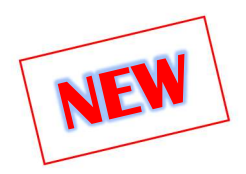

Fldigi (short for Fast light digital) is a free program that allows a computer sound card to be used as a two-way data modem. The software is used by radio amateurs all over the world on both HF and V-UHF (for the fastest modes) even with only a few watts of RF power. Many modes are supported: CW, Contestia, DominoEX, Hell, MFSK, OFDM, Olivia, PSK, QPSK, 8PSK, RTTY, THOR, Wefax, Navtex/Sitor-B, etc.

You will need to install a CAT management plugin e.g. CalicoCat and configure it as mentioned in the Plugins section above (in my case on port COM7).

Now Fldigi has to be installed and configured as in the screenshot: I downloaded the specific Rig file "TS-2000.xml", enabled the "Use RigCAT", assigned the COM8 port to 19200 baud, 1 Stopbit.

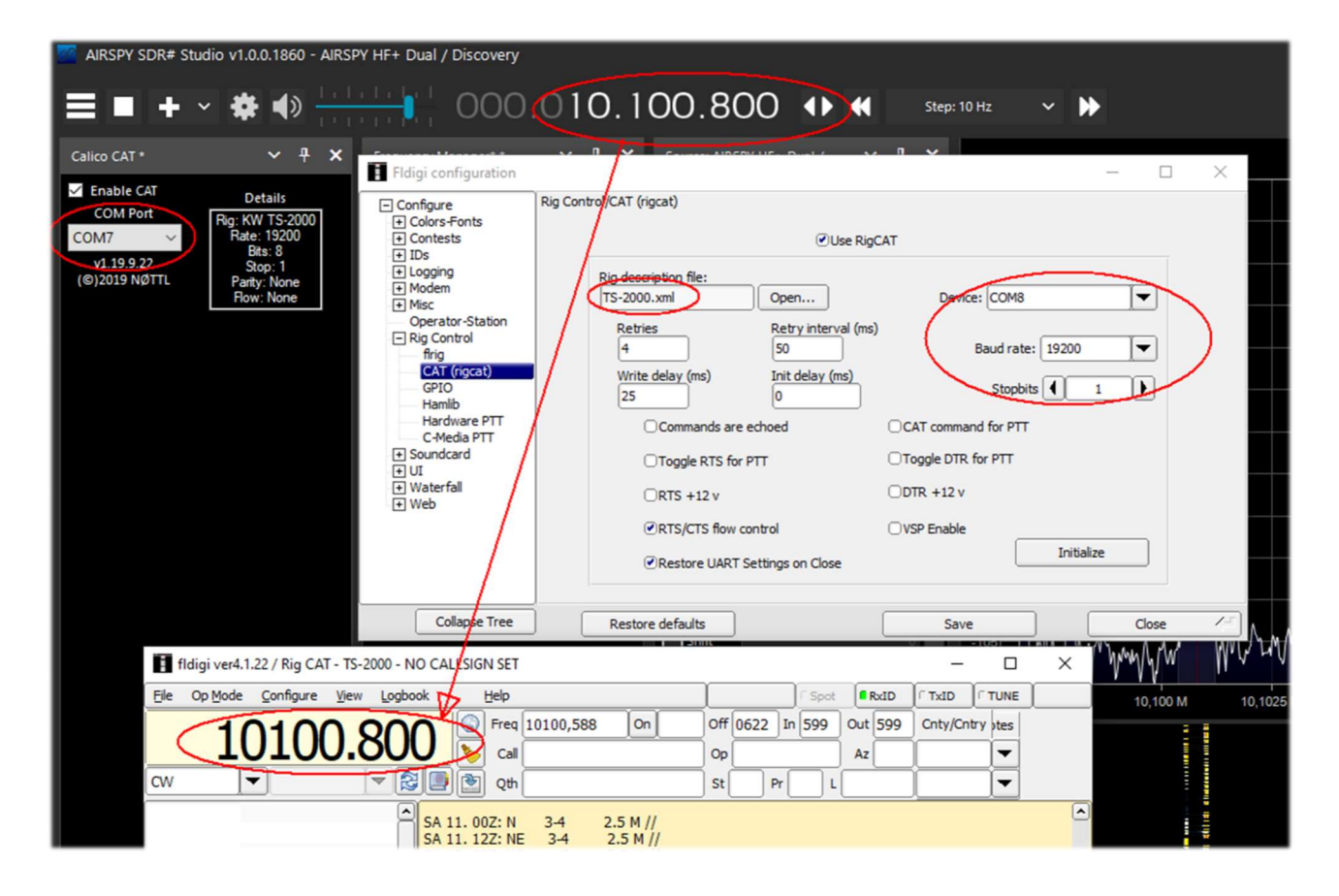

In the meantime, the CalicoCat plugin will make the two softwares talk to each other, and any change of VFO (or change of emission mode) in one of the two softwares will be reflected in the other... However, I have encountered an annoying bug that causes SDR# to crash immediately: just put FSK mode in Fldigi. Therefore, try the other plugin "SerialController"...

In the previous example, the RTTY-ITA2 50 baud signal from station DDK9 Hamburg Meteo is decoded (via VAC) on 10100.80 kHz (note the two VFOs perfectly aligned!). In SDRsharp remember to use the "CW" mode.

http://www.w1hkj.com/

THE BIG BOOK V5.3 (SEP'22) PAOLO ROMANI IZ1MLL PAGE 129 | 186

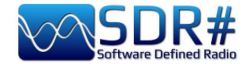

# NDB's, dinosaurs in extinction... AirSpy HF+ Discovery

Non-Directional Beacons, better known as NDBs, are beacons used for many years for instrument air navigation or maritime radionavigation.

In the course of 2021, the Italian Air Navigation Authority has planned to phase out NDB, L and VOR type radio beacons at italian airports.

The NDB works in medium waves (between 200 and 1750 kHz), transmitting a continuous wave in vertical polarisation, on which an amplitude modulation of an audio signal is superimposed, through which the instrument communicates its identification in Morse code.

Here is an example of one of the last NDBs still receivable at the moment: 392.5 kHz and with "TOP" Morse code identification (Poirino/Torino - Italy) remembering that decoding starts at the bottom...

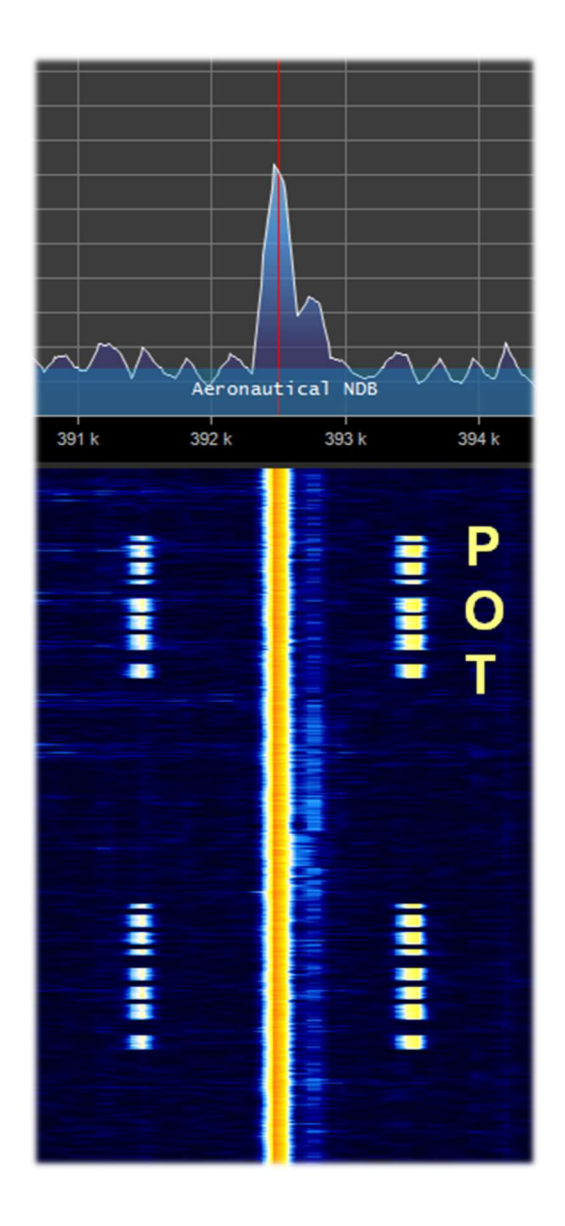

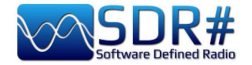

# QRSS signals not listenable and nor visible in RF spectrum! AirSpy HF+ Discovery and software ARGO

Hams like to experiment and a lot, especially in the study of propagation...

The QRSS is a very special morse signal, transmitted so slowly that you cannot hear it by ear (a "dot" takes six seconds to be sent while a "line" takes eighteen seconds) and with very low power using frequency shift coding.

With this system you do not make conversation (in Q code called "QSO") but you can analyze the propagation, test antennas or specific software. In my case I used the software "ARGO" but I suggest also "FSKview" for the visualization of the spectrograms of FSK signals.

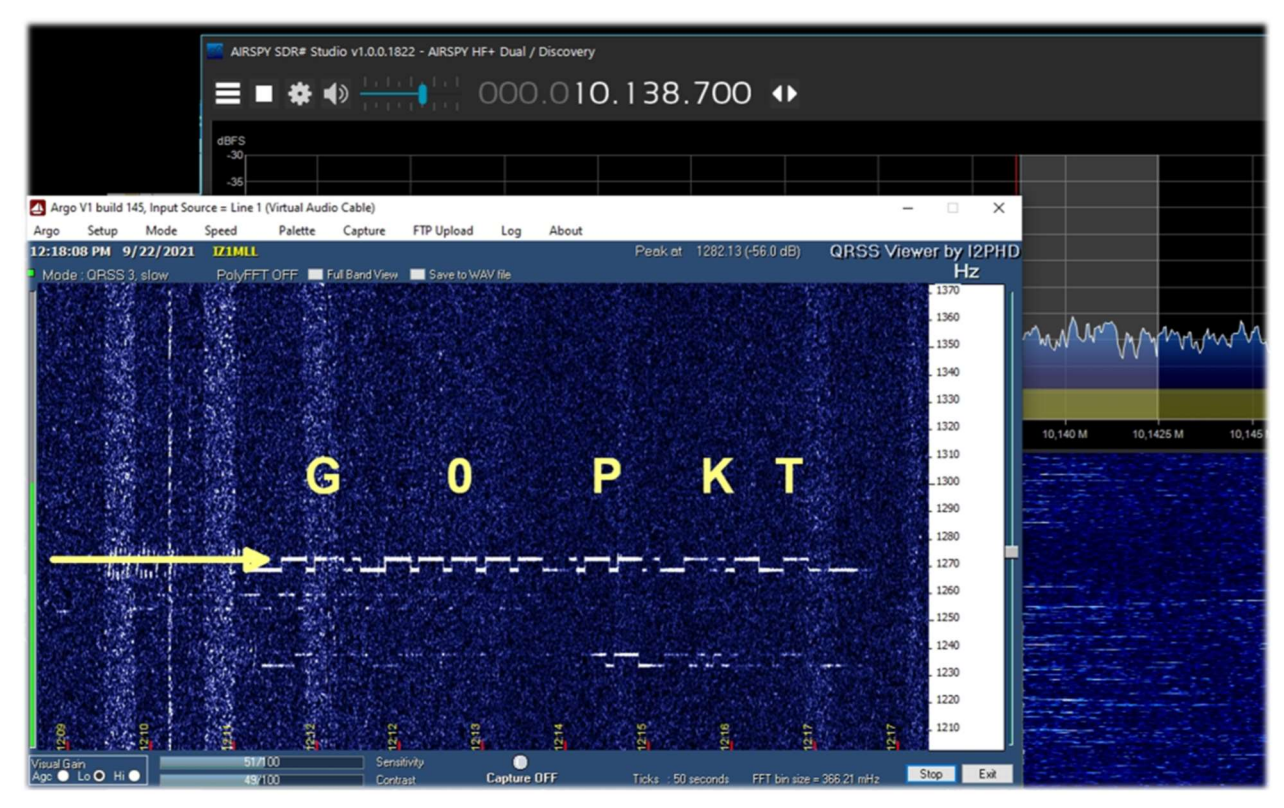

My SDR was tuned to 10138.7 kHz in USB and after several minutes I received and decoded the english beacon G0PKT as highlighted in the first line. Note that in the waterfall and in the RF Spectrum on the right no signal is visible...

From the net says that the beacon is active on 30 meters with the power of about 250 mW.

Try it on the other bands in WSPR and QRSS mode as well!

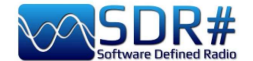

# Radiograms (bulletins and images) SDR# + Fldigi software

Using an AirSpy HF+ Discovery, tuned in my example to the 15770 kHz frequency on certain days and at certain times, it is possible with the Fldigi software (previously mentioned) to receive curious transmissions, RadioGrams, i.e. digital text and images (MFSK-32/64 mode) via the analogue radio transmission...

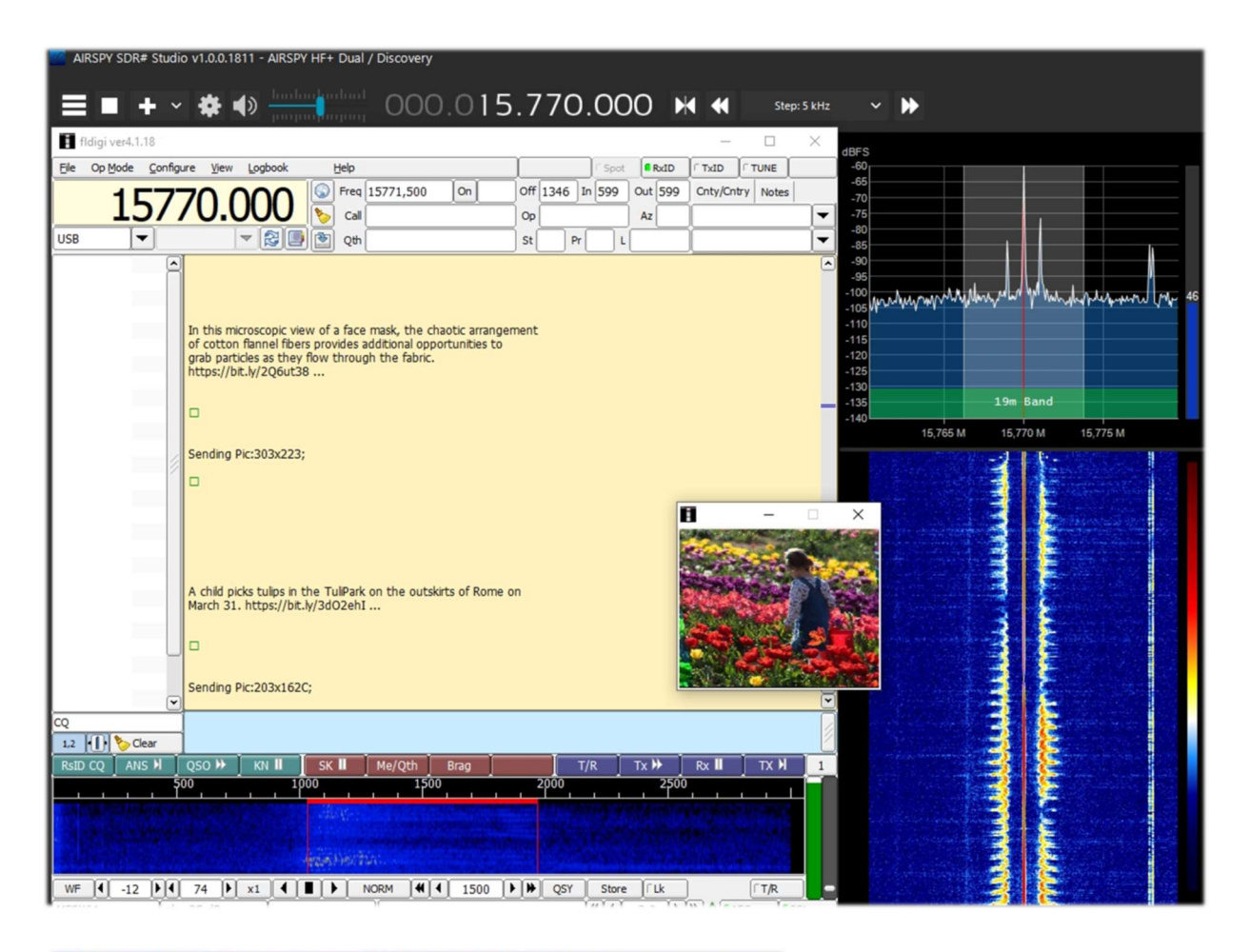

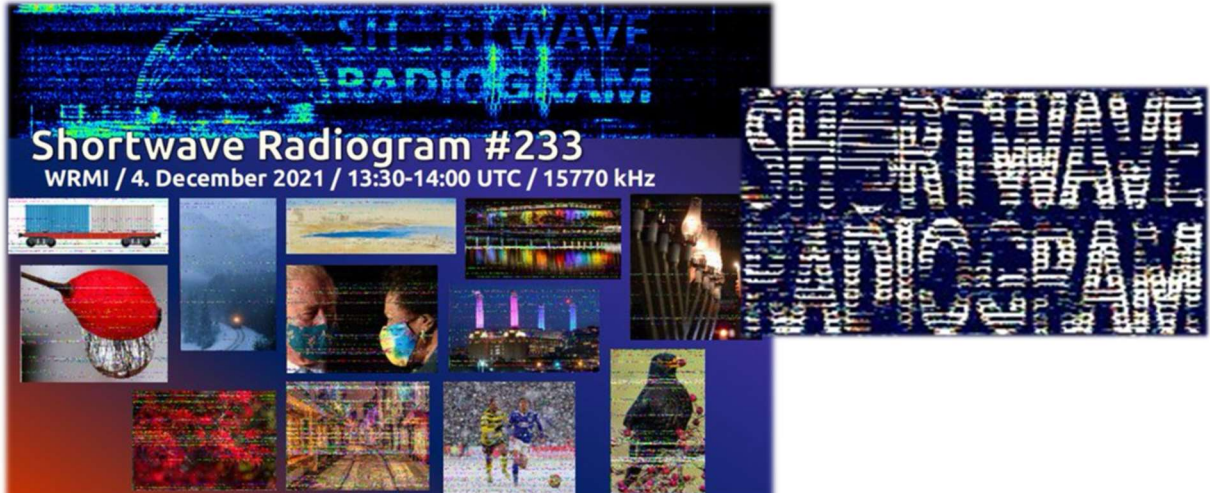

https://wiki.radioreference.com/index.php/Shortwave\_Radiogram\_Gateway https://swradiogram.net/

THE BIG BOOK V5.3 (SEP'22) PAOLO ROMANI IZ1MLL PAGE 132 | 186

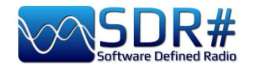

# Radiosondes in UHF AirSpy R2 + software RS41 Trakers

RS41 Tracker is an external software, developed by Diego (IW1GIS), capable of decoding real-time telemetry from Vaisala RS41 radiosondes. Used in conjunction with an SDR it allows you to display the positions of the radiosondes on a map and control parameters such as height, temperature, wind speed/direction and burst killer information, etc.

Link: http://escursioni.altervista.org/Radiosonde/

By tuning into UHF (here at the beginning of the 400 MHz band) at set times and with a bit of luck it is possible to receive directly signals like this and using a virtual audio cable send them to the decoder.

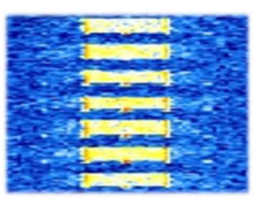

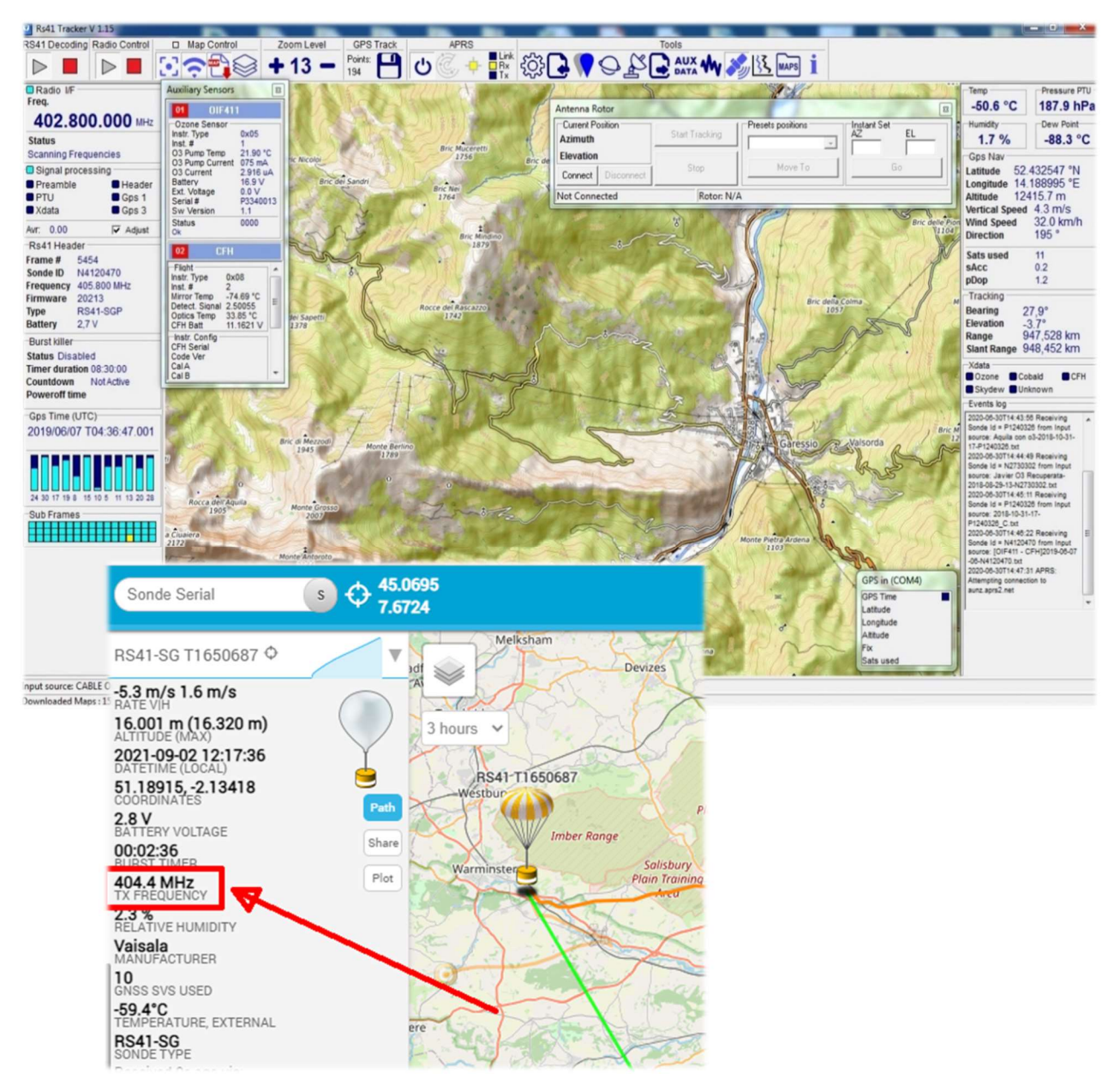

By referring to this informative link, you can also find the UHF frequency for transits in your area: https://tracker.sondehub.org

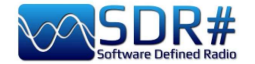

# RTL 433 for reading tyre pressure, weather sensors, etc. etc. AirSpy R2 and RTL\_433 plugin

With this nice plugin it is possible to detect and decode particular data signals transmitted on specific bands dedicated worldwide to these services.

It is therefore possible to decode hundreds of sensors that detect temperature/humidity, weather data, energy consumption, tank level, etc... etc... and why not the TPMP ones, i.e. the tyre pressure and temperature monitoring system of some car models!

The plugin, with all the necessary instructions, can be downloaded free of charge, here:

here:https://marco40github.wixsite.com/website/pluginsdrsharp-pour-rtl-433?lang=en

You can start by trying in RAW mode and with a bandwidth of at least 200k, disabling squelch and any other audio filters...

It can be configured to receive the overall message list of all received devices, with the possibility of exporting the data to files.

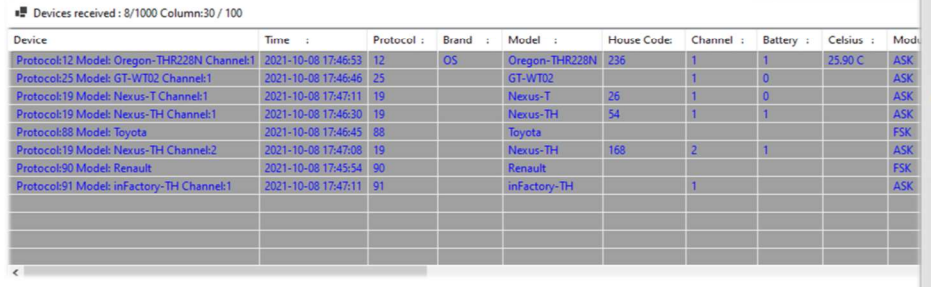

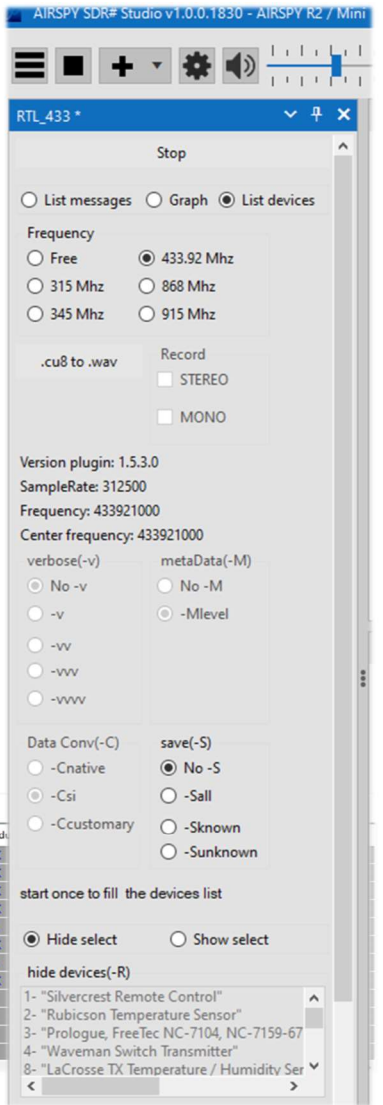

Or single lists such as the following with a Toyota TPMS and of an outdoor temperature sensor (model GT-WT02) or a graphic window of a termosensor (Oregon THR228N). **E** Protocol:12 Model: Oregon-THR228N Channel:1 - $\Box$ 

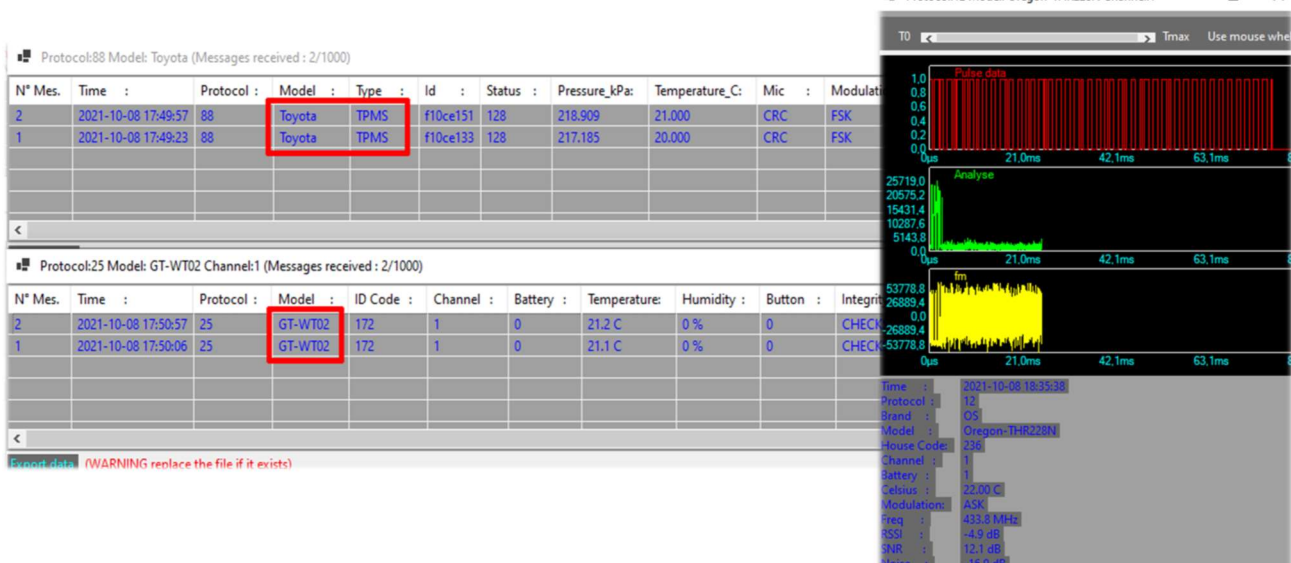

VR message: 1 Period: 0 Period may: 0 Board

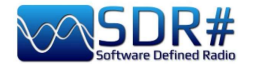

# SIGMIRA: multidecoder with database Airspy HF+ Discovery

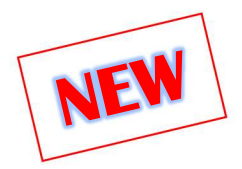

In the panorama of free decoders there is an interesting software for Windows.

It is called SIGMIRA, it allows demodulation of the following modes: ALE, CW, FLEX, FSK, HFDL, PSK31, RTTY, SITOR-B, JSM-SLOT MACHINE, STANAG-4285 and the display of the spectrum in real time, waterfall and phase (Phase plane).

It accepts signal input via sound card (for conventional receivers) and via VAC as well as direct connection with some SDR devices.

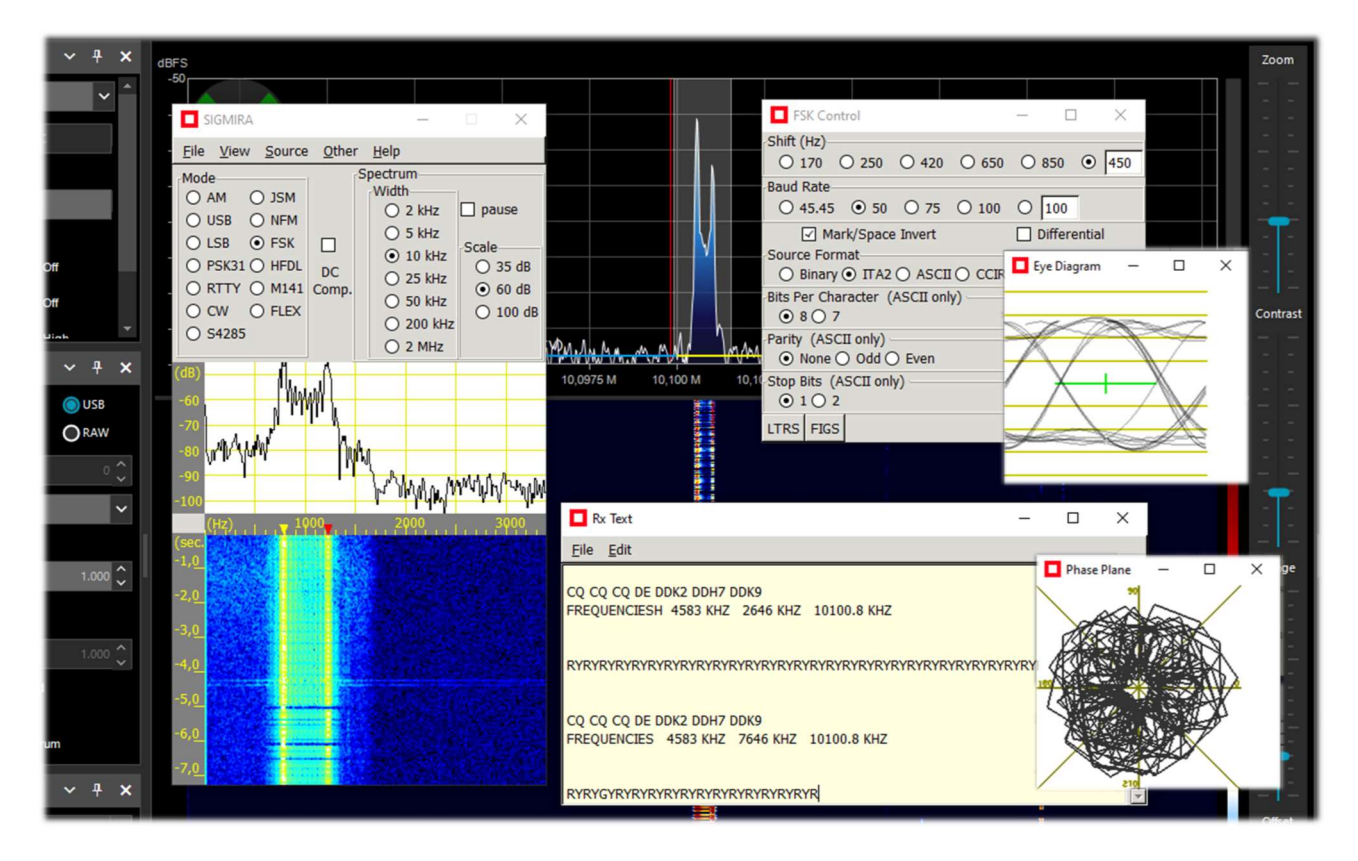

Here we see SIGMIRA with many of its windows open (selectable from the VIEW menu), struggling with an RTTY signal (50 baud reverse, shift 450 Hz) tuned through the HF+ Discovery (in USB mode) and its decoding of messages in the window "Rx text".

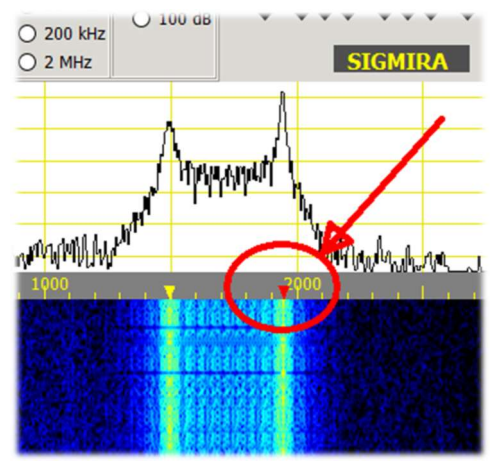

In the decoder, I chose the mode and parameters of FSK, then to click on the waterfall at the right signal marked with red triangle.

The yellow one will automatically adjust according to the preset shift: yellow and red correspond to the Mark/Space of the FSK signal.

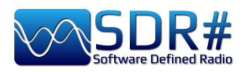

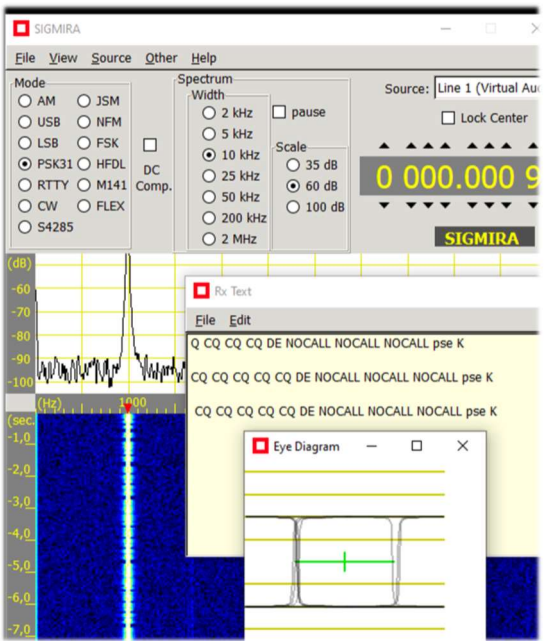

You can also use as signal source: WAV files or external inputs like VAC.

In the example on the right I have used an old demo WAV file of the ham radio mode PSK31.

In this case the only red triangle should be placed with the mouse on the signal column to have immediately the decoding in the "Rx Text" window and display its shape in "Eye Diagram".

Another unique feature of SIGMIRA is its internal database with over 2000 frequencies in all modes of emission and different categories of users ("Cat1" column).

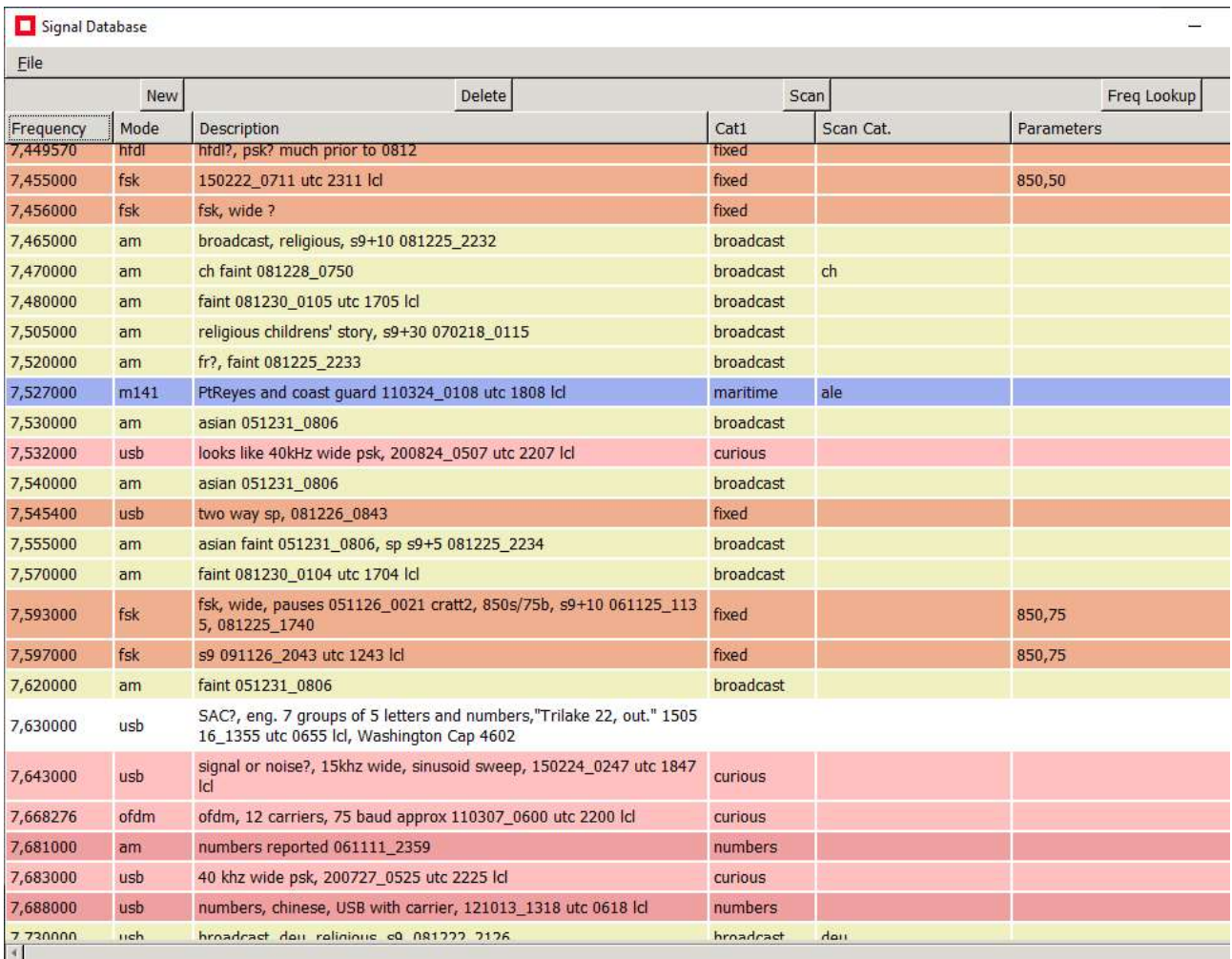

Link: http://www.saharlow.com/technology/sigmira/

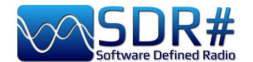

# SLICE: its profiquent use!! Airspy R2 with plugin "PAL/SECAM/NTSC TV"

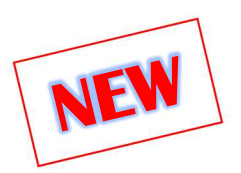

I would like to point out Oscar EA3IBC's interesting video on making the most of the possibilities offered by the SLICE during a tropospheric propagation (see the "Slice" item in the "Main Settings" chapter): https://twitter.com/ea3ibc/status/1543670847625469952

The video shows simultaneous reception of RTA1 Algeria's E6 television channel: with video carrier tuned to 182.250 MHz (with the appropriate plugin) and, thanks to Slice, also audio at 187.750 MHz.

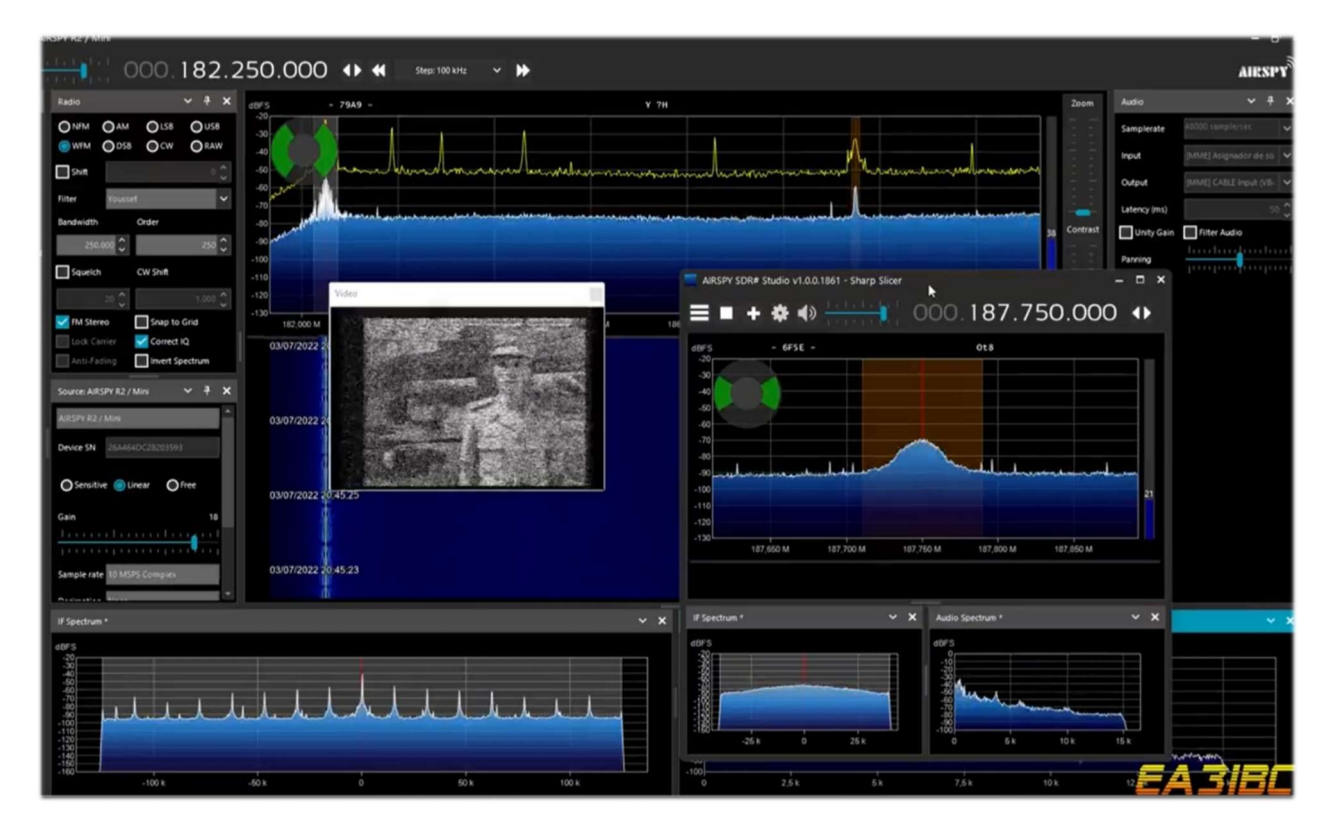

In order to succeed at the first shot at the intent, I suggest using "Free Tuning" tuning (see the chapter "Main Settings and Controls") thus dialing the video frequency 182.250 MHz having the care to place in the waterfall as much as possible on the left side to have sufficient bandwidth...

At this point by adding a Slice (new VFO) we have a way to reach the audio frequency at 187.750 MHz.

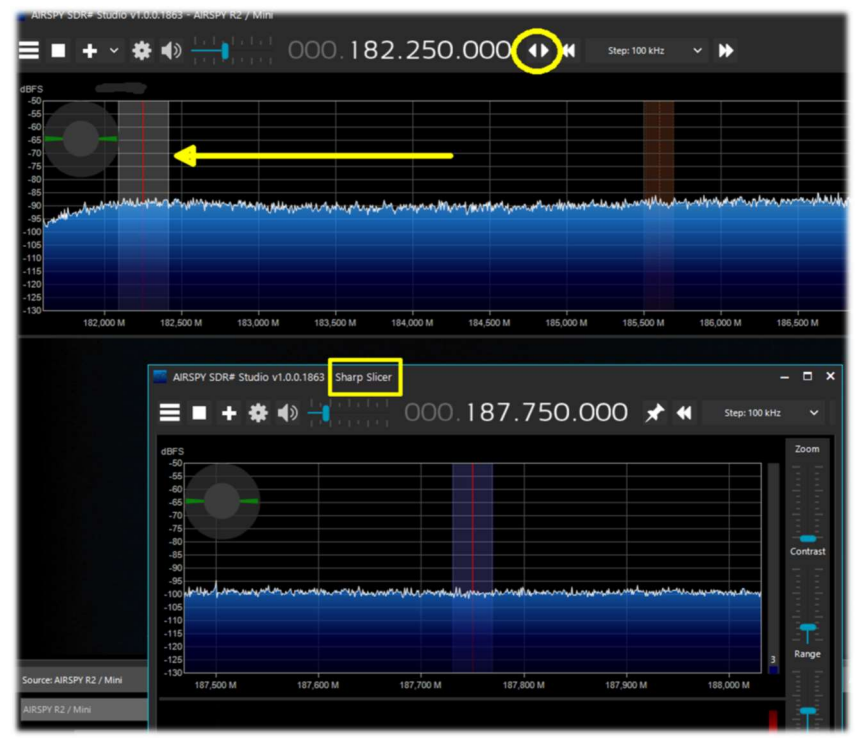

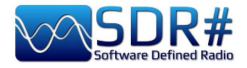

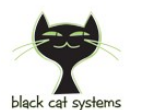

# SSTV …the charm of Slow Scan TV AirSpy HF+ Discovery and Black Cat SSTV decoder

The SSTV transmitted in HF by radio amateurs around the world has a very special charm and always arouses in me astonishment both as OM and SWL. Very often the signals are very bad and interference does not allow to receive good images, but sometimes with a little luck and good propagation there is plenty of time to be able to receive and decode a good image. Obviously we need a very sensitive decoder with advanced features such as Black Cat SSTV (for Windows and macOS): https://www.blackcatsystems.com/software/sstv.html

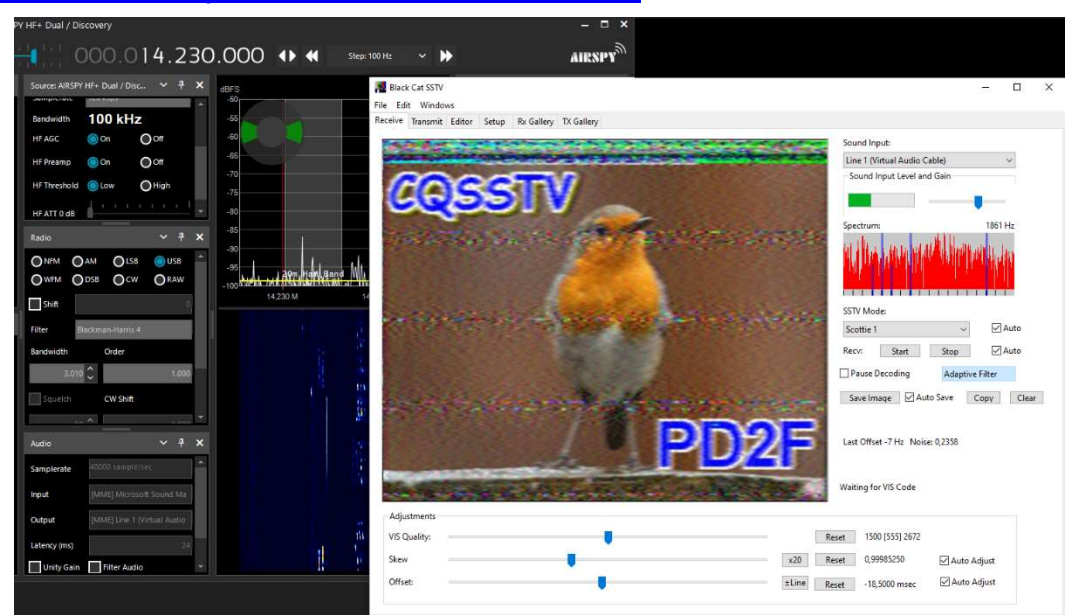

The developer has built many SSTV software in twenty years with a focus on decoding weak and difficult signals. It's easy to write an SSTV decoder that works with a strong signal, but he decided to write a new SSTV application from scratch, with an emphasis on performance under weak signals.

The decoder has an extremely sensitive VIS detector, with an adjustable threshold depending on

personal tolerance for false triggering. The images are automatically adjusted, after reception, also for Skew and Offset using all transmitted information, for an almost perfect lock even with extremely weak signals. Images can be automatically saved to a directory of your choice and there is a built-in gallery to view received images. **N** Black Cat SST Edit Mile sun venguns Setup Pr Gallen Load Background Background Color Add Received Load Image Clipboard Background Clipboard Image Delete All  $\vee$  24  $\vee$  $\Box$  Bold Outline  $\Box$ Italic  $\Box$  Und Color: Make Tr Image Image transmission is also supported and  $Save as JPG$  Save as  $PNG$ there is a basic editor (see side screen) to Save Load

THE BIG BOOK V5.3 (SEP'22) PAOLO ROMANI IZ1MLL PAGE 138 | 186

prepare images for transmission.

To Call:

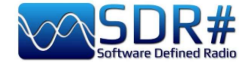

# Things to know for don't lose the head...

It can sometimes happened that after particular changes or risky actions the program will fail due to internal (or often external) code problems. Many things have changed since the v.177x (including scheduled Windows updates...), sometimes if something crashes, it is for external problems at SDR# code. All errors are automatically detected and recorded in the "crash.txt" file in the program directory...

Maybe the only thing to do, if the program is very "customized", is to copy again the file "SDRSharp.exe.config" from the original distribution package. You will lose some customizations (example of the "audio recorder" panels) but this way it will start again for sure. So I suggest to save this file in a moment that everything works so that you can reuse it when you need it. Or even to diversify SDR# installations on your HD and keep a "test directory" to test and verify the new plugins or own customizations.

Running old plugins that are no longer compatible can also lead to some headaches and initial misunderstanding.

#### For this we are helped by the text file "PluginError.log" (possibly present in the SDR# directory), which collects track of errors arising when the plugin fails to load.

In the next personally verified example, the PluginError.Log file was helpful in understanding a problem. Here's how.

Since v.1890 it is possible to jointly load plugins that have the same name (third-party example in addition to internal ones). Such as the Audio Recorder and the Baseband Recorder. But also the Frequency Manager (standard) and the one from author TheWraith2008 can coexist at the same time as seen in the following screen (note also the presence of a \* in the header of the standard one (figure A) and \*\* for the one from TheWraith2008 (figure B).

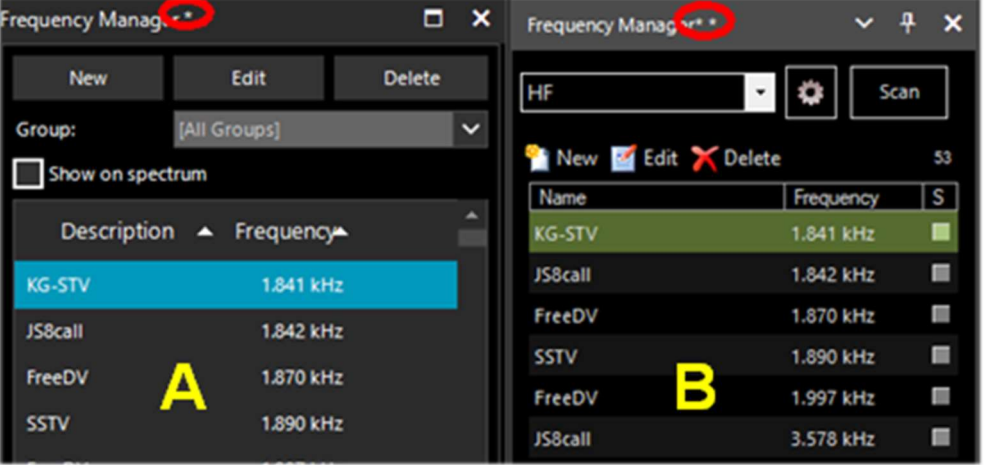

However, two friends reported to me that with v.1891 the (B) was no longer loading on some computers with italian language OS. With the invaluable help of "Prog", interpreting the following PluginError.log file, it turned out that the problem was related to the decimal separator of the international settings, thus a critical issue internal to the plugin itself and not due to SDR#.

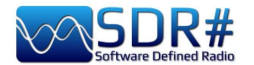

\*\*\* Plugin Load Error - 2022-08-24 16:53:04.519

Config Key 'SDRSharp.FreqMan.FreqManPlugin,Plugins\SDRSharp.FreqMan.dll'

Type 'SDRSharp.FreqMan.FreqManPlugin, SDRSharp.FreqMan, Version=1.1.9.0, Culture=neutral, PublicKeyToken=null'

Message 'Text "Microsoft Sans Serif; 8,25pt" cannot be parsed. The expected text format is "name; size[units[; style=style1[; style2; ...]]]". (Parameter 'value')' Stack Trace

at System.Drawing.FontConverter.ConvertFrom(ITypeDescriptorContext context, CultureInfo culture, Object value)

at System.ComponentModel.TypeConverter.ConvertFromString(String text)

at SDRSharp.FreqMan.FrequencyManagerPanel..ctor(ISharpControl control)

at SDRSharp.FreqMan.FreqManPlugin.Initialize(ISharpControl control)

at SDRSharp.MainForm.InitializeSharpPlugins()

In other cases and situations it has been verified that some problems came from too many devices plugged into the same powered HUB. Therefore it is preferable to connect the devices directly to the native USB socket!

Another suggestion is to avoid the simultaneous use of 4 or more RTL-SDR devices (4.8 MSPS) on a single USB2 bus. Preferable then is a USB3 card...

The Microsoft .NET Runtime can also sometimes cause problems when starting SDR#, especially if you have previous versions installed on your PC (perhaps a mix of x86 and x64). It is recommended to use a good uninstaller to do a complete clean up and reinstall the software from the following AirSpy link: https://airspy.com/?ddownload=6293

After some specific Windows 10 updates it happened that you could no longer send audio to external decoding programs (e.g. Fldigi, HFDL, WSJT, etc.). I suggest checking this:

- Select Start  $>$  Settings  $>$  Privacy  $>$  Microphone . In Allow access to the microphone on this device, select Change and make sure Microphone access for this device is turned on.
- Then, allow apps access to your microphone. In Microphone settings, go to Allow apps to access your microphone and make sure it's turned on.

#### Always about the audio!

You might get further improvements (and even less criticality) moving to 16-bit audio. There is no audible advantage to 24-bit audio, so why bother with it? All SDRs presume 16-bit audio in their demodulation path, use float (32-bit) rather than double (64-bit) computations to reduce computer load.

In Windows10 select Audio Control Panel > Properties > Advanced to check the features in playback/recording and of course also remove the flag from "Enable audio enhancements"…

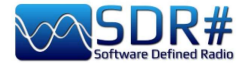

# Check your computer's performance

A number of utilities (command-line) have been developed to help detect and resolve some performance issues often related to USB controllers/drivers.

### WINDOWS

Download the latest version of the software: **https://github.com/airspy/airspyone host/releases** 

- Open a console (cmd.exe) and run: airspy rx -r NUL -t 0
- Let it run for 30 seconds, then close it with  $Ctrl + C$
- If the average throughput is below than 10.0 MSPS then either the USB controller has problems or the CPU can't process the data.

#### Possible solutions:

- Try another USB port (avoid HUBs and port repeaters)
- Update the USB drivers (prefer OEM drivers to generic ones). For more details see also: https://github.com/libusb/libusb/wiki/Windows
- Check antivirus or any other software at the same time with heavy loads on the CPU
- $\bullet$  Use a PCIe USB 2.0/3.0 controller

# LINUX (Debian/Ubuntu) Ubuntu possibly with the distro 14.04 LTS.

#### Building airspy, gr-osmosdr and gqrx:

Download the airspy-git repository, compile it, install it Download the gr-osmosdr repository, compile it, install it Download the gqrx repository, compile it, install it Get pulseaudio using standard Arch way Configure pulseaudio (add user and group…) Thanks to SEGFAULT post http://airspy.com/?topic=linux-airspy-gqrx/#post-658

- Performance problems:
- Build the host tools following "How to build the host software on Linux": https://github.com/airspy/host
- Open a shell and run  $airspy_rx -r$  /dev/null -t 0
- Leave it running for 30 seconds, then Ctrl+C
- If the average throughput is below 10.0 MSPS then either your USB controller has problems or your CPU can't process the data.

#### Possible solutions:

- Use another USB port
- Update your kernel
- Use a PCIe USB 2.0/3.0 controller

For further technical details:

#### https://github.com/airspy/airspyone\_host/wiki/Troubleshooting

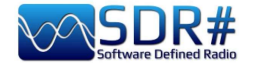

# Wiring of the devices and their positioning

The advent of 3D printers provides the ability to create very custom accessories and storage boxes. However, the general consensus seems to be not to use any form of support/mounting that would limit heat dissipation, perhaps inside small plastic enclosures even for weather protection when used outdoors or in an attic.

At the limit just a small piece of double-sided Velcro to stop it on the receivers shelf, but for my part I prefer to leave them free on the table of the radios, maybe in the vicinity of a small fan properly turned on just in the hottest summer months to help the cooling of the outer shell.

Another issue concerns the "micro USB" cable and connectors that must be arranged for minimum tension, pressure and torsion so that they do not create mechanical stress on the connector itself and the underlying PCB to which they are soldered.

Rigid cables are not a solution because they tend to lift the connectors from the boards and the soldering and tracks on the PCB are insufficient to maintain contact for long periods of stress. Here's a good advice: Don't stress SMA connectors with cables intended for boat anchor radios.

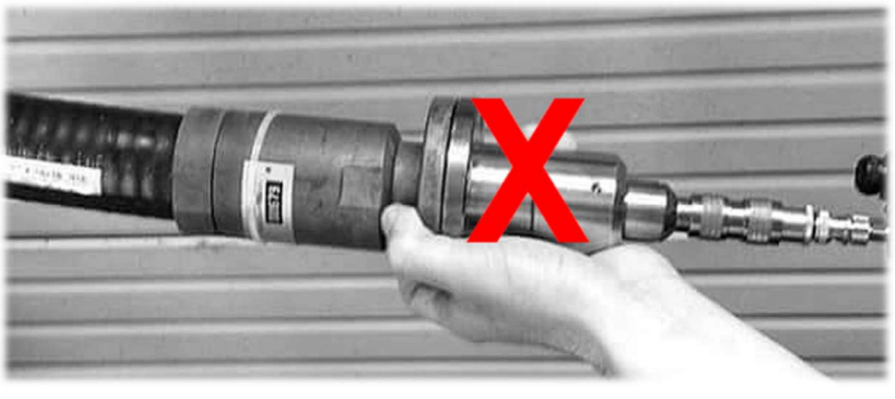

Also not recommended the continuous connection/disconnection of the cable from the device "micro USB" socket (surely preferable to do it from the side of the normal USB socket of the computer).

Also the antenna connection would be preferable to make it through short SMA connector cables (male/female) of excellent and thin flexible cable to connect in line your more robust and rigid coaxial antenna cable maybe even equipped with heavy and bulky adapters. All this will help to remove physical stress and allow long life to our small devices...

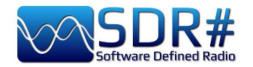

# **Ideas and suggestions**

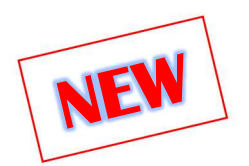

# Multi-monitor configuration

Dear friend "Pierluigi" informed me about the possibility of using in Windows 10/11 the "extended video" mode that allows interesting things if you have more than one video output port in your hardware. The idea was to be able to use two or more external monitors (even ultrawide) by dedicating a specific function to each! Obviously, one's computer's video card must have multiple outputs. On laptops/notebooks this is not always possible since the output is built-in but HDMI can be used, if present.

In general in Windows 10/11 these are the steps required:

- Select Start, then open Settings.
- In System select Display / Multiple Display (...picture on the right).
- Use the drop-down list to choose the desired mode.
- After choosing the configuration, select Apply.

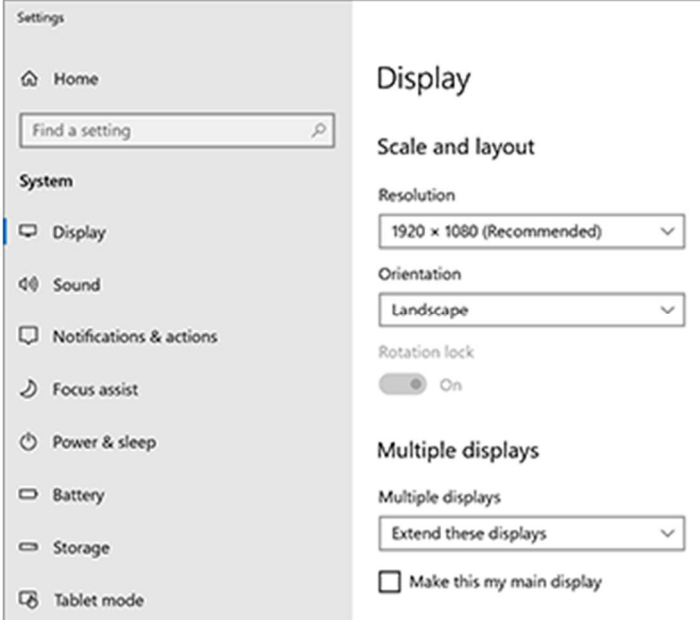

Or again to configure an external monitor press  $WINDOWS + P$ . On my laptop with Windows10 this menu in the upper right corner where I can choose from:

PC schemo only (the classic mode, that is, display only on the main monitor).

Duplicate (display the same thing on two monitors).

Extend (what we are interested in for displaying our desktop on multiple monitors.) After "extending" the view, you will be able to move items of interest between the two monitors!).

Second screen only (display on the secondary screen only).

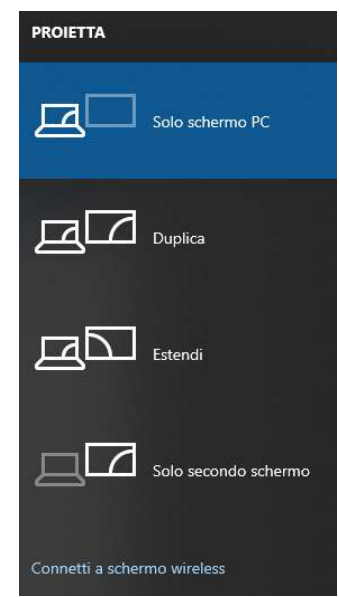

And so here is the idea ...thank you Pierluigi!

Dedicate one of the monitors to SDR# open with the main controls and panels: VFO, RF Spectrum, Waterfall, Radio, AGC, Audio, Recoder (audio and Baseband).

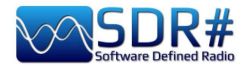

The other monitor, on the other hand, will be useful for us to conveniently display other windows such as Audio Spectrum, IF Spectrum, FM MPX Spectrum, the new Micro Tuner, or external plugins such as Audio Equalizer, Frequency/Scanner Manager, etc. etc.

But now a world really opens up because the secondary monitor (or even a third one!) one could think of dedicating it to various external decoder software (which I mentioned in the chapter "Listening Recipes") or to database/list management software like CSVUB which for richness of data and information like very very large desktops!

In the following screen SDR# on "Monitor-1" the main controls, and on "Monitor-2" the auxiliary windows mentioned above...

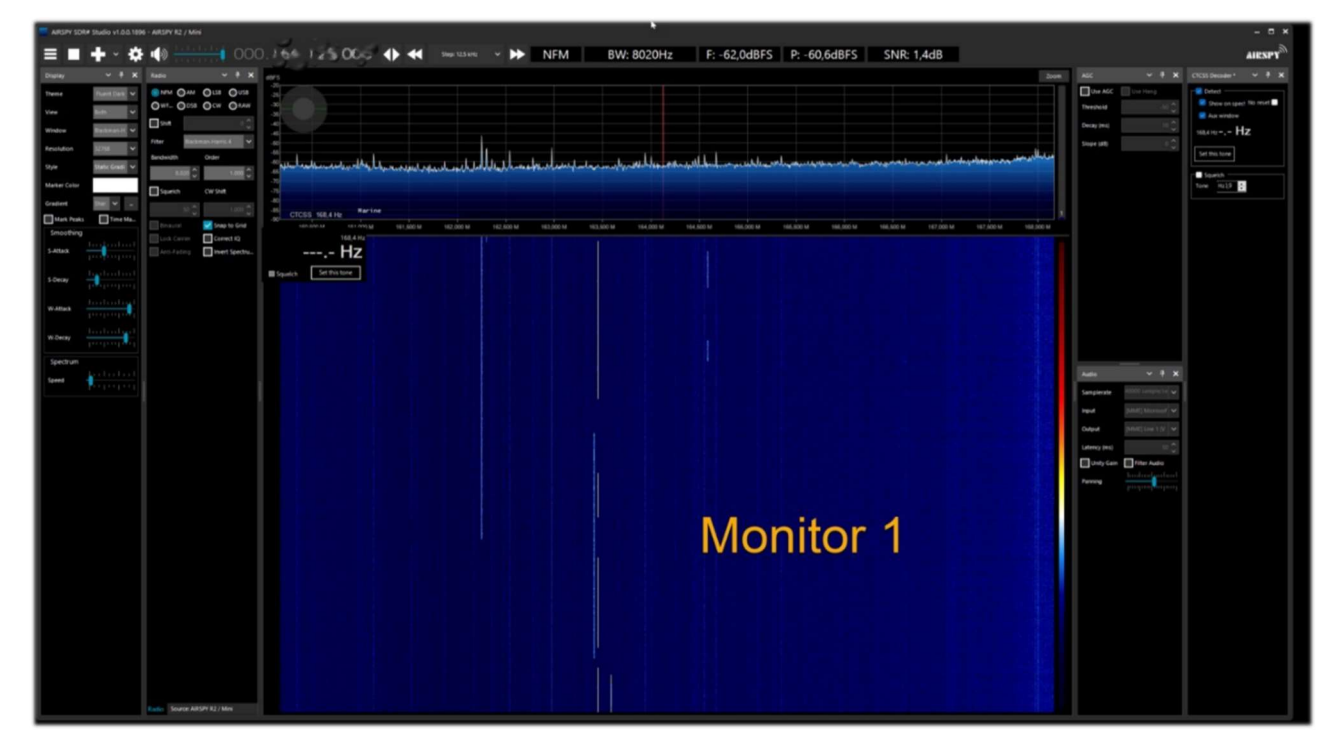

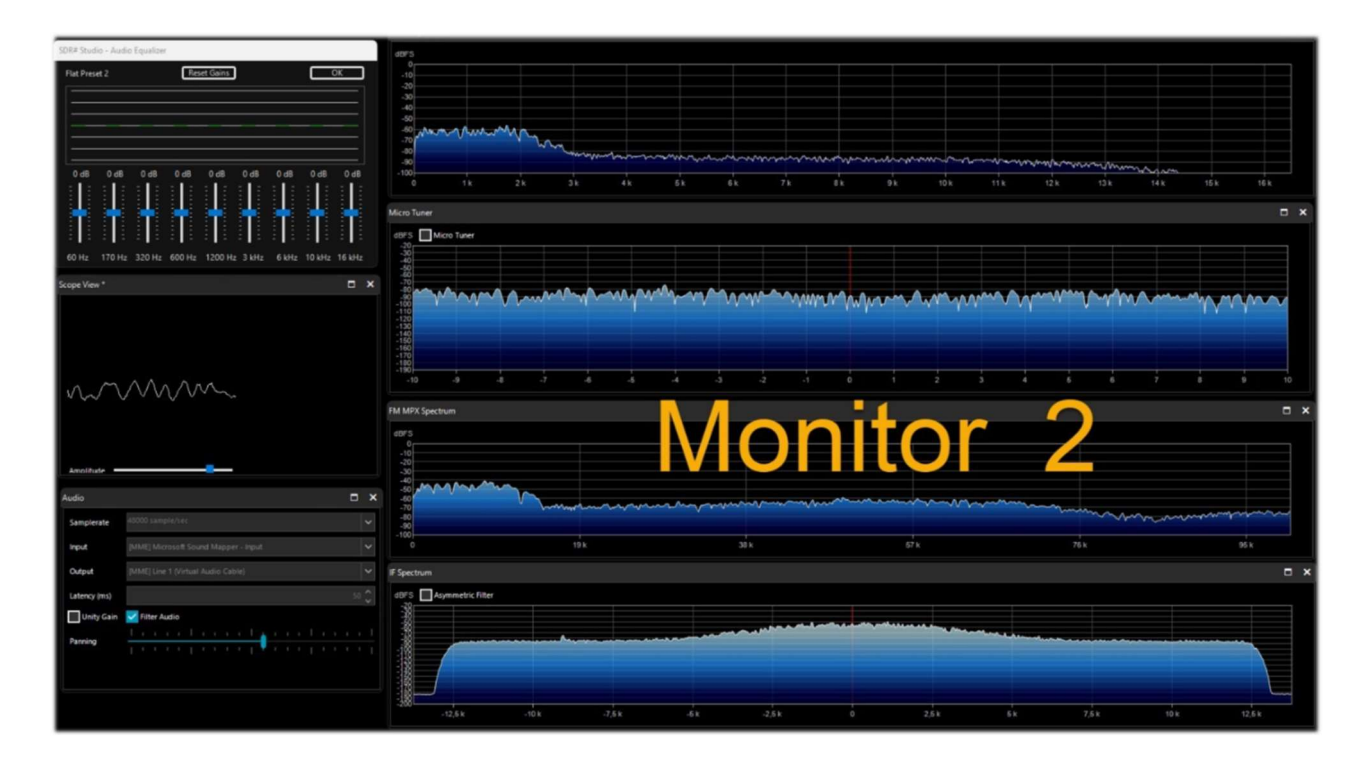
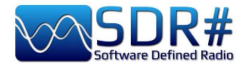

# MacOS & SDR

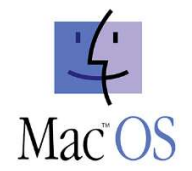

I receive and turn over to everyone, the following notes from Andy, after we have talked about it more than once throughout our years of deep friendship and knowledge of the world of radio and telecommunications.

The power and richness of SDR# in terms of signal processing and functionality (further extended by the program's plug-in architecture), has always attracted much interest from radioamateurs and enthusiasts loyal to the Apple platform. The Macintosh operating system (System, then Mac OS X, now simply MacOS) has established itself over the years as a platform for music production and scientific application-oriented DSP, but from the standpoint of Software Defined Radio applications, the weight of Apple's environment is far less than the authority and popularity of Windows applications. In the area of multipurpose SDR clients, i.e., compatible with different hardware frontends, there is no native Mac equivalent of flagships such as SDR# and SDR Radio Console, but neither of old and new workhorses such as HDSDR or SDRuno.

The disappointment among "Macintosh peoples" is all the more bitter when one considers that for some fifteen years, from the 2005 announcement of the switch to Intel chips from the previous RISC PowerPC architecture to the advent of the new machines based on the Arm64 architecture of the Apple Mx family, the three monotheistic computer religions, Windows, Apple and Linux, shared the same low-level code base. Unfortunately (or fortunately depending on your point of view), differences in both low and high level BIOS, interrupt handling, dynamic libraries, languages, development frameworks), meant that software developed for one environment was not always immediately "portable" to and from the other platforms.

Nevertheless, there is some room for maneuver, both on the front of the possibility of "crisply" installing on the Mac a code developed in the Windows environment by recompiling the sources; and through appropriate ways of emulating Windows executables. In a manual devoted to SDR#, the first question concerns this very application: can it also be used on an Apple computer? The answer cannot be unambiguous.

It depends. On an Apple system of the Intel generation, the most immediate route is to create a Windows partition with Boot Camp Assistant, a system utility that basically handles Mac system calls as within a Windows PC. The Microsoft operating system (but the same would be true for a Linux distro) is basically "convinced" that it is running on a non-Apple machine, and native Windows programs run smoothly.

There are, however, some alternative routes, which make it possible to avoid the Boot Camp approach (wasteful in terms of disk space to be allocated to the non-MacOS partition).

The first route is through emulation in a Virtual Machine, through commercial platforms such as Parallels Desktop, perhaps the most well known and widely used Windows emulator today. Attempts to run SDR# with satisfactory results have also been made with another commercial emulator, VMWare Fusion, and with Oracle Virtualbox (a largely open source project under GNU license). In the past there have been experiments with running SDR# through a "compatibility layer" such as Wine, the project that makes a good percentage of Windows applications executable in Posixcompliant UNIX environments.

Finally, up to eight years ago it was possible to recompile SDR# source code (developed in C# on Microsoft .Net framework) on Apple Intel machines, thanks to the existence in the Macintosh world of tools such as MONO (emulator of .NET for MacOS) and the Xamarin development environment, oriented to the portability on Mac and iOS of Windows code. A solution, the latter, not easy to implement and now no longer viable.

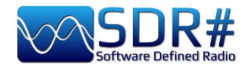

Making an eventual coexistence even more complicated were two major evolutionary steps in the Macintosh operating environment. In moving from Mac OS X to later versions (Big Sur MacOS 11 and Monterey MacOS 12) but especially in choosing the new arm64 architecture, Apple somewhat turned the tables on emulation and recompilation.

Gradually, Parallels Desktop and VmWare Fusion have adapted to the new architecture, and today especially Parallels is able to provide a virtual machine for Windows 10/11 that is defined as very performant. At present, the VM approach is the only one that offers any hope of using SDR# on the more powerful Apple M1 systems. Conversely, on Intel machines predating the Big Sur operating system (but perhaps also Catalina 10.15), it remains possible to resort to Boot Camp (the safest method), virtual machines, or even recompilation of pre-2014 SDR# sources.

Looking forward, one can envision for SDR# a future of convergence and interoperability centered on the cross platform availability of the Microsoft .Net 2020 development environment Microsoft in fact announced that with .Net 5 it was officially on the road to unification of .Net by merging the .Net Core and MONO/Xamarin into a single base of libraries and development tools. However, victory should not be sung too soon. If it is ever feasible, it will still be years before the SDR# executable return key can even be pressed on the Mac keyboard.

#### P.S: ...and in the meantime?

If the roads thus far to the finish line have been blocked or made too slow and circuitous, radiant enthusiasts and Macintosh enthusiasts can still enjoy the opportunities associated with the development of explicitly native SDR code that is avowedly cross platform or otherwise adaptable with relative ease to the Apple environment.

Along with general purpose SDR clients such as GQRX and such as the recent SDRplusplus  $(SDR++)$ , the latter explicitly inspired by SDR# even in its modular structure, there are a great many projects on the net dedicated to specific functionalities-first and foremost, decoding of digital modesnow covered by the many software modules developed by "prog "s" of SDR#. These are usually applications and utilities that originated in the Linux environment and are redistributed in executable or recompilable form on Macs as well.

These programs, however, are beyond the specificity of this manual, and it is not appropriate to dwell on them here. Suffice it to say that the most motivated and trained users on the use of command lines can find ways to escape from the ancient "radio isolation" of the pupil ("Apple") of their eyes.

Many thanks to the various friends (Andy, Ciccio, Gabriele, etc.) who over time have introduced me to aspects of an O.S. unknown to me.

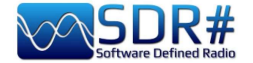

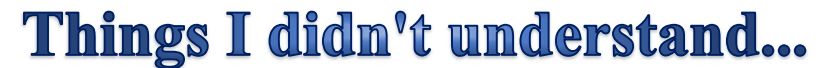

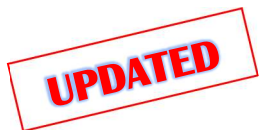

Over the years I have received many signals like the previous one and very few are easily identifiable at first glance. It must be said that not all signals emitted in HF/VHF/UHF are on purpose because many of them are caused by the most disparate radio interference and disturbances: noise generated by the internal circuits of the receiver itself or by the USB or power supply of your computer, industrial equipment or the many poorly designed or poorly shielded domestic equipment, but also occasional natural phenomena of various entities (solar storms, ionospheric propagation, etc.).

Today, thanks to the use of SDRs, it is possible to have a clear graphical representation of these phenomena and with the use of waterfall, it is possible to visualize and analyze in real time all the received signals including interferences. But being able to make a cataloging is quite difficult if not impossible. Sometimes even a simple switching power supply of low cost radiates signals difficult to identify if not turning off one at a time the various utilities (but what if it were our neighbor?)

On the net sometimes you come across similar screenshots received from guys maybe from the other side of the world, but no one has yet assigned a unique name, there are those who call them Squiggles or Doodles or Ladders but in the end they are the same things... What do you think can be a new form of radio listening or why not of what I define "Waterfall Art"? Will you give me a hand to collect and try to catalog the most curious and strange?

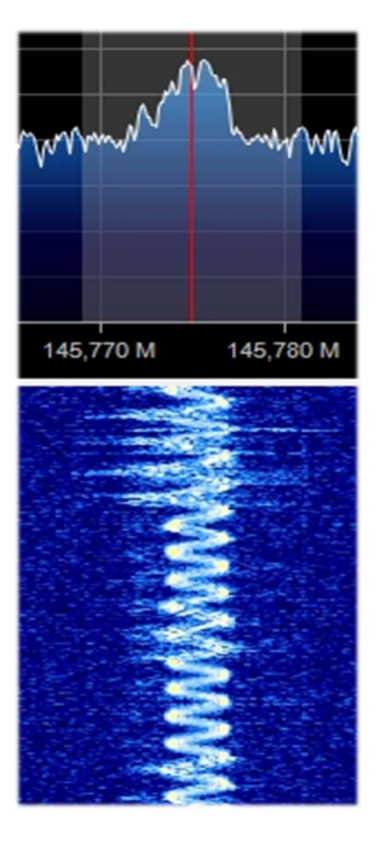

### Very unstable speech transmission on 145 MHz

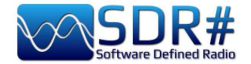

### MW signals from the ...Umbrella Corporation?

While listening to my local medium wave station I came across some unknown specular signals in

the 999 kHz vicinity. Demodulated in USB by ear it sounded like a low audio note that gradually extended its frequencies to open up like a digital umbrella. I had to increase the contrast of the following images a lot as it didn't appear too sharp on screen. After a few seconds the cycle changed and the umbrella closed, leaving a further trace: a very short, higher-pitched audio

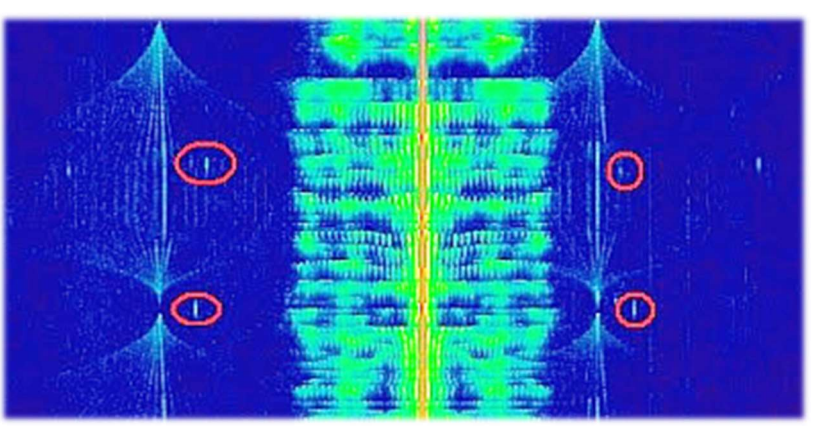

note that I have circled in red. In about 100 kHz bandwidth the signal was visible 7 times every 16 kHz exactly... Curious indeed, and the definition of the "Umbrella Corporation" - the fictional biotechnology company featured in the Resident Evil video game series - came to my mind.

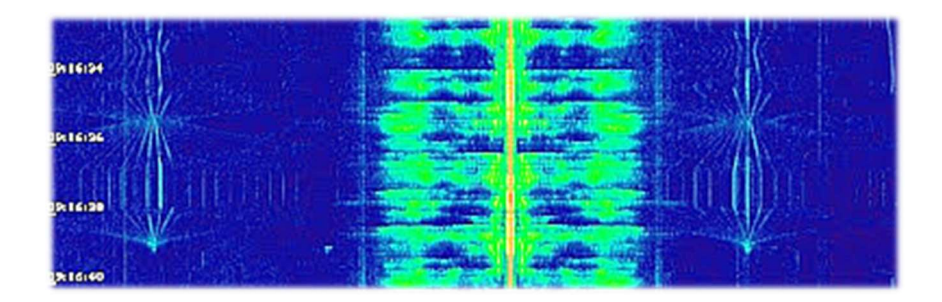

Also this noise has been raging for years in all my HF: it is a cycle of several seconds that opens and closes with the following signals matrix...

**OPENING** 

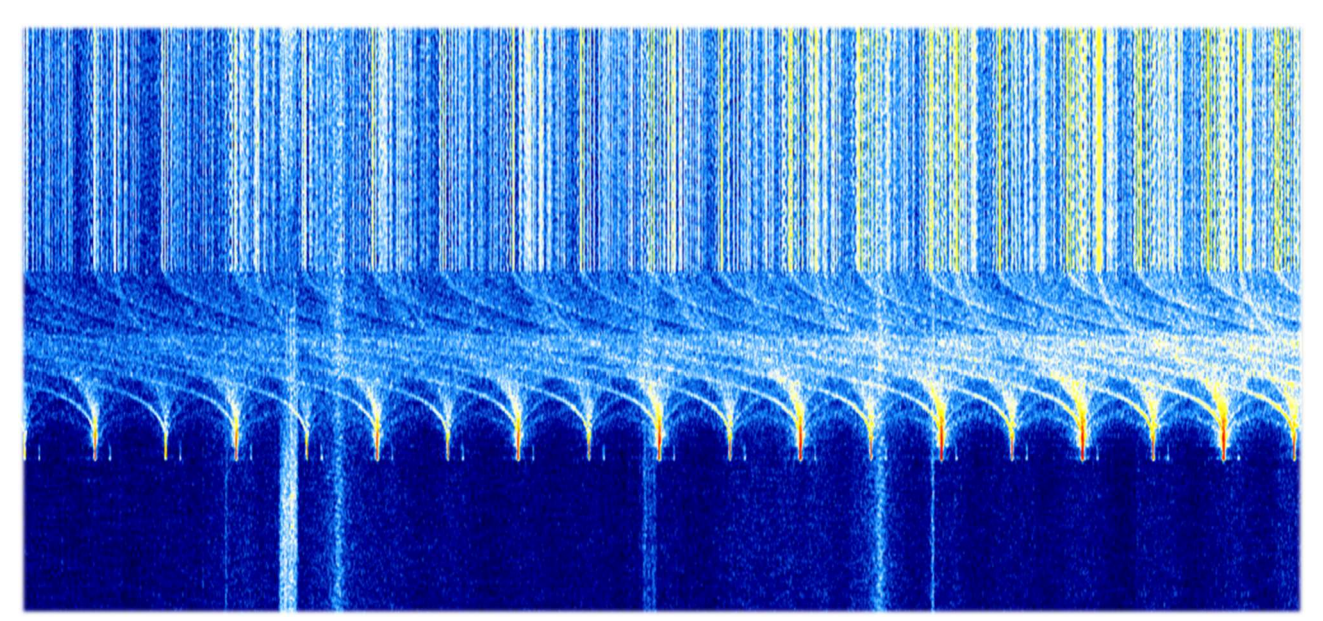

#### CLOSING

THE BIG BOOK V5.3 (SEP'22) PAOLO ROMANI IZ1MLL PAGE 148 | 186

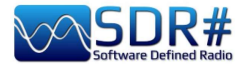

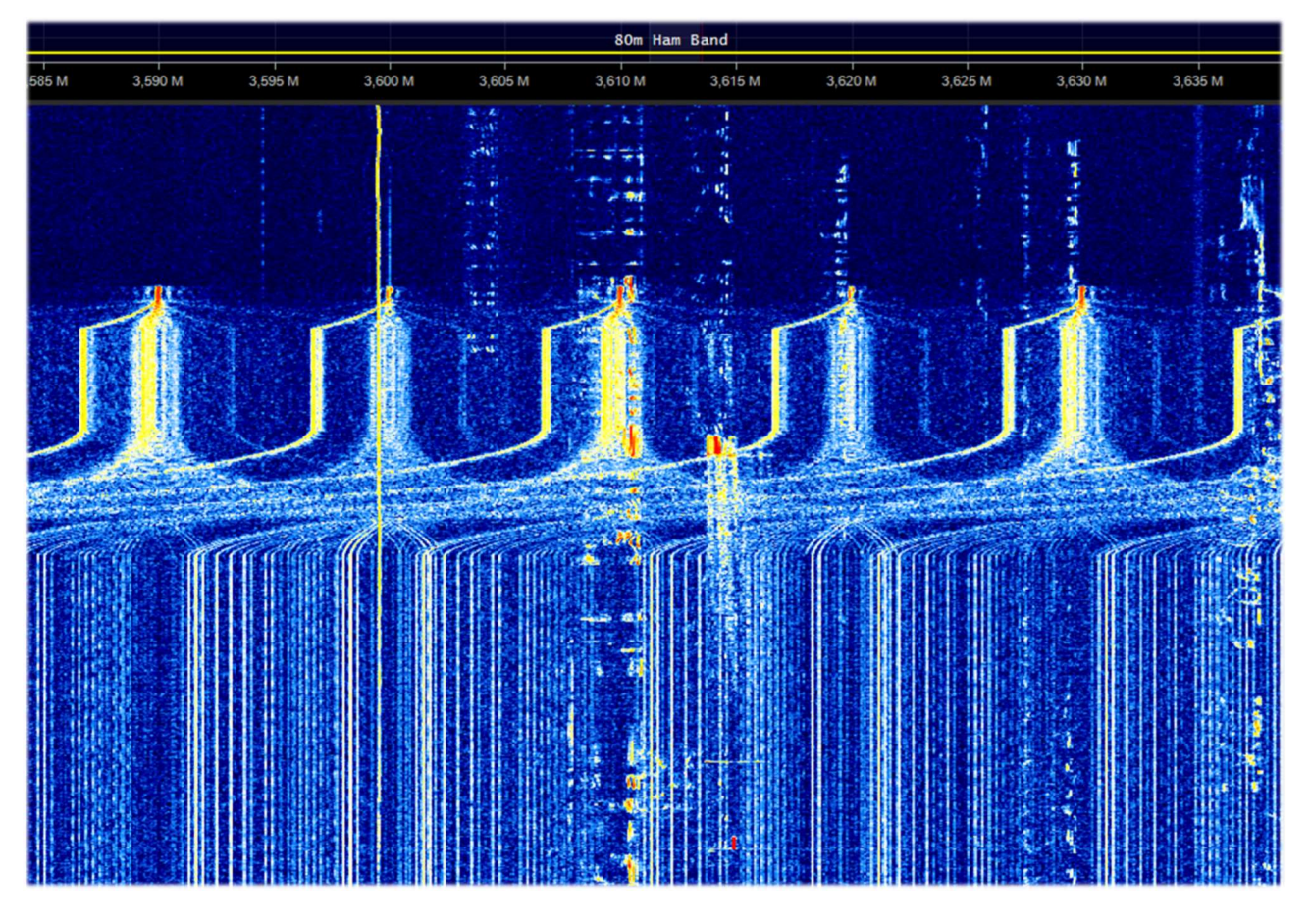

A strange and dense array of signals appeared on HF for a few days between 11 and 13 MHz, perhaps one of the many OTH - Over the Horizon radars?

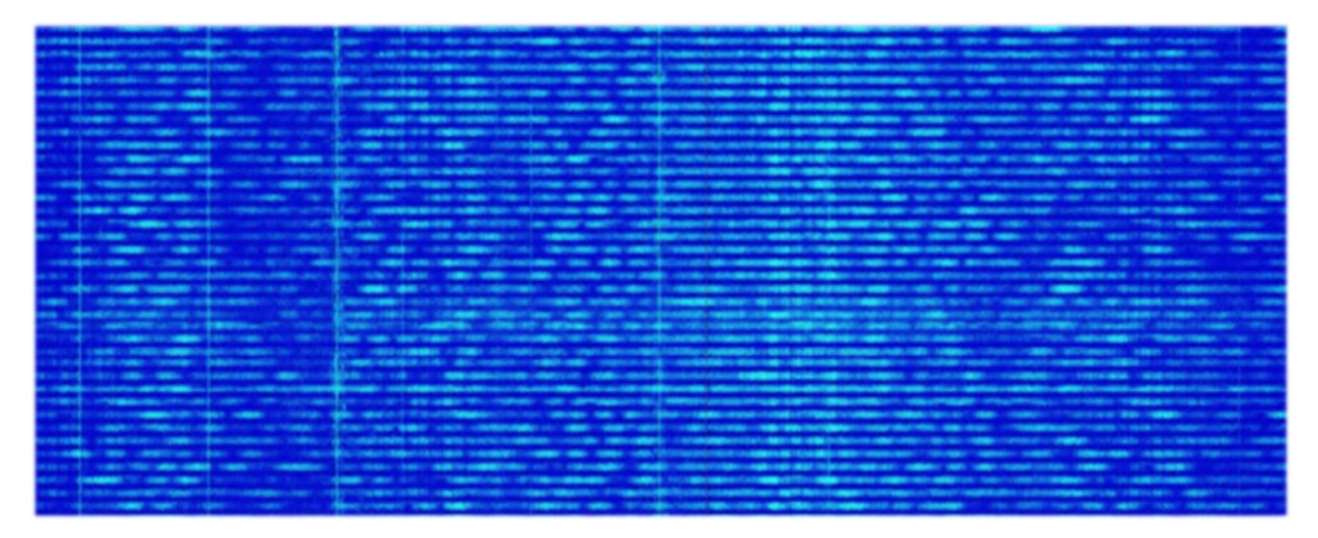

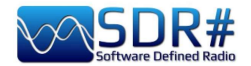

Continuous HF noise from 1.0 to 5.0 MHz from my Atlantis desktop PC power supply.

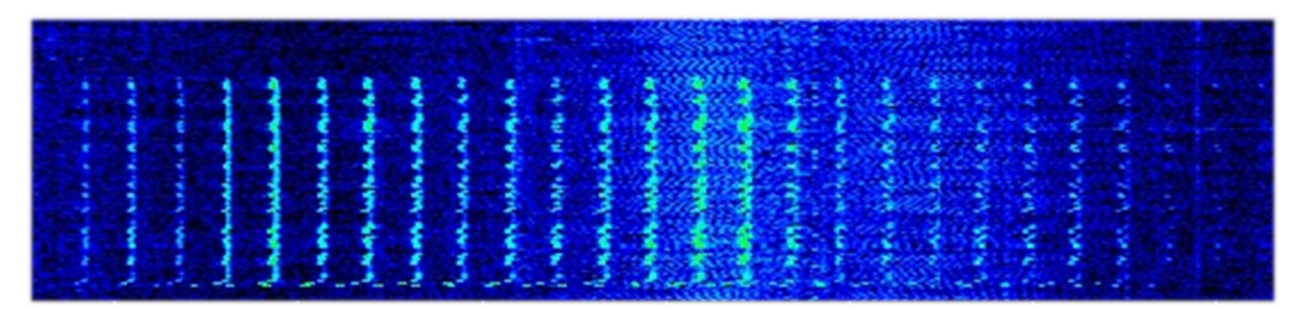

What about these? All noises coming from the USB or the laptop's internal power supply?

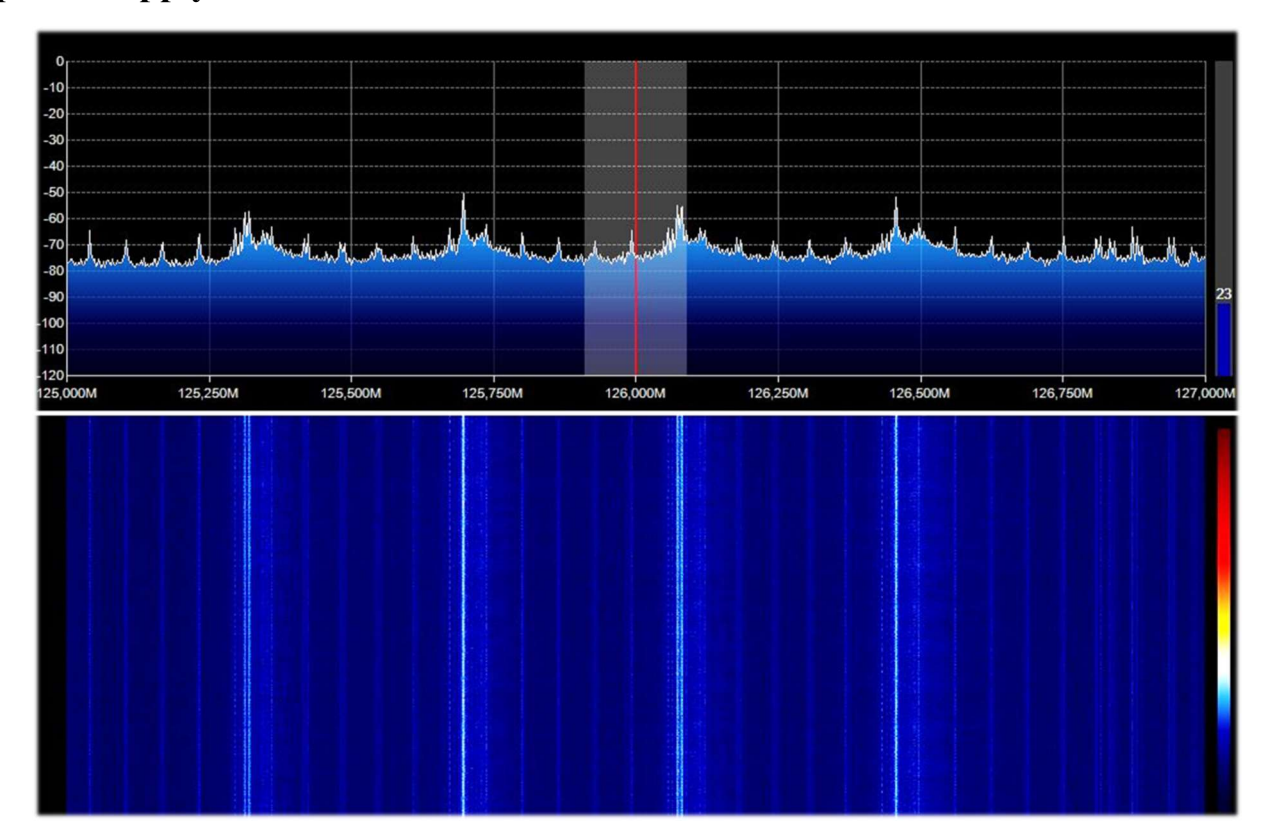

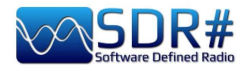

Here everything is ok: …DAB+ signals, but who knows why with

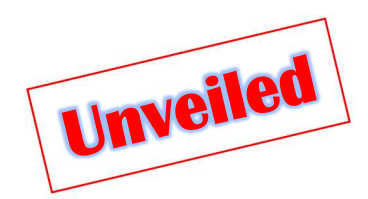

such a different multiplexing?

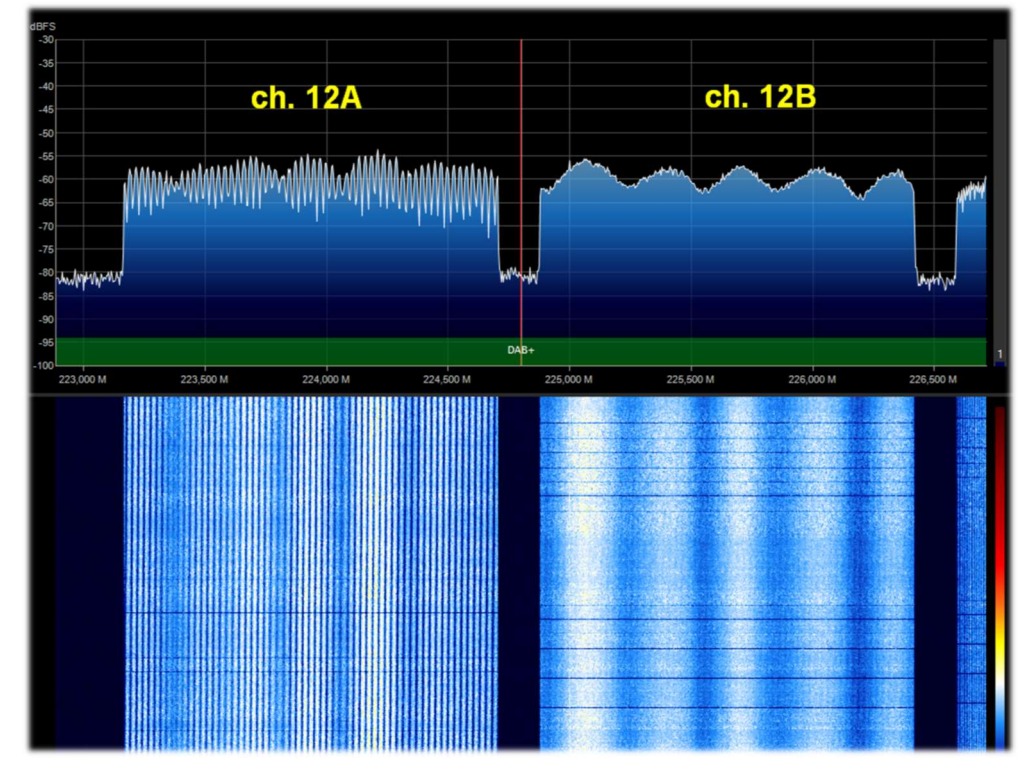

My friend Claudio, a technical expert in the field, explained to me that you cannot see differences in the multipath in the spectrum because there is a scrambling signal that makes them all visually equal. However the difference in the shaping of the signal amplitude depends either on the multipath or on the composition of two or more signals at the same frequency that are periodically summed with a longer or shorter period depending on the difference in path or phase.

### Here the problems in UHF return... with these unknown 'sculptures' of pure noise!

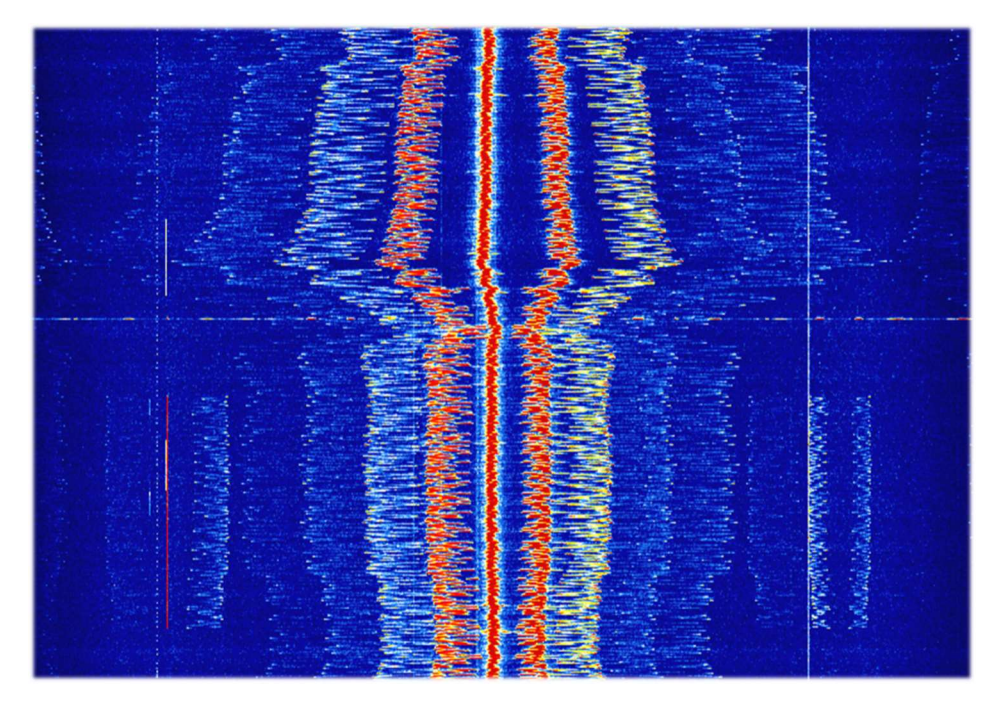

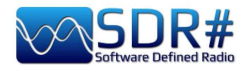

And who generated these curious VHF "whiskers" with signal ranging from 147.1 to 146.8 MHz captured in the time frame of only five minutes? (October 1, 2021 at 13:30 UTC)

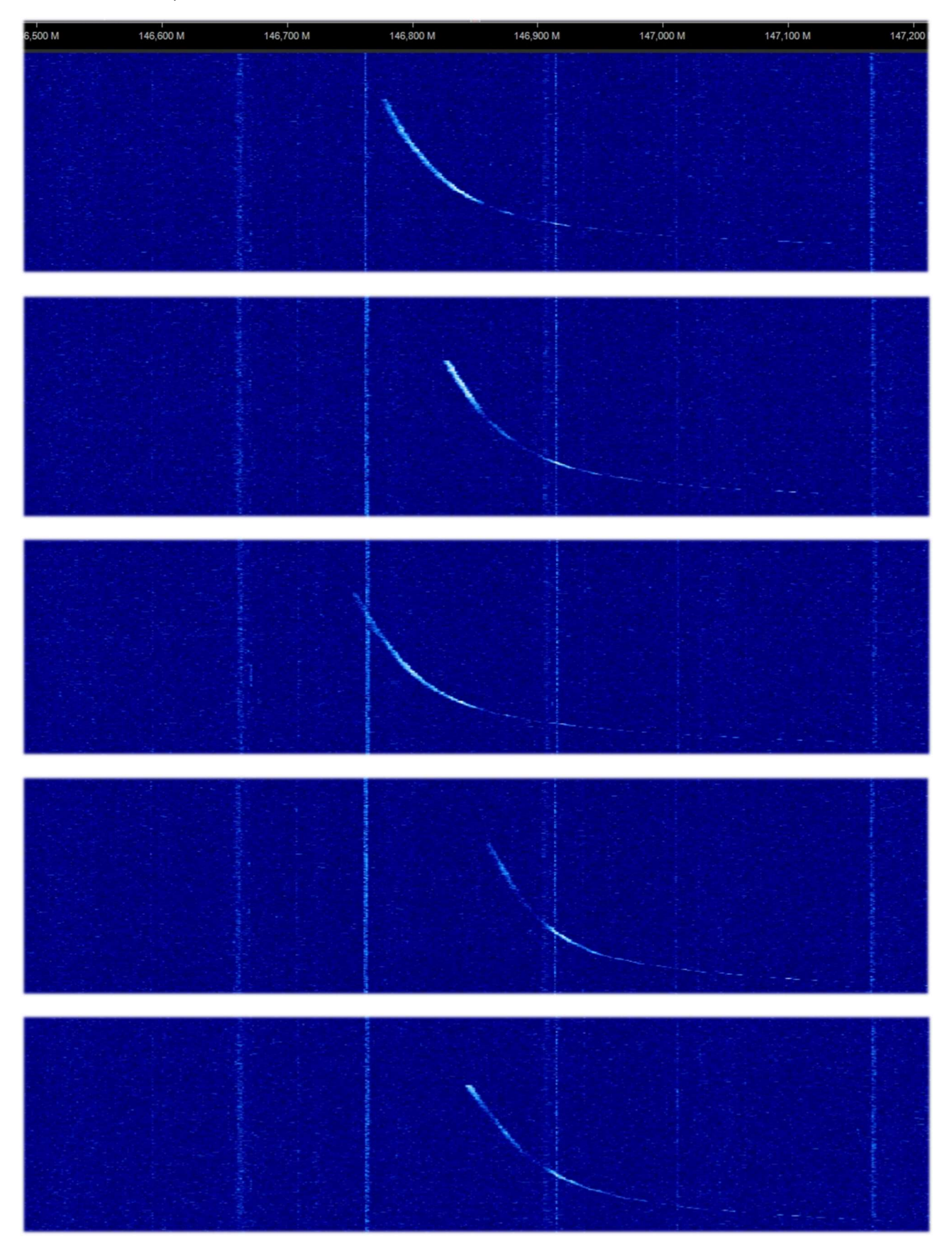

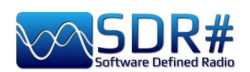

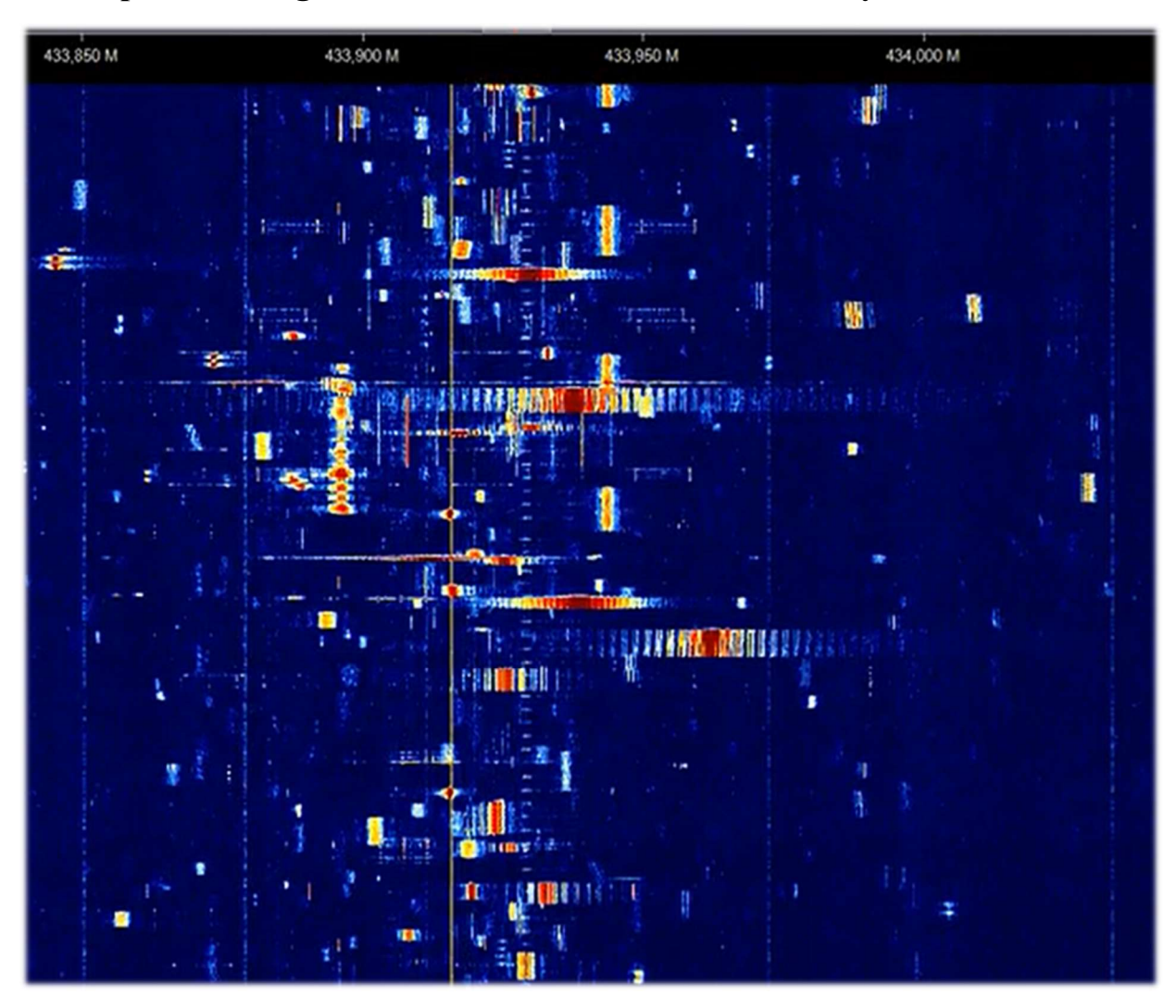

A varied palette of digital bursts on 433 MHz, but how many are there…?!

Certainly another of the many OTHRs on HF (here on 17 MHz, 16 meter broadcast band)

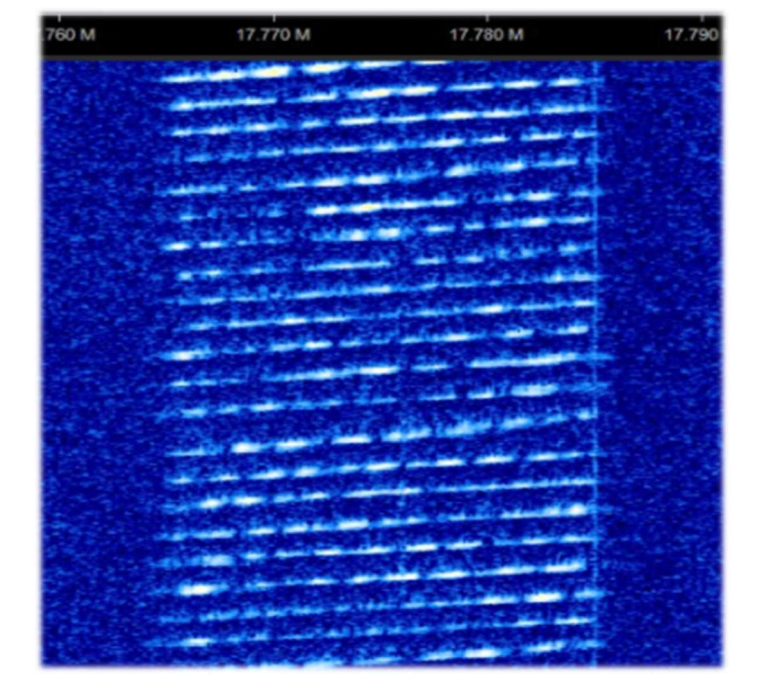

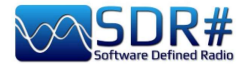

Lee (Maine, border with Canada) sent me these two screenshots of a very strange signal detected on 159 MHz.

It lasted about half an hour, not visible anywhere else in the spectrum. You can see that the audio signal moved rapidly in frequency in a cyclic fashion and then reversed in the narrow range of the 20 kHz BW, creating that curious jagged appearance.

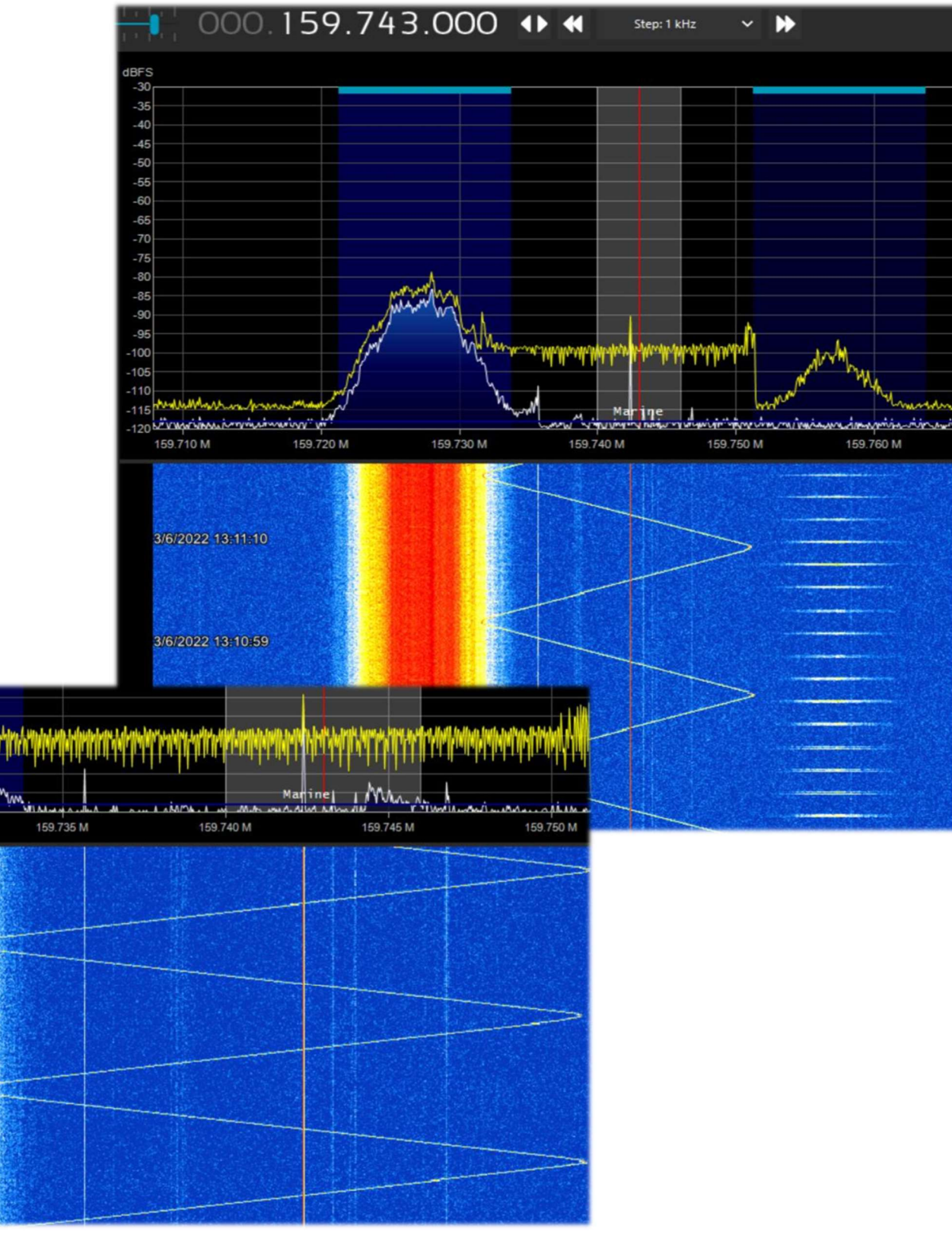

THE BIG BOOK V5.3 (SEP'22) PAOLO ROMANI IZ1MLL PAGE 154 | 186

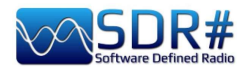

Roberto (Italy), a dearest guy and fellow radioamateur, sent me the following screenshot (April 21, 2022) detecting curious increasing signals in the 21/50 MHz range (but after a while the frequency stabilizes) also indicating that usually induction welders are retrograde. These instead go forward...

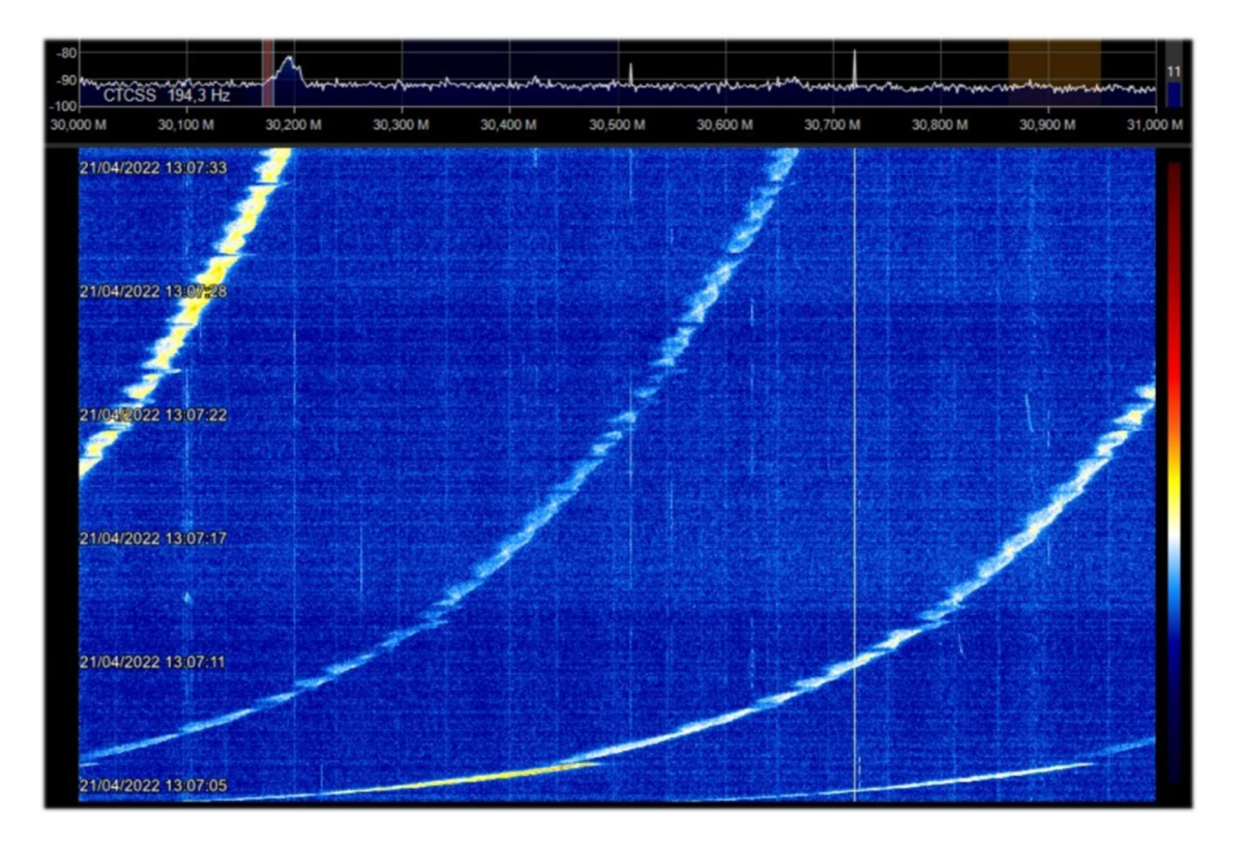

(Italy). A net of local vhf links with a curious problem of hooking/unhooking to

the system and with only carriers with hiccupping audio and with continuous triggers that went on for half a day...

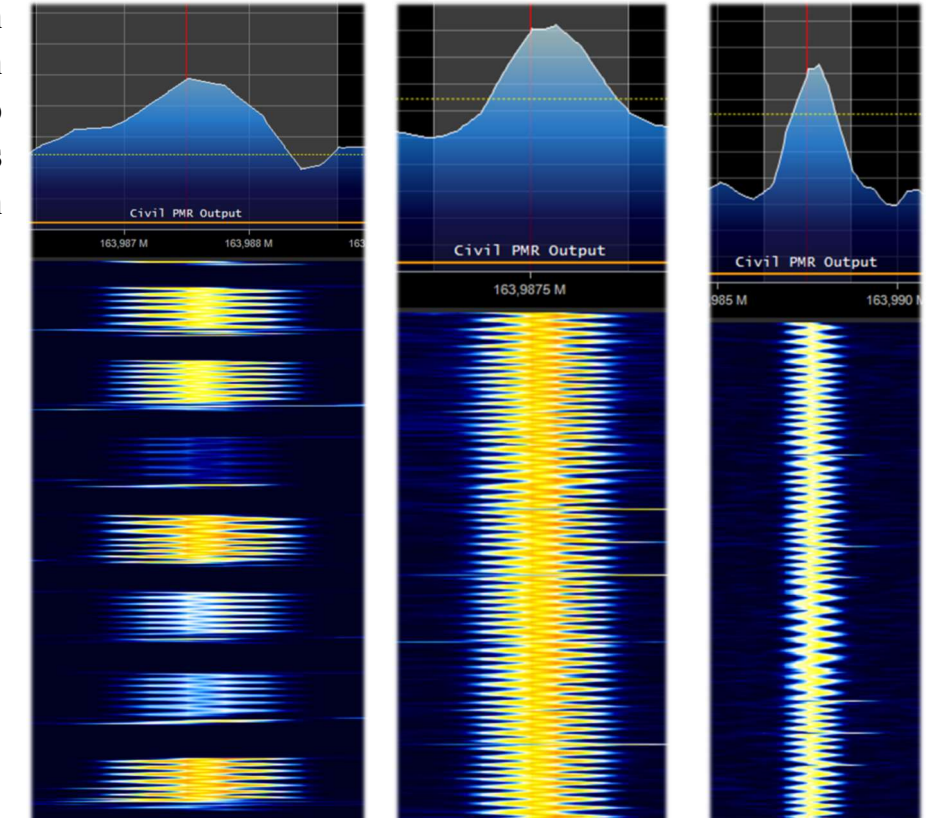

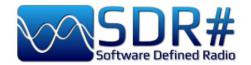

### (Italy). Another of my virtual sculptures collected from the ether, perhaps thanks in part to being in a chaotic inner city!

The signal is present fairly strongly at the beginning of 38 MHz with a bandwidth around 120 kHz. Perhaps some switching power supplies in full operation?

Here are some zooms of greater detail...

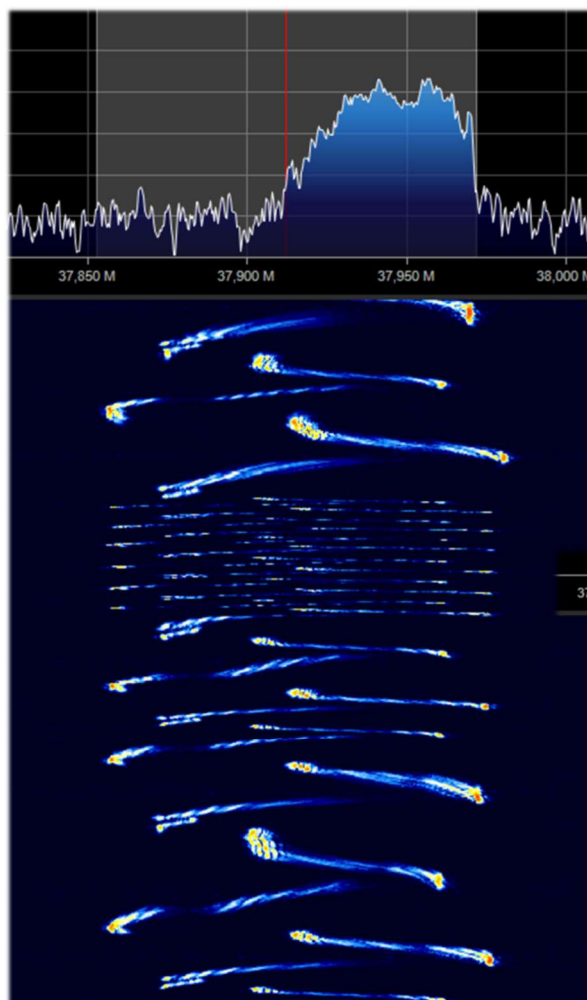

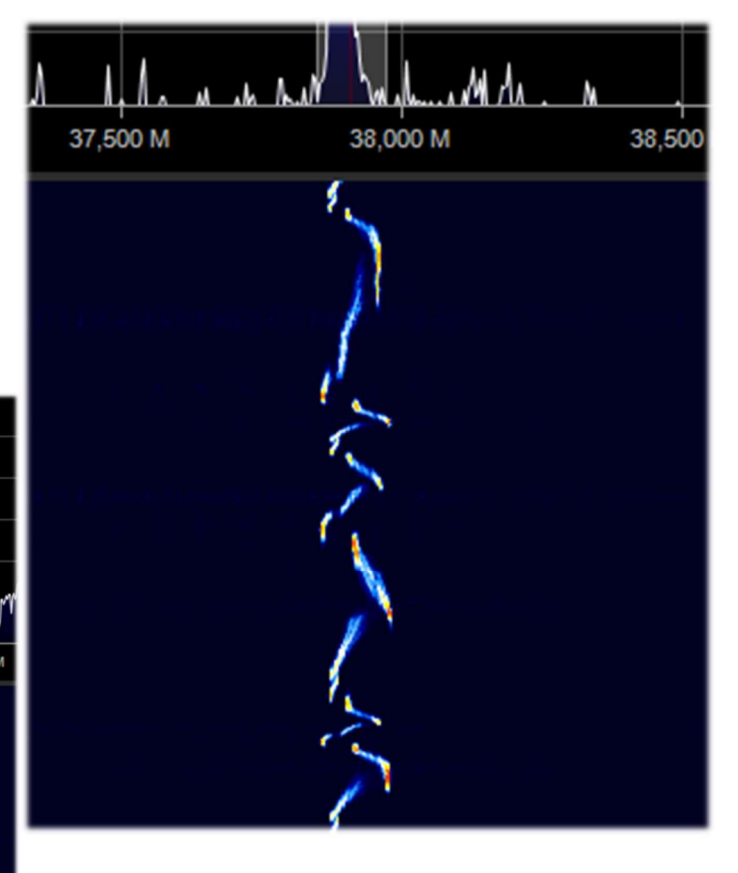

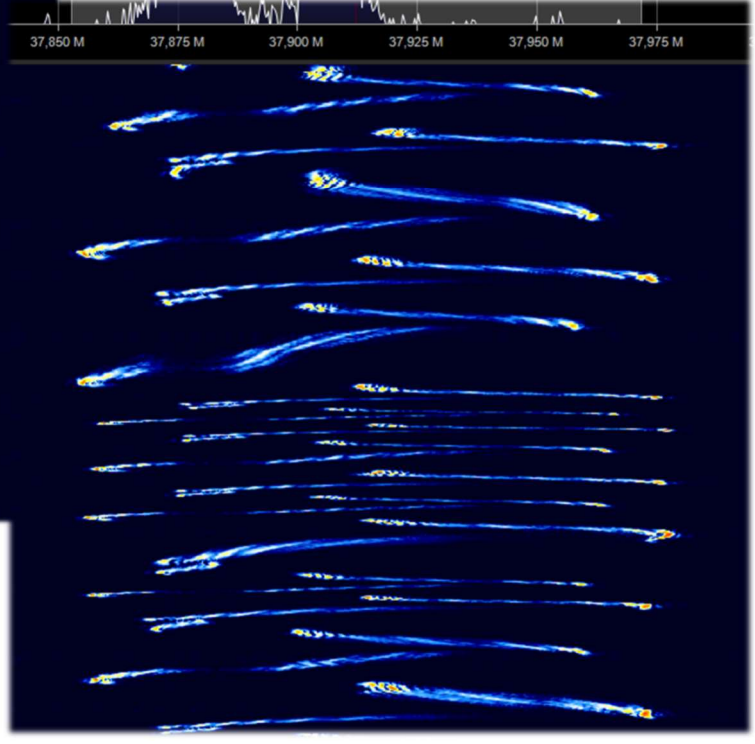

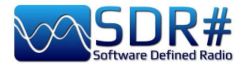

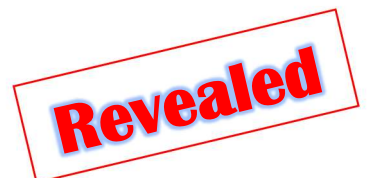

Years ago I came across this curious signal on VHF that had drawn a "Christmas tree" in the spectrogram, unfortunately without discovering the cause until now…

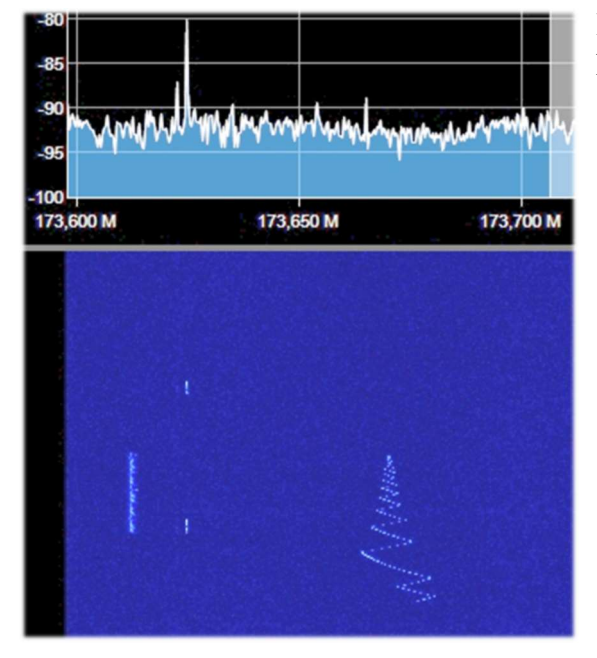

It begins with a variable note that goes down and up in frequency in a very few seconds, until it settles into what might appear to be an on/off note (with AM and morse center carrier) classic of NDBs still found in longwave...

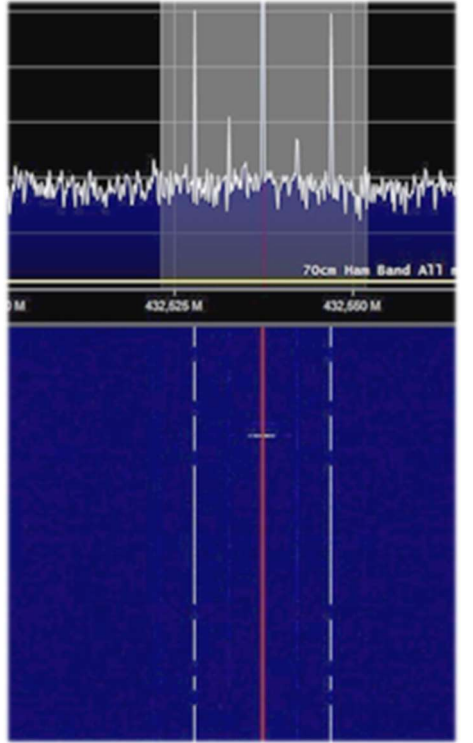

It doesn't!!!

Curious to know what generated it?

In fact, I just found one that is practically the same and has a much greater signal strength and detail of details.

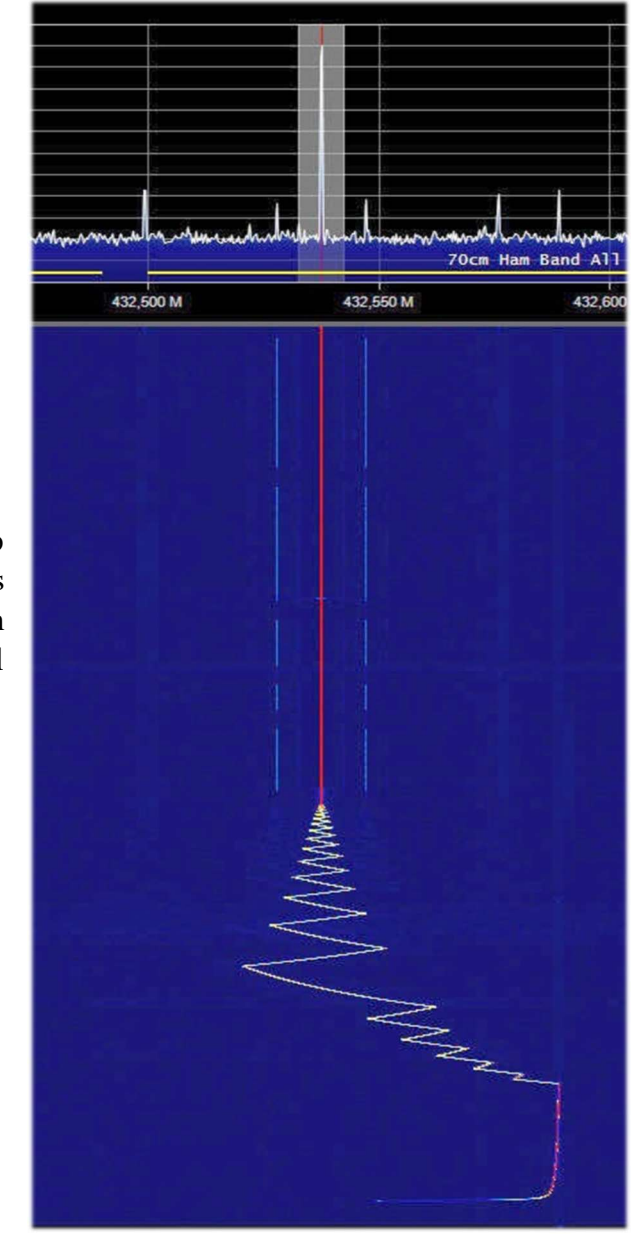

It comes from turning on a digital receiver from the AOR that I have on my radio shack on the table. As soon as it is turned on (without any antenna attached, multicoupler or anything else) it initially generates that little tree and then continues with that very curious NDB-like signal...

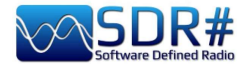

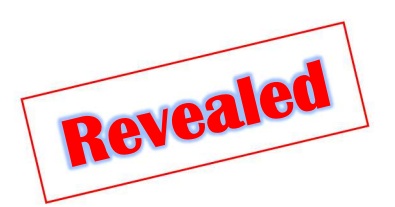

### Austria, Germany, Italy ...there is always a crane nearby!!!

Also these digital signals, which have been raging for some years in UHF in the 433/435 MHz band and confirmed by several friends and colleagues, I was finally able to identify them accurately...

434.398.054 +

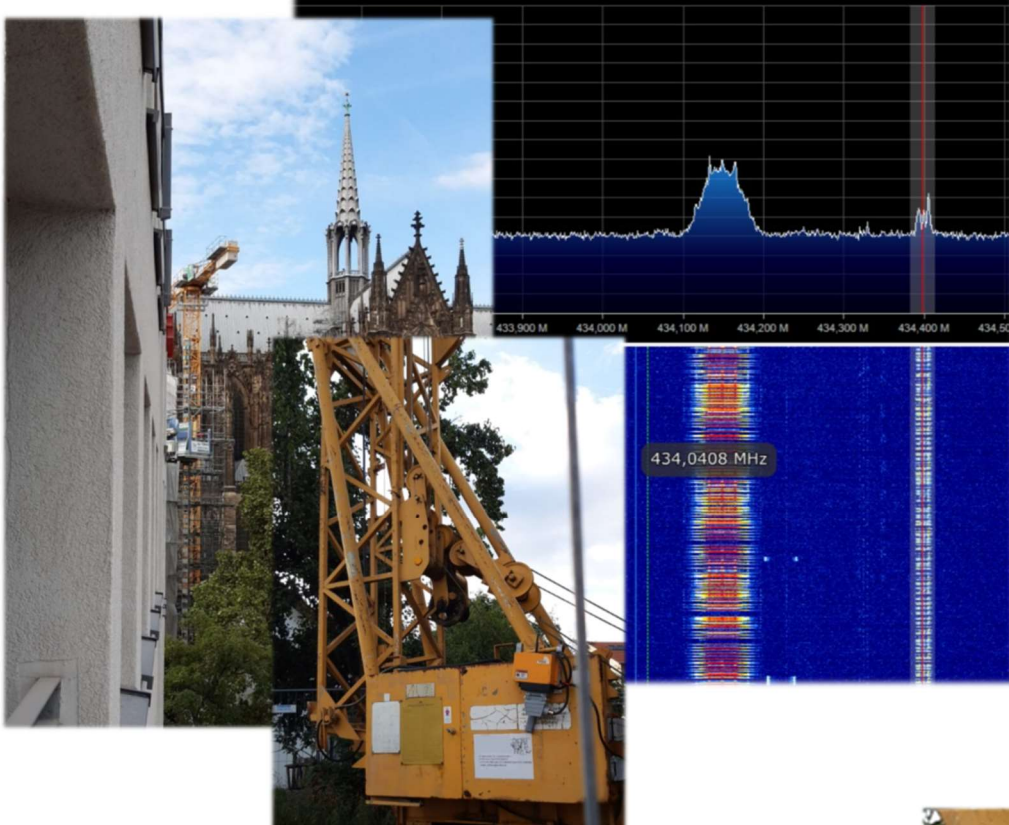

The field is industrial radio remote controls that enable mobile, wireless control of machines, vehicles, and site equipment. The range, safety and reliability of the frequency, as well as the ergonomics of buttons, joysticks and housings are therefore crucial for safe and efficient remote control.

Thanks to Google, I was able to learn that the transmitter sends encrypted data packets to the receiver (like the one on the side) by pressing a single button, switch, or turning a potentiometer. The data packets are first checked for security code by the radio module in the receiver, then evaluated and finally acted upon and also displayed on an alphanumeric LCD display.

There are many manufacturers, each with their own standards and operating frequencies but all traceable to the ranges: 433/435 MHz, 868 MHz, 915 MHz and 2.4 GHz (at least for EU countries).

There are not only cranes to take advantage of these systems... but also mega concrete mixers with articulated cement transfer systems, huge cranes/cranes at ports for loading/unloading containers, etc. etc.

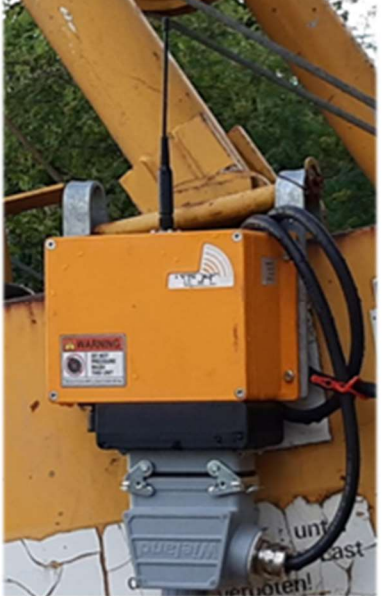

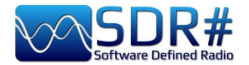

### It looks like the Mole Antonielliana in Turin...

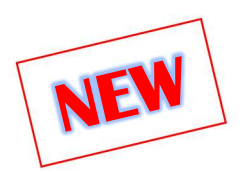

(Turin - Italy). Every now and then I come across really peculiar and unique curiosities in our SDR world... like this spectrogram that drew a kind of Mole Antonelliana, a monumental building in Turin,

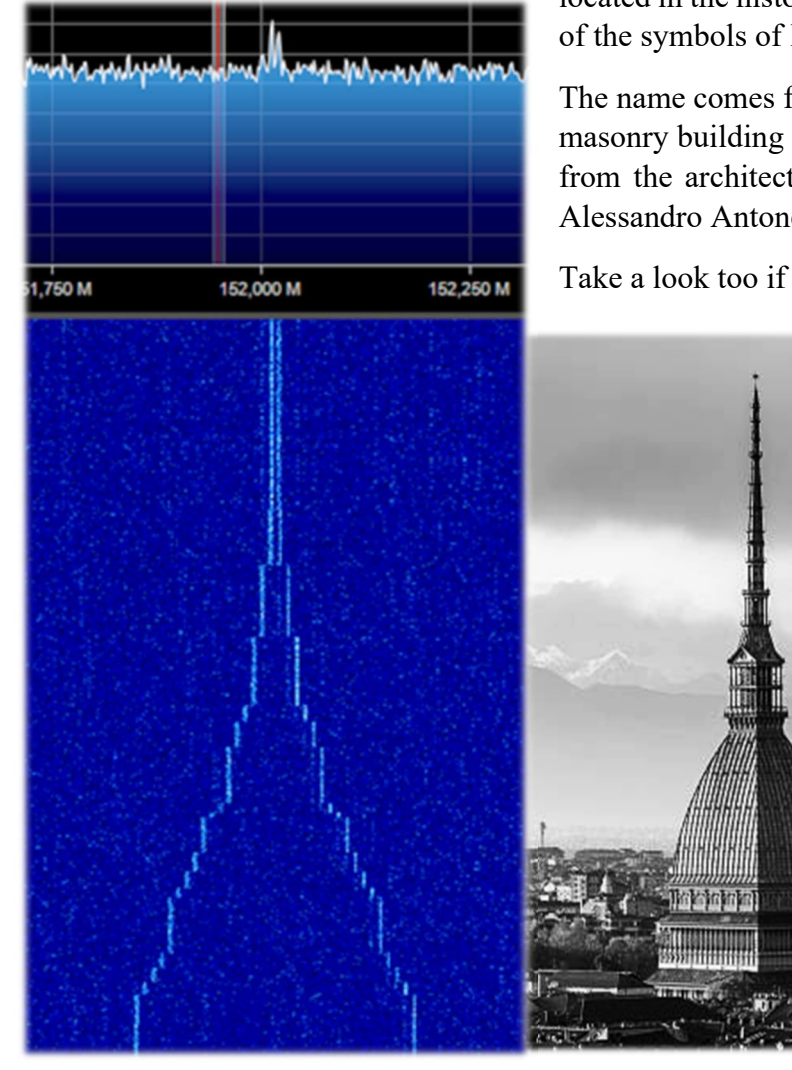

located in the historic center, a symbol of the city and one of the symbols of Italy.

The name comes from the fact that it was once the tallest masonry building in the world, while its adjective comes from the architect who conceived and built it in 1863: Alessandro Antonelli.

Take a look too if it doesn't look a lot like her!!

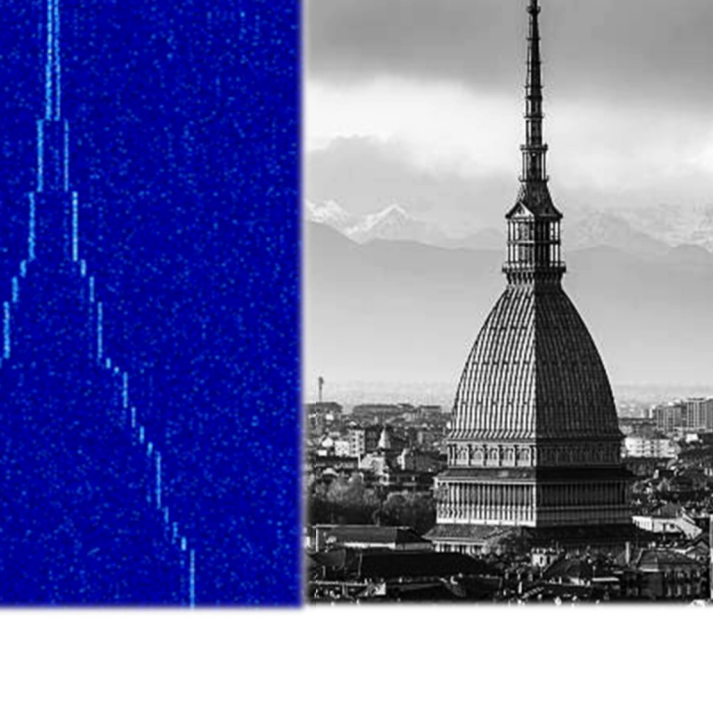

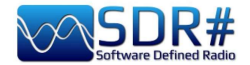

# ADS-B SPY v2.2-RC26

This valuable tool allows the real-time reception of aircraft transponders transmitted on the nominal frequency of 1.090 MHz, i.e. for the acquisition of ADSB by Airspy R0/R2/MINI devices and subsequent visualization on cartography in graphical and tabular format by other software (e.g. Virtual Radar Server, Flightaware, etc...).

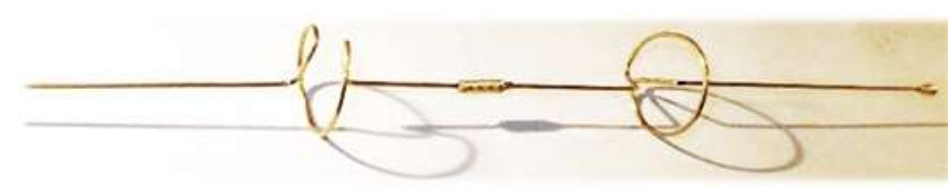

Need a dedicated antenna and possibly little and good coaxial cable, but you can initially try with a

discone or a bibanda VHF / UHF but better would be to realize the project of a small dedicated collinear copper or brass alloy that offers good gain and reception in the range of a few hundred kilometers ... Please refer to the link: **http://www.radioamatoripeligni.it/i6ibe/ads-b/ads-b.htm** 

On the AirSpy website there are brand new updated versions of the ADSB-SPY (for Windows, Linux, Raspberry, Odroid). The Airspy R0/R2 and Mini can be used as high performance ADSB receivers capable of 12, 20 and 24 MHz MLAT. The brand new and original algorithms compare favorably with high-end ADSB receivers turning your Airspy into a self-contained ADSB station with low power requirements.

I will cover the one for Windows here.

Once I downloaded the file airspy adsb win32.zip I proceeded to unpack the six files in the SDR# directory.

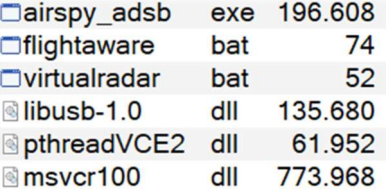

I start in my case by running the Virtualradar.bat file which contains the following line of parameters:

### start airspy\_adsb -v -e 20 -w 5 -m 20 -l 47806:asavr

The meaning of the various commands can be better understood thanks to the help

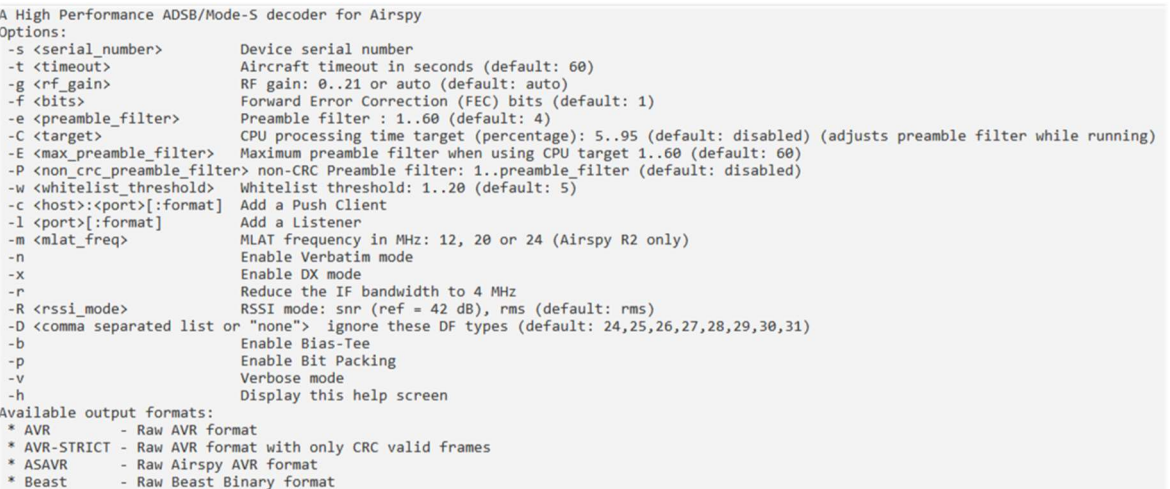

It will then open a airspy\_adsb v2.2-RC26 Listening for asavr clients on port 47806 window like this, while in Acquired Airspy device with serial 644064DC2E836BCD the meantime we're going Decoding started at 20 MSPS (Gain: auto; Preamble Filter: 20.0) to install and configure the free Virtual Radar Server software:

THE BIG BOOK V5.3 (SEP'22) PAOLO ROMANI IZ1MLL PAGE 160 | 186

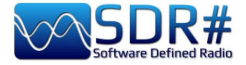

#### https://www.virtualradarserver.co.uk/Download.aspx

\*5D896408971F97;011A9470;06;0736; \*20001490D60A4F;011CA3E3;06;076E; As mentioned at the beginning, ADS-S SPY receives \*28000017562C3A;011E55E9;06;07CE; \*5D896408971F97;011E798F;06;06BE; the data in "raw form" like these on the left... which \*20001490D60A4F;0122B27E;06;069A; \*5D896408971F96;01263E06;06;0772; are then sent to port 47806 of the program that will \*5D896408971F97;012A1BF7;06;0747; display them at their best! \*A0001490CC300030A401803BAE8E;0140AF49;06;05F8; \*A8000017A29A5733615C2330159B;0141EC1D;06;0605; \*5D896408971F8A;015E3157;06;0686; \*A000149020154133E58820385DE3;0162D911;06;0659; \*5D896408971F8A;0163146C;06;06E7; \*A8000017A29A5933614423B2C94F;016434F8;06;06AB; \*A8000017CC300030A40180021A67;01644F67;06;05D7; \*28000017562C3A:01668291:06:069C: **X** Virtual Radar Server  $-7.1$  $\sim$ File Tools Help Web server status The web server is online Take Offline In TOOLS / OPTIONS / Options UPnP support **Preset Configurations** RECEIVER we are going IP Address Data Sources to configure the  $\triangledown$  Enabled  $\ast_{\ast}$ Wizard to Red Receiver highlighted points... Receiver Name:  $rootor$  $9$  ath Format AVR or Beast Raw Feed □ Is SatCom ACARS feed  $\uparrow$ Merged Feeds  $\vee$  x Location: **QF** Rebroadcast Serve Method<br>Mark Raw F  $\sum_{n=1}^{n}$  Test Connection Connection type Network  $\sim$ Raw Feed Decodir Show local ad (a) Normal Web Server while in TOOLS http://127.0.0 Users<br>**El** Users<br>**El** Administrators  $\bigcap$  Hide from web site Feed status: OPTIONS / RECEIVER  $\bigcirc$  Merge only **R** Web Site Name nitial Settings Network LOCATIONS I inserted a General Receiver  $\Box$  Push receiver line with my coordinates.  $127001$ Address: 47806 Port: Rebroadcast Passphrase Configuration Send keep-alive packets Name  $60 \div$  (seconds) Idle timeout Access Control Default access Unrestricted  $\Box$ J.  $\ddot{ }$  $\times$ airspy\_adsb v2.2-RC26<br>Listening for asavr clients on port 47806 **X** Virtual Radar Server  $\Box$ cquired Airspy device with serial 644064DC2E8<br>ecoding started at 20 MSPS (Gain: auto: Pream File Tools Help lient connected from 127.0.0.1:52293 (asavr)<br>Client connected from 127.0.0.1:52293 (asavr)<br>Client connected from 127.0.0.1:52297 (asavr) Web server status Take Offline The web server is online  $Client$  disconnected 127.0.0.1:52293 (asavr)  $\overline{\phantom{a}}$ UPnP support has not been enabled IP Address Last Request User Bytes Sent Last URL 127001 24/01/2022 15:18:26 1.201.154 /Aircraft List.json Show local address  $\vee$  Default Version  $\vee$  Offline mode http://127.0.0.1/VirtualRadar Feed status: **Bad Messages** Name **Connection Status** Aircraft Tracked Receiver Connected  $\mathbf 0$  $\circ$ 

At this point the windows of the software will begin to populate with data and messages received in real time. Just click on the link highlighted in blue, to open your browser and visualize on a map all the movement in our skies.

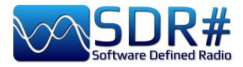

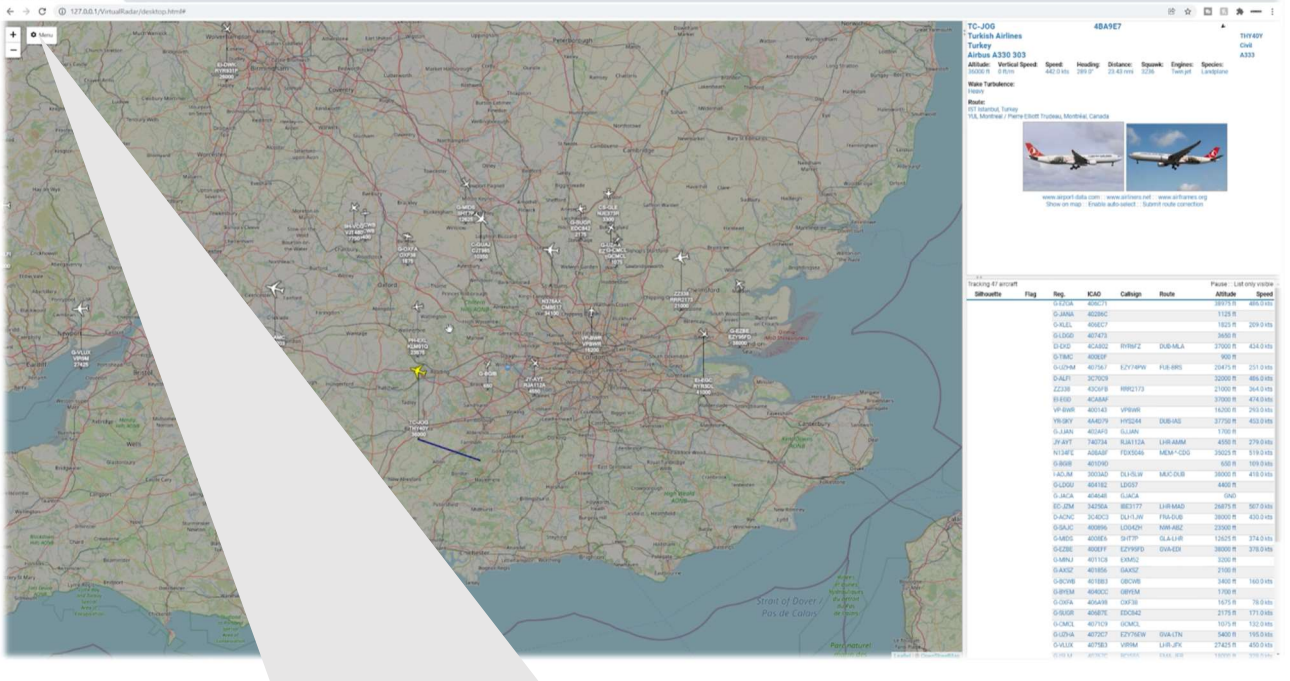

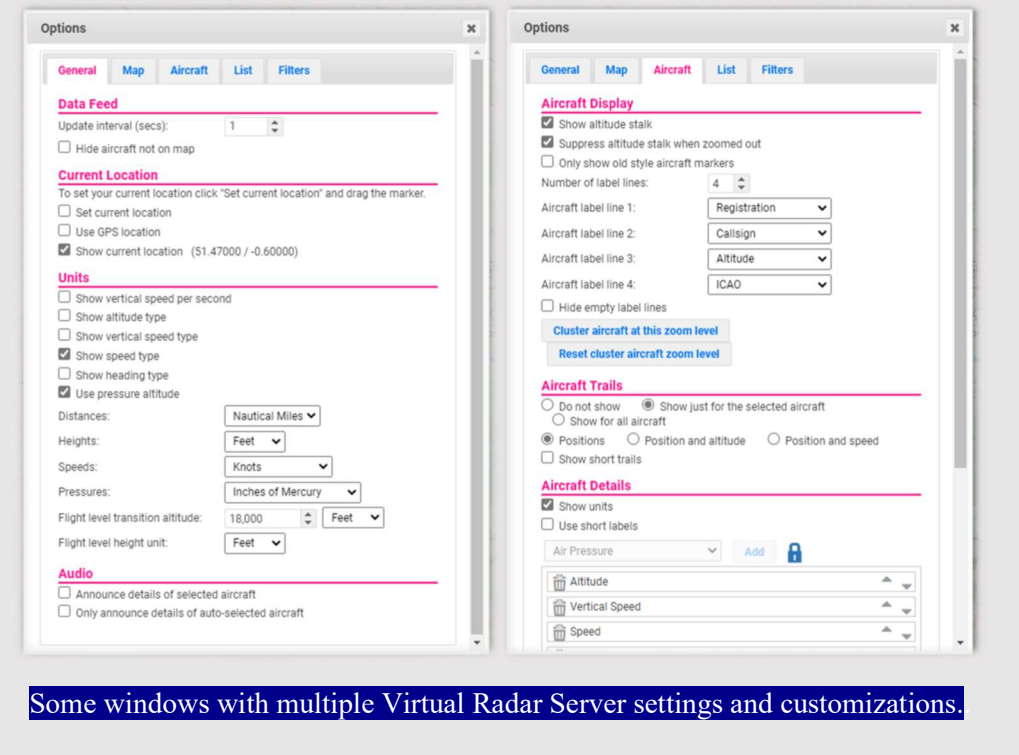

An excellent Youtube video can be viewed here: **https://youtu.be/coqNi2lM3gw** 

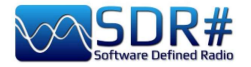

# **Raspberry Pi 3&4**

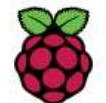

Sometimes it can be useful not to depend on a personal computer running 24 hours a day (CPU/HD/monitor consumption, fan noise) or to have the need to remotely locate your receiving station (perhaps in an attic near the antenna cable) and so the use of a Mini-

computer can open the way to many projects and applications even in the amateur radio field. The Raspberry Pi (or "single-board computer"), which costs very little and consumes very little power, is ideal both for its high-end technical features and for its extensive software/radio equipment, which also includes all our AirSpy devices!

There are certainly other ways, and I will describe one of them in detail, which has led to excellent results, even though it will be the most challenging chapter, and with some possible criticalities. Those who know Linux well can try it differently by following the indications given here: https://photobyte.org/raspberry-pi-running-spy-server-as-a-service/

Prerequisites:

- Raspberry Pi (with power supply, monitor and keyboard)
- a microSD card (of at least 8 GB)
- software PiDSR (image file): https://github.com/luigifcruz/pisdr-image/releases/tag/v5.0.0
- portable BalenaEtcher (for flashing the microSD): https://www.balena.io/etcher/

This is not the session to describe in detail the various types of Raspberry, there are dedicated sites for every need as well as describing the different distributions and customisations available created specifically for the ARM architecture which is very different from the PC architecture.

In my test, I reused a Raspberry Pi 3 model B that had been lying in a drawer for a long time, in combination with a good external power supply (since it is well known that the Pi3 model is very

sensitive to power supply variations). So let's see the bare minimum to get up and running in no time, starting with the software that we are going to download from the links indicated in a directory on our Windows computer  $(e.g. C:\Temp).$ 

Connect the microSD to the PC and run the opensource and

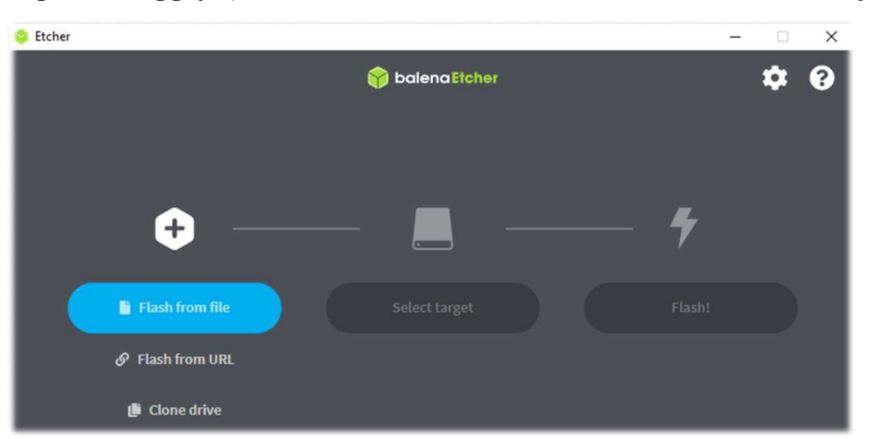

portable software BalenaEtcher. Choose "Flash from file" where in my case I indicated the image file (a "Raspbian" modified with SDR software compatible with each Pi model) named "2020-11-13- PiSDR-vanilla v5.0.img.xz", taken from the site of the developer: the radioamateur Luigi Cruz (PU2SPY). Then in "Select target" choose the drive that contains the microSD and finally the third button "Flash!" to start the process. It will take about 15 minutes between writing and verification, do not interrupt it and at the end you will see the following screen:

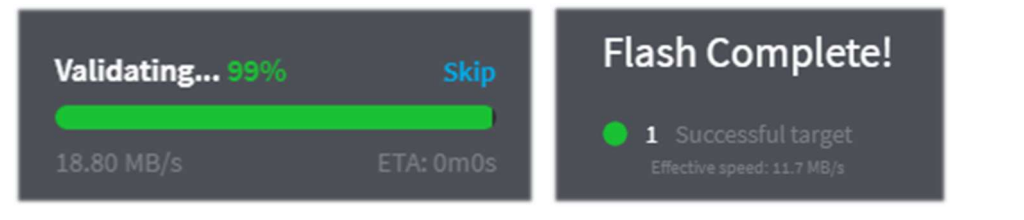

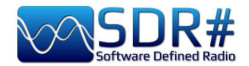

Make sure that no errors are reported when writing/verifying the image, otherwise reformat the SDcard or use another one. The image has now been created (it is obviously not accessible or viewable via a Windows browser), so it can be extracted from the PC and installed in the Raspberry's slot.

PiSDR's pre-installed software for radio use is very rich indeed, but I have only tried a fraction of it at the moment... The supported SDRs are the following: RTL-SDR, LimeSDR, LimeNET, PlutoSDR, all Airspy (R2, Mini, HF Discovery and HF+), HackRF One, USRP.

In my case, I connected the Pi to my home WiFi router with a good Ethernet cable (if the distance is long, consider a class 7 cable, which is also shielded) then a video/keyboard and of course an Airspy!

Let's take a look in sequence at the various screenshots that appear on first start-up for configuration:

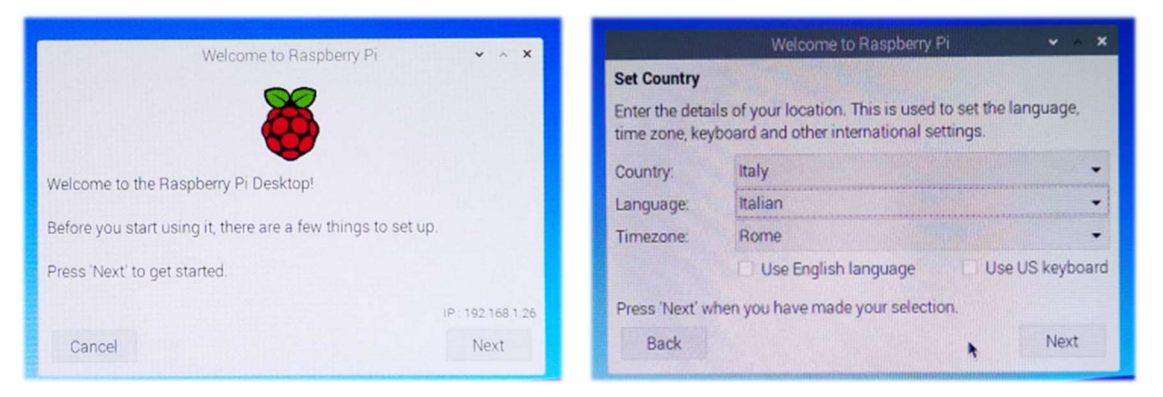

Back

 1) Welcome 2) Choose country and language Welcome to Raspberry Pi Welcome to Rasoberry Pi  $\cdot$   $\cdot$ **Select Wireless Network Change Password** Select your wireless network from the list. The default 'pi' user account currently has the password 'raspberry' It is strongly recommended that you change this to a different DRIFFICK UP Laws 117Fm  $\hat{p}$  : password that only you know. SEPTIMER 1 ACCEPT  $\mathbf{a}$  $\rightarrow$ Enter new password: Herestote Societist 2014 å  $\overline{\phantom{a}}$ Confirm new password: **HERMAN ON R 41741**  $\mathbf{A}$  $\overline{\phantom{a}}$  $\blacktriangleright$  Hide characters TAN 236-2567-2-052  $\mathbf{a}$ Press 'Next' to activate your new password. Press 'Next' to connect, or 'Skip' to continue without connecting Back Skip Next Next

- 
- 3) Change password 4) Select wireless network

While I left out the window with the request to update the software (which I did not do)...

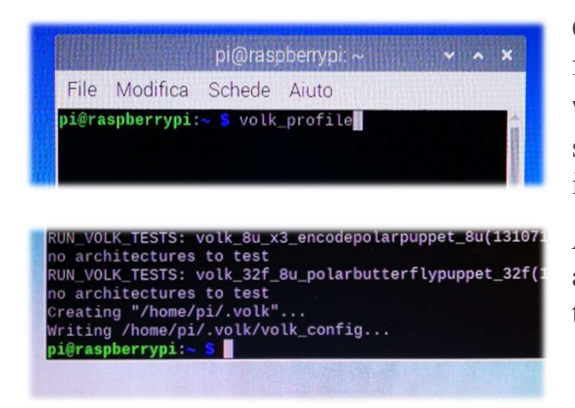

On the developer's website, it is recommended to run the following command from the "Terminal":

volk\_profile which will optimise the system. The Terminal icon is this (the fourth in the top left corner)

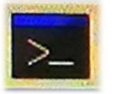

Allow time for the update to take place (several minutes) and then close the Terminal only when you see the usual terminal prompt...

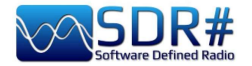

At this point, our new operating system is almost ready. All that remains is to connect to the Airspy website using the "Web Browser" (second icon on the top left), and download to the desktop the file "SPY SDR Server for 32-bit ARM boards" from the following link: https://airspy.com/?ddownload=4247

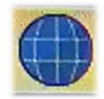

Once the file "Spyserver arm32.tgz" has been downloaded, I created a folder called Spyserver on my desktop and extracted the three files from it...

For these operations and to move between the system's folders, I used the third icon in the menu at the top left..

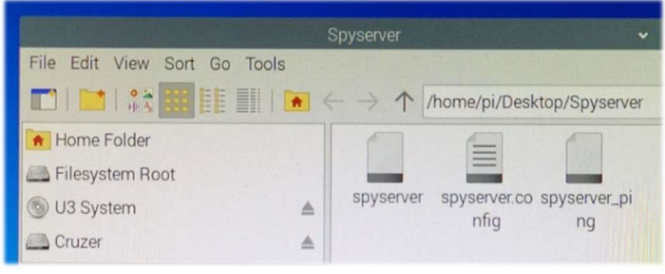

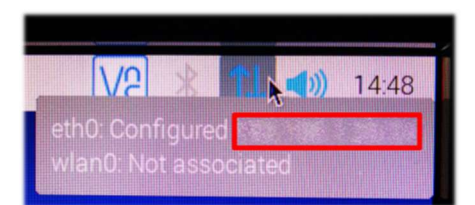

I disabled the Bluetooth icon in the menu at the top right... Instead, I wrote down the number of the IP address assigned by the system that appears by hovering the mouse over the blue Wireless icon at the top right "eth0: Configured xxx.xxx.xxx.xxx". We will need it shortly afterwards...

Now we need to edit the file "spyserver.config" for our needs. You can either click on it or stand on it and with the right mouse button choose the "Text Editor". We need to edit some values, remove a # (which means to make that line of the script active) and finally save the file, being careful not to change any other parameters for this time.

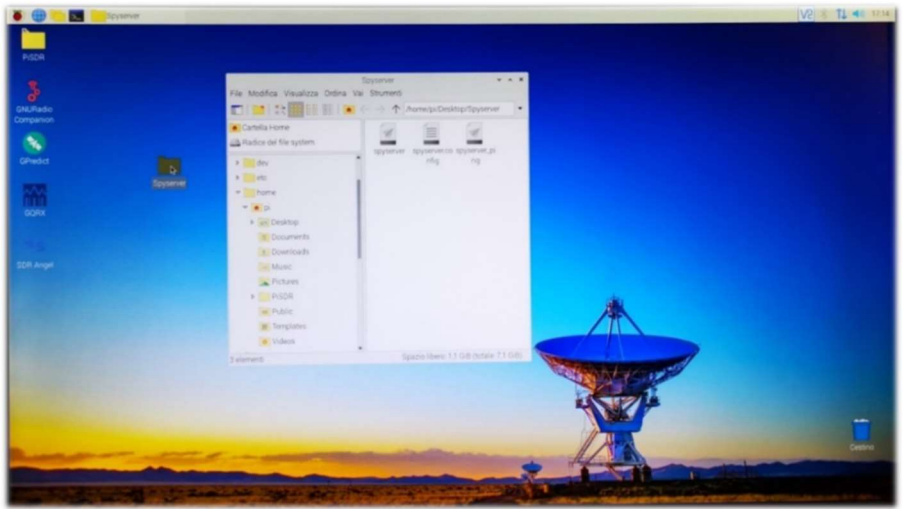

We will have time later to go back and analyse and better understand all the lines of the "SPY Server" Configuration File". These are the lines to be considered for modification and use with an AIRSPY R2 (read below for other devices):

bind\_port = 5557 list in directory =  $0$ device\_type = AirspyOne device\_sample\_rate = 2500000

Value 1 makes the server public !

initial frequency = 101800000 (optional, it concerns the frequency that will appear at start-up in the VFO of the SDR#: in my case I can see if everything works on the first shot: if in my attic the active antenna and the multicoupler are on and working, if the remote switch is correctly positioned, etc.). initial\_gain = 10 (for device: R0, R2, Mini)

THE BIG BOOK V5.3 (SEP'22) PAOLO ROMANI IZ1MLL PAGE 165 | 186

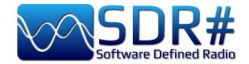

The "Device Type" group has these choices (so indicate your own instead of xxx)

```
# Device Type 
# Possible Values:
# AirspyOne (for device: R0, R2, Mini) 
# AirspyHF+ 
# RTL-SDR 
# 
device_type = xxx
```
The "Device Sample Rate" group has these choices (indicate value instead of xxx)

```
# Device Sample Rate 
# Possible Values: 
# Airspy R0, R2 : 10000000 or 2500000 
                     \frac{1}{10} 6000000 or 3000000<br>\frac{1}{100} 768000
# Airspy HF+<br># RTL-SDR
                       500000 to 3200000
# 
device_sample_rate = xxx
```
Now that the file has been properly configured, all that remains is to run it by double-clicking on the "Spyserver" icon and then "Run in Terminal" which will open with a few lines highlighting that it is "listening" while waiting for the client to connect...

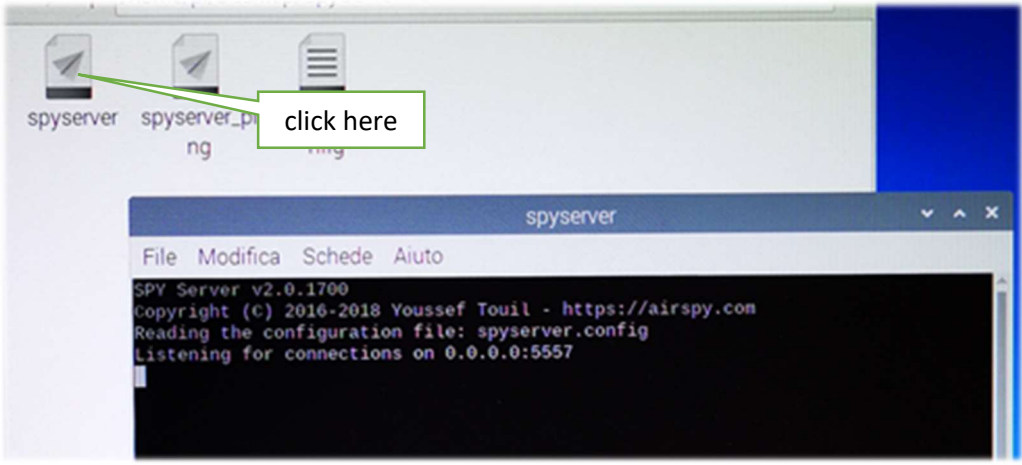

We are finally almost at the end... thanks for your patience!

Now from the laptop that I have decided to use as SDR# Client (wirelessly connected to my home network) it will be necessary to activate the Source field "AIRSPY Server Network" by typing under my **IP address (previously marked) : port number**, and then press the "C" button.

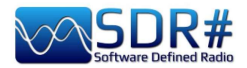

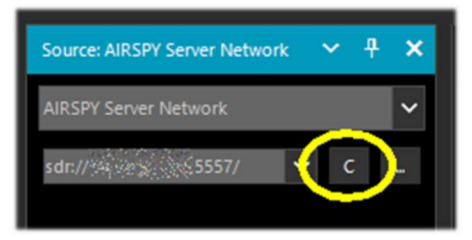

established and the panel populates with more informations. The only thing needed is to adjust the Gain to the right, set the proposed frequency and use it

normally: audio, decoding and functionality will be practically the same. For the other options already discussed please refer to the AIRSPY Server Network chapter.

Subsequently, to correctly close the connection it will be necessary to press the "D" button while on the server side, on the

Pi, the Terminal will be closed and then the Raspberry from the "Close Session / Stop" menu from the first icon at the top left...

Wait a few moments and then the power can also be switched off...

Looking back at our Raspberry Server we can see that in the meantime the Terminal panel had been populated with more information during our connection.

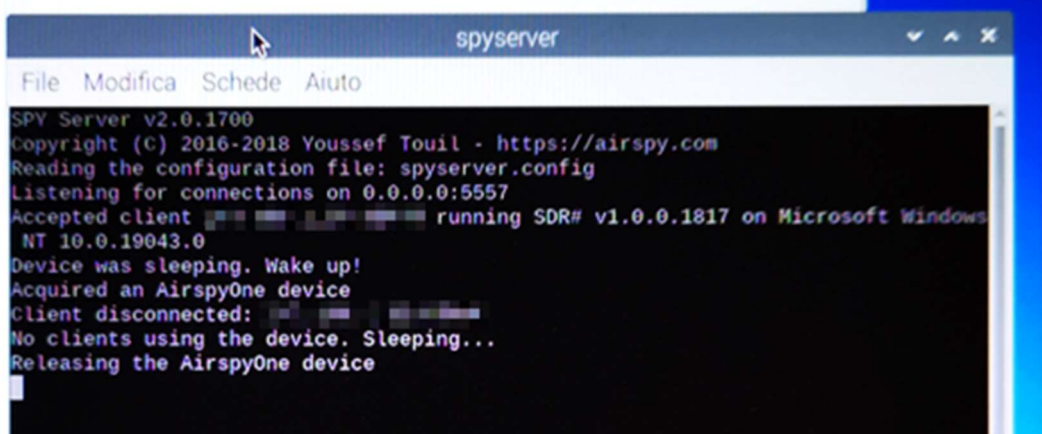

For those who would like to know more, here are some commands to execute in the Terminal that may be very useful:

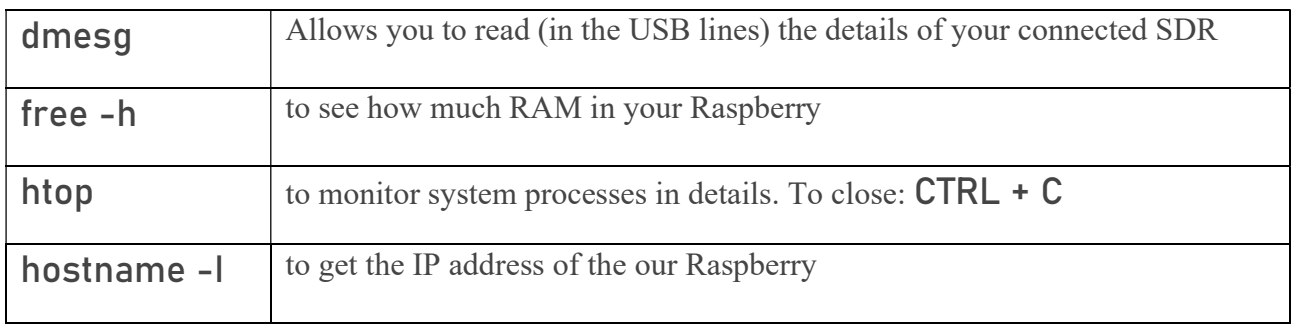

Here a complete list: **https://www.tomshw.it/hardware/comandi-linux-raspberry-pi/** 

Owners of a Raspberry Pi4 (with AARCH64 ARM architecture) can instead download and use the "SPY SDR Server for 64-bit ARM boards" from the following link: https://airspy.com/?ddownload=5795

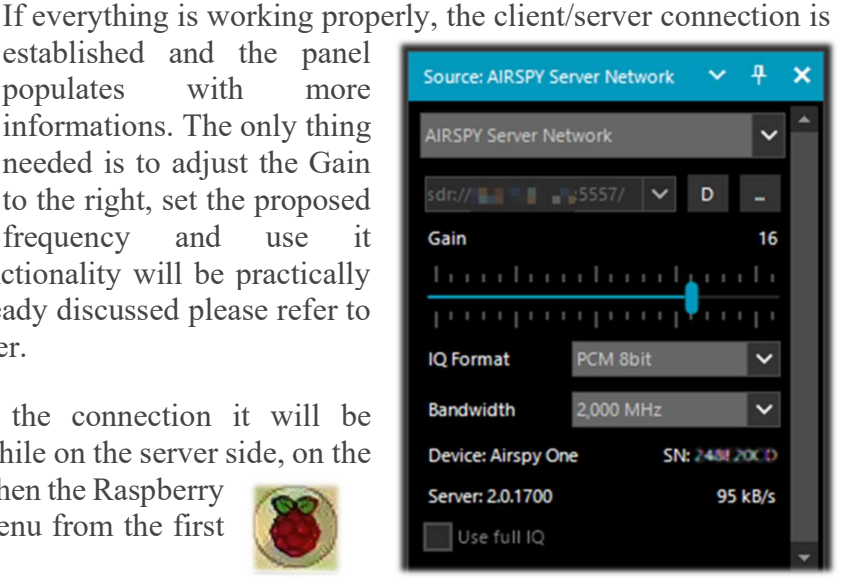

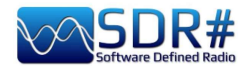

I have to admit that all this was not immediate, unfortunately you can find very few indications on the net and they are often misleading for your needs, hardware/software available on your computer as well as firewall and antivirus configuration.

Then an important thing was to check which IP address was to be pursued and configured so that everything could talk at its best and without bottlenecks. For example, your own router can reserve some unpleasant surprises, in my case with the R2 and the 10M sample rate, the transferred audio is hiccuping and ripped (unusable) and I could not understand if it depends on the RAM of my Pi or on other configuration parameters of the Spyserver.config file (for example I tried to change the parameter "Force-8bit  $= 1$ ")...

But all this is part of that amateur radio spirit that leads to experimenting with patience and renewed enthusiasm even the most complex and unfamiliar things. Limited knowledge of Linux and its various distributions held me back a little at first, but I managed to reach my goal in the end.

Tests carried out on a Pi3 have shown that it is possible to run two RTL-SDRs at the same time, provided that the performance is not too exaggerated... In fact, it is possible to obtain reasonable results by using, for example, AIS and ADS-B decoders in parallel, which do not require the entire stream to be transferred, but only the processed stream...

Who knows what you could do with a Pi4? Let's start by looking at the main features and differences between the two models....

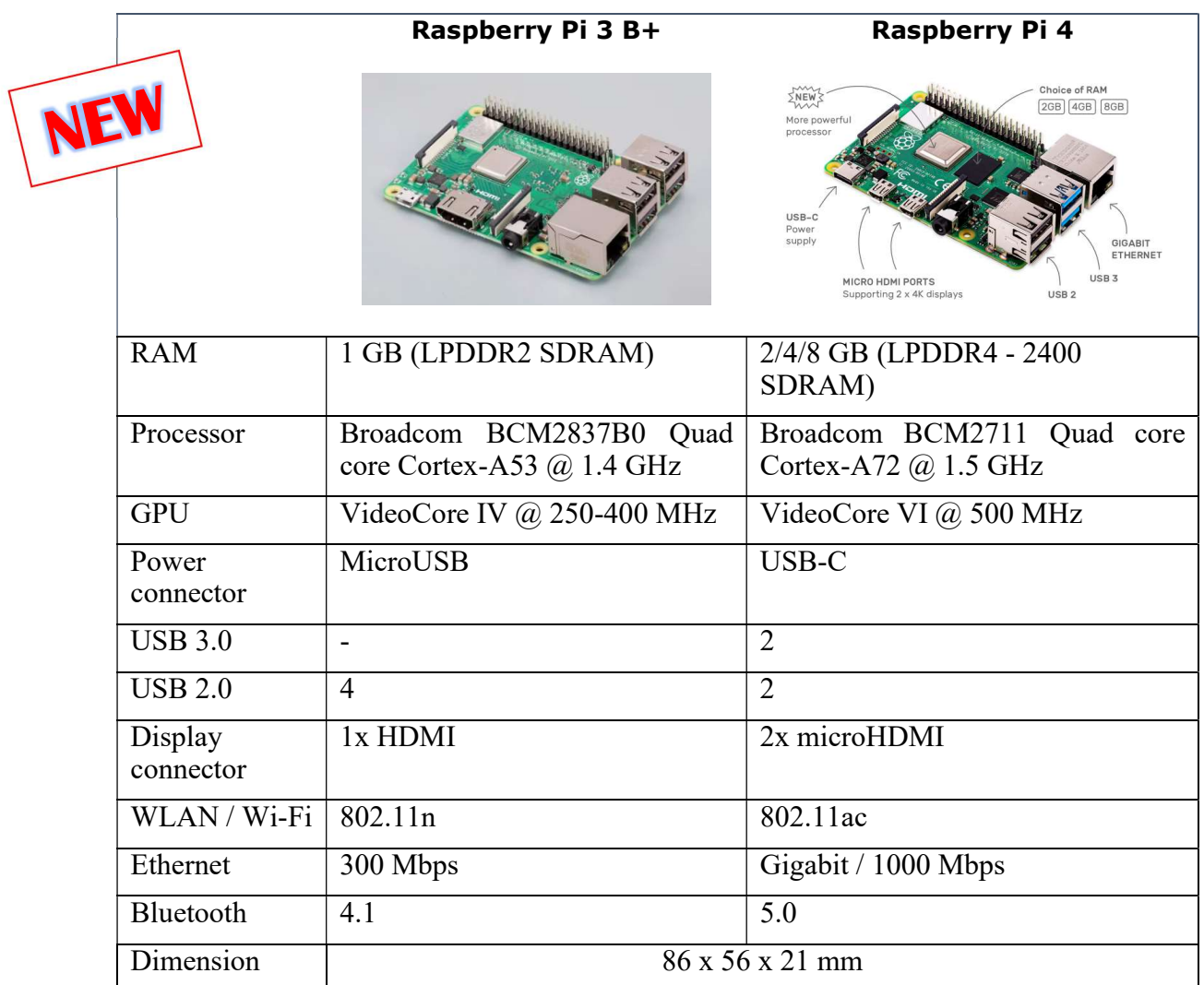

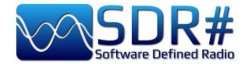

I got to try out a Pi4 with 8GB of RAM which definitely offers more modern equipment, better technology, and even more usage options due to the larger and faster RAM.

These are basically the main differences with the Pros and Cons.

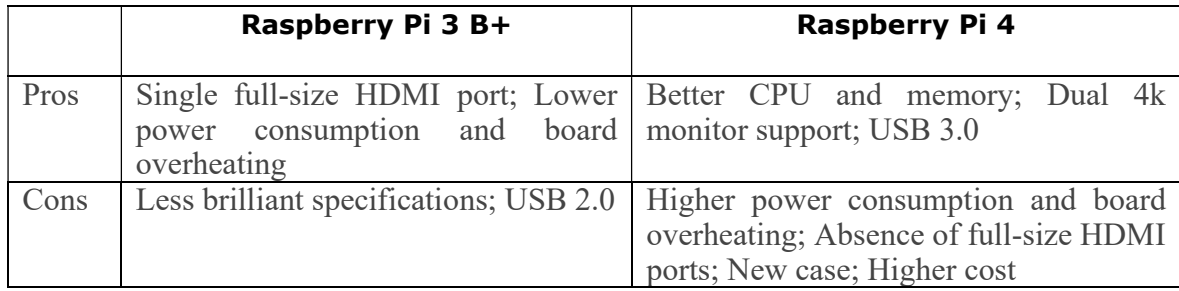

In our area of interest, with the same software installed and hardware connected (wireless router and AirSpy R2 device) the Pi4 proved to be really strong and finally I was able to manage the SpyServer at its maximum potential at 10 MSPS IQ (with the previous Pi3 B+ beyond 2.5 MSPS IQ the audio reached the client all fragmented and hiccupping).

Thank you for following me in the hope that all the notes collected will help you too!

A few days ago I came across an all too nice Twitter from my colleague Oscar EA3IBC who, in order to properly collect and classify the various micro SDcards in his Raspberry, had a brilliant idea! He gave me permission to share it with you all....

The use of a simple pill storage container...

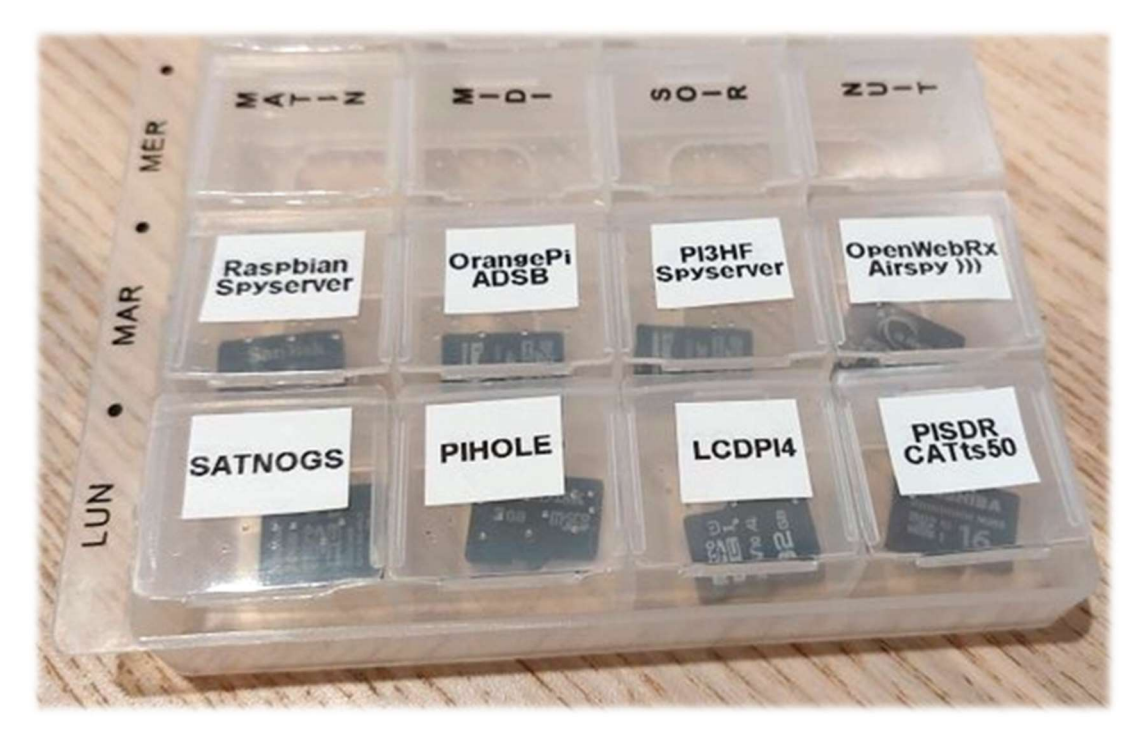

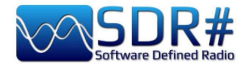

# What they say about us...

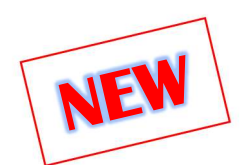

Our beloved SDR# is also beginning to be known, used and exploited in videos and some documentaries where it appears prominently and immediately recognizable...

I have started collecting the following and if you have others to suggest they will be welcome!

--------------------------------------------------- VIDEO -------------------------------------------------

### The Secret of Skinwalker Ranch: ALIEN FORCES Interfere in Experiment (Season 3)

https://www.youtube.com/watch?v=OBzHOJGxhJg

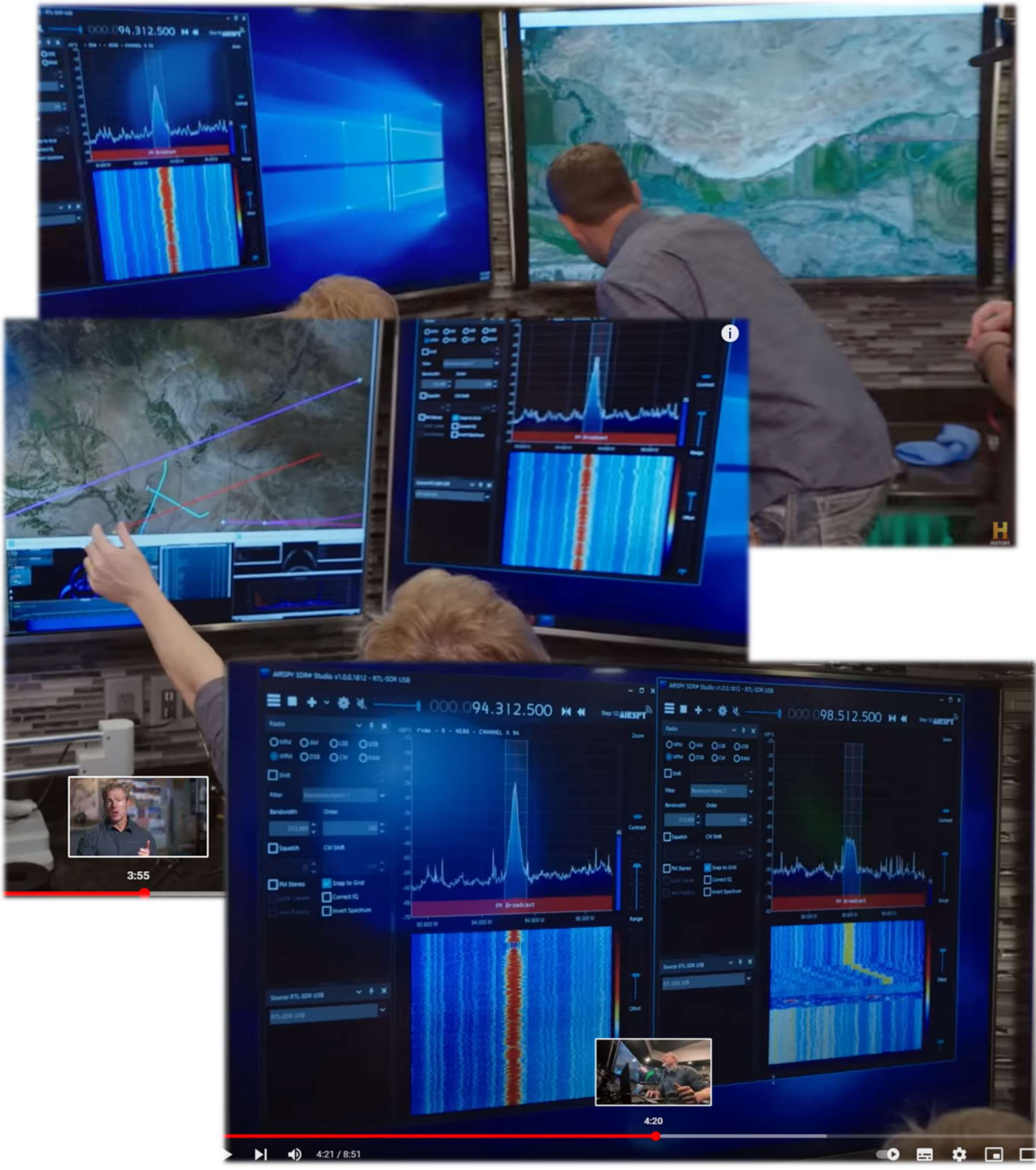

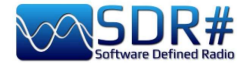

Or these other screenshots taken from...

### Netflix TV series Yakamoz S-245

https://twitter.com/SV2HWM/status/1517879132864106497

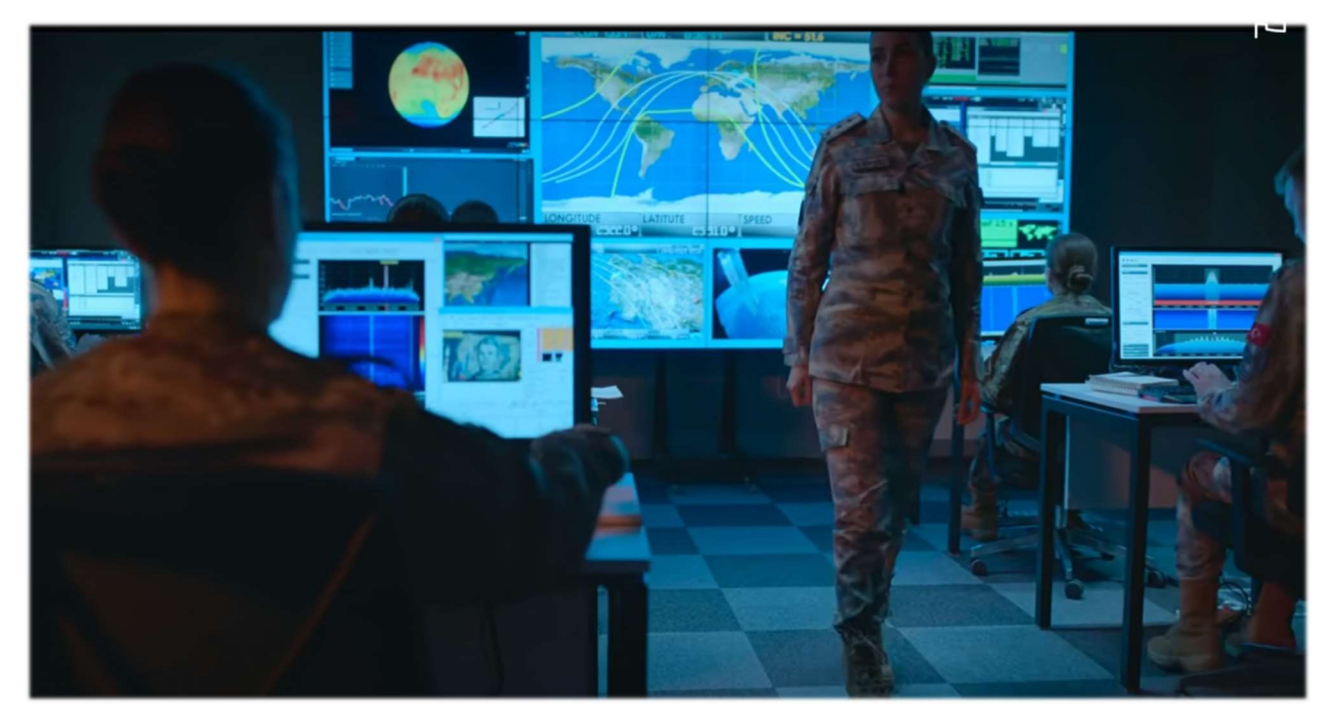

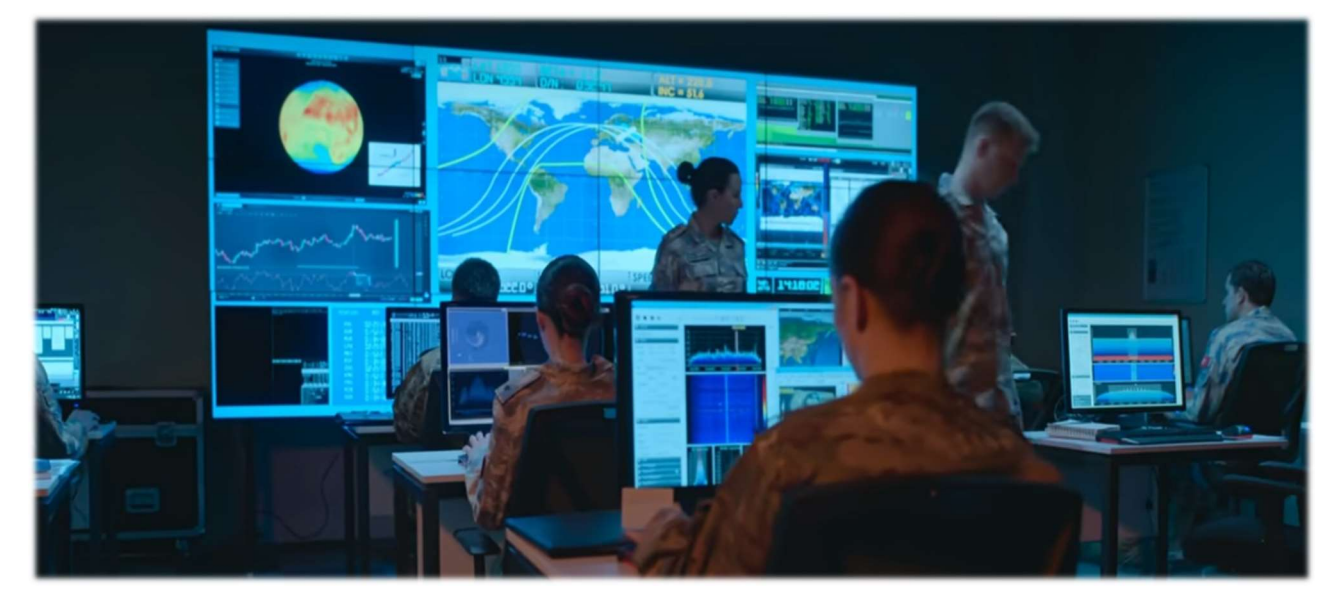

--------------------------------------------- PUBLICATIONS -------------------------------------------

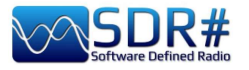

#### The Spectrum Monitor – august 2022

https://www.thespectrummonitor.com/august2022.aspx

# **FEDERAL WAVELENGTHS**

**By Chris Parris** 

cparris@thefedfiles.com

## **SDR Use in Federal Monitoring**

ne of the hottest topics in the radio hobby these days<br>is the Software Defined Radio, or SDR. Over the last ten years or so, the availability of inexpensive receivers that can be controlled by using a computer has led to numerous software packages and new SDR hardware that continues to fuel innovations in communications monitoring.

Let's discuss what a software defined radio is. A software-defined radio (SDR) is a radio communications device where the normal electronic components such as mixers filters, amplifiers have been replaced with a chip-based, wide-band radio frequency amplifier, receiver, tuner and digital processing. All these components are then controlled by software on a personal computer. SDRs can be just receivers or transmitter/receiver combinations. This design allows for a variety of different transmitting and receiving protocols based on the software used to control the SDR

SDR technology has been used for some time in military, cellular and commercial radio systems. Only in the last ten years or so has the previously expensive SDR technology began to become readily available to the amateur and home experimenter. The newer Uniden SDS line of scanners is built around an SDR receiver, so expect to see more of this receiver technology in future scanners and receivers.<br>The first hobbyist SDR devices that I saw were sold as

digital TV tuner "sticks" that plugged into your computers USB port. They were controlled with software on your PC that tuned the SDR receiver to local over-the-air television signals. These tuners could be controlled by the software to tune in FM broadcast stations and analog or digital TV transmissions in any of the worlds TV channels or formats

Experimenters quickly realized that these USB stick<br>tuners were able to be controlled by custom written software to tune in nearly any frequency the user desired. Additional computer software, such as DSD Plus, allows you to decode various digital communications modes, such as APCO P-25, DMR, NXDN, etc. at very low cost. So, the true performance of the SDR unit comes not only from the receiver hardware, but from the computer and software that is controlling that hardware, since the software is controlling and defining the modes and frequencies that the hardware is operating on.

In the earliest days of experimental digital SDR devices, there was an element of tinkering one had to be prepared for. Software was mostly command line based, lots of variables had to be set to get the USB stick to talk to the

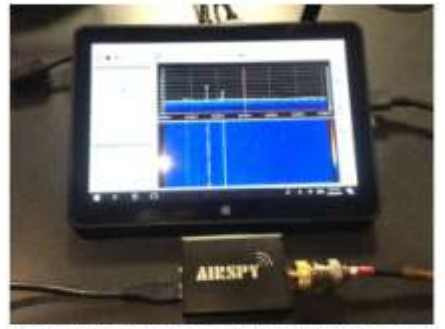

The Airspy R2 connected to a small tablet computer. (Courtesy of the author.

software, and the best results required some experimentation by the user. Nowadays, most SDR devices are pretty much plug-and-play. You can download free versions of the basic operating programs for the popular SDR tuners, connect your device to an antenna and a PC or tablet and go from there. The operating software for popular SDR devices has been written for various computer platforms, including Windows,<br>Mac, Linux and even Android and iOS devices.

While there are many different brands and types of SDR devices available these days, my experience has been primarily with the Airspy R2 and SDR Play units. Both are reasonably priced at under the \$200 mark and both offer easy setup and operations with little preparations or computer knowledge. For the purposes of this month's column, I will concentrate on the Airspy unit and my initial experiences<br>with it. Full disclosure - Airspy US is a TSM advertiser, but I received no compensation for any mentions in this column.

Unboxing the Airspy, you will see that you only need to make two connections to get started - a USB connection to the computer device and an antenna. The device gets its power through the USB connection, so no external power is needed. The audio from the receiver is processed through the computer that controls the SDR, so you will hear your communications through your PC speakers. Using the basic setup, you can receive many different analog modes from 24 MHz to 1800 MHz. Using an external converter (or using

> Awrest 2022 **THE SPECTRUM MONITOR 35**

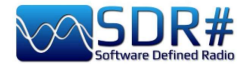

My book/guide is also starting to be cited, here are some examples...

---------- MAGAZINES ------------------

monthly magazine "RADIOKIT ELECTRONICS" April 2021

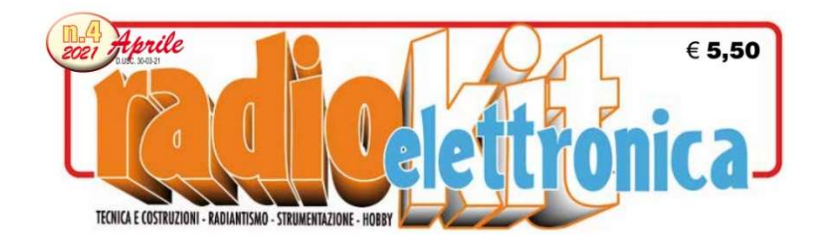

#### **SDR SHARP**

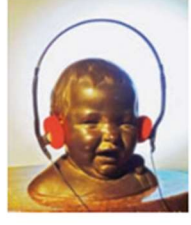

"SDRsharp, per far vedere i colori a chi ascolta in bianco e nero..." è il titolo che Paolo Romani, IZ1MLL, ha scelto per la pubblicazione su AIRSPY della nuova guida operativa v2.1 aggiornata a

febbraio 2021 del favoloso SDRSharp (o SDR#), il software freeware più completo, performante, integrato, aggiornato e personalizzabile (con plug-in per ogni necessità) per i dongle RTL-SDR e ovviamente tutti i device AIRSPY. La release 1785, rilasciata ufficialmente il 5 febbraio 2021 nell'ottica della continua ricerca di miglioramento e perfezionamento, ha fatto un grande salto verso il più recente .NET5 di Microsoft. Questa piattaforma di sviluppo multisistema, open source, è capace di supportare l'esecuzione side-by-side senza la necessità di dover installare il runtime. Una guida come questa non nasce per caso. Il contenuto delle oltre

quaranta pagine è il frutto di anni di ascolto, dedizione, passione e moltissimo impegno personale alla ricerca delle migliori configurazioni e ottimizzazioni possibili. Il testo è ricco di suggerimenti operativi introvabili altrove. L'augurio di Paolo: "Buona lettura e buoni ascolti con il Software Defined Radio a tutti quelli che credono in esso, poichè quando accenderemo il nostro nuovo SDR saremo in grado di comprendere facilmente che questo mondo ha davvero tante facce ma un unico cuore" è quanto di più condivisibile possa esserci. Buona lettura a tutti. Maggiori informazioni su https://airspy.com

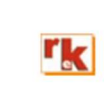

Rke 4/2021  $\overline{5}$ 

#### ------------------------------------------- DIGITAL BOOKS -----------------------------------------

#### Gayle Van Horn's (W4GVH) 18th Edition of her bestselling Global Radio Guide (Summer 2022)

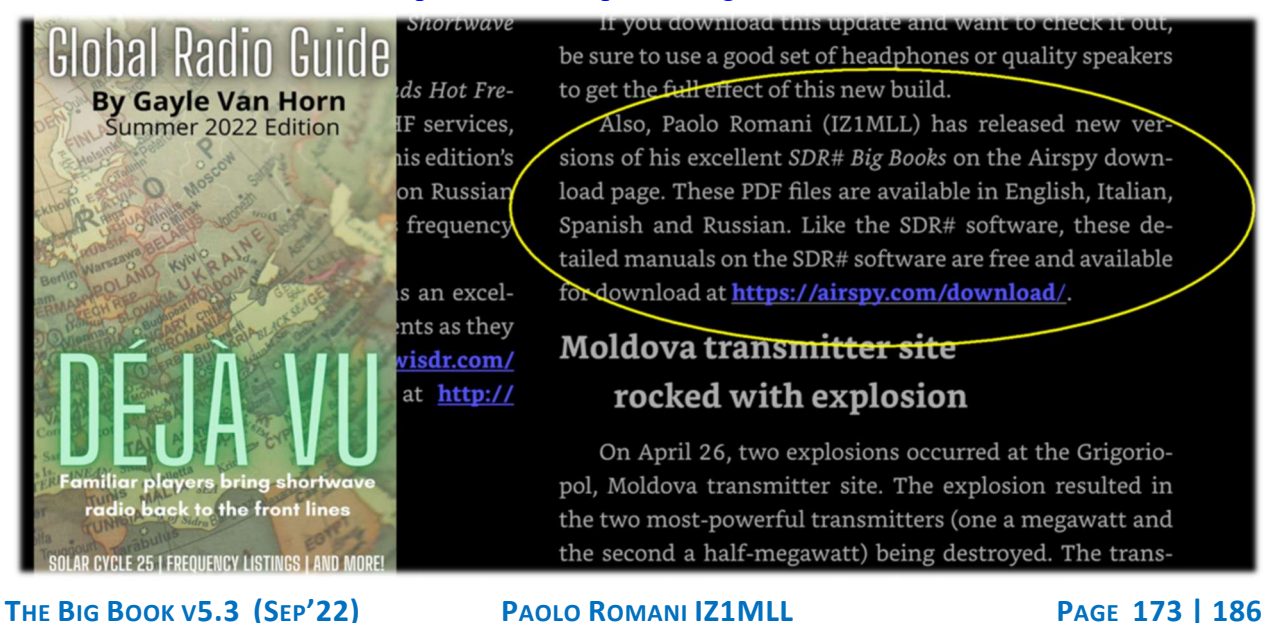

#### https://www.teakpublishing.com/books

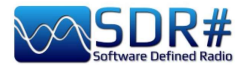

from the RTL-SDR website:

https://www.rtlsdr.com/sdrsharp-guide-v4-2 released/

https://www.rtlsdr.com/sdrsharp-guide-v3-0 released/

https://www.rtl-sdr.com/newsdr-user-guide-available/

# **RTL-SDR.COM**

RTL-SDR (RTL2832LI) and software defined radio news and projects. Also featuring Airspy, HackRE, ECD, SDRplay and more

ABOUT RTL-SDR QUICK START GUIDE FEATURED ARTICLES v SOFTWARE v SIGNAL ID WIKI FORUM RTL-SDR STORE

#### APRIL 29, 2022 SDRSHARP GUIDE V4.2 RELEASED

Paolo Romani (IZ1MLL) has recently released version 4.2 of his SDRSharp PDF Guide. The book is available for download on the Airspy downloads page, just scroll down to the title "SDR# Big Book in English".

As before the document is a detailed quide about how to use SDRSharp which is the software provided by Airspy While intended for Airspy devices, SDRSharp also supports a number of third party SDRs, including the RTL-SDR, and it is the software we recommend starting with when using an RTL-SDR.

Paolo writes:

My new v4.2 SDRsharp PDF is out. The guide is now 139 pages long, and covers all the settings, UI customization, included and third party plugins, and use of some external decoders and software, now with Spyserver integration with Raspberry Pi 3/4, etc etc..

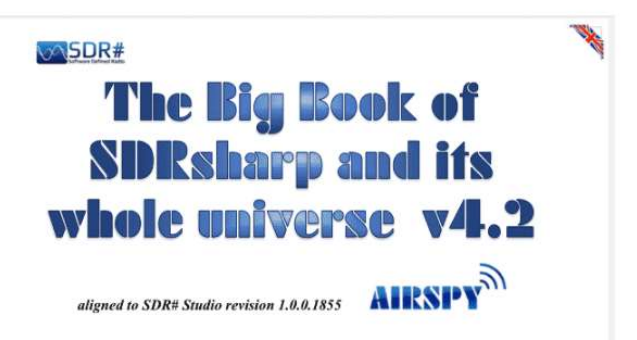

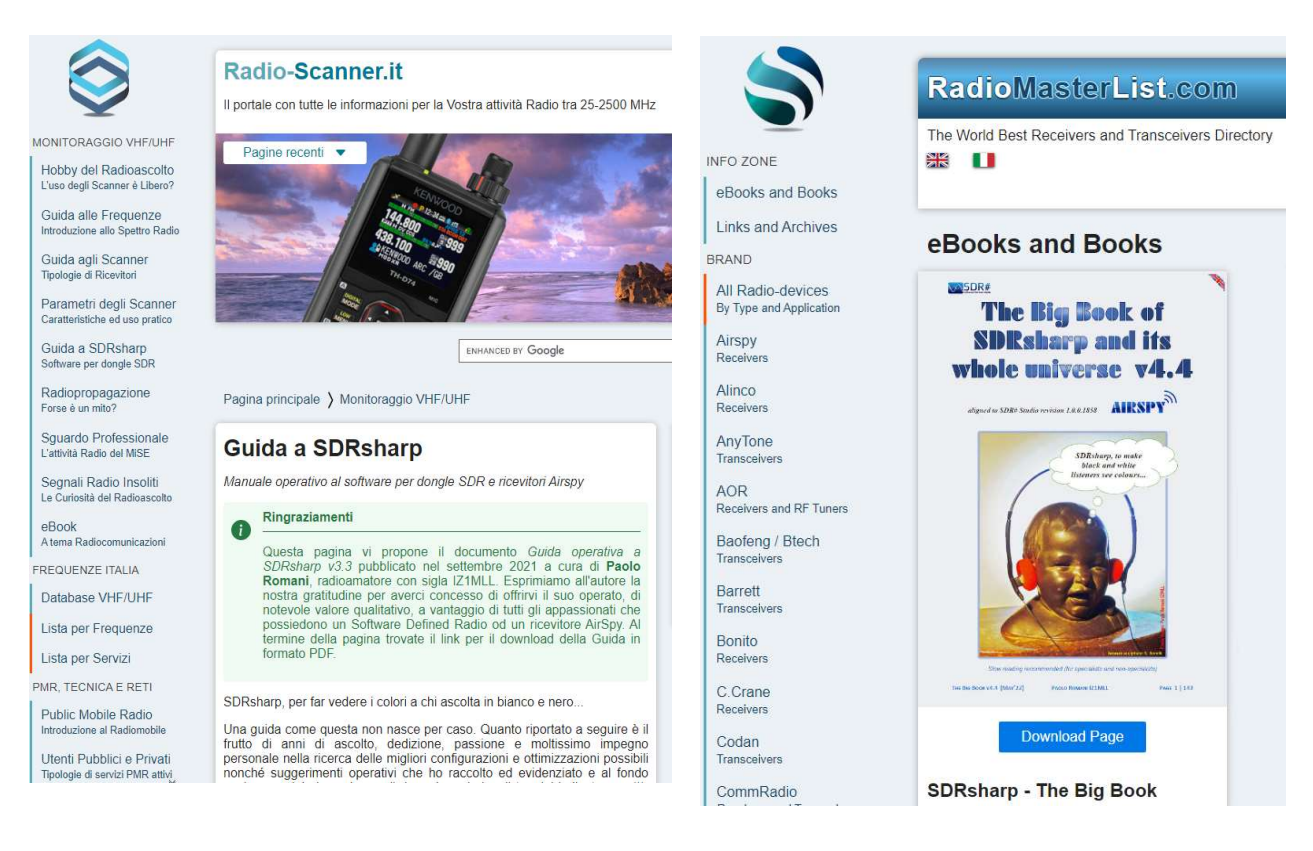

https://www.radio-scanner.it/guida-sdrsharp-radio.html https://www.radiomasterlist.com/en/ebook.html

 $\overline{1}$ 

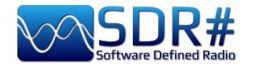

# **Conclusions and quotes**

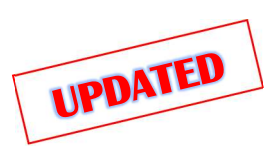

A journey of miles begins meter by meter and here we have traveled a very long way together indeed... If this book has helped you to better appreciate SDRsharp I consider it an excellent achievement. I have personally tested everything in the book, now it is your turn to do the same!

I conclude this journey of ours together with a short and nice collection of famous quotes that fit well with our topics...

The quotation attempts to reproduce in writing a passion for reading, to rediscover the instantaneous electrocution of the stimulus, because it is precisely reading, stimulating and exciting, that produces the quotation - A.Compagnon Without bases there are no heights - Anonymous When faced with an obstacle, the shortest line between two points can be a curved line – B. Brecht Words are chosen by the writer. The meaning is chosen by the reader - Ginevra Cardinaletti It is not the strongest or the smartest who survive, but those who can cope best with change  $-$ C.Darwin There are some things you learn best in calm, and some in storm  $-W$ . Cather The noblest pleasure is the joy of understanding - L. Da Vinci Reading is one of the greatest pleasures and tools in our lives - Roal Dahl You were not made to live like brutes but to follow virtue and knowledge - Dante A smattering of everything, and a knowledge of nothing  $-C$ . Dickens Auxilio Divino - Sic parvis magna – F.Drake Progress is inexorable, the light of knowledge will always be better than the darkness of ignorance - Jim Al-Khalili You do not possess what you do not understand  $-J.W.$  Goethe Whoever tries to penetrate the Philosophers' Rose Garden without a key, resembles a man who wants to walk without feet - M. Maier Perfection has one grave defect; it is apt to be dull  $-$  W.S. Maugham The things that escape us are more important than the things we possess - W.S. Maugham Either say something better of silence, or keep quiet - Menander If I have seen further, it is because I standing on the shoulders of giants  $-I$ . Newton Blessed be the man who expects nothing, for he shall never be disappointed - A.Pope Often a small gift produces big effects - Seneca Geniuses are those who say long before what will be said long afterwards - R.G.Serna Being technologically backward is the easiest way to grow old - G.Zevin Virtute siderum tenus (Latin locution: with valor toward the stars).

If SDRsharp did not exist, it would have to be invented – d'après Voltarie / P.Romani SDRsharp, to make black and white listeners see colours - d'après Maneskin / P.Romani SDRsharp makes your life better! – P.Romani Switch off the smartphone and switch on the SDR – P.Romani SDRs age, SDRsharp does not! - P.Romani SDRsharp: sic parvis magna (latin loc.: SDRsharp: Greatness from Small beginnings) – P.Romani

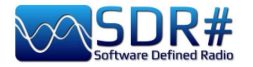

# Glossary

ADS-B - Automatic Dependent Surveillance - Broadcast AF – Alternate Frequencies (RDS) AGC – Automatic Gain Control (for optimal listening levels) AIS – Automatic Identification System ALE - Automatic Link Establishment / HF standard for initiating/supporting digital comms AM – Amplitude Modulation AOS - Acquisition of Signal (or Satellite) BALUN - BALanced-UNbalanced, device for adapting an unbalanced/balanced line BW – BandWidth Carrier - modulated radio wave carrying an information CAT - Computer Aided Tuning (to control rtx via computer) CPU – Central Processing Unit CTCSS - Continuous Tone-Coded Squelch System (analogic) CW – Continuous Wave DAB/DAB+ - Digital Audio Broadcasting dB - decibel dBFS - Decibels Full Scale DCS - Digital Coded Squelch (digital) DGPS – Differential Global Positioning System DMR – Digital Mobile Radio, is one of the main open standards for radio communications DPI - Dots Per Inch, graphic screen resolution dPMR – digital Private Mobile radio, other open radio communication standard DRM – Digital Radio Mondiale – digital radio in HF DSB – Double Side Band DSD+ – Digital Speech Decoder, software for decoding multistandard digital audio signals DSP – Digital Signal Processing DTMF - Dual-tone multi-frequency DX – Long-distance radio connection EON – Enchanced Other Networks (RDS) FFT – Fast Fourier Transform FIC - Fast Information Channel (DAB) FM - Frequency Modulation FM-DX - search for distant FM radio stations under particular propagation conditions FSK – Frequency shift keying FT8 - Franke-Taylor design, 8-FSK modulation GMDSS - Global Maritime Distress Safety System (world maritime security system) GMT - Greenwich Mean Time (related to summer time, so different from UTC) GNSS - Global Navigation Satellite System, geo-radiolocation system GPS - Global Positioning System, USA satellite positioning and navigation system HDR – High Dynamic Range HF – High Frequency (3-30 MHz, decametric 100-10 m) HUB - hardware connecting various devices to the computer ICAO - International Civil Aviation Organization IF – Intermediate Frequency **KSPS** – kilosample per second  $(10^3 * sps)$ LDOC - Long Distance Operational Control LF – Low Frequency (30 / 300 kHz, kilometric 10-1 km) LNA – Low Noise Amplifier LOS - Loss of Signal (or Satellite) LSB – Lower Side Band

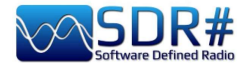

mA – milliAmpere (submultiple Ampere) MDS - MultiDimensional Scaling MF – Medium Frequency (300 kHz / 3 MHz, ettometric 1 km-100m) MPX – Multiplexing MSC - Main Service Channel (DAB) **MSPS** - Megasample per second  $(10^6 * sps)$ MUX - short for "Multiplex", technique for transmitting digital radio/TV signals MW – Medium wave MWARA - Major World Air Route Areas NDB - Non-Directional beacons NFM o FMN– Narrow Frequency Modulation PI – Programme Identification (RDS) PLL – Phase-Locked Loop PPM – Parts per Million PS or PSN – Programme Service Name (RDS) PTY – Program Type (RDS) QRSS - Very slow speed Morse code QSO - amateur radio Q code to indicate a communication or connection QTH – amateur radio Q code indicating own geographical position RAW – unprocessed data RDARA - Regional and Domestic Air Route Area RDS – Radio Data System RF – Radio Frequency RT – Radio Text (RDS) RTTY – Radioteletype SAM – Synchronous AM SAR – Search And Rescue SMA – SubMiniature type A (coaxial connector) SSB - Single Side Band (transmissions) SSTV – Slow Scan TV TA – Travel Announcements (RDS) TCP - Transmission Control Protocol TCXO – Temperature Compensated Crystal Oscillator TII - Transmitter Ident Information (DAB) TMC – Traffic Message Channel (RDS) TP – Traffic Programme (RDS) UHF – Ultra High Frequency (300 MHz / 3 GHz, decimetric 1m-100mm) USB – Upper Side Band UTC – Universal Time Coordinated VFO – Variable Frequency Oscillator VHF –Very High Frequency (30 / 300 MHz, metric 10-1 m) VIS - Vertical Interval Signaling (SSTV) VLF – Very Low Frequency (3 / 30 kHz, miriametric 100-10 km) VOLMET - vol météo (Weather Information for Aircraft in Flight) Volt – unit of measurement of electric potential Watt – unit of measurement of power WEFAX – Weatherfax WFM o FMW - Wide Frequency Modulation

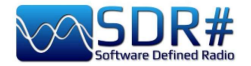

# **SDRsharp history**

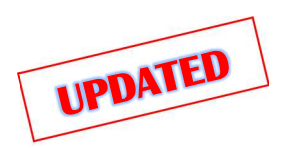

Just to keep chronological memory of the "latest" software versions....

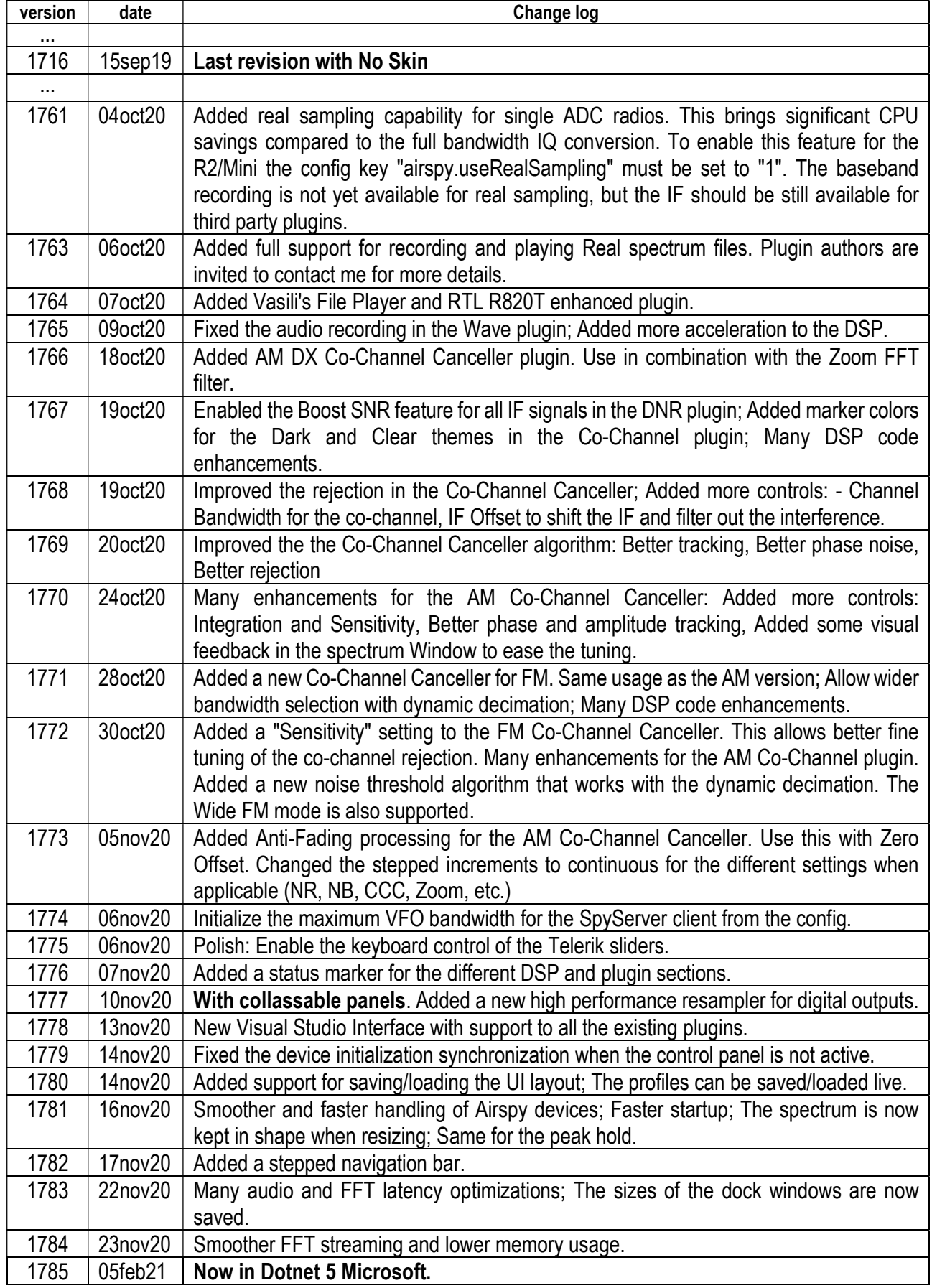

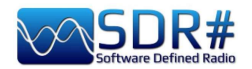

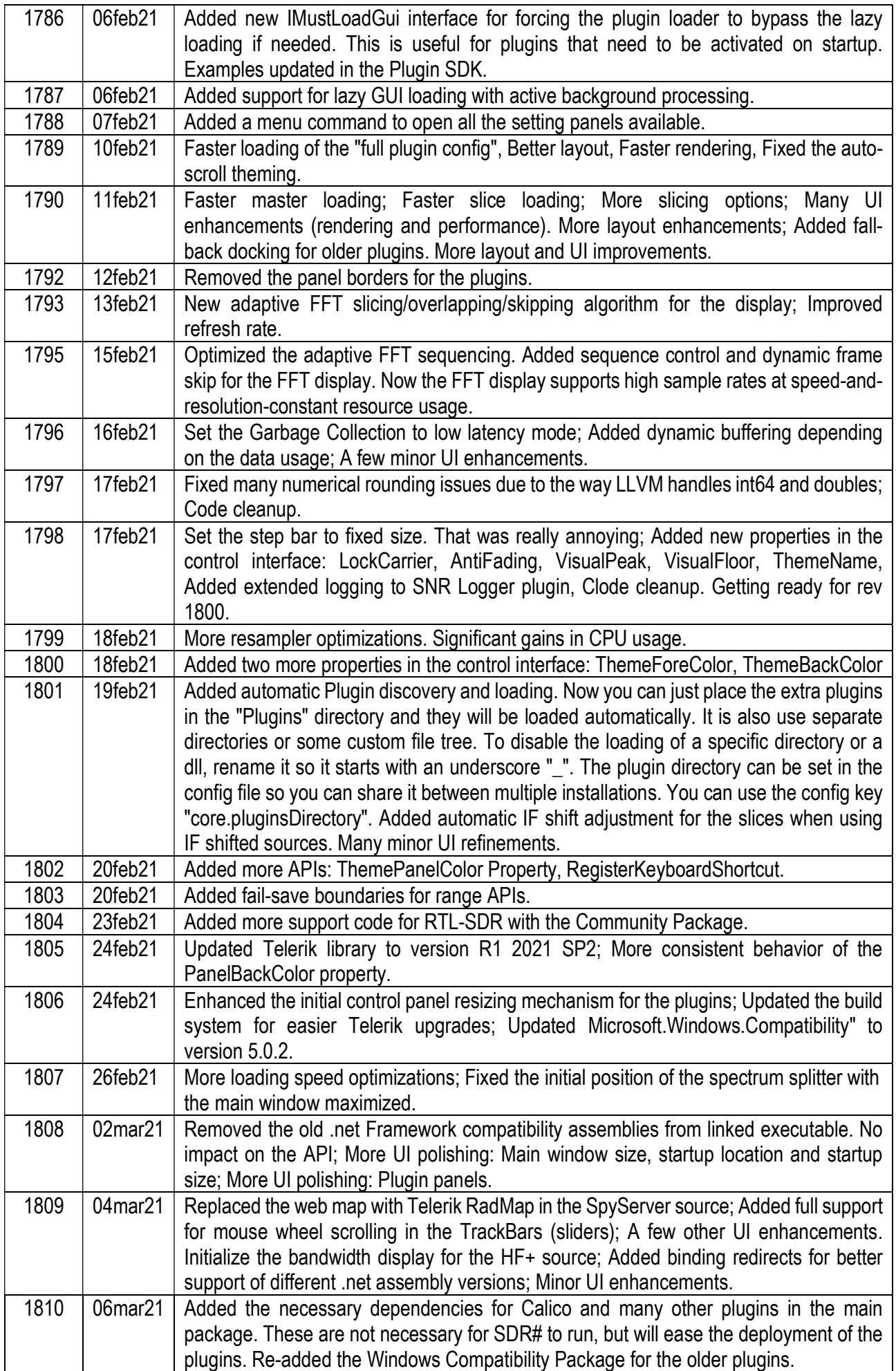

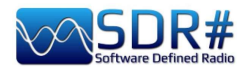

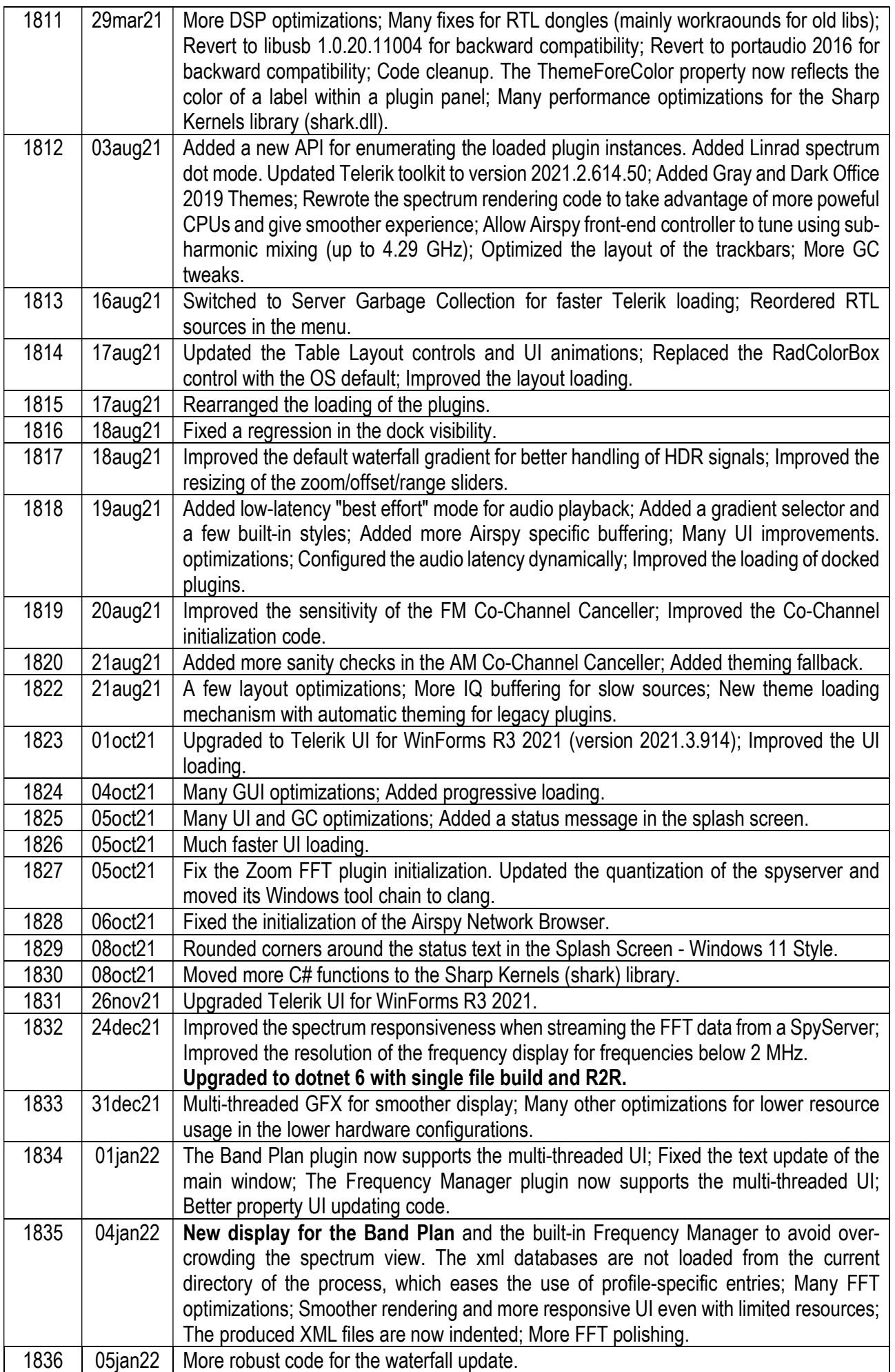
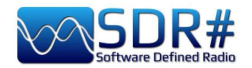

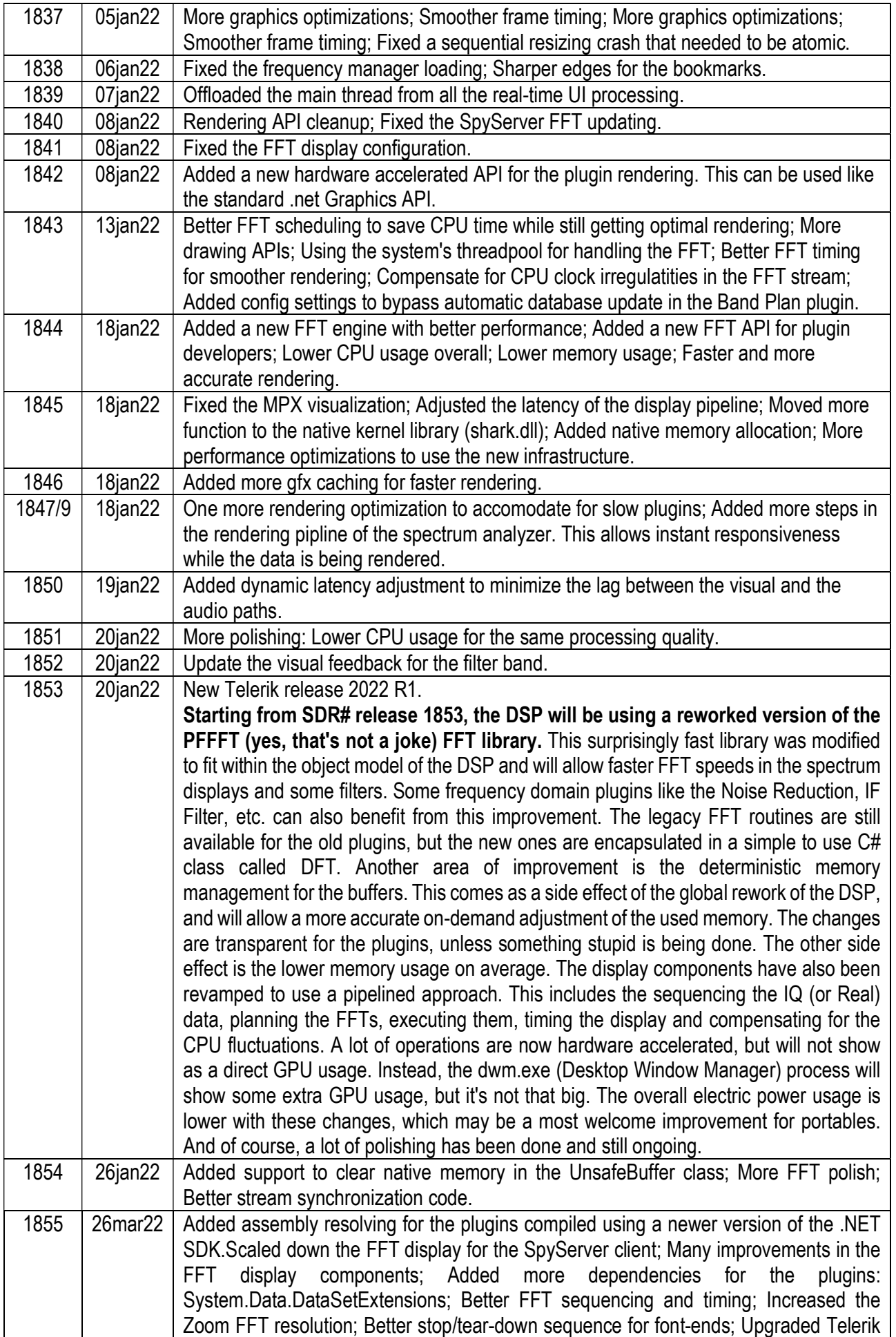

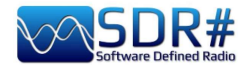

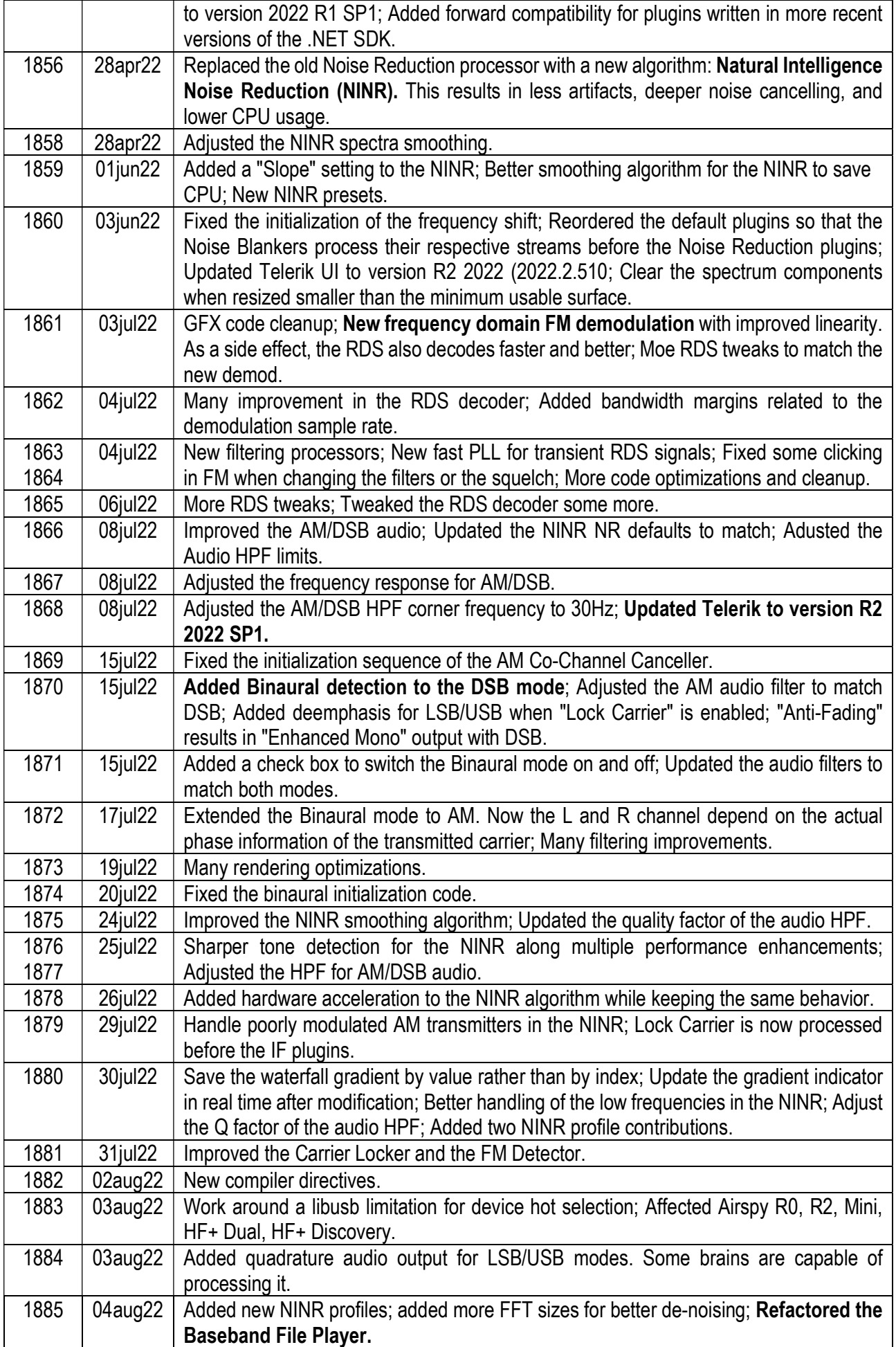

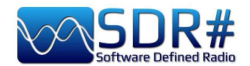

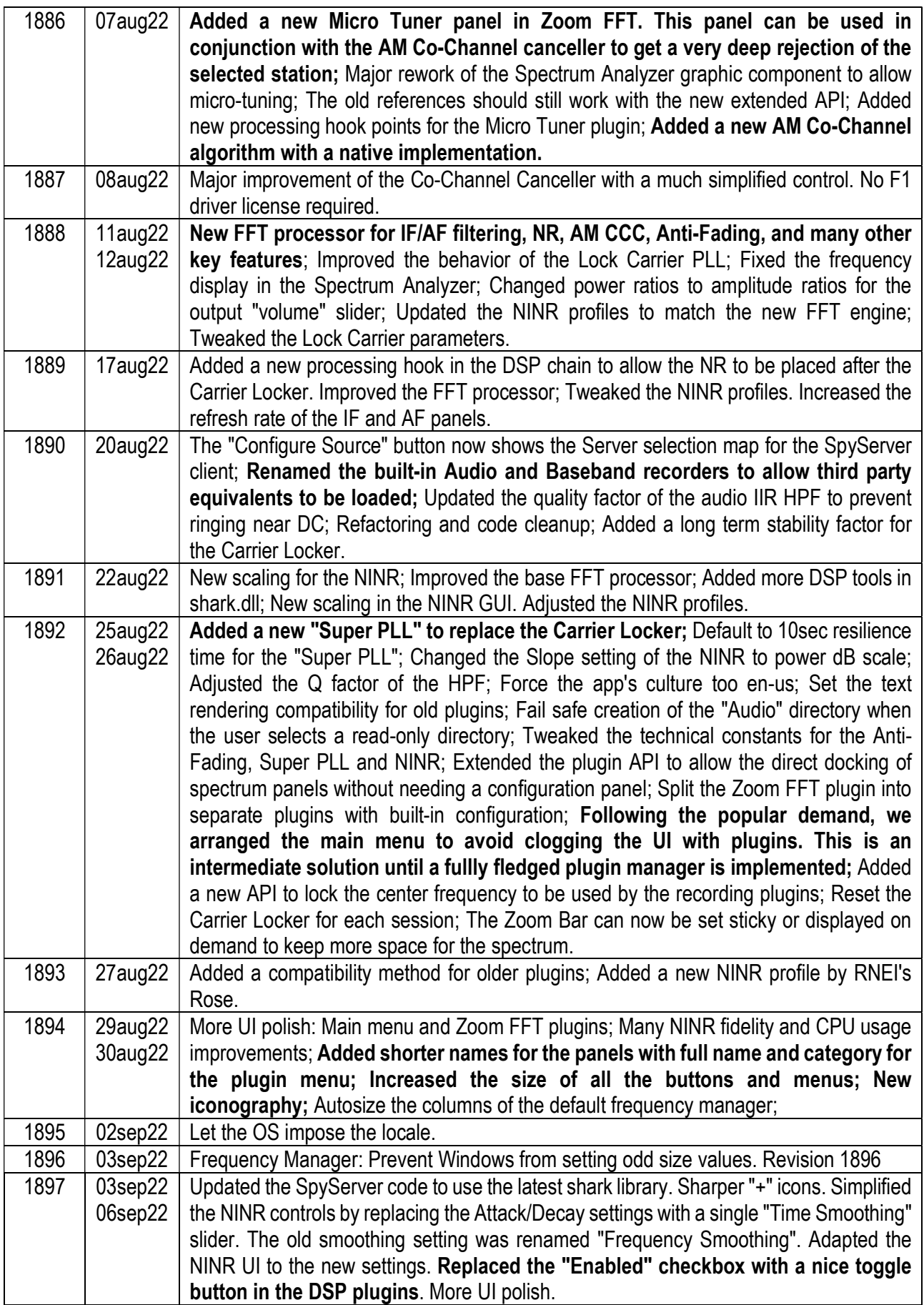

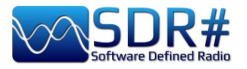

## **Contents**

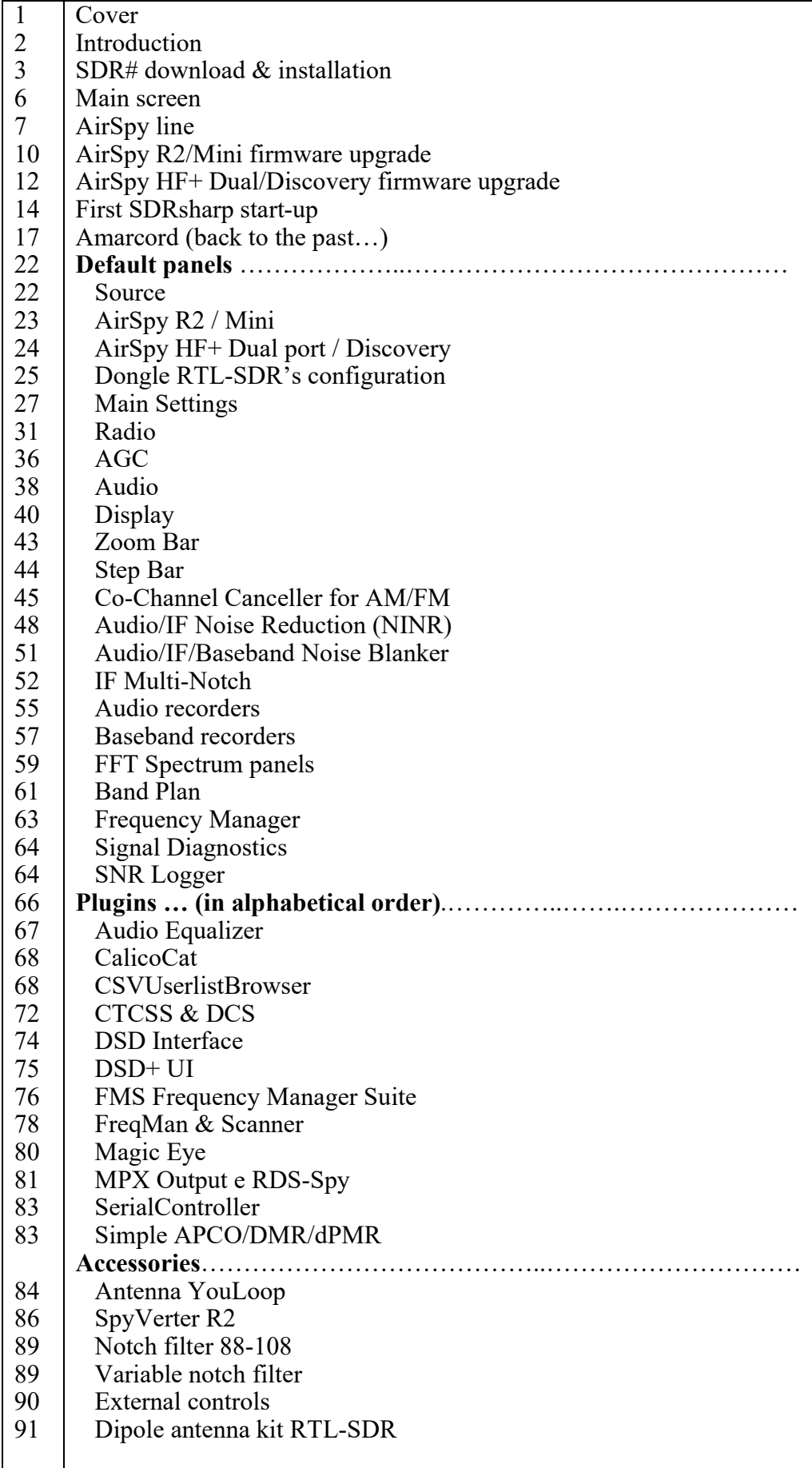

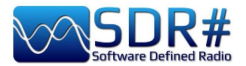

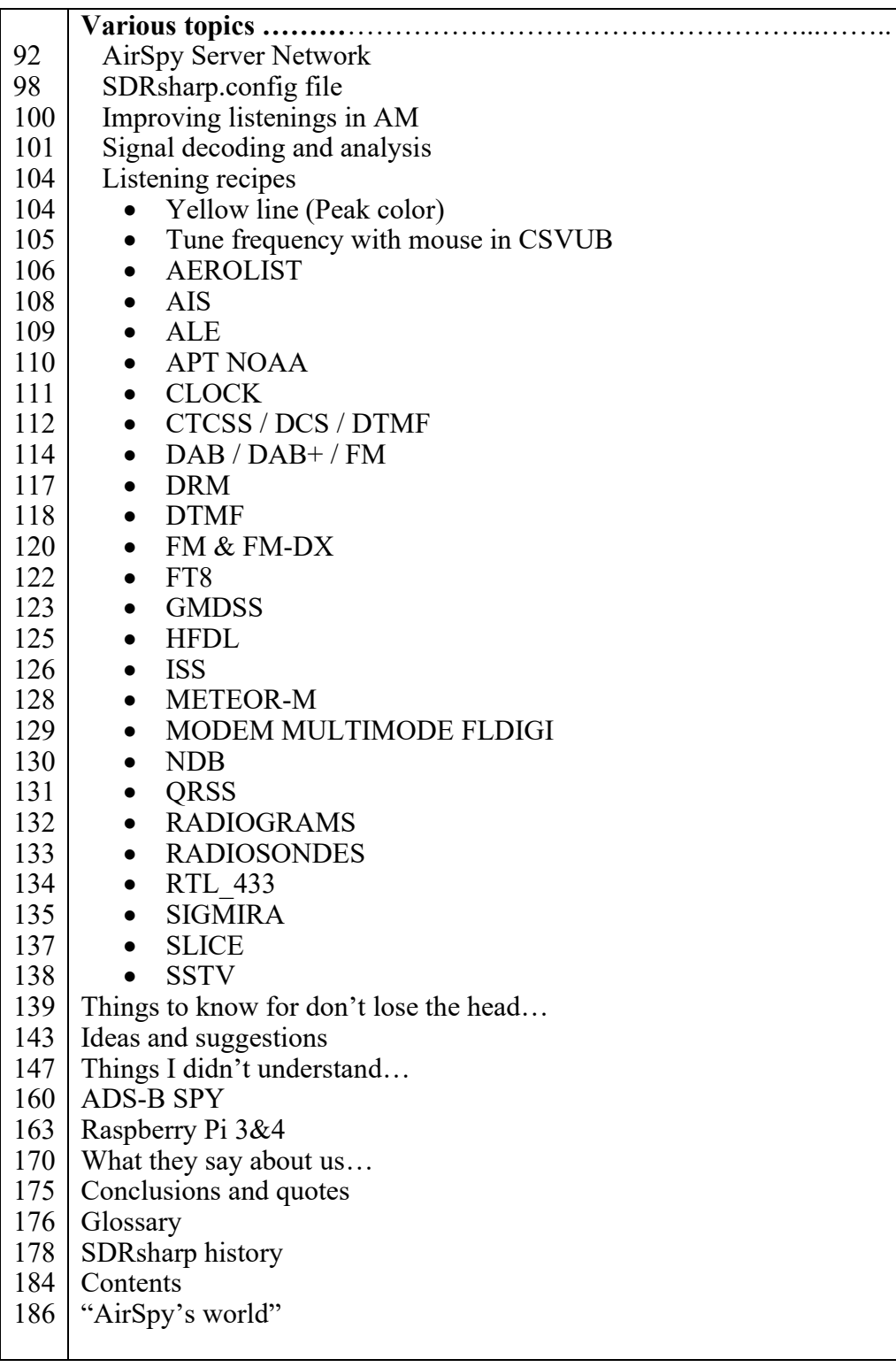

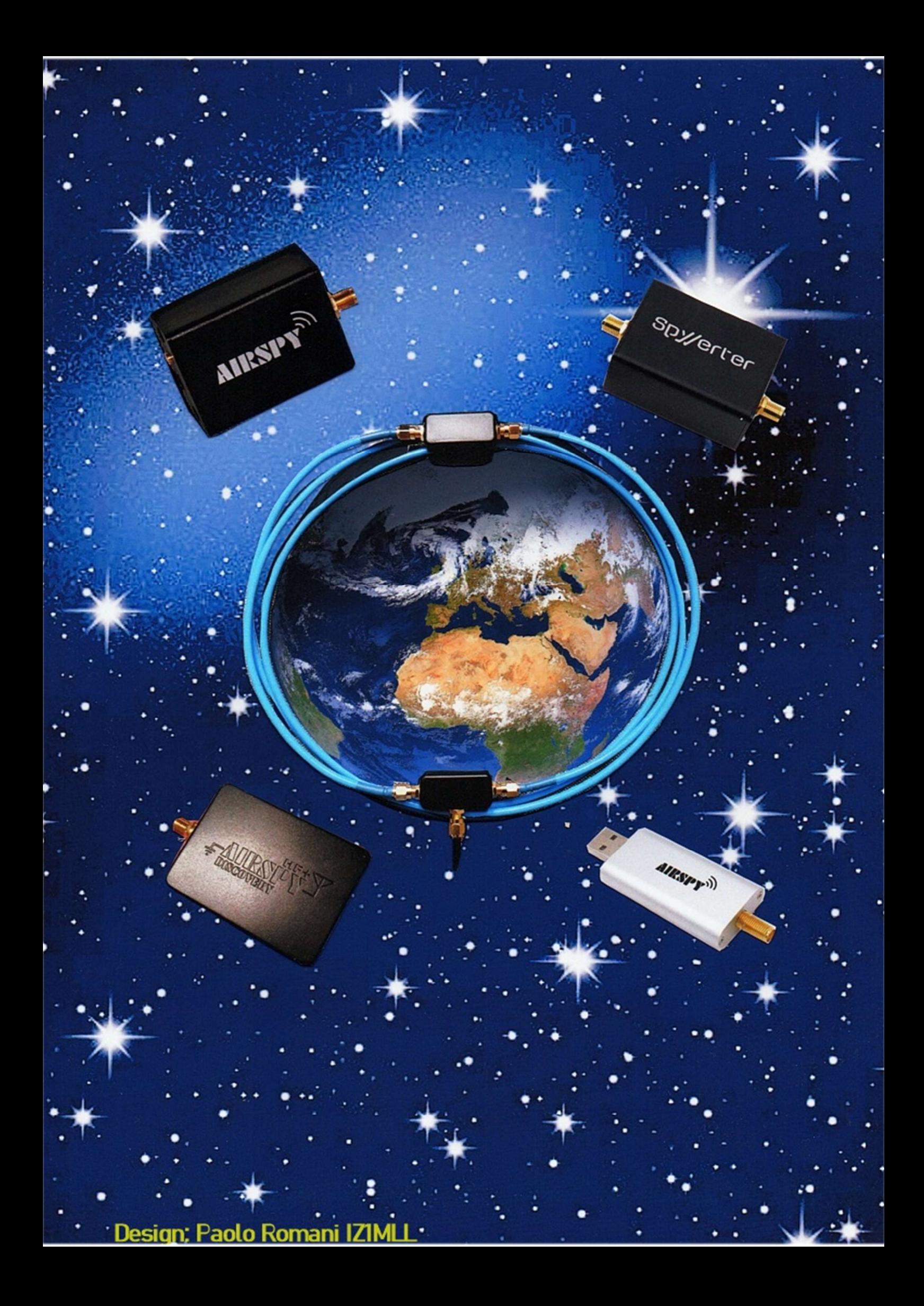